May 2020

# QIAcube® **Connect** User Manual

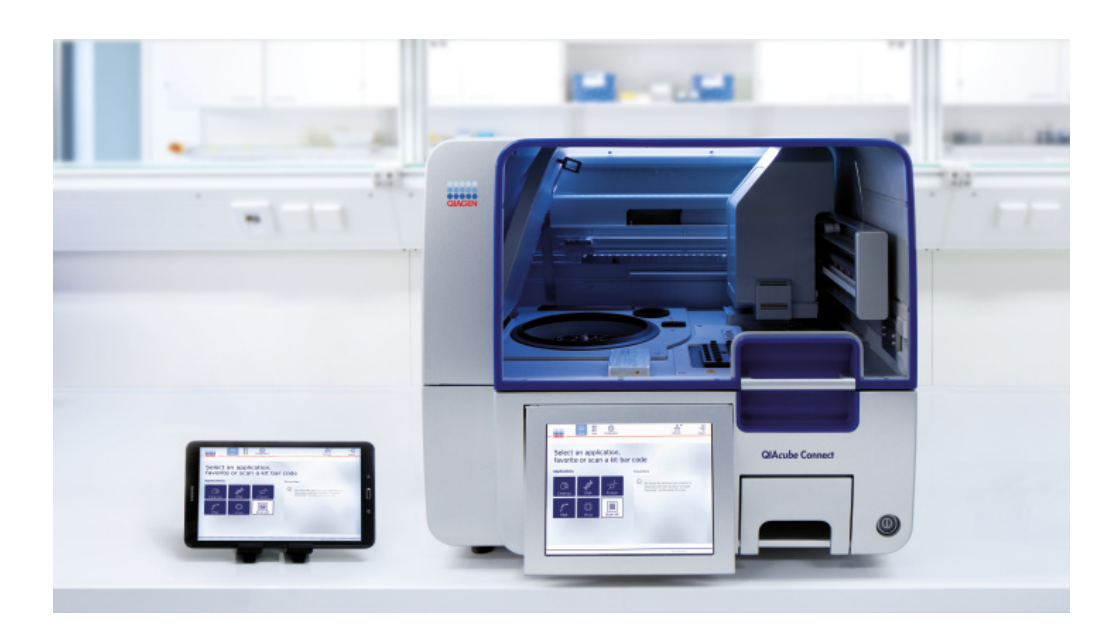

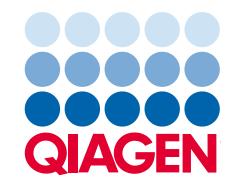

# Contents

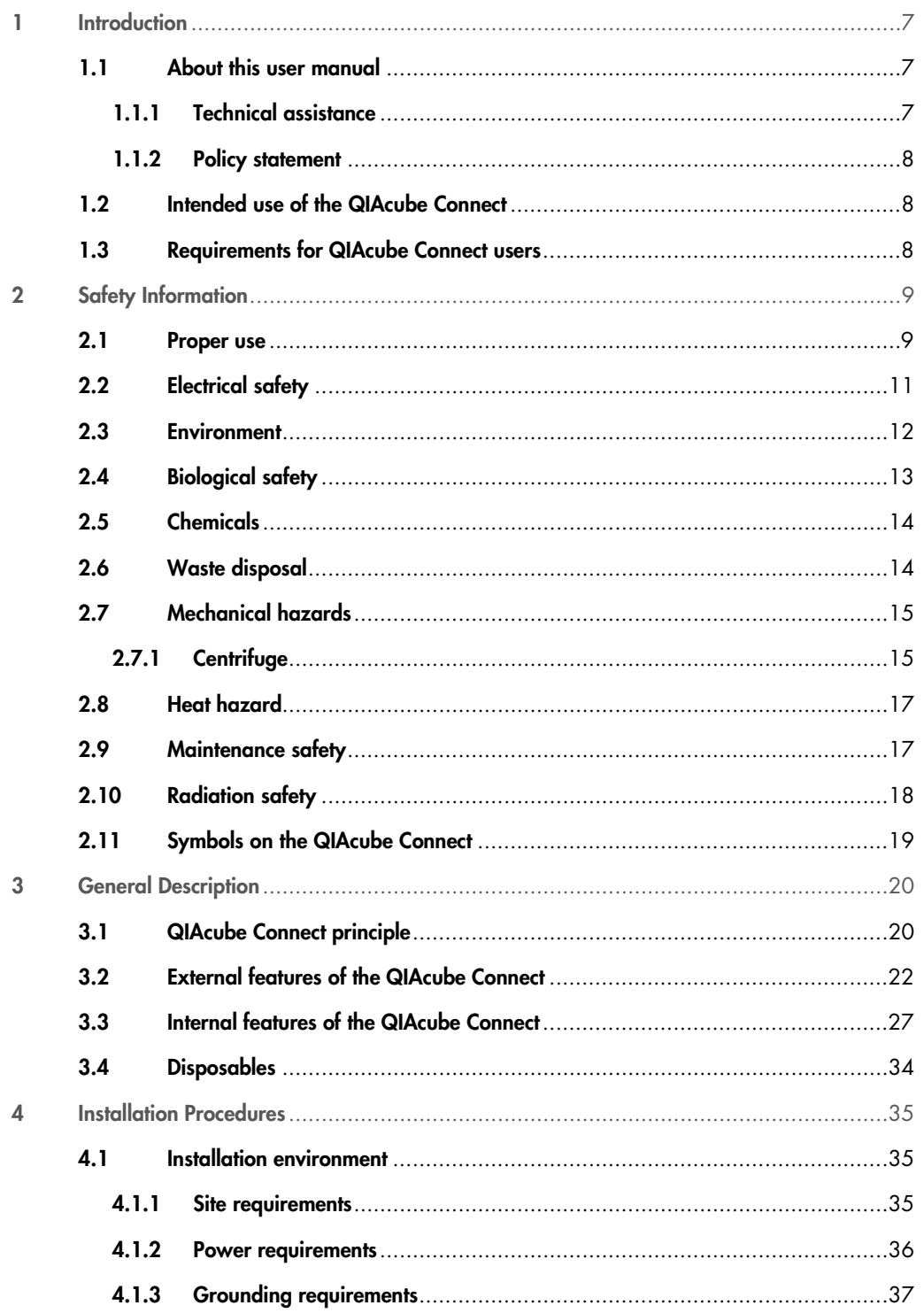

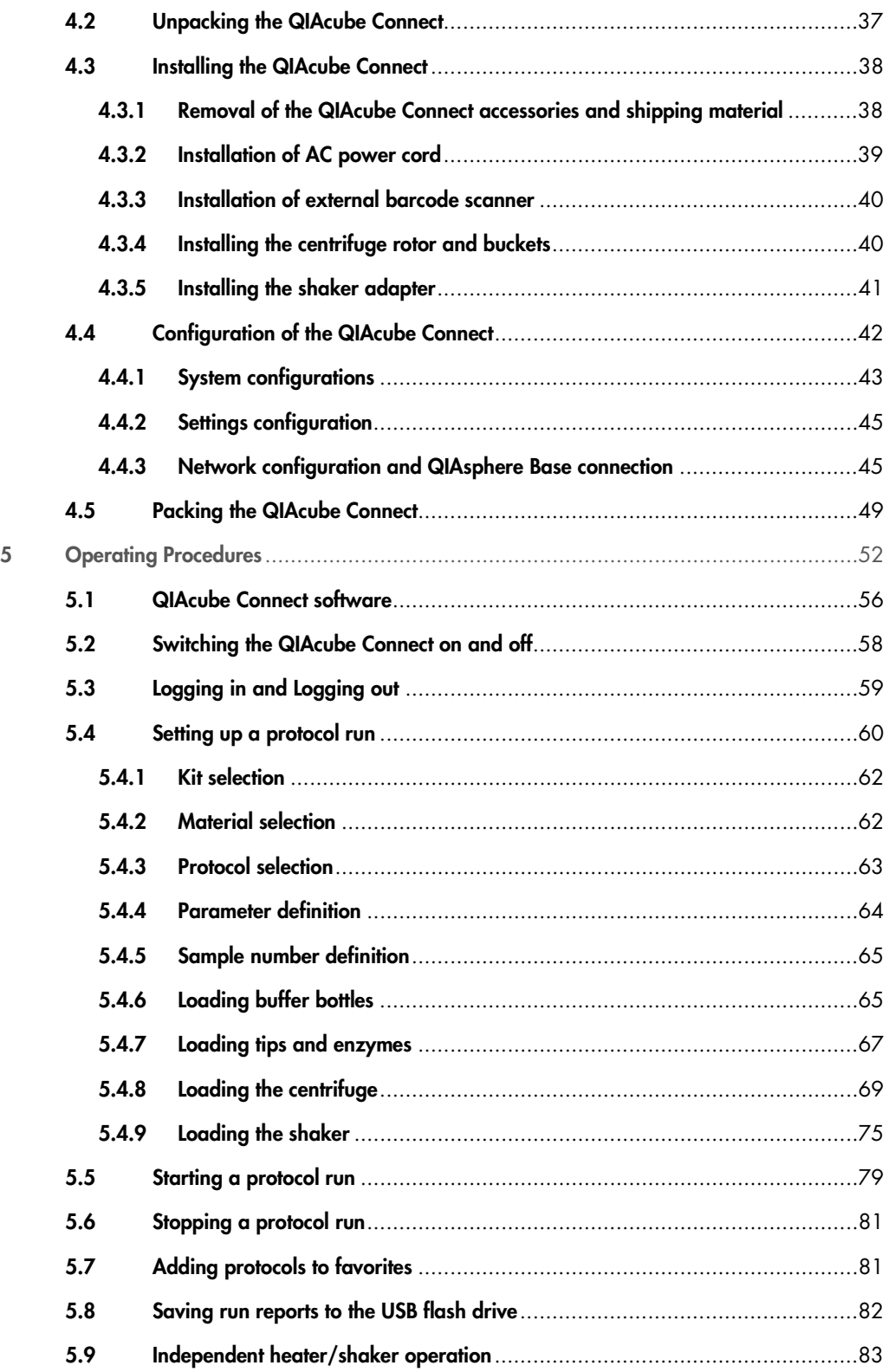

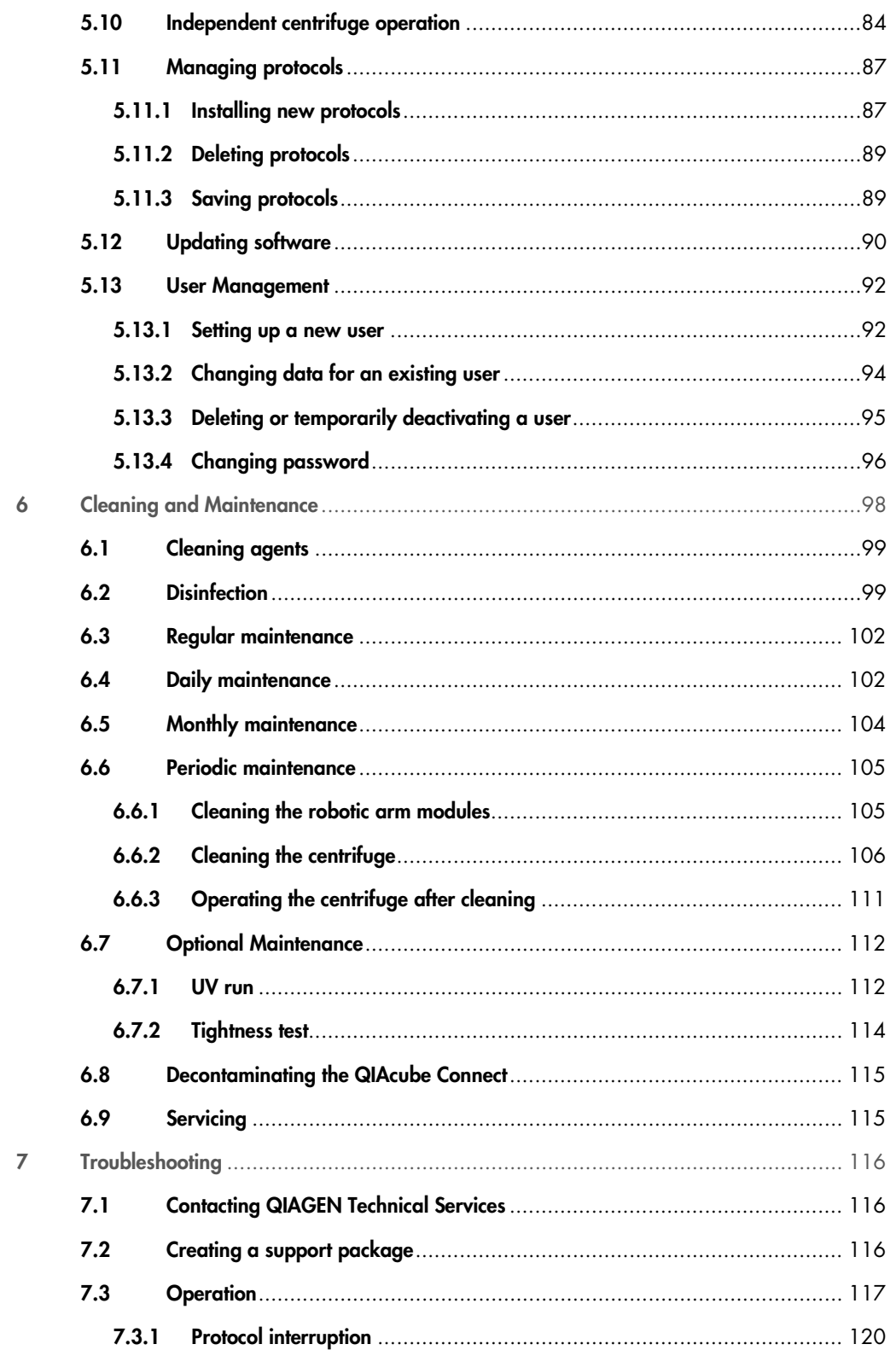

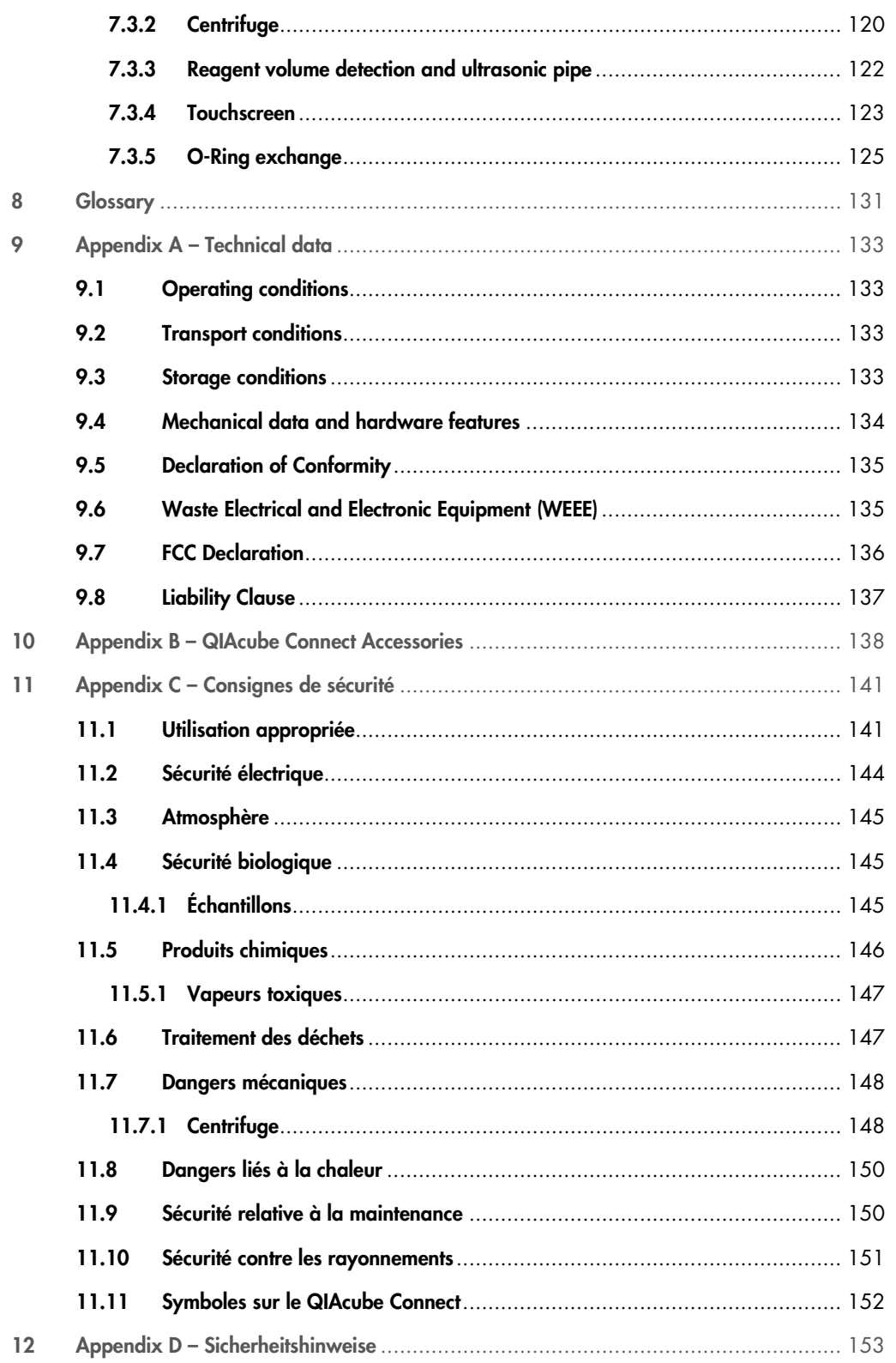

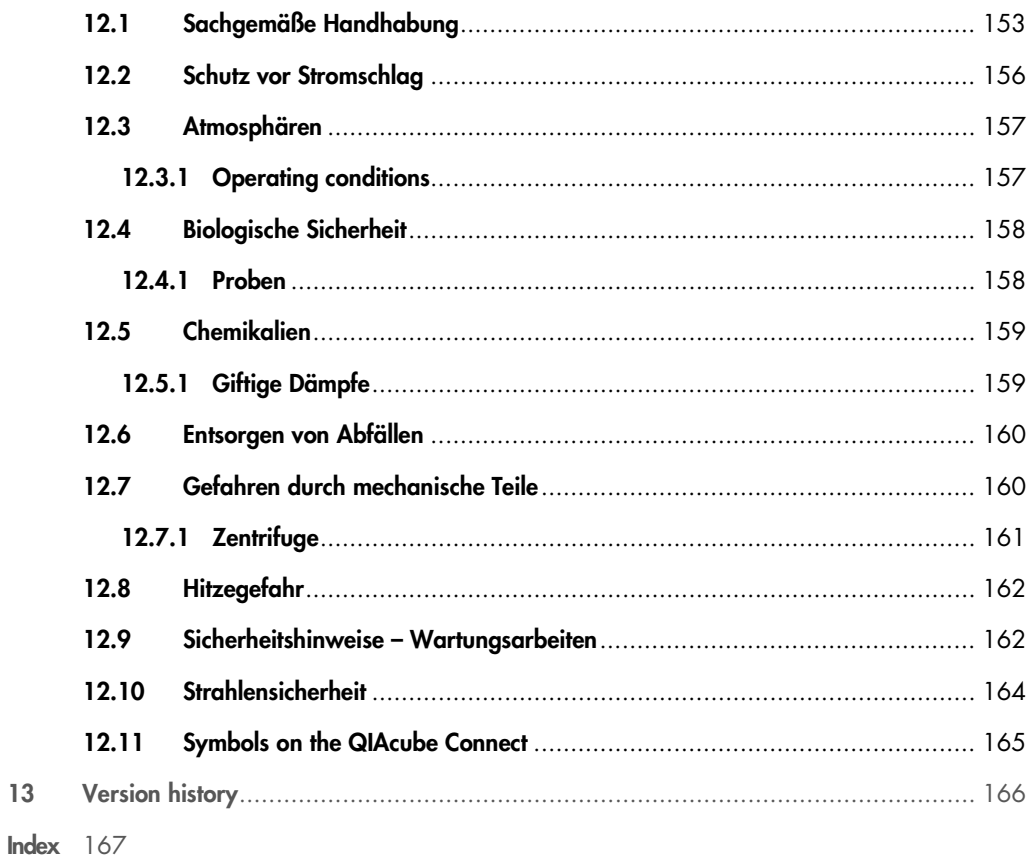

QIAcube Connect User Manual 05/2020

 $13$ 

## <span id="page-6-0"></span>1 Introduction

Thank you for choosing the QIAcube Connect. We are confident it will become an integral part of your laboratory. Before using the QIAcube Connect, it is essential that you read this user manual carefully and pay attention to the safety information. The instructions and safety information in the user manual must be followed to ensure safe operation of the instrument and to maintain the instrument in a safe condition.

#### <span id="page-6-1"></span>1.1 About this user manual

This user manual provides information about the QIAcube Connect in the following sections:

- 1. [Introduction](#page-6-0)
- 2. [Safety Information](#page-8-0)
- 3. [General Description](#page-19-0)
- 4. [Installation Procedures](#page-34-0)
- 5. [Operating Procedures](#page-51-0)
- <span id="page-6-3"></span>6. [Maintenance Procedures](#page-96-0)
- 7. [Troubleshooting](#page-115-0)
- 8. [Glossary](#page-130-0)
- 9. Appendix A [Technical data](#page-132-0)
- 10.Appendix B [QIAcube Connect Accessories](#page-137-0)
- 11.Appendix C [Consignes de sécurité](#page-140-0) (Safety Information in French)
- 12.Appendix D [Sicherheitshinweise](#page-152-0) (Safety Information in German)
- <span id="page-6-2"></span>13[.Version history](#page-165-0)

#### 1.1.1 Technical assistance

At QIAGEN®, we pride ourselves on the quality and availability of our technical support. Our Technical Services Departments are staffed by experienced scientists with extensive practical and theoretical expertise in molecular biology and the use of QIAGEN products. If you have any questions or experience any difficulties regarding the QIAcube Connect or QIAGEN products in general, do not hesitate to contact us.

QIAGEN customers are a major source of information regarding advanced or specialized uses of our products. This information is helpful to other scientists as well as to the researchers at QIAGEN.

We therefore encourage you to contact us if you have any suggestions about product performance or new applications and techniques.

For technical assistance and more information, please see our Technical Support Center at [www.qiagen.com/support/technical-support](http://www.qiagen.com/support/technical-support) or call one of the QIAGEN Technical Service Departments or local distributors (see back cover or visit [www.qiagen.com](http://www.qiagen.com/)).

#### <span id="page-7-0"></span>1.1.2 Policy statement

It is the policy of QIAGEN to improve products as new techniques and components become available. QIAGEN reserves the right to change specifications at any time.

To produce useful and appropriate documentation, we appreciate your comments on this user manual. Please contact QIAGEN Technical Services.

### <span id="page-7-1"></span>1.2 Intended use of the QIAcube Connect

QIAcube Connect is designed to perform fully automated purification of nucleic acids and proteins in molecular biology applications. The system is intended for use by professional users trained in molecular biological techniques and the operation of the QIAcube Connect.

The QIAcube Connect is intended to be used only in combination with QIAGEN kits indicated for use with the QIAcube Connect for the applications described in the kit handbooks.

#### <span id="page-7-2"></span>1.3 Requirements for QIAcube Connect users

The table below covers the general level of competence and training necessary for transportation, installation, use, maintenance, and servicing of the QIAcube Connect.

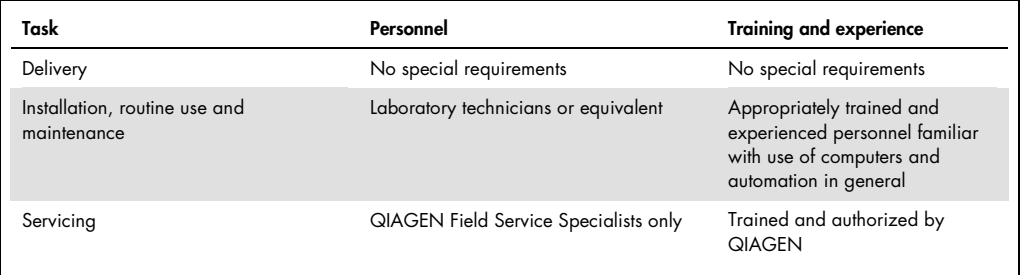

# <span id="page-8-0"></span>2 Safety Information

Before using the QIAcube Connect, it is essential that you read this user manual carefully and pay attention to the safety information. The instructions and safety information in the user manual must be followed to ensure safe operation of the instrument and to maintain the instrument in a safe condition.

Note: Translations of the Safety Information in French and German are available in Appendix C -[Consignes de sécurité](#page-140-0) and Appendix D – [Sicherheitshinweise.](#page-152-0)

The following types of safety information appear in this manual.

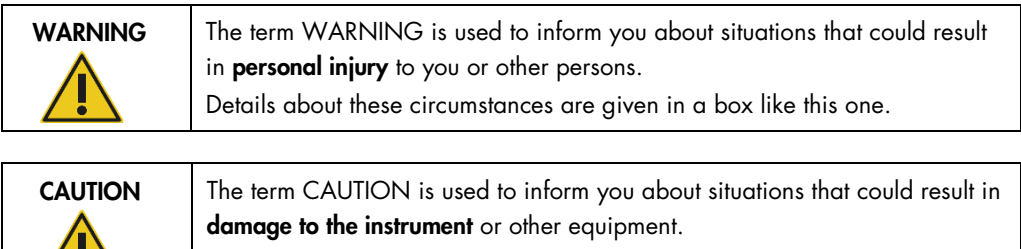

The advice given in this manual is intended to supplement, not supersede, the normal safety requirements prevailing in the user's country.

Details about these circumstances are given in a box like this one.

#### <span id="page-8-1"></span>2.1 Proper use

W

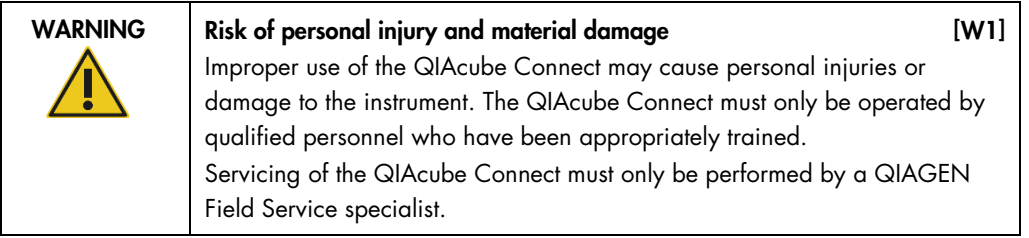

Perform the maintenance as described in section [6](#page-6-3) [Maintenance Procedures.](#page-6-3) QIAGEN charges for repairs that are required due to incorrect maintenance.

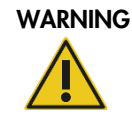

## WARNING Risk of personal injury and material damage [W2] The QIAcube Connect is too heavy to be lifted by one person. To avoid personal injury or damage to the instrument, do not lift the instrument alone.

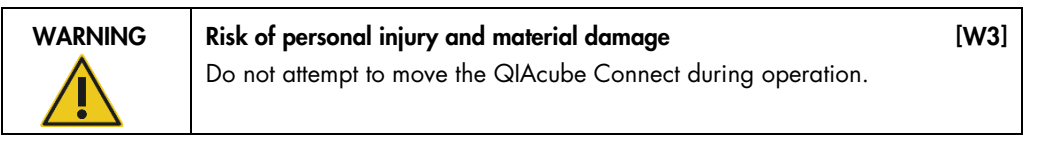

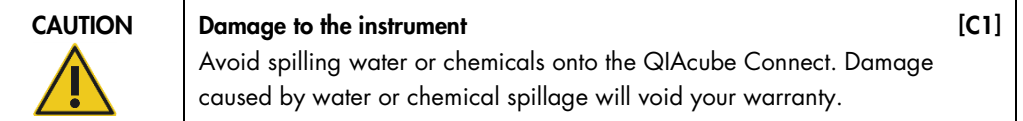

In case of emergency, power OFF the QIAcube Connect at the power switch located in front of the instrument and unplug the power cord from the power outlet.

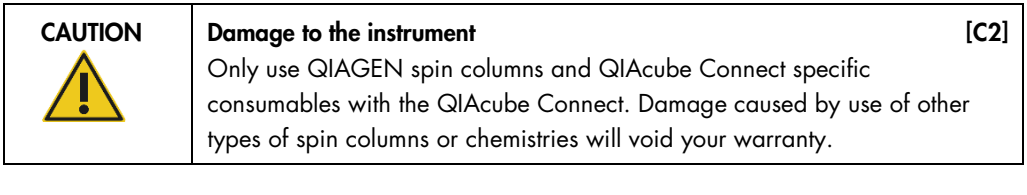

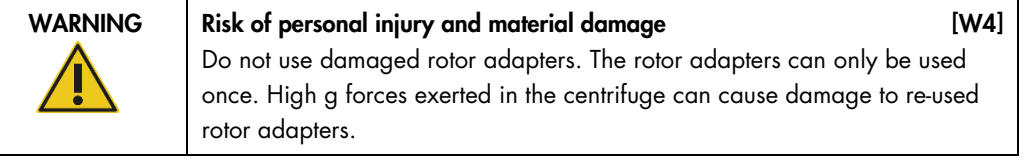

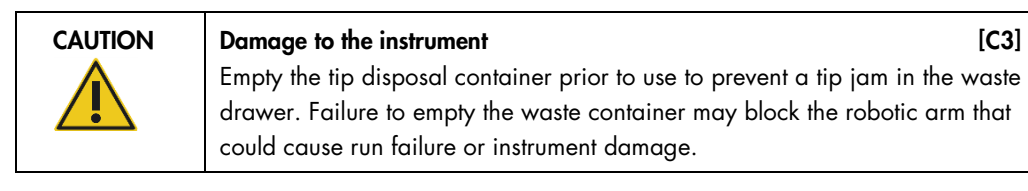

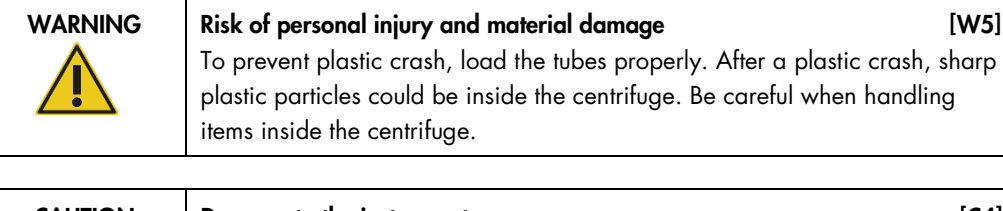

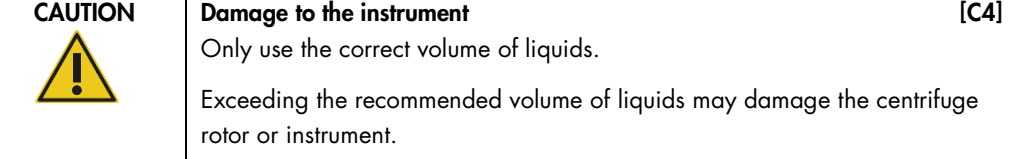

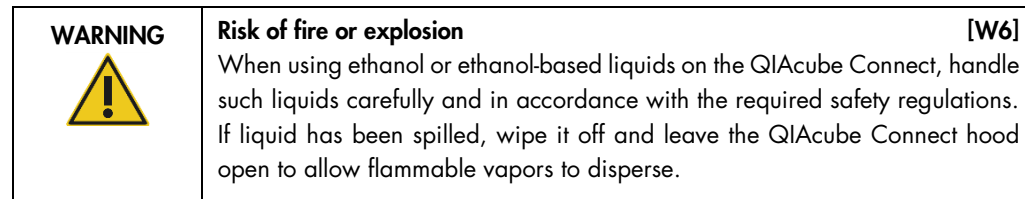

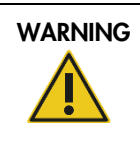

WARNING Risk of explosion [W7] The QIAcube Connect is intended for use with reagents and substances supplied with QIAGEN kits or other than outlined in respective Information for use. Use of other reagents and substances may lead to fire or explosion.

If hazardous material is spilled on or inside the QIAcube Connect, the user is responsible for carrying out appropriate decontamination.

Note: Do not place items on top of the QIAcube Connect hoods.

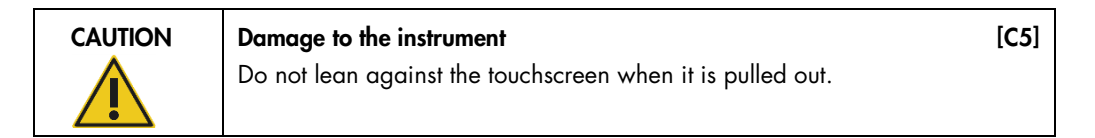

## <span id="page-10-0"></span>2.2 Electrical safety

Note: Disconnect the line power cord from the power outlet before servicing.

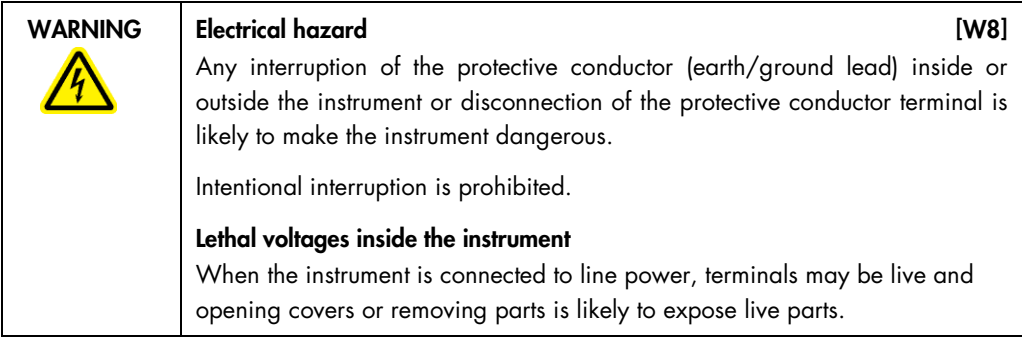

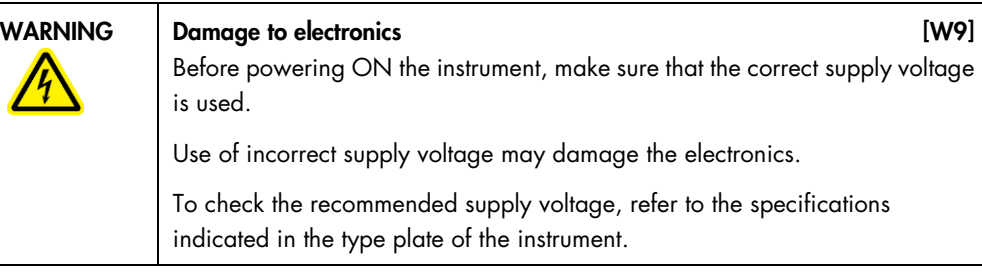

#### WARNING Risk of electric shock **EXECUTE:** NARNING RISK OF EXECUTE 2018

Do not open any panels on the QIAcube Connect.

Risk of personal injury and material damage Only perform maintenance that is specifically described in this user manual.

To ensure satisfactory and safe operation of the QIAcube Connect, follow these guidelines:

- The line power cord must be connected to a line power outlet that has a protective conductor (earth/ground).
- Do not adjust or replace internal parts of the instrument.
- $\bullet$  Do not operate the instrument with any covers or parts removed.
- If liquid has spilled inside the instrument, power OFF the instrument, disconnect it from the power outlet, and contact QIAGEN Technical Services.

If the instrument becomes electrically unsafe, prevent other personnel from operating it, and contact QIAGEN Technical Services.

The instrument may be electrically unsafe when:

- It or the line power cord appears to be damaged.
- It has been stored under unfavorable conditions for a prolonged period.
- $\bullet$  It has been subjected to severe transport stresses.
- <span id="page-11-0"></span>Liquids come in contact directly with electrical components of the QIAcube Connect.

#### 2.3 Environment

#### Operating conditions

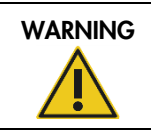

WARNING Explosive atmosphere [W11] The QIAcube Connect is not designed for use in an explosive atmosphere.

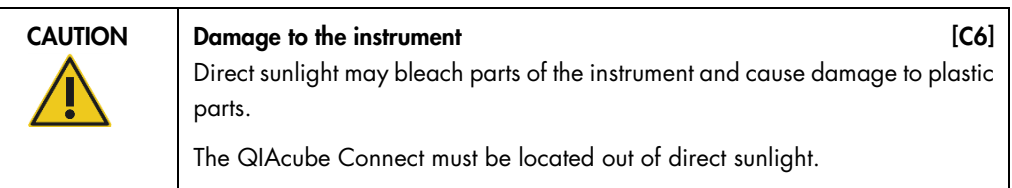

## <span id="page-12-0"></span>2.4 Biological safety

Specimens and reagents containing materials from humans should be treated as potentially infectious. Use safe laboratory procedures as outlined in publications such as Biosafety in Microbiological and Biomedical Laboratories, HHS ([www.cdc.gov/biosafety](https://www.cdc.gov/biosafety/)).

#### Samples

Samples may contain infectious agents. You should be aware of the health hazard presented by such agents and should use, store, and dispose of such samples according to the required safety regulations.

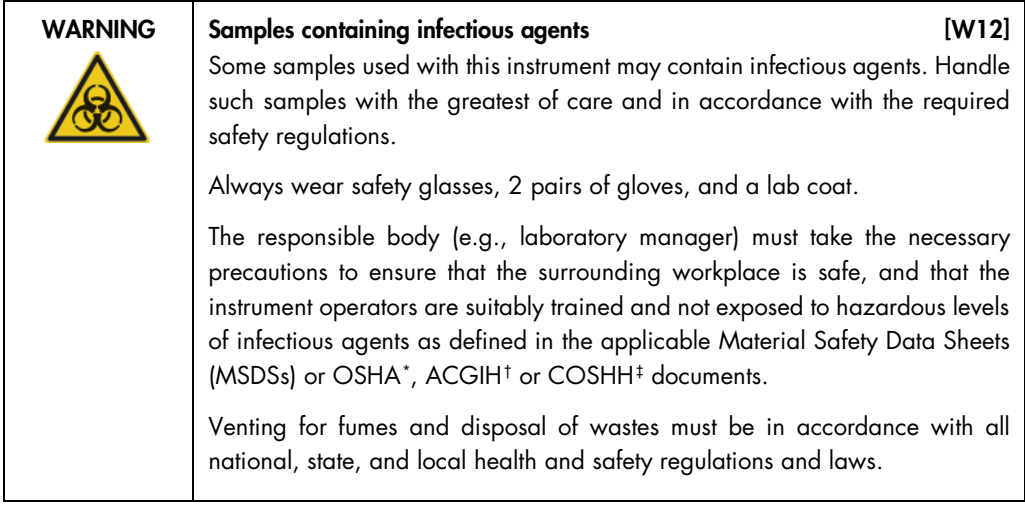

<span id="page-12-1"></span><sup>\*</sup> OSHA : Occupational Safety and Health Administration (United States of America).

<span id="page-12-2"></span><sup>†</sup> ACGIH : American Conference of Government Industrial Hygienists (United States of America).

<span id="page-12-3"></span><sup>‡</sup> COSHH : Control of Substances Hazardous to Health (United Kingdom).

### <span id="page-13-0"></span>2.5 Chemicals

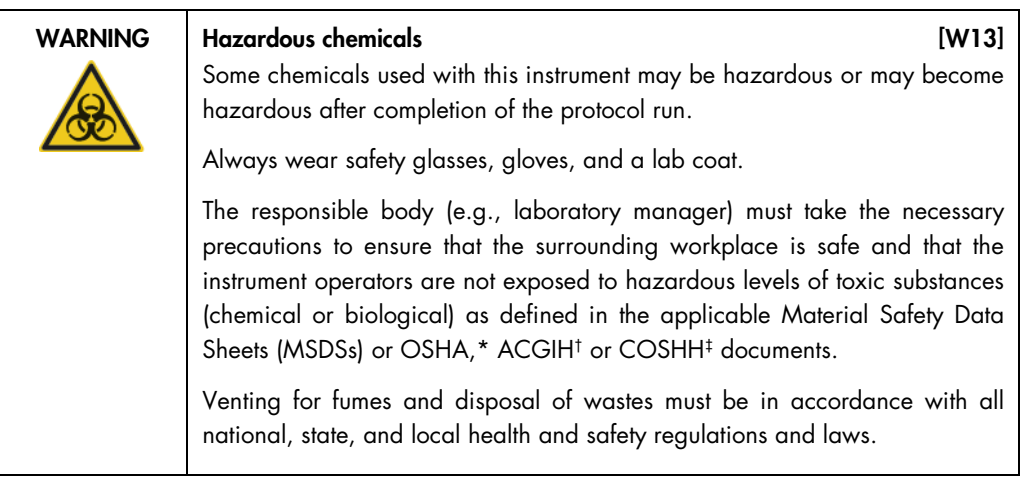

#### Toxic fumes

If working with volatile solvents or toxic substances, you must provide an efficient laboratory ventilation system to remove vapors that may be produced.

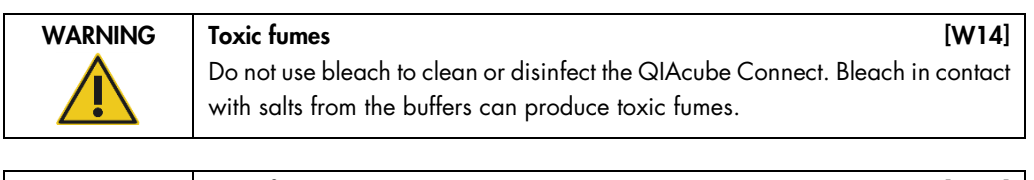

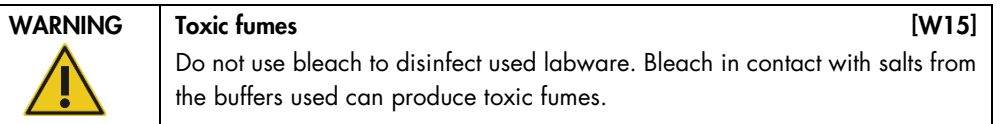

#### <span id="page-13-1"></span>2.6 Waste disposal

Used labware, such as sample tubes, QIAGEN spin columns, filter-tips, buffer bottle and enzyme tubes, or rotor adapters, may contain hazardous chemicals or infectious agents from the purification process. These hazardous wastes must be collected and disposed of properly according to local safety regulations.

For more information about how to dispose of the QIAcube Connect, see section [9.6](#page-134-1) [Waste](#page-134-1)  [Electrical and Electronic Equipment \(WEEE\).](#page-134-1)

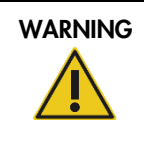

#### WARNING | Hazardous chemicals and infectious agents [W16]

The waste may contain toxic material and must be disposed of properly. Refer to your local safety regulations for proper disposal procedures.

## <span id="page-14-0"></span>2.7 Mechanical hazards

The hood of the QIAcube Connect must remain closed during operation of the instrument. Only open the hood when instructed to do so by the instruction for use.

While loading the worktable, always stand clear of the instrument. Do not lean on the worktable when the robotic arm of the instrument is moving to reach loading position with its lid open. Wait until the robotic arm completed its movements before you start to load or unload.

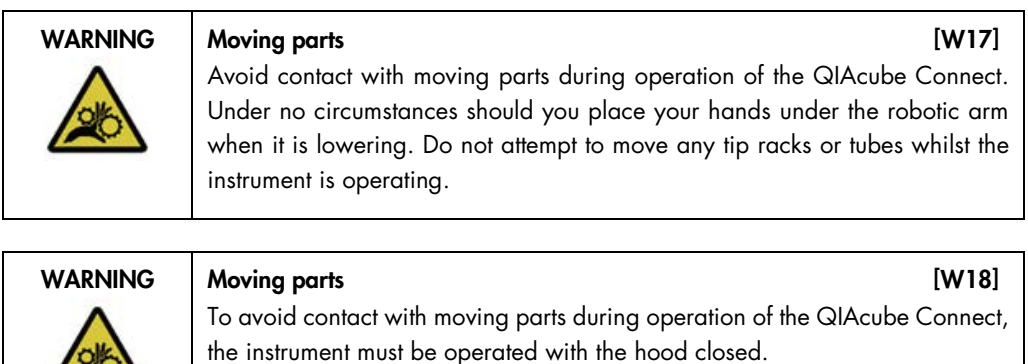

If the hood sensor or lock is not functioning correctly, contact QIAGEN Technical Services.

#### <span id="page-14-1"></span>2.7.1 Centrifuge

Make sure that the rotor and buckets are installed correctly. All buckets must be mounted before starting a protocol run, regardless of the number of samples to be processed. If the rotor or buckets show signs of mechanical damage or corrosion, do not use the QIAcube Connect; contact QIAGEN Technical Services.

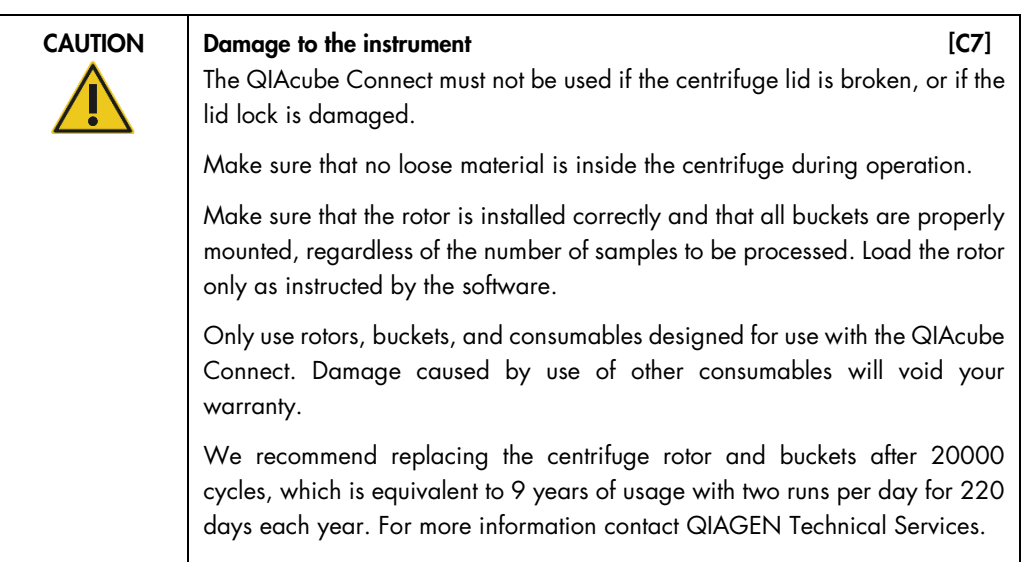

In case of breakdown caused by power failure, the centrifuge lid can be opened manually to remove the samples (see section [7.2.2\).](#page-119-1)

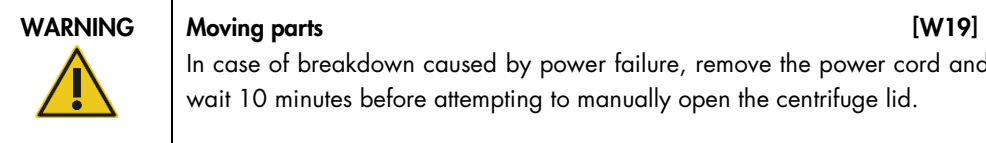

In case of breakdown caused by power failure, remove the power cord and wait 10 minutes before attempting to manually open the centrifuge lid.

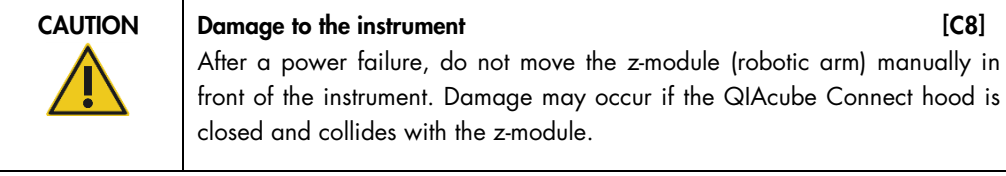

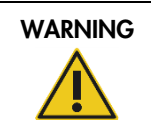

#### WARNING Risk of personal injury and material damage [W20]

Raise the centrifuge lid carefully. The lid is heavy and may cause injury if it falls.

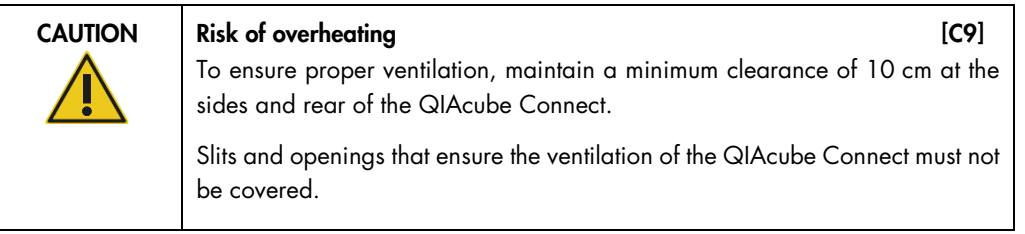

## <span id="page-16-0"></span>2.8 Heat hazard

The QIAcube Connect worktable contains a heated shaker.

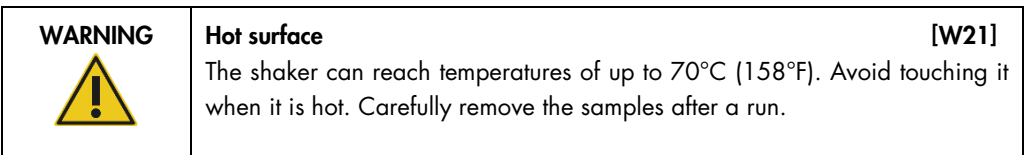

## <span id="page-16-1"></span>2.9 Maintenance safety

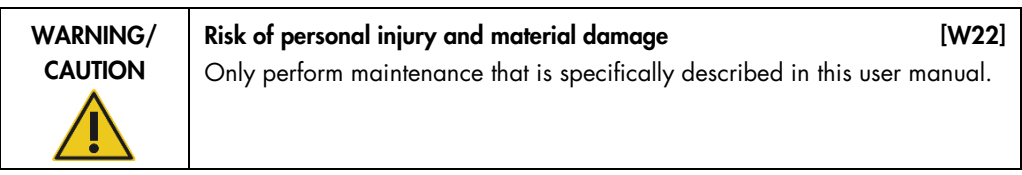

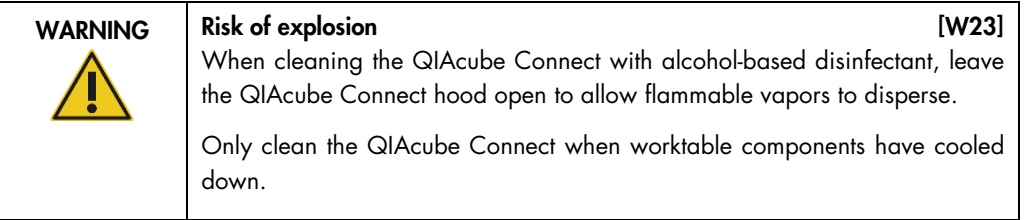

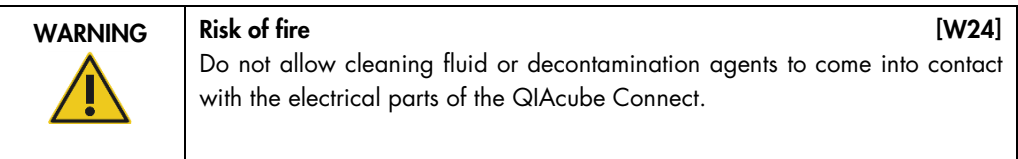

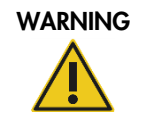

Risk of personal injury and material damage [W25]

To prevent the rotor nuts from loosening during operation of the centrifuge, securely tightened the nuts using the rotor key supplied with QIAcube Connect.

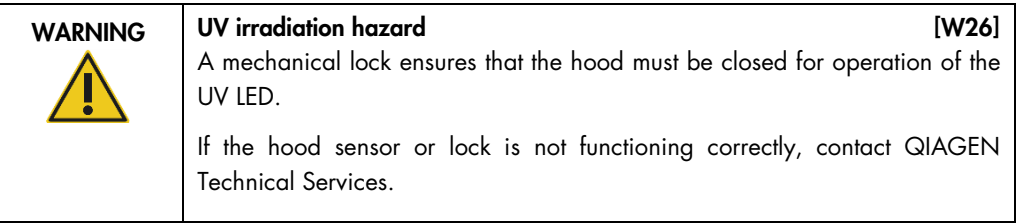

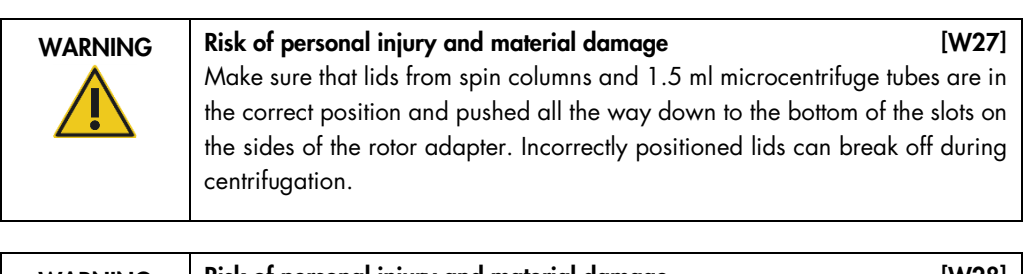

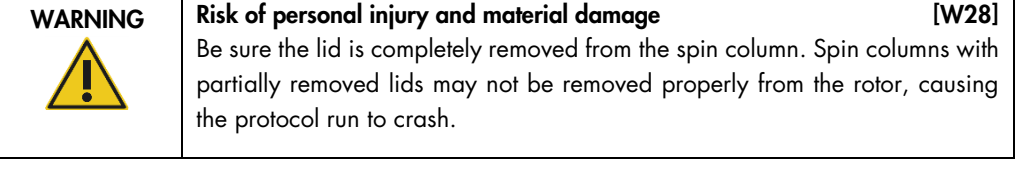

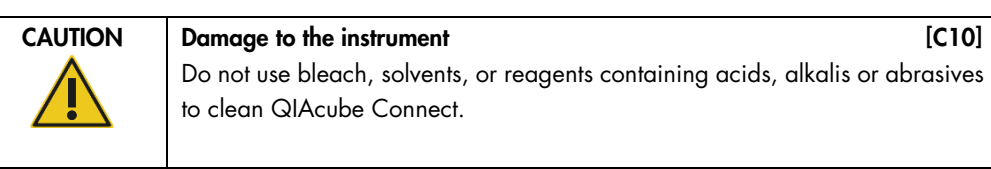

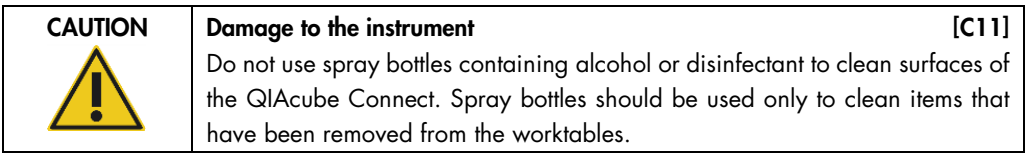

## <span id="page-17-0"></span>2.10 Radiation safety

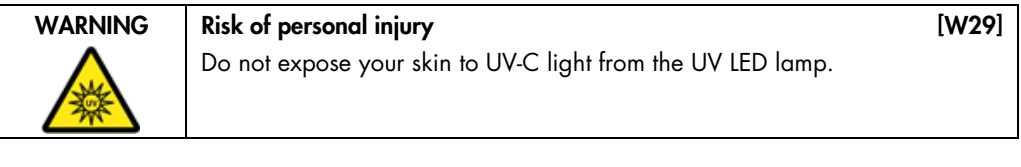

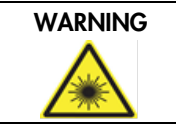

## WARNING Risk of personal injury and the control of the control of the control of the control of the control of the control of the control of the control of the control of the control of the control of the control of the co

Hazard Level 2 laser light: Do not stare into the light beam when using handheld bar code scanner.

## <span id="page-18-0"></span>2.11 Symbols on the QIAcube Connect

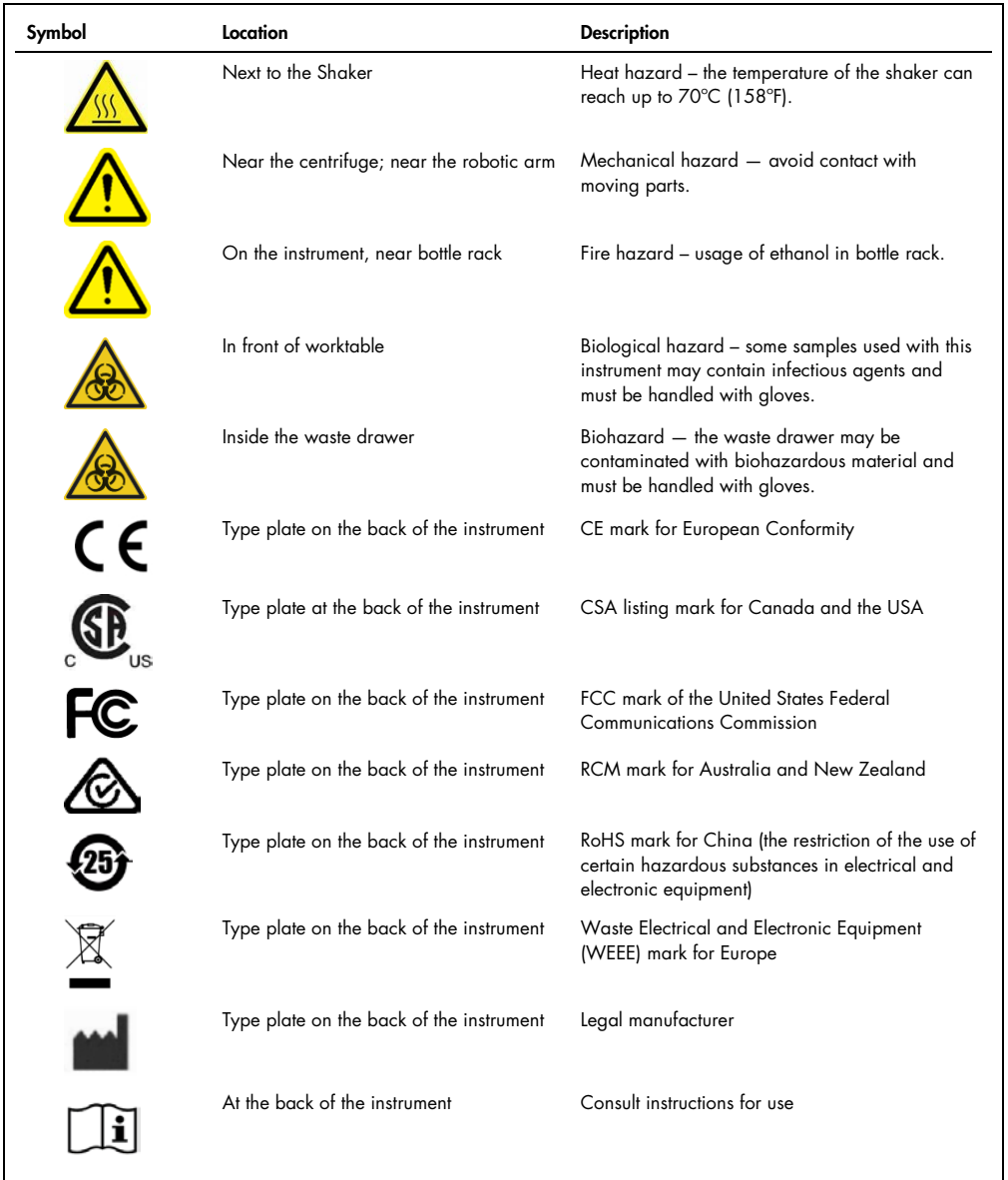

## <span id="page-19-0"></span>3 General Description

The QIAcube Connect performs fully automated processing of up to 12 samples. The QIAcube Connect is designed to automate selected QIAGEN kits. The QIAcube Connect controls integrated components, including a centrifuge, heated shaker, pipetting system, UV LED and robotic gripper.

The QIAcube Connect is preinstalled with various protocols for processing QIAGEN spin columns for purification of RNA, genomic DNA, plasmid DNA, viral nucleic acids or proteins, plus DNA and RNA cleanup. The user selects a protocol using the touchscreen and loads labware, samples, and reagents onto the QIAcube Connect worktable. The user then closes the instrument hood and starts the protocol, which provides all necessary commands for sample lysis and purification using QIAGEN spin columns. A fully automated load check helps to ensure correct loading of the worktable.

The range of protocols available is continually expanding, and additional QIAGEN protocols can be downloaded free of charge at www.qiagen.com/QIAcubeProtocols.

Offering an augmented user interface, users stay connected to their instrument through the built-in screen and also remotely with the tablet and QIAcube Connect App of the associated Connectivity Package (see [section 10](#page-137-0) Appendix B - [QIAcube Connect Accessories\)](#page-137-0), enabling quick response times and ability to monitor runs while being away from the instrument.

#### <span id="page-19-1"></span>3.1 QIAcube Connect principle

Sample preparation using the QIAcube Connect follows the same steps as the manual procedure (i.e., lyse, bind, wash and elute). Depending on chosen application, the procedure may be alternated, or steps may not be required. No change in purification chemistry is required as you simply continue to use trusted QIAGEN spin-column kits.

- 1. Samples are lysed in the orbital shaker, which can be heated if required by the protocol.
- 2. Each lysate is transferred to a spin column in a rotor adapter. If the lysate needs to be homogenized or cleared, it is first transferred to the middle position of the rotor adapter.
- 3. Nucleic acids or proteins bind to the silica membrane or purification resin of the QIAGEN spin column and are washed to remove contaminants.
- 4. The spin column is transferred to a microcentrifuge tube for elution of purified nucleic acids or protein.

For an example workflow using a QIAGEN spin-column kit, see the flowchart on the next page.

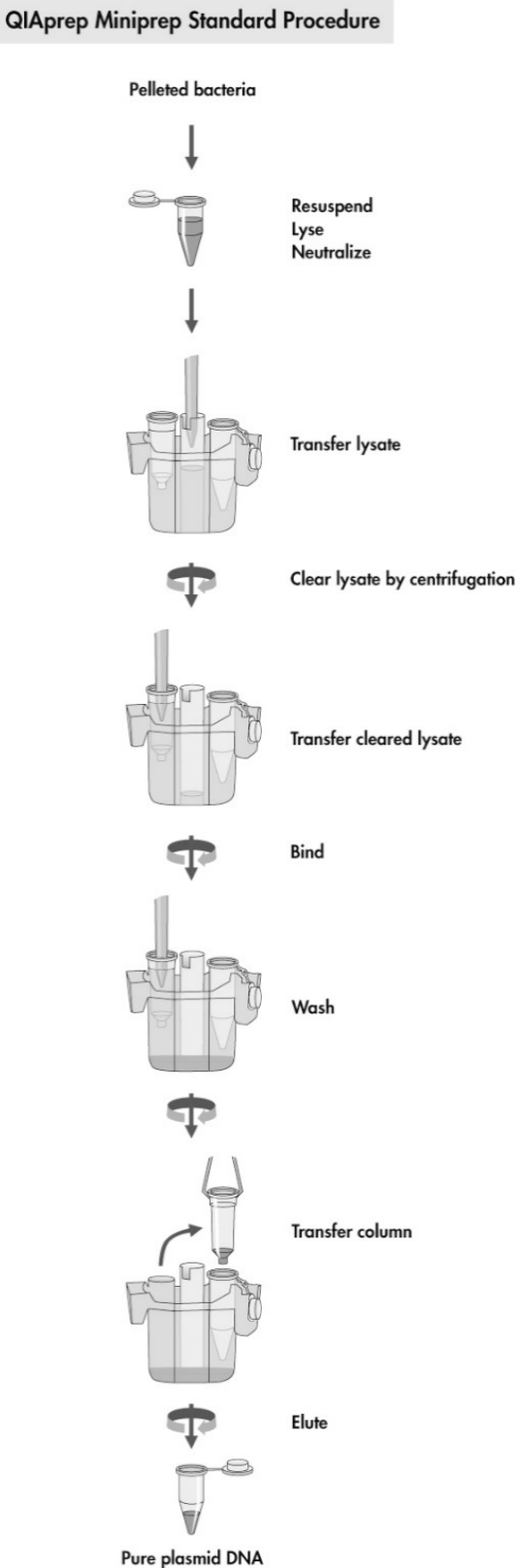

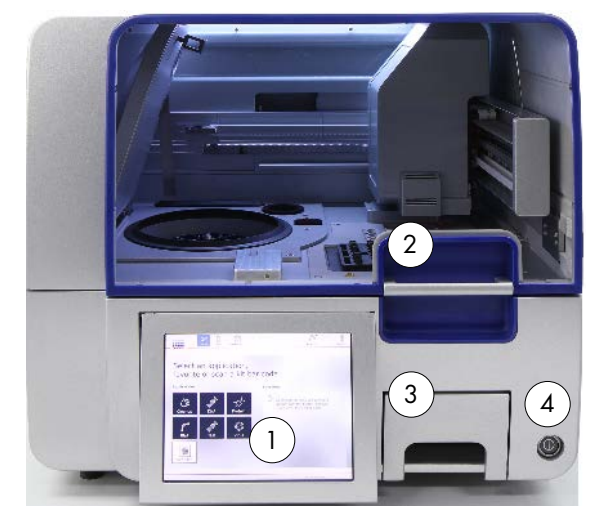

## <span id="page-21-0"></span>3.2 External features of the QIAcube Connect

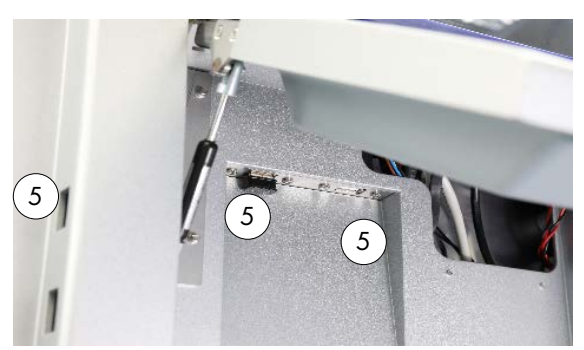

Front view of the QIAcube Connect **Pulled-out touchscreen** 

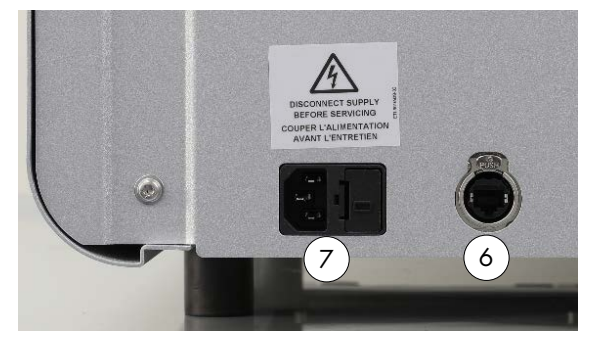

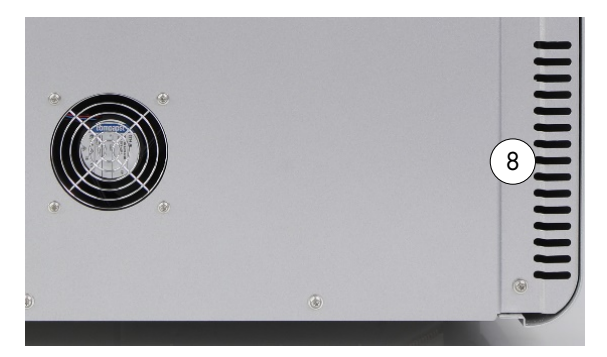

Rear view of QIAcube Connect Connect Rear view of QIAcube Connect

- 
- 
- 
- 
- 1 Touchscreen 5 2 USB ports on the left side of the touchscreen; 2 USB ports behind the touchscreen (Wi-Fi module plugged into 1 USB port)
- 2 Hood 6 RJ-45 Ethernet port
- 3 Waste drawer 7 Power cord socket
- 4 Power switch **8** Cooling air outlet
	- 9 External barcode scanner (not depicted)

#### Touchscreen

The QIAcube Connect is controlled using a swivel-mounted touchscreen. The touchscreen allows the user to operate the instrument and to guide the user through worktable setup. During sample processing, the touchscreen shows the protocol status and remaining time.

#### Pulled-out touchscreen

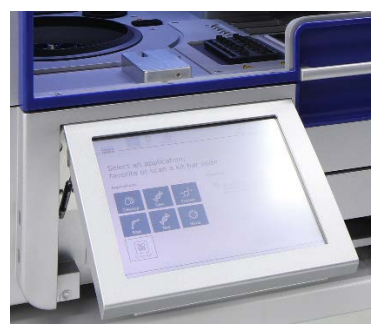

#### Hood

The QIAcube Connect hood protects users from the moving robotic arm and from potentially infectious material placed on the worktable. The hood can be manually opened to gain access to the worktable. During operation of the QIAcube Connect, the hood must remain closed and should only be opened when instructed to do so by the software. Therefore, a hood lock has been implemented to avoid inappropriate opening.

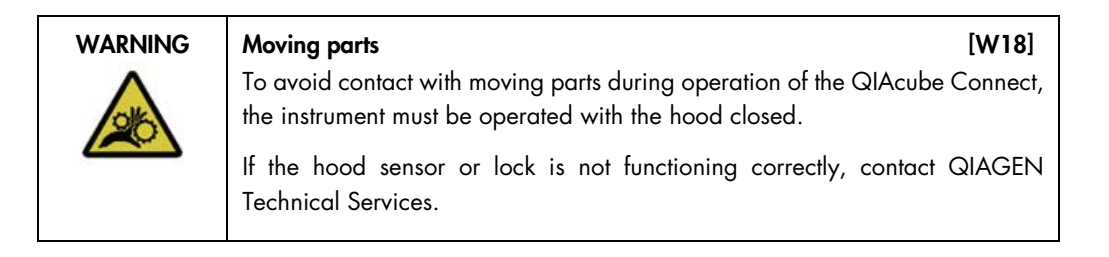

#### Power switch

The power switch is located at the front right of the QIAcube Connect and is used to power ON and OFF the instrument.

#### RJ-45 Ethernet port

The RJ-45 Ethernet port located at the back of the instrument beside the power cord socket, is only used to connect the QIAcube Connect to local area network via cable.

#### USB ports

The QIAcube Connect has four USB ports. Two are located on the left of the touchscreen and two are located behind the touchscreen.

The USB ports located on the left of the touchscreen allow connection of the QIAcube Connect to a USB flash drive. Data files, such as support package, protocols or report files, can be transferred via the USB port from the QIAcube Connect to the USB flash drive. The USB ports can also be used to plug in the supplied external barcode scanner.

USB ports located below the touchscreen, allow insertion of a Wi-Fi adapter to enable Wi-Fi connection to a local network.

Important: Use only the USB flash drive provided by QIAGEN. Do not connect other USB flash drive devices to USB ports.

Important: Do not remove the USB flash drive while downloading or transferring data or software to or from the instrument.

Important: Use of a Wi-Fi adapter is only allowed for certified countries. Refer to [www.qiagen.com/QIAcubeConnectResources](http://www.qiagen.com/QIAcubeConnectResources) for a list of certified countries. Always turn off the QIAcube Connect in order to plug or unplug the Wi-Fi USB device. Plug-and-play of the Wi-Fi USB device while the instrument is turned on is not supported.

#### Waste drawer

Used disposable filter-tips are discarded through two slots in the worktable and collected in the waste drawer. Used columns (e.g., QIAshredder columns) are also discarded into this drawer.

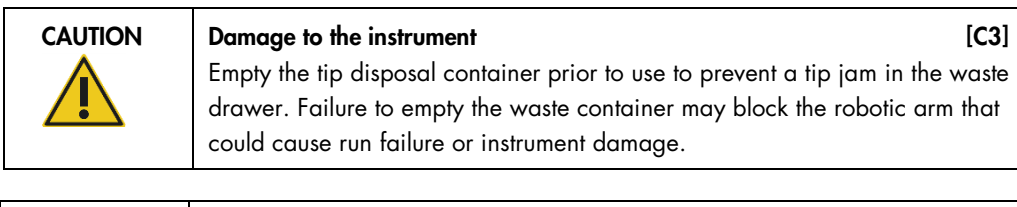

WARNING Hazardous chemicals and infectious agents [W16] The waste may contain toxic material and must be disposed of properly. Refer to your local safety regulations for proper disposal procedures.

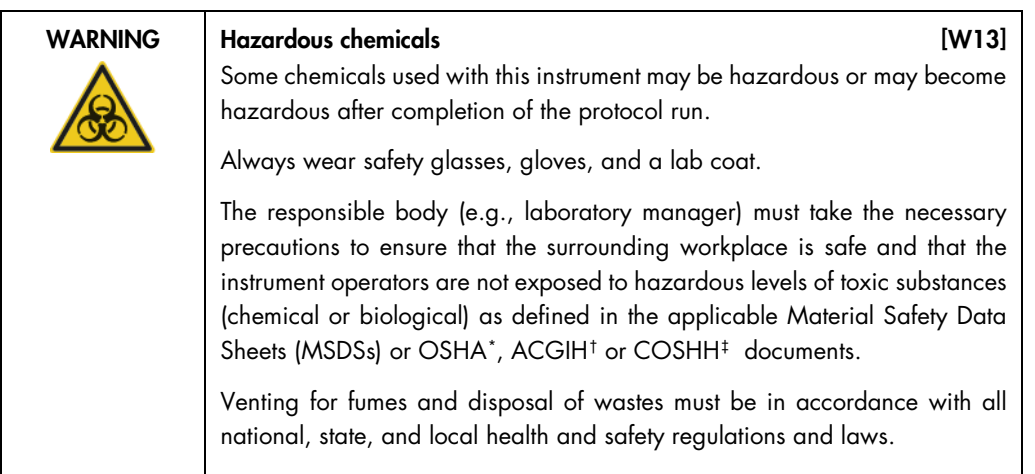

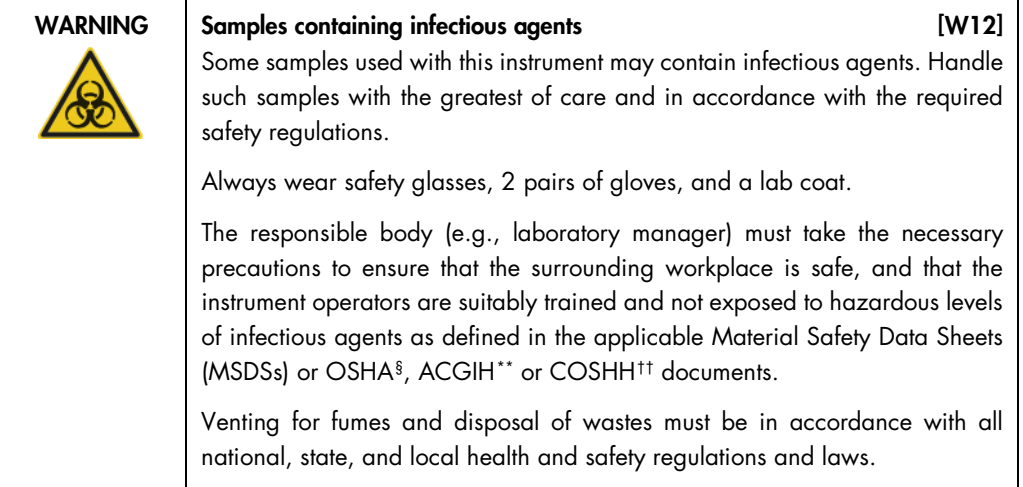

#### Power cord socket

The power cord socket is located at the rear right of the QIAcube Connect and allows connection of the QIAcube Connect to a power outlet via the supplied power cord.

<span id="page-24-0"></span><sup>\*</sup> OSHA : Occupational Safety and Health Administration (United States of America).

<span id="page-24-1"></span><sup>†</sup> ACGIH : American Conference of Government Industrial Hygienists (United States of America).

<span id="page-24-2"></span><sup>‡</sup> COSHH : Control of Substances Hazardous to Health (United Kingdom).

<span id="page-24-3"></span><sup>§</sup> OSHA : Occupational Safety and Health Administration (United States of America).

<span id="page-24-4"></span><sup>\*\*</sup> ACGIH : American Conference of Government Industrial Hygienists (United States of America).

<span id="page-24-5"></span><sup>††</sup> COSHH : Control of Substances Hazardous to Health (United Kingdom).

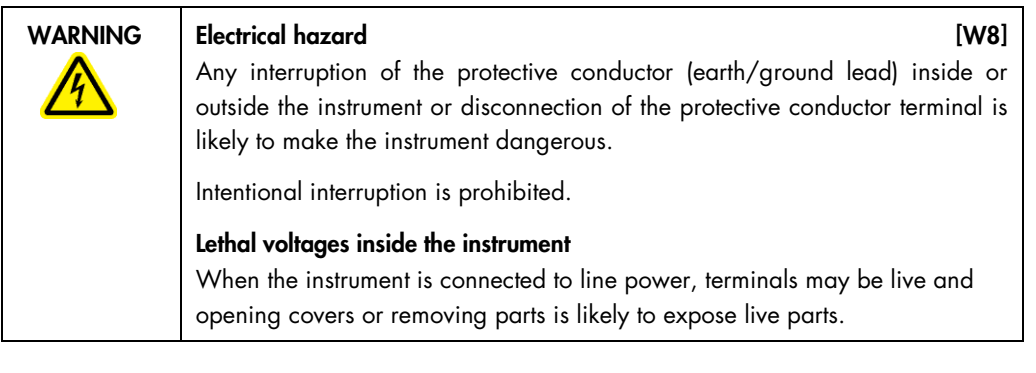

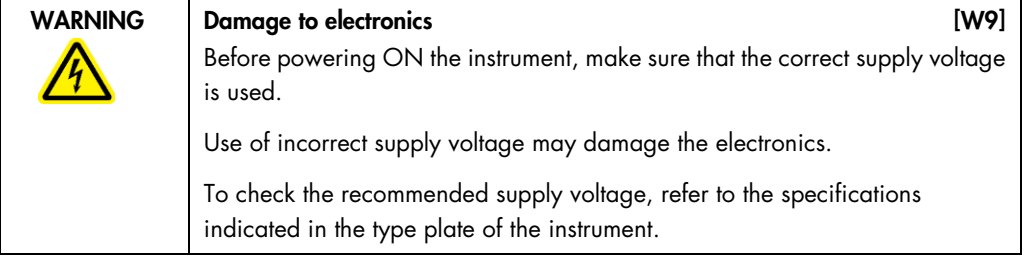

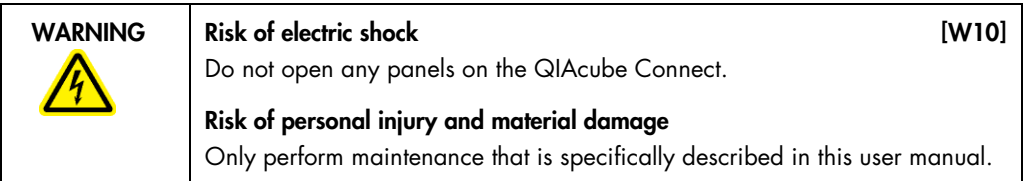

#### Cooling air outlet

Cooling air outlets are located at the rear left side of the QIAcube Connect and allow cooling of the internal components of the QIAcube Connect.

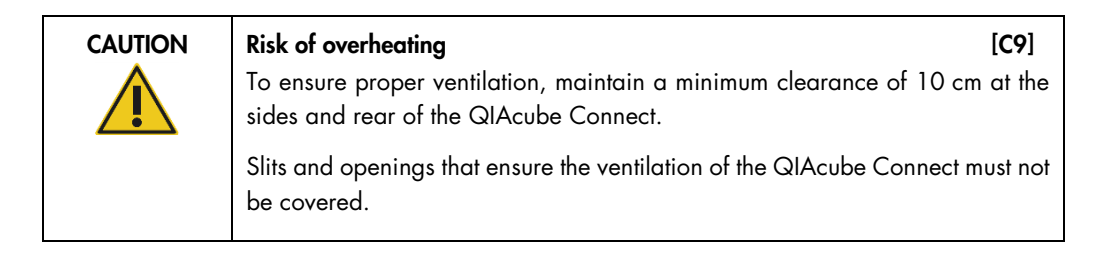

#### External barcode scanner

The QIAcube Connect is equipped with a 2D handheld barcode scanner to allow kit bar code and sample bar code scanning.

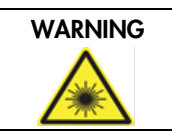

WARNING Risk of personal injury [W30] Hazard Level 2 laser light: Do not stare into the light beam when using handheld bar code scanner.

## <span id="page-26-0"></span>3.3 Internal features of the QIAcube Connect

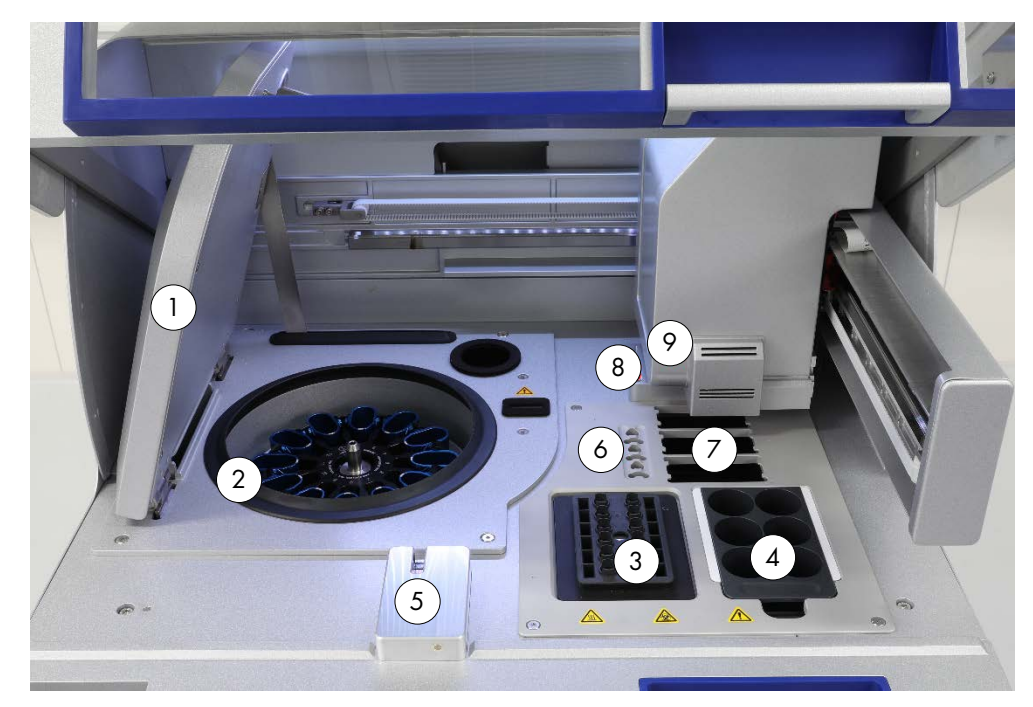

Internal view of the QIAcube Connect.

- 
- 
- 
- 
- 
- 1 Centrifuge lid 6 Microcentrifuge tube slots
- 2 Centrifuge 7 3 Slots for tip racks
- 3 Shaker 8 Disposal slots for tips and columns
- 4 Reagent bottle rack 3 and 19 Robotic arm (includes gripper, pipetting system, optical sensor, ultrasonic sensor, and UV LED) <sup>5</sup> Tip sensor and hood lock

#### **Centrifuge**

The centrifuge is equipped with 12 swing-out buckets, each of which can hold a disposable rotor adapter. Up to 12 samples can be processed per run. For ease of use and high process safety, a grey line marks the side of the bucket that must face toward the center of the rotor. All centrifuge buckets must be mounted before starting a run, regardless of the number of samples to be processed. Be sure to follow the loading instructions provided by the software to ensure correct loading of the centrifuge.

The centrifuge can also be operated individually via the touchscreen (refer to section [6.6.3](#page-110-0)  [Operating the centrifuge after cleaning](#page-110-0) on page [112\)](#page-110-0).

Note: Be sure to follow the centrifuge loading instructions provided by the software.

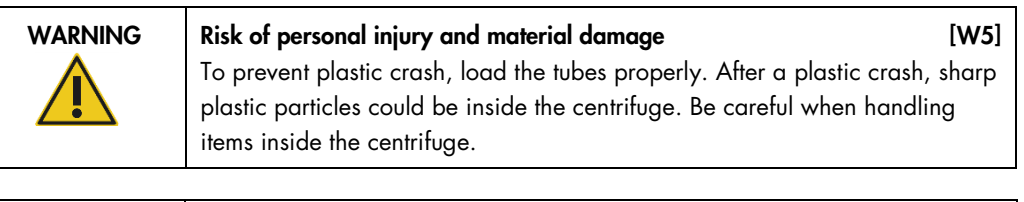

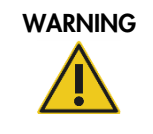

WARNING Risk of personal injury and material damage [W20] Raise the centrifuge lid carefully. The lid is heavy and may cause injury if it falls.

#### Shaker

The heated orbital shaker enables fully automated lysis of up to 12 samples. Two kinds of shaker adapters are available for 2 ml microcentrifuge tubes and 2 ml screw-cap tubes. Sample tubes are placed into a rack that fits onto the shaker adapter. The lid of each microcentrifuge tube or shaker rack plug of each screw-cap tube is held in a slot at the edge of the shaker rack. This ensures that microcentrifuge tubes cannot be displaced during sample processing and allows shaker loading to be checked. The shaker can also be operated individually via the touchscreen (see section [5.1\)](#page-54-0).

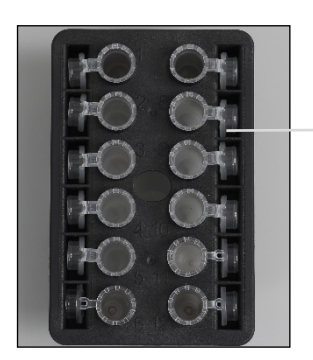

Sample tube lids are held in slots at the edge of the shaker rack

Shaker rack with 2ml microcentrifuge tubes

Note: For shaker loading follow instructions provided by the software.

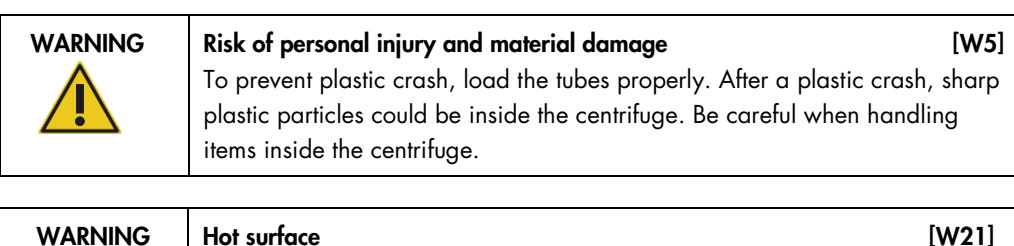

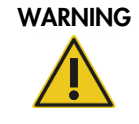

The shaker can reach temperatures of up to 70°C (158°F). Avoid touching it when it is hot. Carefully remove the samples after a run.

#### Reagent bottle rack

The reagent bottle rack holds up to six 30 ml QIAcube Connect specific reagent bottles and, for ease of use and high process safety, fits onto the QIAcube Connect worktable only in the correct orientation. Liquid is aspirated from the bottles by the pipetting system. A labeling strip should be attached to the reagent bottle rack. For increased convenience and ease of use, the labeling strip fits only in the correct orientation on the reagent bottle rack. The use of the labeling strip ensures that the rack is correctly positioned on the worktable for liquid-level detection.

Note: Reagent bottles designed for use with the QIAcube Connect must be used. Otherwise, errors may occur during liquid detection.

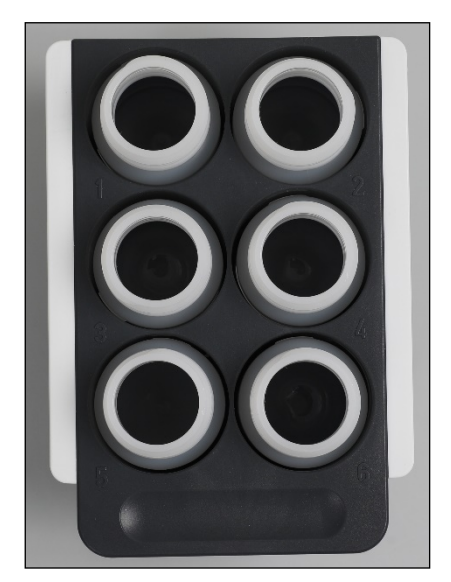

Reagent bottle rack with white labeling strips at the sides

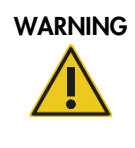

#### WARNING Risk of fire or explosion [W6]

When using ethanol or ethanol-based liquids on the QIAcube Connect, handle such liquids carefully and in accordance with the required safety regulations. If liquid has been spilled, wipe it off and leave the QIAcube Connect hood open to allow flammable vapors to disperse.

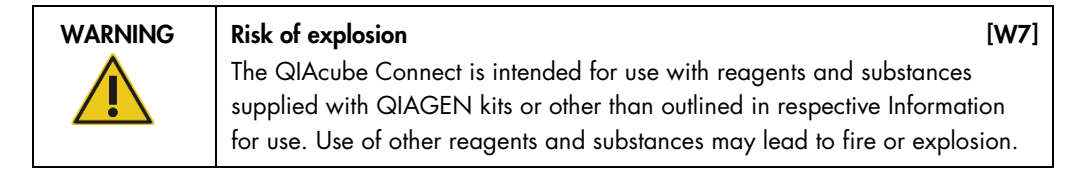

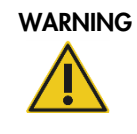

#### WARNING Risk of personal injury and material damage [W5]

To prevent plastic crash, load the tubes properly. After a plastic crash, sharp plastic particles could be inside the centrifuge. Be careful when handling items inside the centrifuge.

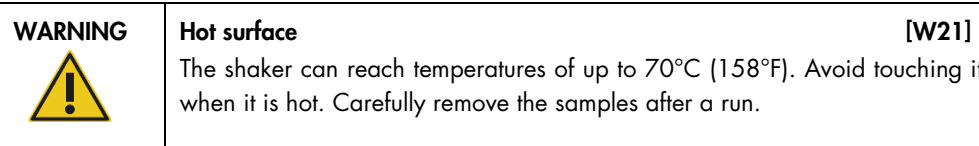

The shaker can reach temperatures of up to 70°C (158°F). Avoid touching it when it is hot. Carefully remove the samples after a run.

#### Tip sensor

During sample preparation, the tip sensor checks that the tip adapter has picked up a tip and checks whether it is a 200 µl or a 1000 µl type filter-tip.

#### Microcentrifuge tube slots

In addition to the 12 tubes that the shaker can accommodate, up to 3 additional microcentrifuge tubes can be used in the microcentrifuge accessory position. These slots are used by applications in which, for example, proteinase K or another enzyme is required for the purification protocol.

#### Tip rack slots

Three tip racks can be placed on the QIAcube Connect worktable. Tips can be purchased in prefilled tip racks holding 200 µl filter-tips or 1000 µl filter tips, regular or wide-bore.

Note: Only filter-tips designed for use with the QIAcube Connect must be used.

#### Disposal slots for tips and columns

Disposable filter-tips are alternately discarded through each of the round-shaped tip disposal slots into the waste drawer. This prevents discarded tips from piling up in the waste drawer.

Used columns (e.g., QIAshredder columns) are discarded through the square-shaped disposal slot into the waste drawer.

#### Robotic arm

The robotic arm provides accurate and precise positioning of the robotic gripper and pipetting system on the QIAcube Connect worktable and includes an optical and ultrasonic sensor, as well as a UV LED.

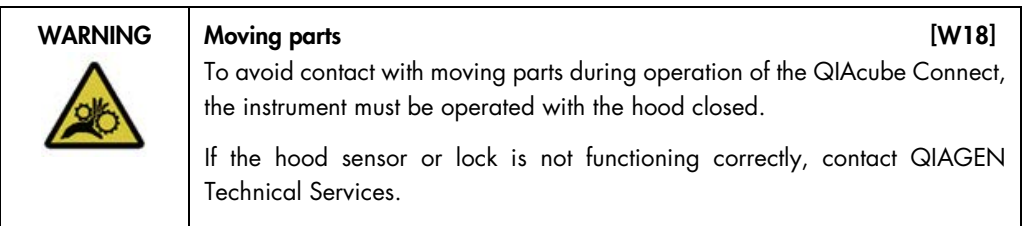

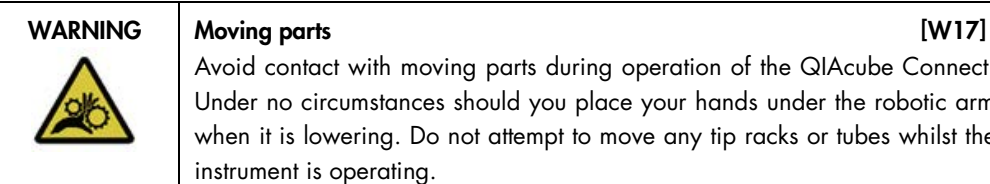

Avoid contact with moving parts during operation of the QIAcube Connect. Under no circumstances should you place your hands under the robotic arm when it is lowering. Do not attempt to move any tip racks or tubes whilst the instrument is operating.

#### Robotic gripper

The robotic gripper transfers spin columns. During transfer of a spin column, a stabilizing rod holds the rotor adapter in place, ensuring it remains properly seated in the centrifuge bucket. The robotic gripper is behind the panel covering the robotic arm.

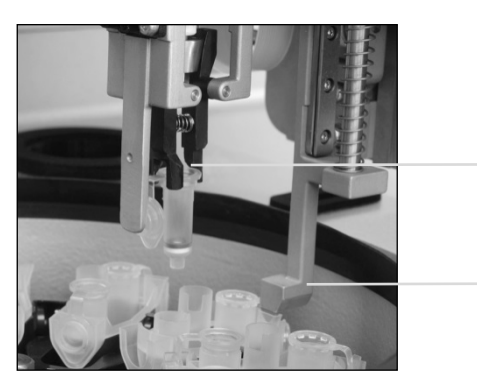

Robotic gripper

Stabilizing rod

Robotic gripper automates spin-column processing

#### Pipetting system

The QIAcube Connect is equipped with a single-channel pipetting system that moves in the X, Y and Z directions. The dilutor, fitted with a tip adapter, is connected to a precision syringe pump, which enables accurate transfer of liquids. The tip adapter allows aspiration and dispensing of liquid through an attached disposable tip. Disposable filter-tips (200 µl, 1000 µl and 1000 µl widebore) are used for sample processing to minimize the risk of cross-contamination.

#### Optical sensor

During the load check, the optical sensor checks that the number of rotor adapters corresponds to the number of samples in the shaker and that both shaker and rotor are correctly loaded. The optical sensor also checks the type of tips loaded on the worktable and whether there are enough tips for the protocol run.

#### Ultrasonic sensor

During the load check, the ultrasonic sensor checks that the buffer bottles in the reagent bottle rack contain enough buffer for the protocol run.

Note: The ultrasonic sensor has a black beam columnator. If, for any reason, this beam columnator falls off or is missing, the instrument will display an error message to inform the user that the beam columnator is missing and that runs cannot be started. To replace the beam columnator, it needs to be manually adjusted to its original position (see image below).

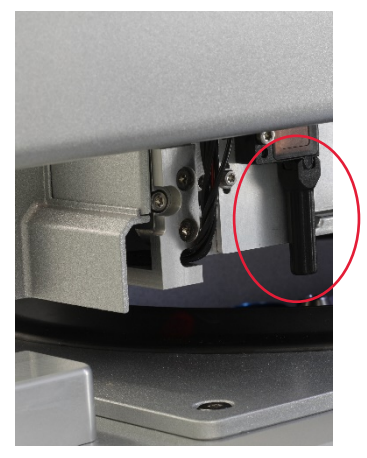

Black beam columnator (see red circle) of the ultrasonic sensor

#### UV LED

The QIAcube Connect is equipped with a UV LED light for decontamination. During the maintenance decontamination procedure, the UV LED is moved over the worktable. The hood and the waste drawer must be closed before starting the procedure and must not be opened during the procedure.

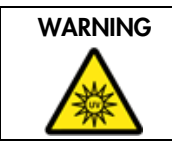

WARNING Risk of personal injury and the control of the control of the control of the control of the control of the control of the control of the control of the control of the control of the control of the control of the co

Do not expose your skin to UV-C light from the UV LED lamp.

#### <span id="page-33-0"></span>3.4 Disposables

#### Rotor adapter

A disposable rotor adapter holds a QIAGEN spin column and a microcentrifuge tube in a centrifuge bucket during sample processing. If required by the protocol, an additional column (e.g., QIAshredder column) can be placed in the middle position of the rotor adapter. For ease of use and high process safety, the rotor adapters are designed so that they fit into a centrifuge bucket only in the correct orientation. Spin-column and microcentrifuge tube lids are held securely in slots at the edge of the rotor adapter.

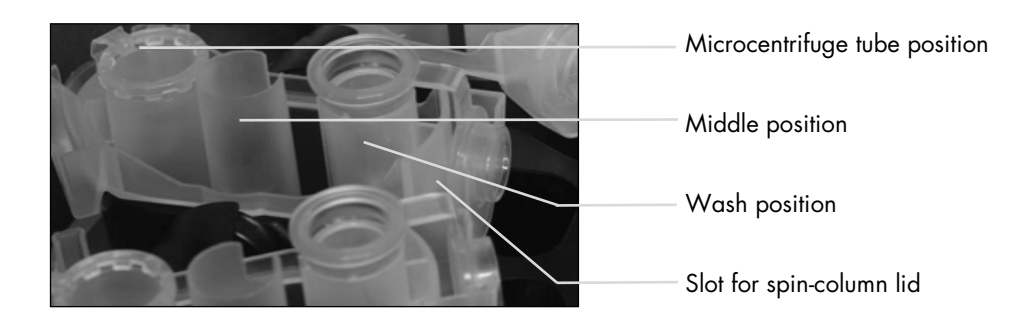

Assembly of a rotor adapter

The wash position of the rotor adapter is open at the bottom, enabling wash buffers to flow through and collect at the bottom of the rotor adapter during centrifugation. The other two positions in the rotor adapter are closed. Be sure to follow the loading instructions provided by the software.

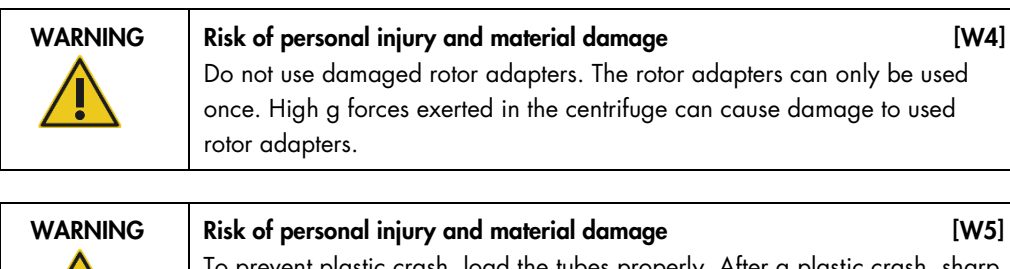

To prevent plastic crash, load the tubes properly. After a plastic crash, sharp plastic particles could be inside the centrifuge. Be careful when handling items inside the centrifuge.

# <span id="page-34-0"></span>4 Installation Procedures

This section provides instructions on installation environment requirements as well as unpacking, installing, configuring and packing the QIAcube Connect.

#### <span id="page-34-1"></span>4.1 Installation environment

#### <span id="page-34-2"></span>4.1.1 Site requirements

The QIAcube Connect must be located out of direct sunlight, away from heat sources and away from sources of vibration and electrical interference. Refer to Appendix A – [Technical data](#page-132-0) on page [133](#page-132-0) for the operating conditions (temperature and humidity). The site of installation should be free of excessive drafts, excessive moisture and excessive dust and should not be subject to large temperature fluctuations.

Use a level workbench that is large enough and strong enough to accommodate the QIAcube Connect. Refer to [Appendix A –](#page-132-0) Technical data for the weight and dimensions of the QIAcube Connect.

Ensure that the workbench is dry, clean and vibration-proof and has additional space for accessories.

The QIAcube Connect must be placed within approximately 1.5 m of a properly grounded (earthed) AC power outlet. The power line to the instrument should be voltage regulated and surge protected. Ensure that the QIAcube Connect is positioned so that it is easy to access the power connector at the back of the instrument and the power switch on the front at all times, and that it is easy to power the instrument OFF and disconnect it.

Note: It is recommended to plug the instrument directly into its own power outlet and not to share the power outlet with another lab equipment. Do not place the QIAcube Connect on a vibrating surface or near vibrating objects.

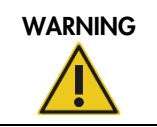

#### WARNING Explosive atmosphere [W11]

The QIAcube Connect is not designed for use in an explosive atmosphere.

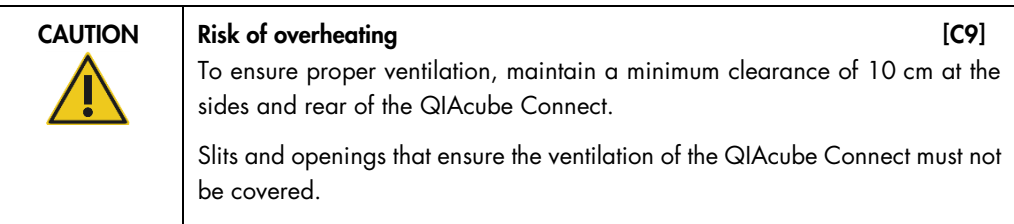

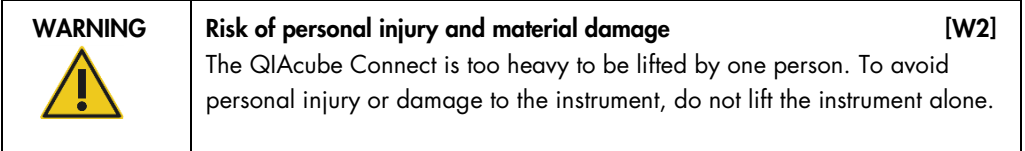

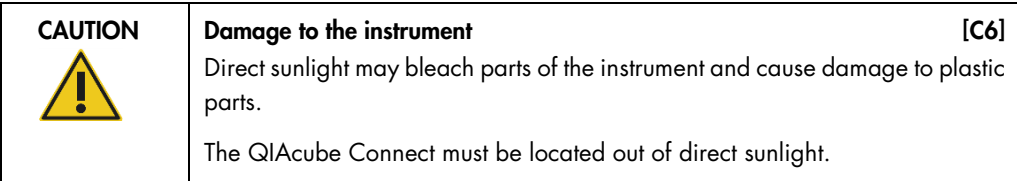

#### <span id="page-35-0"></span>4.1.2 Power requirements

The QIAcube Connect operates at: 100–240 V AC, 50/60 Hz, 650 VA

Ensure that the voltage rating of the QIAcube Connect is compatible with the AC voltage available at the installation site. Mains supply voltage fluctuations are not to exceed 10% of nominal supply voltages.

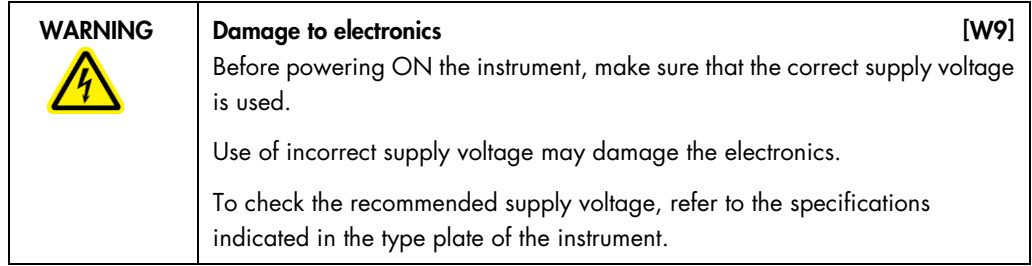
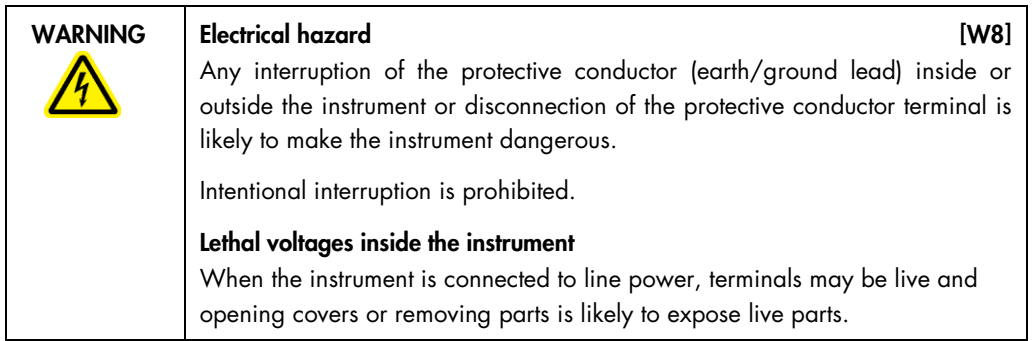

# 4.1.3 Grounding requirements

To protect operating personnel, the National Electrical Manufacturers' Association (NEMA) recommends that the QIAcube Connect be correctly grounded (earthed). The instrument is equipped with a 3-conductor AC power cord that, when connected to an appropriate AC power outlet, grounds (earths) the instrument. To preserve this protection feature, do not operate the instrument from an AC power outlet that has no ground (earth) connection.

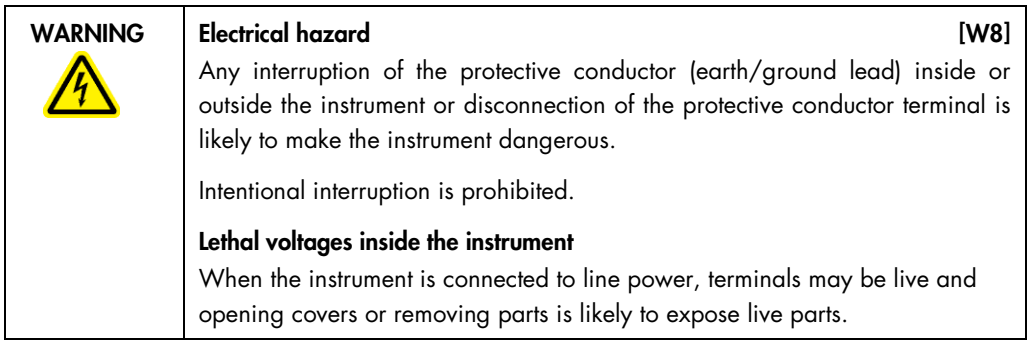

# 4.2 Unpacking the QIAcube Connect

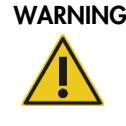

Risk of personal injury and material damage [W2] The QIAcube Connect is too heavy to be lifted by one person. To avoid personal injury or damage to the instrument, do not lift the instrument alone.

- 1. Before unpacking the QIAcube Connect, move the package to the site of installation and check that the arrows on the package point upward. In addition, check whether the package is damaged. In case of damage, contact QIAGEN Technical Service.
- 2. Open the top of the transportation box to remove the QIAcube Connect Quick-Start Guide, barcode scanner, and power cord before lifting the box.
- 3. Remove the black foam protector lid and lift the box.
- 4. When lifting the QIAcube Connect, slide your fingers under both sides of the workstation and keep your back straight.

Important: Do not hold the touchscreen display while unpacking or lifting the QIAcube Connect, this might damage the instrument.

- 5. Check if the packing list document is included after unpacking the QIAcube Connect.
- 6. Read the packing list to check that you have received all items. If anything is missing, contact QIAGEN Technical Services.
- 7. Check that the QIAcube Connect is not damaged and that there are no loose parts. If anything is damaged, contact QIAGEN Technical Services. Make sure that the QIAcube Connect has equilibrated to ambient temperature before operating it.
- 8. Retain the package in case you need to transport the QIAcube Connect in the future. Refer to section [4.8, Packing the QIAcube Connect](#page-48-0) for more details. Using the original package minimizes the possibility of damage during transportation of the QIAcube Connect.

# 4.3 Installing the QIAcube Connect

This section describes important actions that must be performed before operating the QIAcube Connect. These actions include:

- Removal of the QIAcube Connect accessories and shipping material.
- Installation of the AC power cord.
- Installation of external barcode scanner
- Installation of the centrifuge rotor and buckets.

4.3.1 Removal of the QIAcube Connect accessories and shipping material

- 1. Remove the power cord, barcode scanner and quick-start guide from the foam packing material on top of the QIAcube Connect.
- 2. Remove the USB flash drive, rotor key, rotor nut, Allen key, S2 shaker adapter and shaker rack plugs from the waste drawer.
- 3. Carefully peel off the protective film from the QIAcube Connect hood.
- 4. To remove the foam protector around the robotic arm, gently pull the foam protector towards you (see picture below). After removing the protector for the robotic arm, make sure to close the QIAcube Connect hood.

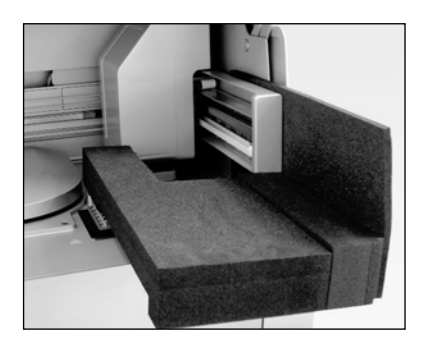

Foam protector for robotic arm.

# 4.3.2 Installation of AC power cord

1. Remove the power cord from the foam packing material on top of the QIAcube Connect.

Note: Only use the power cord that is supplied with the QIAcube Connect.

- 2. Ensure that the power switch is set to OFF: outer position is OFF and inner position is ON.
- 3. Check that the voltage rating on the label at the back of the QIAcube Connect matches the voltage available at the installation site.
- 4. Plug the power cord into the instrument power-cord socket.
- 5. Plug the power cord into a grounded power outlet.

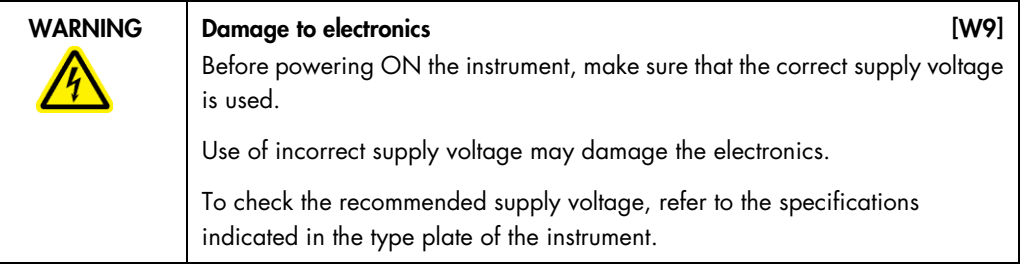

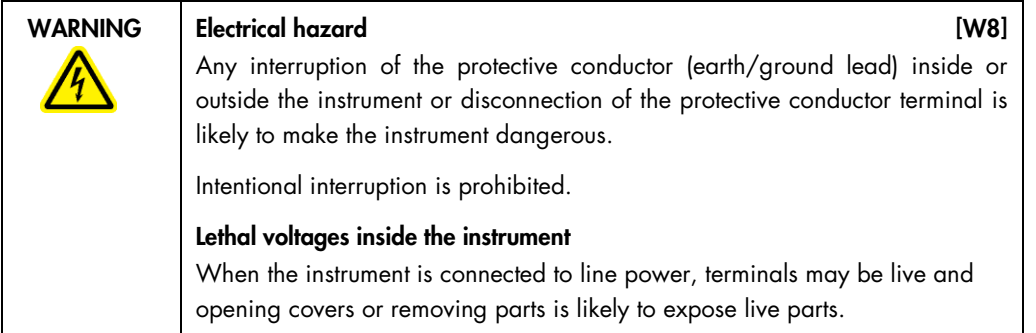

## 4.3.3 Installation of external barcode scanner

- 1. Remove the barcode scanner from the box.
- 2. Plug the USB connector of the scanner into one of the USB ports located on the left of the QIAcube Connect touchscreen.

## 4.3.4 Installing the centrifuge rotor and buckets

The centrifuge rotor and buckets are pre-installed in the QIAcube Connect. When setting up the QIAcube Connect for the first time, switch on the instrument (see [chapter 5.2\)](#page-57-0) and remove the transportation foam inserts from the centrifuge after it opens. In case the centrifuge rotor and buckets have been manually removed (e.g., during maintenance), follow the instructions below to re-install them.

- 1. The rotor can be mounted in only one orientation. The pin on the rotor shaft fits into a notch on the underside of the rotor directly underneath rotor position 1.
- 2. Line up position 1 of the rotor with the pin on the rotor shaft and carefully lower the rotor onto the shaft.
- 3. Install the rotor nut on top of the rotor and tighten securely using the rotor key supplied with the QIAcube Connect. Make sure that the rotor is securely seated. If the rotor nut is not tightened properly, it can become loose during operation of the centrifuge and can cause serious damage to the instrument. Such damage is not covered by the warranty.
- 4. Insert the rotor buckets. The side of the rotor bucket that must face toward the rotor shaft is marked with a grey line. Hold the bucket at an angle with the grey line facing the center of the rotor and hang the bucket on the rotor. Check that all buckets are properly suspended and can swing freely.

Important: All centrifuge buckets must be mounted before starting a run.

Before starting next protocol run, follow the instructions in section 6.6.3 Operating the centrifuge after cleaning.

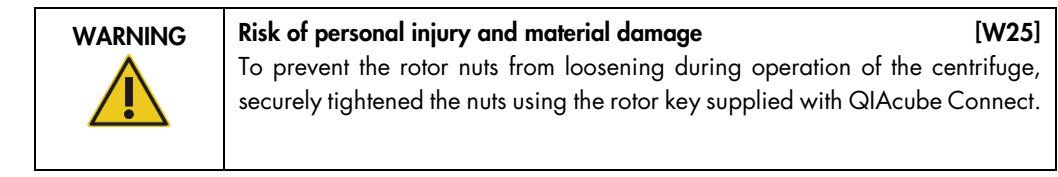

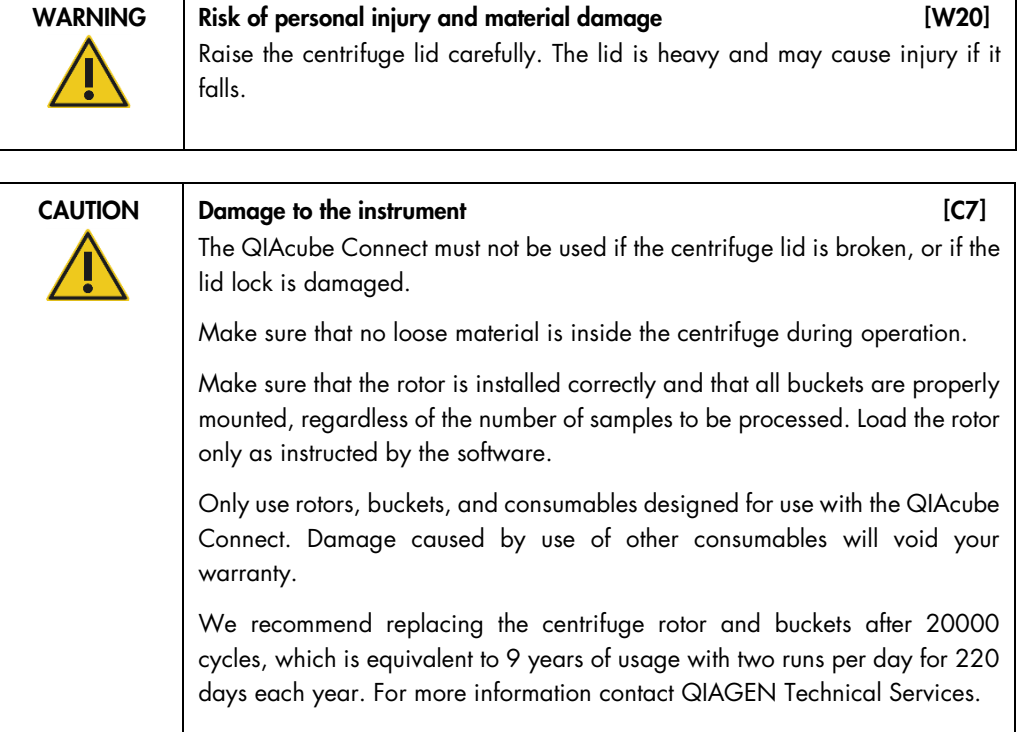

# 4.3.5 Installing the shaker adapter

A shaker adapter must be installed before the shaker can be used. Two types of shaker adapter are available:

- Adapter for 2 ml microcentrifuge safe-lock tubes (marked with "2")
- Adapter for 2 ml screw-cap tubes (marked with "S2").

The QIAcube Connect is delivered with the shaker adapter for 2 ml microcentrifuge safe-lock tubes already installed. If you need to install the shaker adapter for 2 ml screw-cap tubes, follow these steps:

- 1. Remove the shaker rack.
- 2. Remove the shaker adapter for 2 ml microcentrifuge safe-lock tubes by unscrewing the retaining screws. Use the Allen key supplied with the QIAcube Connect.
- 3. Place the shaker adapter for 2 ml screw-cap tubes onto the shaker.
- 4. Tighten the 2 retaining screws using the Allen key.

Note: Make sure to use the correct adapter as displayed on the touchscreen during run setup. This helps to ensure optimal instrument performance. Using an incorrect shaker adapter can adversely affect pipetting performance and protocol results.

# 4.4 Configuration of the QIAcube Connect

When using the QIAcube Connect for the first time, it is recommended to define the required settings. Other settings can be made later when needed.

For details on using the touchscreen and software, refer to section [5.1](#page-54-0) [QIAcube Connect software](#page-54-0) on page [56.](#page-54-0)

To configure the QIAcube Connect, follow the steps below.

- 1. Close the instrument hood.
- 2. Press the power switch to the inner position to power ON the instrument. The startup screen appears and the beeper sounds (if enabled in the sound settings). The instrument automatically performs the initialization tests. If the centrifuge lid is closed, it will open.
- 3. Initially, only one user account is available: the pre-installed default user. Press OK on the touchscreen to confirm the message.
- 4. Initially, if no maintenance has been recorded yet, the maintenance status is initialized using a default file. Press OK to confirm the message.
- 5. The Login screen appears after the initialization.

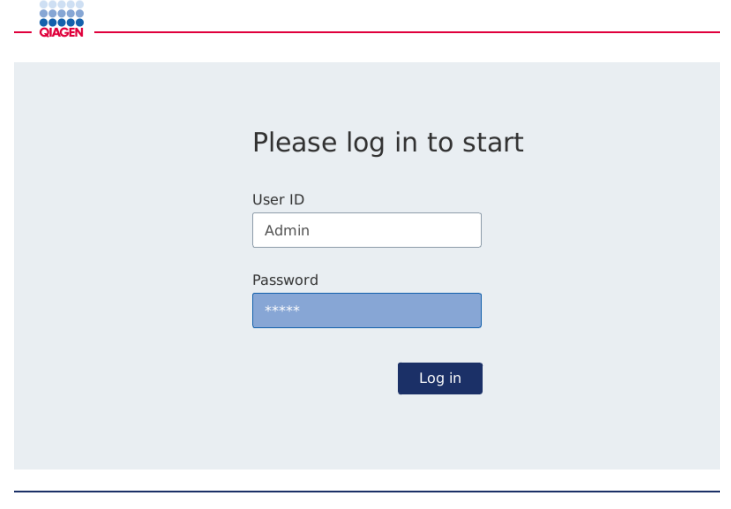

Login screen

6. Initially, only one default user is available. In this case, enter Admin in both the User ID and Password fields using the on-screen keyboard. Touch in the entry field to open the on-screen keyboard. For details, refer to [section](#page-54-0) 5.1 on how to enter text or numbers.

## 7. Press Log in. The Setup screen appears.

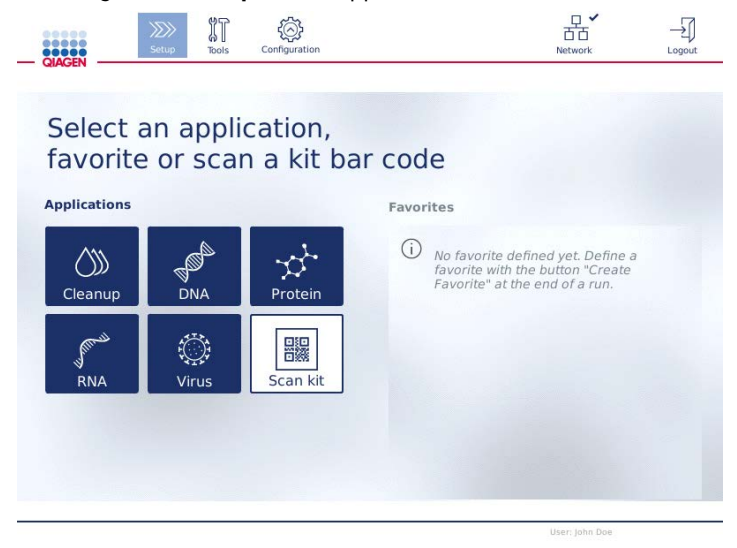

#### Setup screen

8. If you need to return to the **Setup** screen from another screen, press the **Setup** icon  $\left(\frac{\sqrt{D}}{D}\right)$ .

## 4.4.1 System configurations

This section describes how to set the following system configurations:

- Name for the QIAcube Connect
- Current date and time

These settings can only be made by users with Administrator role. When using the QIAcube Connect for the first time, it is recommended to set the current date and time.

- 1. On the menu bar, press the **Configuration** icon  $\langle \mathcal{D} \rangle$ .
- 2. Press the System tab. This tab is only available for users assigned the Administrator role.

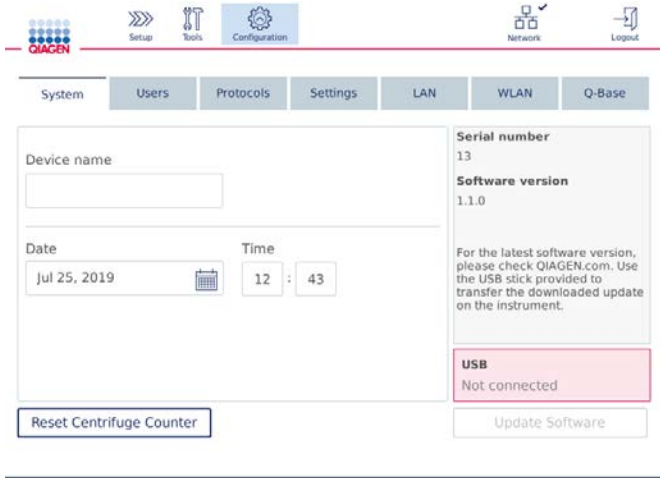

System configuration screen

3. Optionally, enter a name for the QIAcube Connect. The device name serves as the network/host name when connecting the instrument to the network. The name can have up to 24 characters: letters A–Z, a–z, digits 0–9 and a hyphen (-). The name must start with a letter and cannot end with a hyphen (-).

- 4. In the Date and Time fields, select the current date and enter the current time for the instrument. These are used to track the start and end time of a run and are also part of the run report. Date and time are not synchronized using the network. To change the date, touch the calendar icon  $\overrightarrow{nm}$  and select the date.
- 5. Use the left and right arrow icons to change the month Then touch the current day and press OK to confirm.

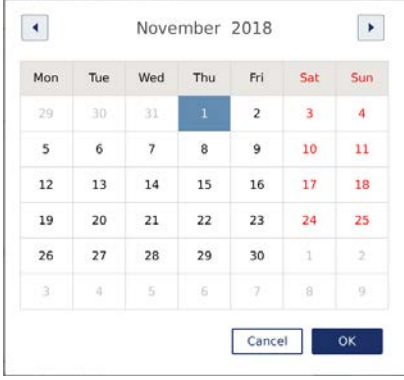

Calendar window with date picker

## 4.4.2 Settings configuration

This section describes the optional settings that can be defined by each user:

- Audio volume
- Display brightness
- Internal light

The settings apply to the current user.

- 1. On the menu bar, press the **Configuration** icon  $\langle \hat{\otimes} \rangle$ .
- 2. Press the **Settings** tab. This tab is available for all users.

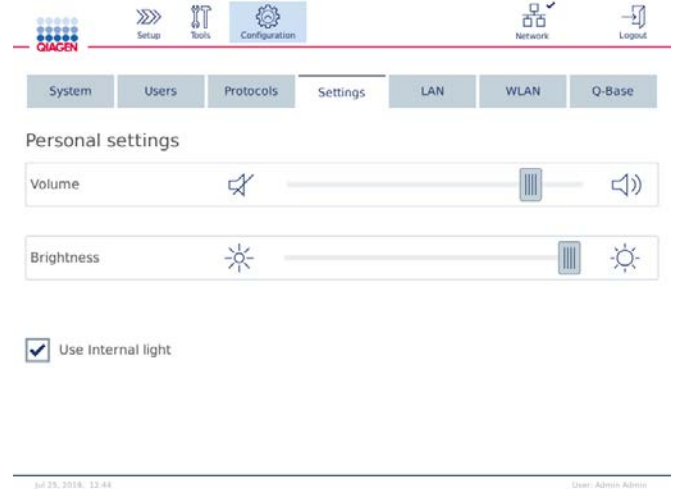

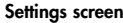

- 3. To adjust the audio volume or display brightness, touch the desired position on the virtual slider on the screen. For audio volume, a sound is played with the set volume.
- 4. Check the box next to Use internal light to turn on the LED light inside the instrument. Uncheck the box to turn it off.
- 5. To return to the Setup screen, press the **Setup** icon ( $\frac{2D}{2}$ )

## 4.4.3 Network configuration and QIAsphere Base connection

The QIAcube Connect can be connected via intranet, allowing real-time status monitoring on the tablet delivered with the Connectivity Package [\(section 10](#page-137-0) Appendix B - [QIAcube Connect](#page-137-0)  [Accessories\)](#page-137-0). This configuration requires connecting the QIAcube Connect as well as the QIAsphere Base and tablet of the Connectivity Package to your network. This section describes how to connect the QIAcube Connect instrument to your network, either by LAN or Ethernet cable, or by wireless

connection. For more details on the QIAsphere Base network configuration and how to connect both devices with each other, refer to the QIAsphere Base user manual which is available at www.qiagen.com.

Only users assigned the role Administrator can change the network configuration. It is recommended to consult your network administrator when configuring the network. For communication with QIAsphere Base, the outbound TCP port 443 (https) is used; ping is supported.

## Configuring a wired network connection

- 1. Connect the QIAcube Connect to a local area network (LAN) by using an Ethernet cable and the RJ45 Ethernet Port on the rear side of the QIAcube Connect.
- 2. On the menu bar, press the **Configuration** icon  $\{\widehat{\otimes}\}$ .
- 3. Press the LAN tab.
- 4. To automatically configure the network via DHCP, check the DHCP enabled box. Leave all fields empty when using this setting. The assigned IP address will be displayed below the box.

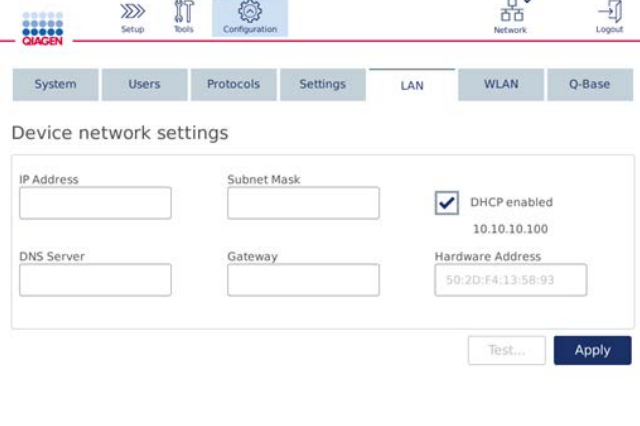

Device network settings screen

5. To manually configure the network, uncheck the DHCP enabled box. Enter the IP address,

Subnet mask and Gateway in the respective fields, using the IPv4 format shown in the picture above. Entering the DNS server is optional. These settings will not be validated by the QIAcube Connect.

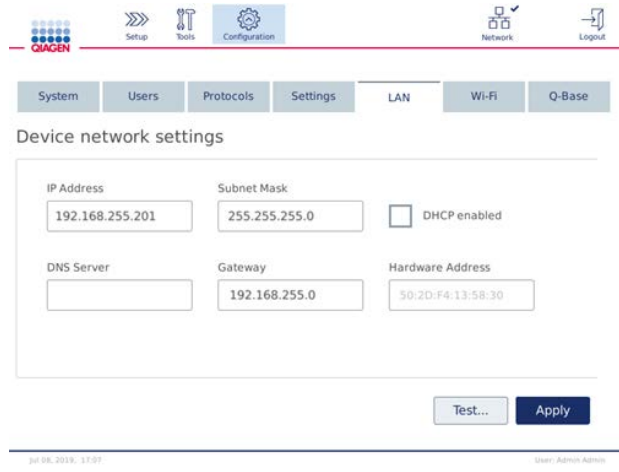

Device network settings screen with manual network configuration entries

6. Press Apply to confirm and save the settings made.

## Configuring a wireless connection

The QIAcube Connect supports only WPA-PSK and WPA2-PSK. Additionally, the SSID of the Wi-Fi network must be visible. Connection to a hidden SSID is not supported.

Before Wi-Fi can be configured, the Wi-Fi USB device supplied with the QIAcube Connect must be plugged into one of the USB ports behind the touchscreen.

Important: Always turn off the QIAcube Connect before you plug in or unplug the Wi-Fi USB device. Plug-and-play of the Wi-Fi USB device while the instrument is turned on is not supported.

- 1. On the menu bar, press the **Configuration** icon  $\langle \mathcal{D} \rangle$ .
- 2. Press the Wi-Fi tab.

3. Press Scan to scan for available networks. The networks are listed based on their signal strength.

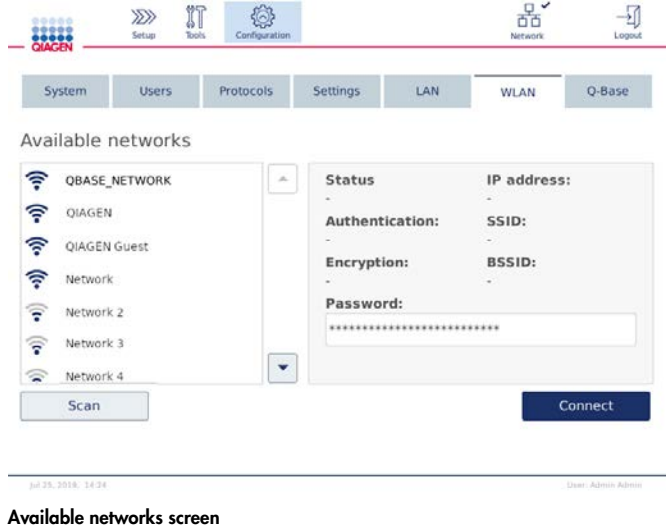

4. Select one of the available networks from the list. The details for the selected network are shown at the right.

| 80000<br><b>BARBA</b>                     |                        | $\gg$<br>Setup       | Tools | Configuration   |                                                   |                           | $Q \times$<br>Network                                        | Logout  |
|-------------------------------------------|------------------------|----------------------|-------|-----------------|---------------------------------------------------|---------------------------|--------------------------------------------------------------|---------|
|                                           | System                 | <b>Users</b>         |       | Protocols       | <b>Settings</b>                                   | LAN                       | <b>WLAN</b>                                                  | Q-Base  |
|                                           |                        | Available networks   |       |                 |                                                   |                           |                                                              |         |
| ş<br>ş                                    | QIAGEN                 | <b>QBASE_NETWORK</b> |       | $\mathcal{A}_n$ | <b>Status</b><br>Not connected<br>Authentication: |                           | IP address:<br>SSID:<br><b>QIAGEN Guest</b><br><b>BSSID:</b> |         |
| ឝ                                         | <b>QIAGEN Guest</b>    |                      |       |                 | <b>Encryption:</b>                                |                           |                                                              |         |
| 令                                         | Network                |                      |       |                 | ٠<br>Password:                                    |                           |                                                              |         |
| $\widehat{\boldsymbol{\tau}}$<br><b>র</b> | Network 2<br>Network 3 |                      |       |                 |                                                   | ************************* |                                                              |         |
| ଛ                                         | Network 4              |                      |       | v               |                                                   |                           |                                                              |         |
|                                           | Scan                   |                      |       |                 |                                                   |                           |                                                              | Connect |

Available networks screen before network connection

5. Enter the wireless network password and press Connect to connect to the network. The connected network is marked in the list.

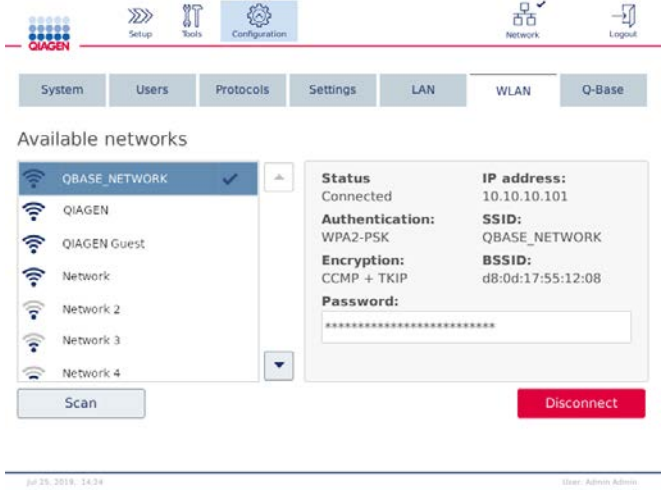

Available networks screen with established wireless network connection

Note: If a network is previously configured and a connection is established successfully at least once, the instrument will connect to that network automatically.

6. To disconnect from Wi-Fi press Disconnect.

# <span id="page-48-0"></span>4.5 Packing the QIAcube Connect

Warning: The QIAcube Connect is too heavy to be lifted by one person. To avoid personal injury or damage to the instrument, do not lift the instrument alone.

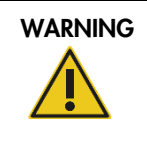

# WARNING Risk of personal injury and material damage [W2]

The QIAcube Connect is too heavy to be lifted by one person. To avoid personal injury or damage to the instrument, do not lift the instrument alone.

Before transporting the QIAcube Connect, the instrument must first be decontaminated. Refer to section [6.8, Decontaminating the QIAcube Connect](#page-114-0) for more details. Then prepare the instrument as follows:

1. Prepare the packing material. Materials required are the cardboard carton, the pallet with foam blocks, the foam lid and the foam protector for the robotic arm.

Note: The centrifuge lid must be open to allow access to the inside of the centrifuge. If the lid is not open, perform steps 2–5 below. If the lid is already open, proceed to step 6.

- 2. Close the instrument hood.
- 3. On the menu bar, press the Tools button.
- 4. In the Tools menu, press the Run Modules tab.
- 5. In the Run Modules menu, press the Centrifuge tab and then press Open Centrifuge Lid.
- 6. Undo the rotor nut on top of the rotor using the rotor key, and carefully lift the rotor off the rotor shaft.
- 7. Close the hood.
- 8. On the menu bar, press the Tools button.
- 9. In the Tools menu, press the Run Modules tab.
- 10.In the Run Modules menu, press the Centrifuge tab and then press Close Centrifuge Lid.
- 11.When the centrifuge lid is closed, power OFF the QIAcube Connect and open the hood.
- 12.Insert the foam protector into the front of the instrument.
- 13.Press the foam down between the centrifuge and the robotic arm.

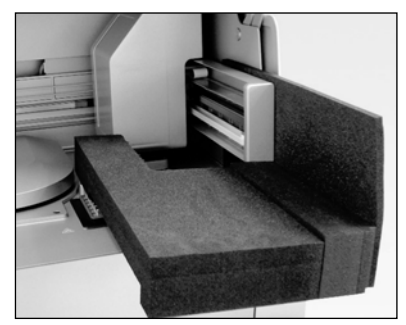

Foam protector inserted between the centrifuge and the robotic arm

- 14.Push the foam until the rear end touches the back wall of the instrument. Ensure that the arm is held firmly in place and cannot move.
- 15.Make sure that the QIAcube Connect hood can be closed properly. The hood should lightly brush against the foam.
- 16.Place the accessories into the waste drawer. The following accessories should be packed in air cushion bags:
	- Rotor key
	- Allen key
	- Rotor nut
	- USB flash drive
	- WLAN module
	- Shaker rack plugs
	- Shaker adapter

17.Place the handheld scanner into dedicated handheld scanner box.

18.Place the QIAcube Connect onto the pallet and put the black foam lid over the top of the instrument. Place the box onto the instrument.

Important: When lifting the QIAcube Connect, slide your fingers under both sides of the instrument and keep your back straight.

Important: Do not hold the touchscreen display while lifting the QIAcube Connect, as this might damage the instrument.

WARNING Risk of personal injury and material damage [W2]

The QIAcube Connect is too heavy to be lifted by one person. To avoid personal injury or damage to the instrument, do not lift the instrument alone.

- 19.Place the accessories into the black foam lid. The following accessories should be packed in air cushion bags:
	- Rotor with swing-out buckets
	- Power cord
- 20.Seal the outside edges of the carton with tape to protect against moisture.

Note: Using the original package minimizes potential damage during transportation of the QIAcube Connect.

# 5 Operating Procedures

This section describes how to operate the QIAcube Connect.

Before proceeding, we recommend that you familiarize yourself with the features of the instrument by referring to sections [3.2](#page-21-0) and [3.3.](#page-26-0)

Important: The QIAcube Connect is designed for use with QIAGEN spin columns only. Geometry of spin columns manufactured by other suppliers may not be compatible with the QIAcube Connect.

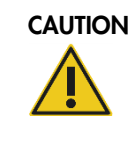

# CAUTION Damage to the instrument [C2]

Only use QIAGEN spin columns and QIAcube Connect specific consumables with the QIAcube Connect. Damage caused by use of other types of spin columns or chemistries will void your warranty.

The hood of the QIAcube Connect must remain closed during operation of the instrument. Only open the hood when instructed to do so by the software.

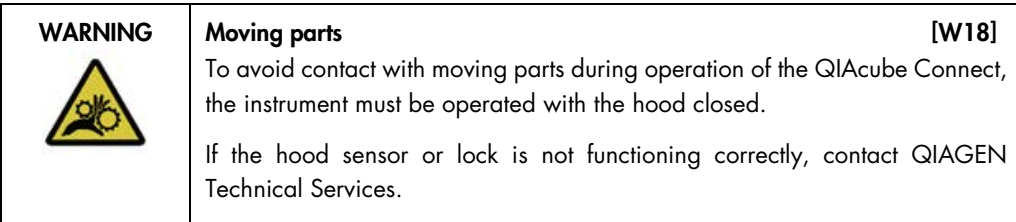

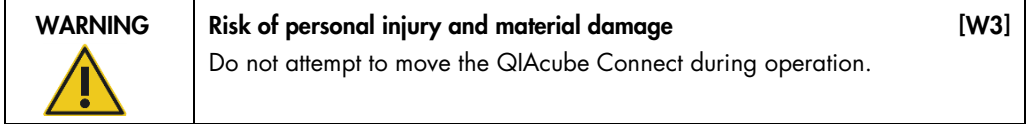

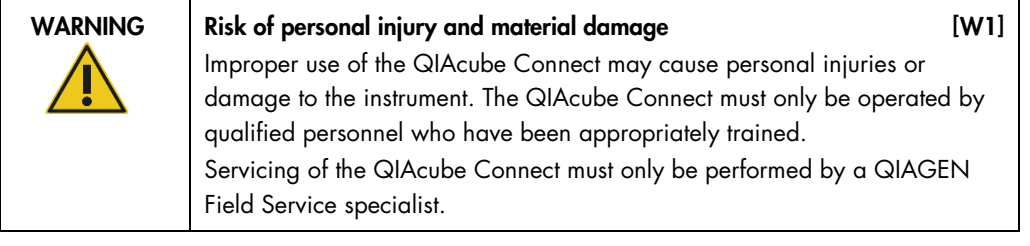

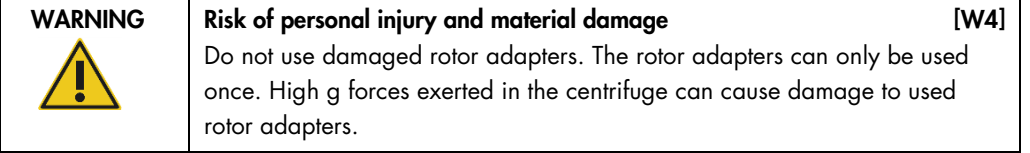

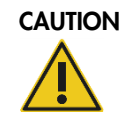

# Damage to the instrument [C3]

Empty the tip disposal container prior to use to prevent a tip jam in the waste drawer. Failure to empty the waste container may block the robotic arm that could cause run failure or instrument damage.

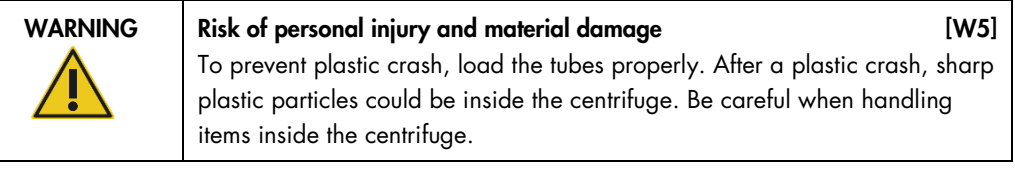

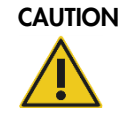

Damage to the instrument [C4] Only use the correct volume of liquids.

Exceeding the recommended volume of liquids may damage the centrifuge rotor or instrument.

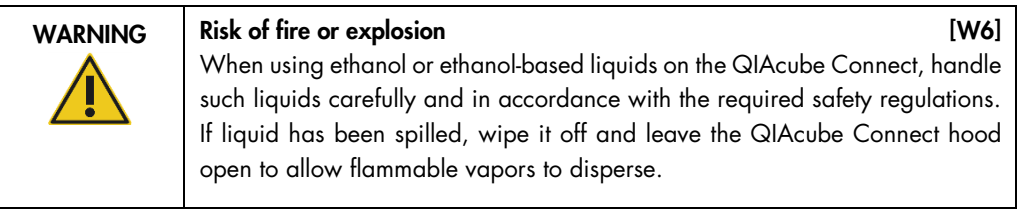

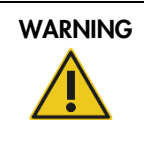

# WARNING Risk of explosion [W7]

The QIAcube Connect is intended for use with reagents and substances supplied with QIAGEN kits or other than outlined in respective Information for use. Use of other reagents and substances may lead to fire or explosion.

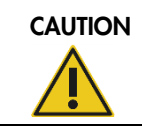

# CAUTION Damage to the instrument [C5]

Do not lean against the touchscreen when it is pulled out.

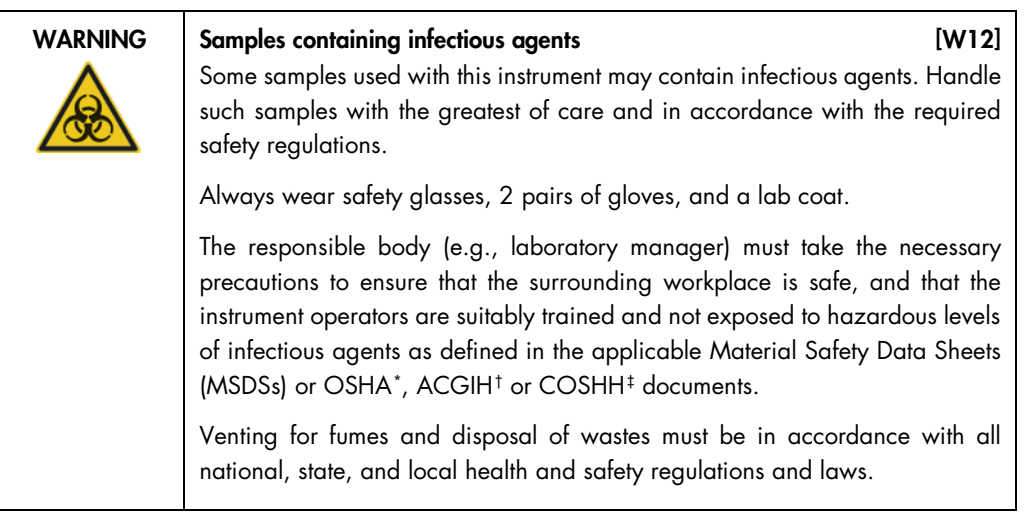

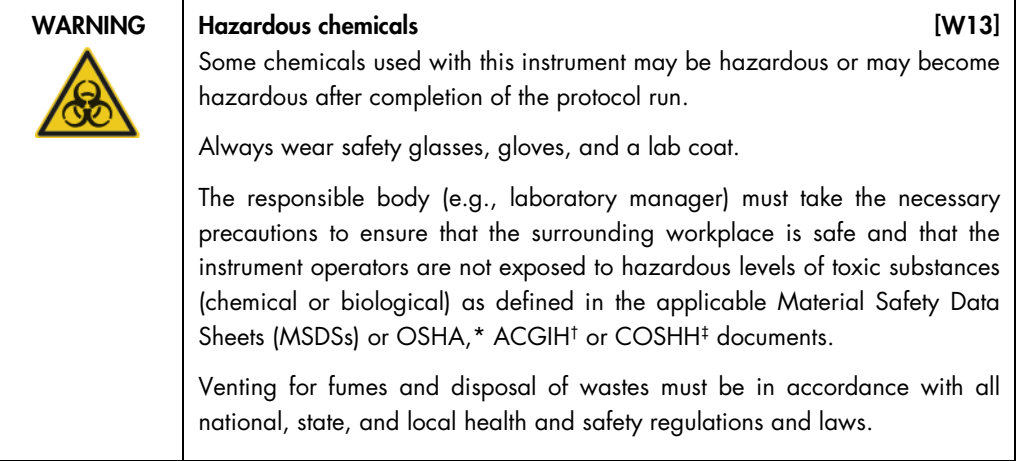

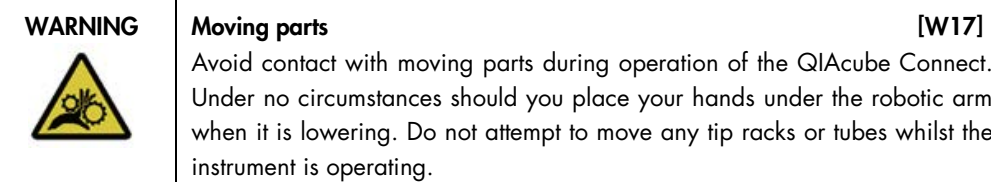

Avoid contact with moving parts during operation of the QIAcube Connect. Under no circumstances should you place your hands under the robotic arm when it is lowering. Do not attempt to move any tip racks or tubes whilst the instrument is operating.

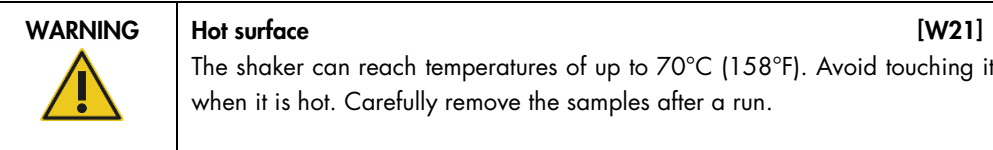

The shaker can reach temperatures of up to 70°C (158°F). Avoid touching it when it is hot. Carefully remove the samples after a run.

<span id="page-53-0"></span>\* OSHA : Occupational Safety and Health Administration (United States of America).

<span id="page-53-1"></span>† ACGIH : American Conference of Government Industrial Hygienists (United States of America).

<span id="page-53-2"></span>‡ COSHH : Control of Substances Hazardous to Health (United Kingdom).

<span id="page-54-0"></span>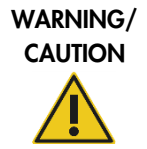

Risk of personal injury and material damage [W22] Only perform maintenance that is specifically described in this user manual.

# 5.1 QIAcube Connect software

The QIAcube Connect is operated through a touchscreen, which guides you step-by-step through the correct loading of the work deck and selection of the protocol.

Note: The instrument's touchscreen does not support swiping and multi gestures.

General functions of the QIAcube Connect touchscreen are described below.

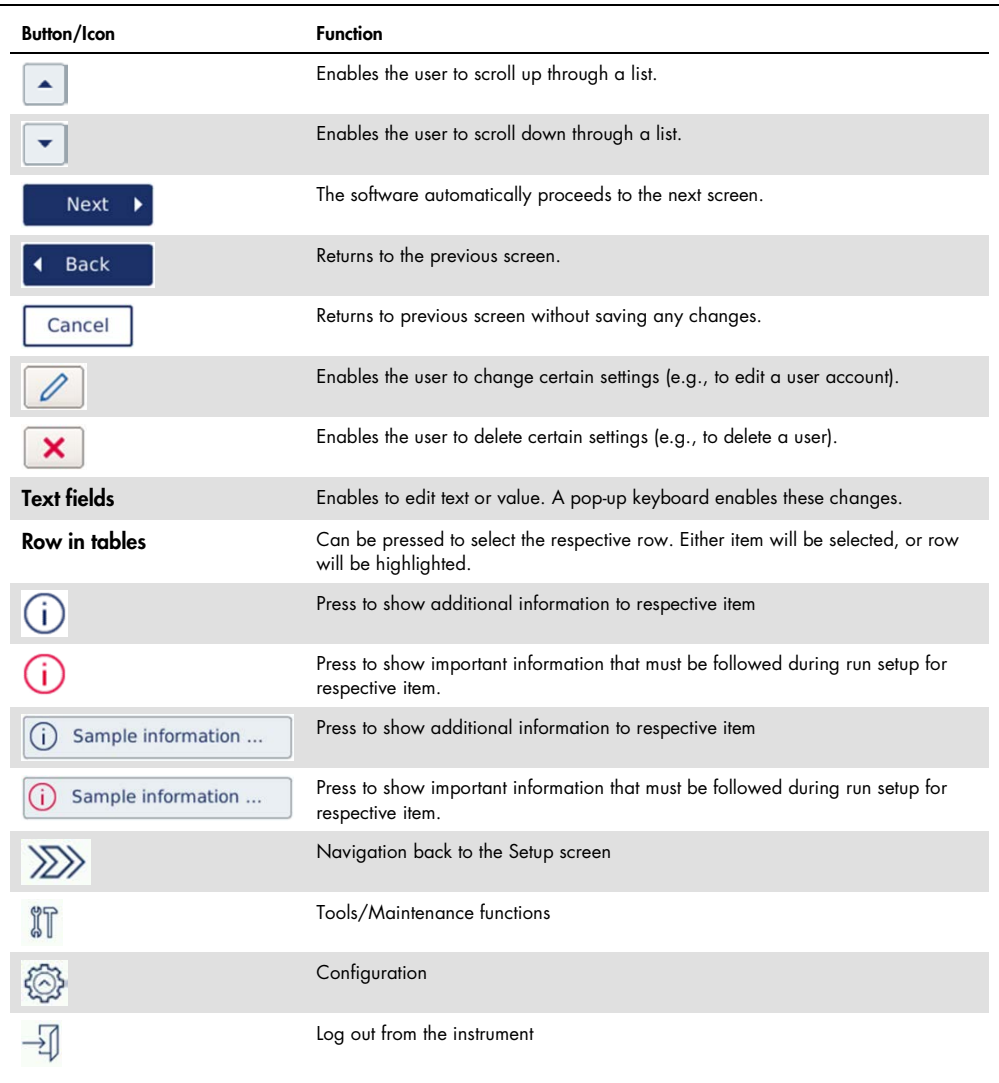

To enter text or numbers, touch the respective field. The corresponding on-screen keyboard will be displayed.

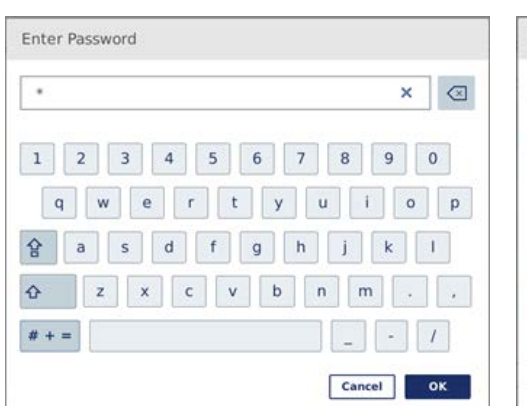

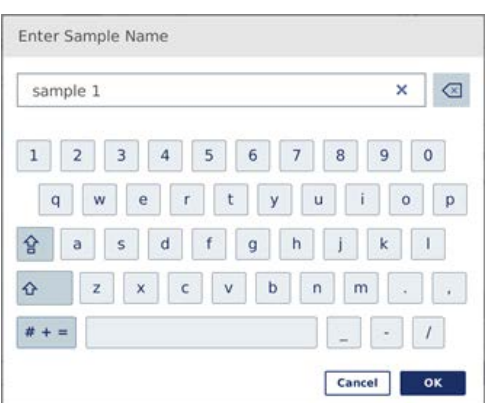

Keyboard for entering a password Keyboard for entering a sample name

| 100               | ×                      | $\vert x \vert$ |
|-------------------|------------------------|-----------------|
| Increments: 10 µl | Input Range: 50-100 µl |                 |
|                   | 8                      | 9               |
| $\overline{4}$    | 5                      | 6               |
| 1                 | $\overline{2}$         | 3               |
| $\overline{0}$    |                        |                 |

Keyboard for editing a protocol parameter

For protocol parameters, the value range is displayed. In the example shown in the screenshot above, values from 50-100 µl can be entered, but only in steps of 10 µl.

Buttons and icons in the on-screen keyboard are described below.

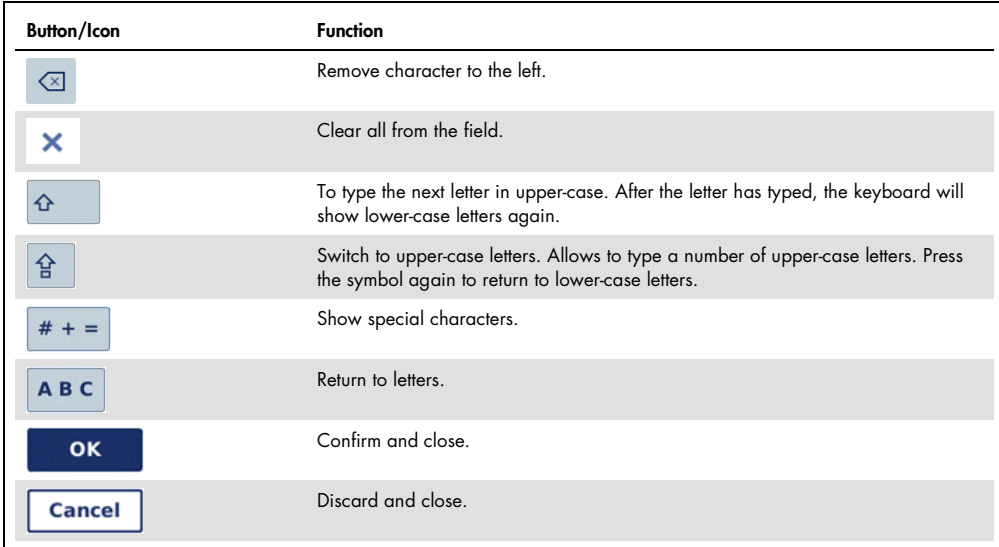

If the entered value is not correct, the field border will change to red. It is not possible to proceed to the next screen in this case. Press the field again and correct the value according to the range displayed next to the field.

# <span id="page-57-0"></span>5.2 Switching the QIAcube Connect on and off

# Switching on the QIAcube Connect

- 1. Close the instrument hood.
- 2. Switch on the instrument by pressing the power switch to the inner position. You will hear a sound (if sound settings are enabled), and a startup screen appears. The instrument automatically performs initialization tests. If the centrifuge lid was closed, it will open.

# Switching off the QIAcube Connect

1. Switch off the instrument by pressing the power switch to the inner position.

Note: After powering OFF the QIAcube Connect, you must wait for a few seconds before you power ON the instrument again. The system might fail to start if you do not allow the QIAcube Connect to rest for a few seconds before powering ON.

# 5.3 Logging in and Logging out

# Logging in

- 1. Close the instrument hood.
- 2. Switch on the instrument.

After the initialization is complete, the Login screen appears.

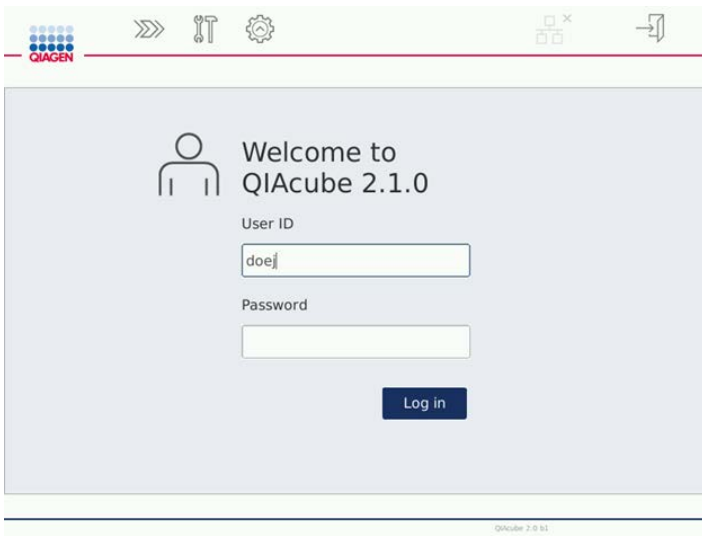

Login screen

- 3. Enter User ID and Password using the on-screen keyboard.
- 4. Press Log in.
- 5. The **Setup** screen appears.

In case of a failed login, an exclamation icon ([1]) and information screen will appear. Touch the respective field to enter the User ID and Password again, ensuring that you enter the information correctly. The User ID is case sensitive.

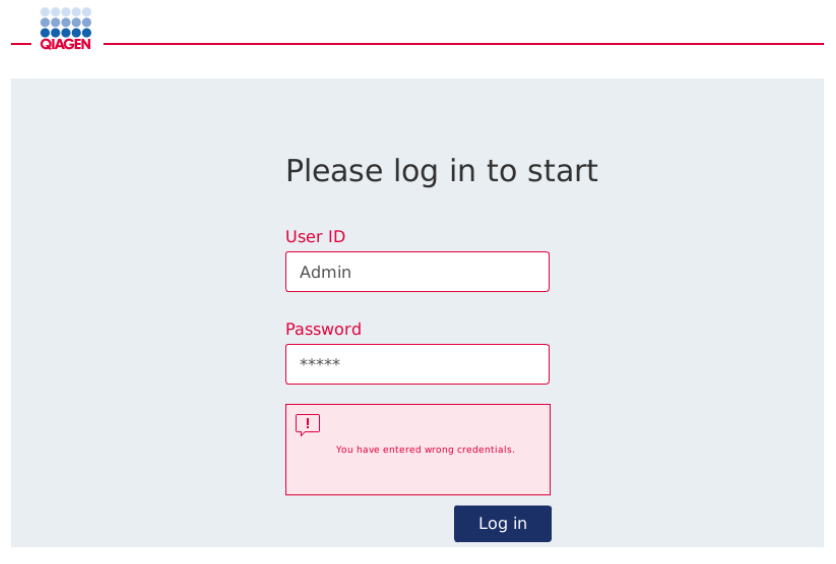

Information screen from failed login, for example, due to entering incorrect password

## Logging out

- 1. Press Logout at the top right of the screen.
- 2. To log out, conform the message with OK. To stay logged in, press Cancel.
- 3. The login screen appears.

# 5.4 Setting up a protocol run

Commonly used QIAGEN standard protocols are installed on the QIAcube Connect upon delivery. All available QIAGEN protocols can be downloaded from the QIAcube Connect web portal: www.qiagen/QIAcubeProtocols. For instructions on installing downloaded protocols see section [5.11.1 Installing new protocols.](#page-86-0)

Important: Before starting any protocol, thoroughly read the relevant QIAGEN kit handbook.

Protocol setup starts from the Setup screen. The touchscreen software will guide you through the protocol run setup and worktable loading steps. The display screens vary depending on the protocol in use and may look different from the screens shown in this section.

- 1. Prepare the samples to be processed using the protocol indicated in the protocol selection screen. Refer to the kit handbook for more information, if required.
- 2. To start the run setup, select from Applications, Favorites or Scan kit. To scan the 2-D bar code of the QIAGEN kit, press Scan Kit and then use the handheld scanner, or just scan the bar code.

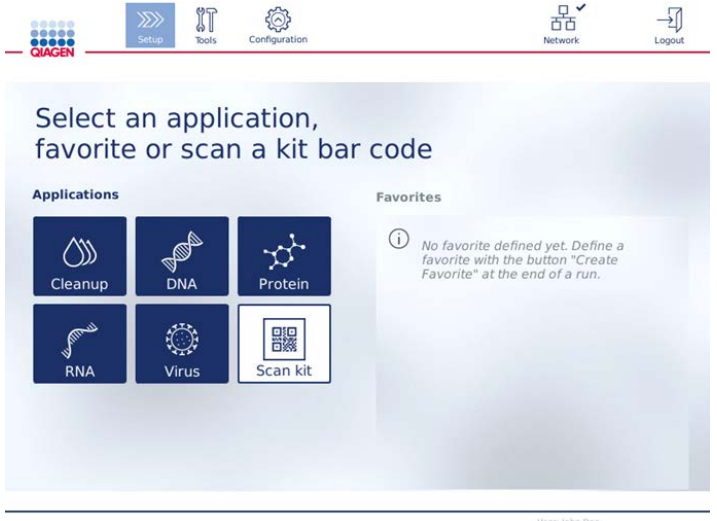

### Setup screen

The software will automatically proceed to the next screen. If you scanned a kit bar code or if you selected a protocol from Favorites, the software may skip the Kit, Material and/or Protocol Selection screens. The software will skip the selection screen if the required information will be provided by kit bar code scanning or selection from Favorites.

3. To enter information in the next screens, follow the instructions provided in the sections below. Depending on your selections, the number and order of the screens displayed on your instrument may vary.

Each section below contains a screenshot image. Follow the instructions in that section with the corresponding screen displayed on your instrument.

In general, press Next to proceed to the next screen, or press Back to return to the previous screen. Next will only be active if all required information has been entered in the current screen.

## 5.4.1 Kit selection

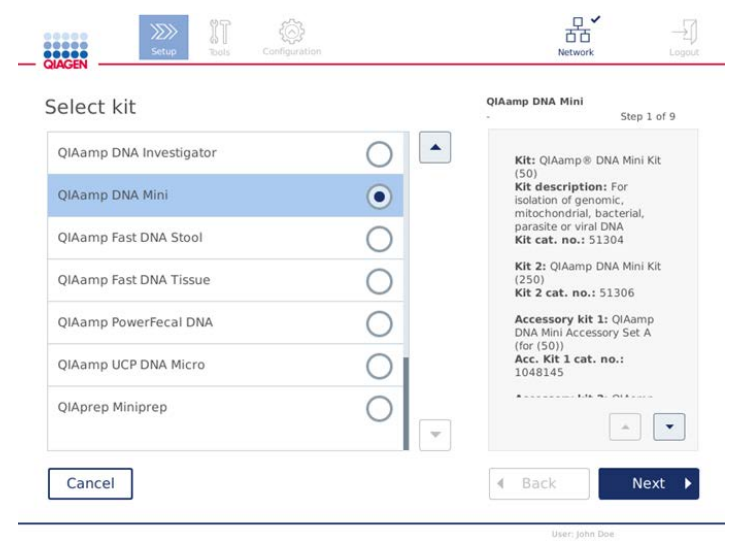

### Select kit screen

1. Use the Up and Down arrow icons  $\left( \begin{array}{c} \hline \end{array} \right)$  to scroll through the list of kits. Select the kit to be used for your run by touching the corresponding row. Only one kit can be

selected per run. Information about the selected kit is shown in the right pane.

2. Press Next to proceed to defining the sample material.

## 5.4.2 Material selection

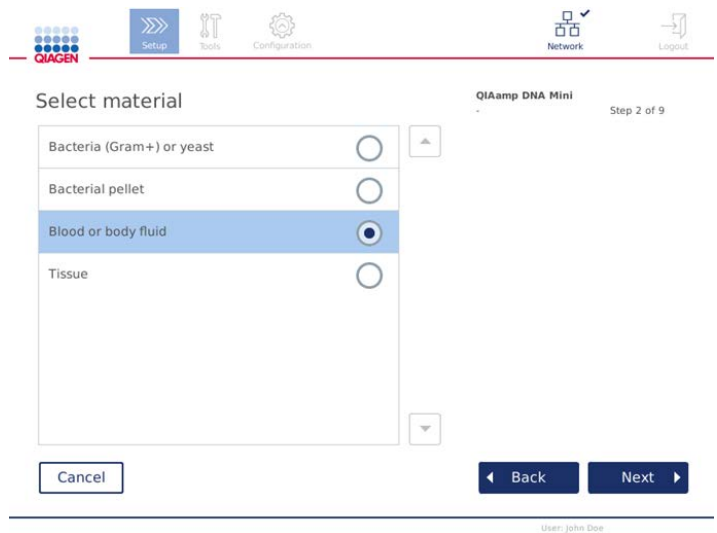

Select material screen

- 1. Select the sample material by touching the corresponding row. Only one sample material type can be selected per run.
- 2. Press **Next** to proceed to defining the protocol.

# 5.4.3 Protocol selection

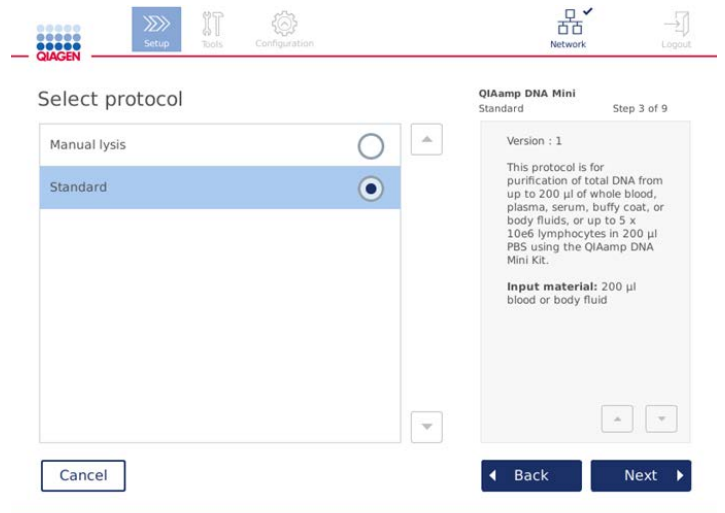

## Select protocol screen

- 1. Select the protocol by touching the corresponding row. Only one protocol can be selected per run. Make sure to read all essential and critical information in the right pane before proceeding to the next step.
- 2. Press **Next** to proceed to defining the run parameters.

# 5.4.4 Parameter definition

Depending on the selected protocol, certain parameters must be defined. The protocol defines default settings, which can be changed. Follow the instructions in the information pane on the right regarding changing the values and which increments can be used.

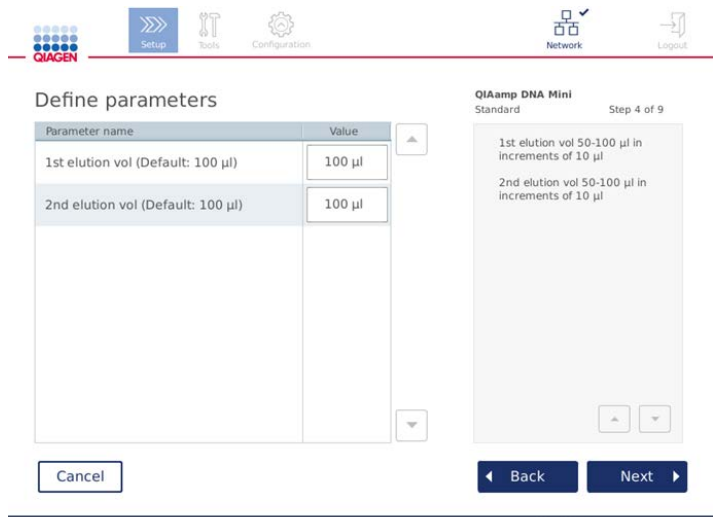

Define parameters screen

- 1. If required, press the Value field to change a parameter value using the on-screen keyboard. Refer to section [5.1](#page-54-0) for details about the on-screen keyboard.
- 2. Press Next to proceed to defining the sample number. The software automatically proceeds to the next screen. Follow the instructions in the corresponding section below.

# 5.4.5 Sample number definition

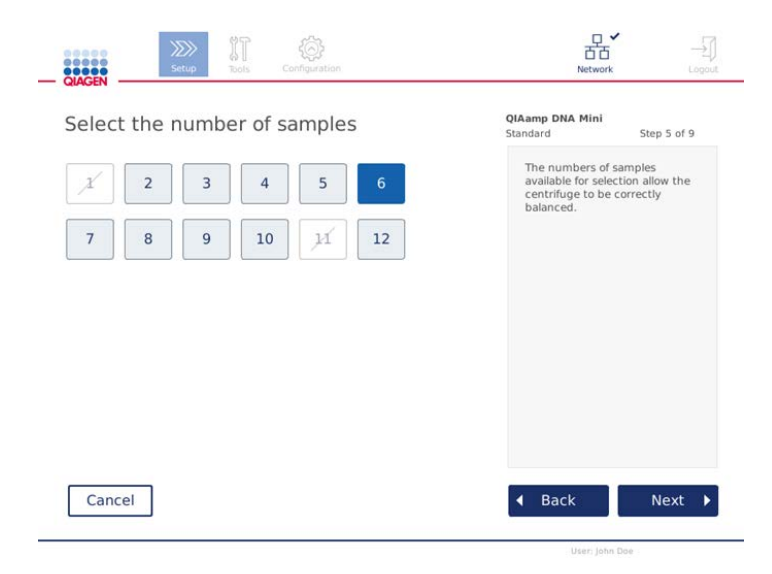

Define sample numbers screen

- 1. To select the number of samples for the run, press the corresponding number on the screen. Sample numbers that would lead to a misbalance during centrifugation cannot be chosen.
- 2. Press **Next** to proceed to loading the reagents.
- 5.4.6 Loading buffer bottles

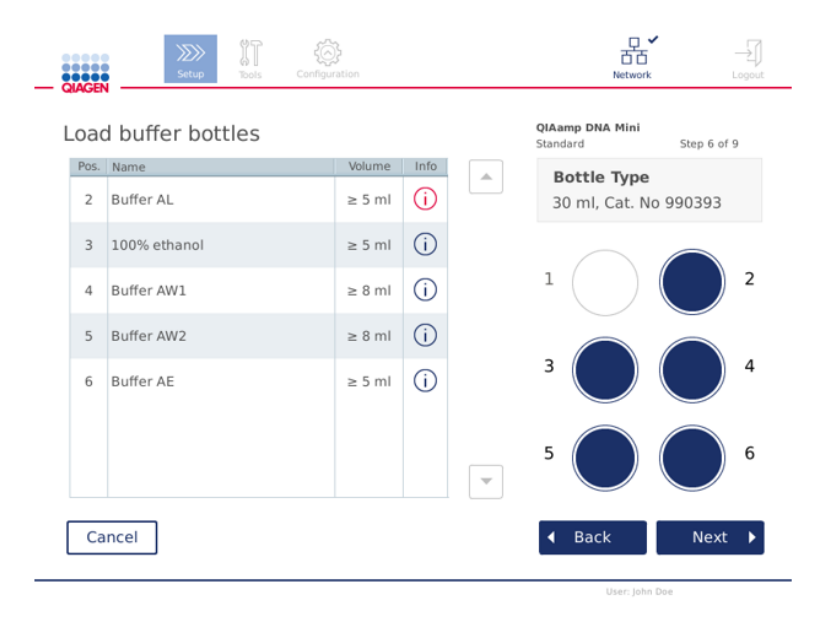

#### Load buffer bottles screen

The Load buffer bottles screen guides you through setting up the required buffers for the run. Make sure to read all essential and critical information before proceeding to the next step.

Note: To avoid run issues and to guarantee proper sitting of buffer bottle rack, the buffer bottle rack must be equipped with rack labeling strips.

Depending on the selected protocol, loading of buffer bottles might not be required. In this case, the software will indicate that this step can be skipped.

1. Prepare the reagents as shown on the screen. Refer to the respective kit handbook for further information. Always ensure that you use the required tube types. When pouring, ensure that the buffer does not foam or contain large air bubbles.

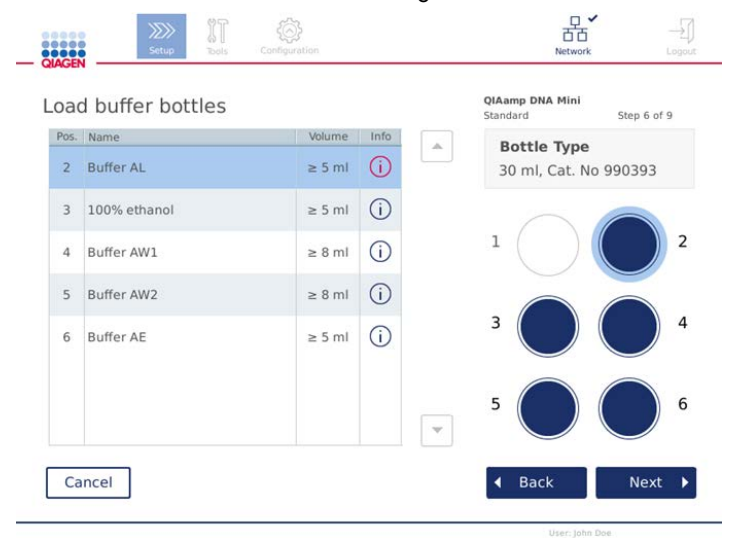

Load buffer bottle screen circles the position on the buffer bottle rack for selected buffer in the list.

Before proceeding to the next step, ensure that you read all essential and critical information indicated in the Information icon  $\left(\overrightarrow{i}\right)$  marked in red. Press the icon to open the information.

- 2. Make sure that the buffer bottles contain the minimum volumes described in the **Volume** column. Each bottle can hold a maximum volume of 30 ml, which can also be used for subsequent runs. Later, when the run is started, the instrument will determine the filling volume.
- 3. Place each opened buffer bottle in the correct position of the reagent bottle rack as shown on the screen. The rack will only fit on the worktable if its orientation is correctly set.
- 4. Once all the buffer bottles are placed on the reagent bottle rack, place the rack on the worktable. Ensure that the rack is oriented correctly with number 1 on the top.

Important: Be sure to place the reagent bottle rack correctly into the designated worktable slot. Bottle racks that are in a leaning position could cause errors during liquid detection.

5. Press Next to proceed to loading the tips and enzymes. The software automatically proceeds to the next screen. Follow the instructions in the corresponding section below.

open to allow flammable vapors to disperse.

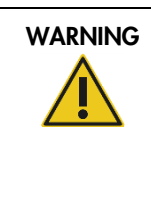

WARNING Risk of fire or explosion **EXAMPLE 1999** [W6] When using ethanol or ethanol-based liquids on the QIAcube Connect, handle such liquids carefully and in accordance with the required safety requlations. If liquid has been spilled, wipe it off and leave the QIAcube Connect hood

# 5.4.7 Loading tips and enzymes

Important: When the Loading tips and enzymes screen appears, the robotic arm will automatically move slowly – even when the instrument hood is open – so you can access all of the loading positions. Always stand clear of the instrument while the robotic arm is moving. Wait until the robotic arm has completed its movements before you start to load or unload tip racks or enzymes. After you are finished loading and you proceed from this screen, the robotic arm will automatically move back to its original position (above tip rack position 3).

If more than one rack of the same tip type is loaded, the instrument will use the tip rack placed in position 1 first, then continue to position 2, and then position 3. To use a partially filled rack first, load it in position 1.

Depending on the selected protocol, loading of tips and enzymes might not be required. In this case, the software will indicate that this step can be skipped.

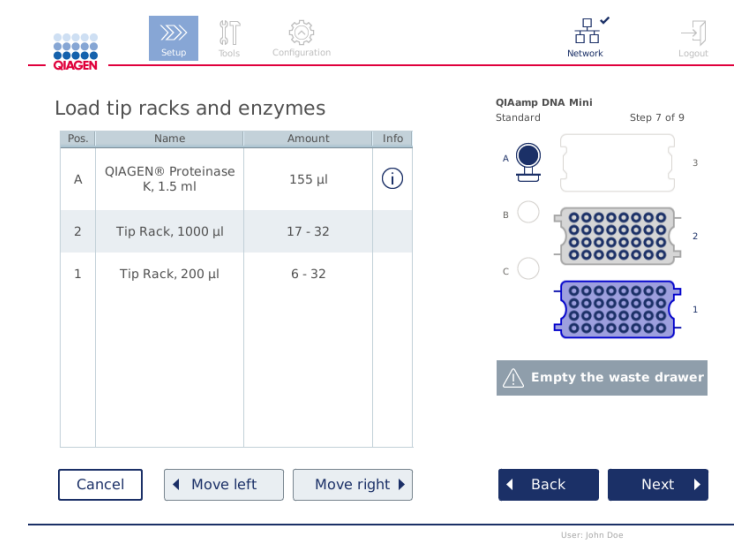

Loading tip racks and enzymes screen

If for any reason the robotic arm prevents you from reaching a loading position, do not move the robotic arm manually. Instead, proceed as follows:

- Press Move left. The robotic arm will start to move. The hood can remain open during this movement.
- Ensure that you stand clear of the instrument while the robotic arm is moving. Wait until the robotic arm has completed its movements.

Follow the instructions below to load enzyme, reagents and tips:

- 1. Prepare enzymes and/or reagent(s) listed on the screen. Refer to the corresponding kit handbook for more information. Before proceeding to the next step, make sure that you read all essential and critical information indicated in the **Information** icon ( $\cap$ ) marked in red.
- 2. Make sure that you are using the correct tube type. Press the **Information** icon  $(\hat{\mathbf{u}})$  in the respective row to show the details.
- 3. Make sure that you provide the correct volume as indicated on screen. The volume shown on the screen is the minimum volume to be loaded. To avoid spill-over during the run, do not exceed this volume significantly.
- 4. Place the opened tube in the worktable position as indicated in the table on the screen. It is important that you load the tube in the correct worktable position.
- 5. Place the lid of the microcentrifuge tube securely in the lid slot next to the tube.
- 6. Make sure that the required number of tips for each tip type are loaded as indicated on the screen. It is possible to use up the tip racks, if the minimum required number of tips for each type is loaded.

The loading position shown on the screen is the recommended position for tip racks. The position can also be changed. Later, when starting the run, the instrument will check if the correct tip racks are placed on the worktable and if there are enough tips for the protocol run. There are 3 different kinds of tip racks that can be used on the QIAcube Connect, depending on the protocol selected. A blue rack for 200 µl filter-tips, a light grey rack for 1000 µl filtertips and a dark grey rack for 1000 µl wide-bore filter-tips. The instrument uses the notches on the filter-tip rack to identify the type. To prevent mix up that may lead to a run issue, do not manually refill tip racks. Only use tips designed for use with the QIAcube Connect.

Important: Do not use damaged filter tips. Do not load damaged tip racks onto the worktable. Note: When using partially filled tip racks, consider the order in which the racks are loaded. The tip rack placed in position 1 will be used first.

7. Ensure that you empty the waste drawer containing used disposable labware before every run to avoid waste accumulation.

8. Press Next to proceed to loading the centrifuge or shaker rack, depending on the selected protocol.

Important: After loading and you proceed from the Loading tips and enzymes screen, the robotic arm will automatically move back to its original position (above tip rack position 3).

## 5.4.8 Loading the centrifuge

The Loading centrifuge screen quides you through setting up the required rotor adapters and centrifuge for the run. Make sure to read all essential and critical information before proceeding to the next step.

Depending on the selected protocol, loading of the centrifuge might not be required. In this case, the software will indicate that this step can be skipped.

Rotor adapters can be placed into a rotor adapter holder, enabling convenient and easy preparation and loading of columns. Place the columns, tubes or samples into the appropriate positions in each rotor adapter as instructed by the software.

If the software instructs you to cut off the lid of a spin column for a certain rotor adapter position, do this before loading the spin column. Be sure that the lid is completely removed from the spin column. Spin columns with partially removed lids may not be gripped properly by the robotic gripper, and may cause the protocol run to crash.

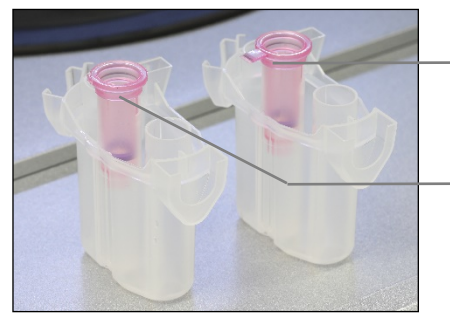

- Column lid removed incorrectly; part of the lid is still remaining
- Column lid removed correctly

Comparing correct and incorrect removed column lids

If the protocol requires use of spin columns with screw caps (e.g., Qproteome Albumin/IgG Depletion Spin Columns), remove the screw cap from the spin column, and screw on a spin column adapter ring (not supplied with the QIAcube Connect; see [section 10 Appendix B -](#page-137-0) QIAcube [Connect Accessories\)](#page-137-0) onto the column. The spin column adapter ring enables the robotic gripper to transfer the column during the purification procedure. Break off the bottom closure of the spin column before placing into the rotor adapter.

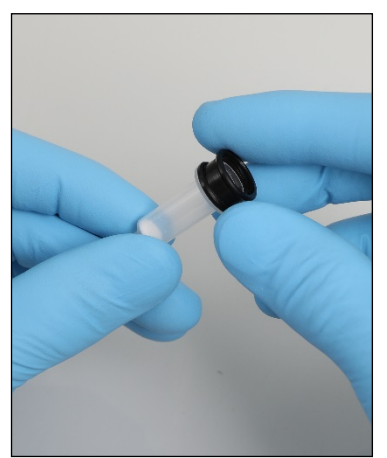

Mounting a spin column adapter ring.

Ensure that the tubes and spin columns have been pushed firmly into the appropriate rotor adapter position.

Place the lids into the correct lid position of the rotor adapter as indicated on your screen in the Lid position table column and the rotor adapter illustration. Make sure that the lids are pushed all the way down to the bottom of the slots on the sides of the rotor adapter. Incorrectly positioned lids can break off during centrifugation and cause the protocol run to crash.

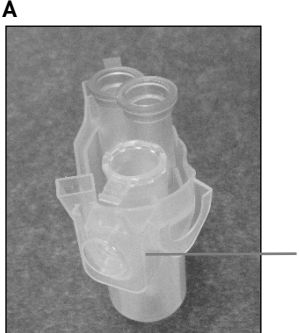

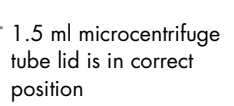

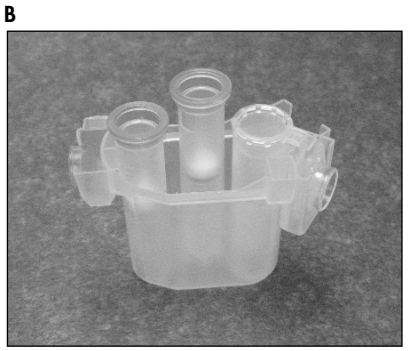

Correctly loaded rotor adapter. A Rotor adapter is correctly loaded, and the 1.5 ml microcentrifuge tube lid is in the correct position; B Correctly loaded rotor adapter seen from the side.

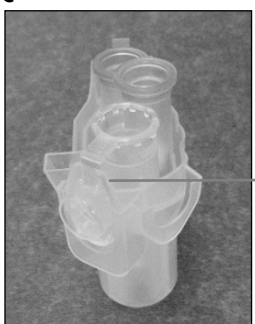

1.5 ml microcentrifuge tube lid not pushed down into slot

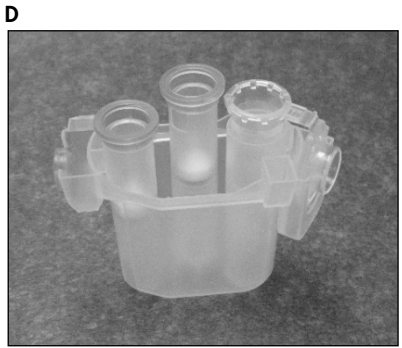

Incorrectly loaded rotor adapter. C Rotor adapter is incorrectly loaded with a 1.5 ml microcentrifuge tube. The lid of the tube is not pushed all the way down to the bottom of the slot of the rotor adapter and could break off during centrifugation (compare with part A of the above figure); D Incorrectly loaded rotor adapter seen from the side (compare with part B of the above figure).

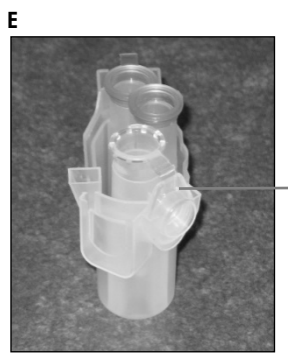

1.5 ml microcentrifuge tube lid is in the wrong slot of the rotor adapter

Rotor adapter is incorrectly loaded with a 1.5 ml microcentrifuge tube. The lid of the tube is positioned in the wrong slot of the rotor adapter. During column transfer, the lid of the spin column could crash onto the lid of the 1.5 ml microcentrifuge tube, causing the protocol run to crash.

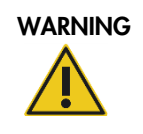

# WARNING Risk of personal injury and material damage [W5]

To prevent plastic crash, load the tubes properly. After a plastic crash, sharp plastic particles could be inside the centrifuge. Be careful when handling items inside the centrifuge.

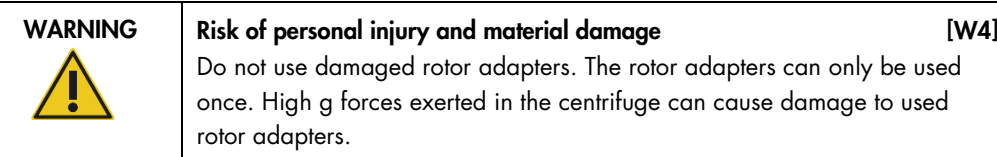

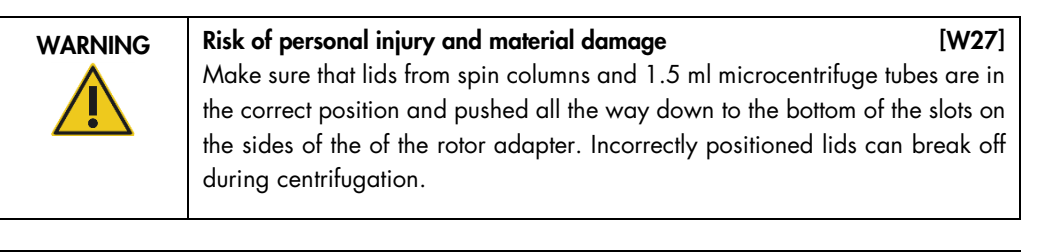

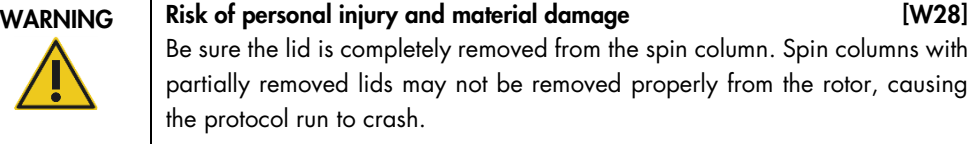

Depending on the selected protocol, samples can be loaded onto the shaker or directly into the centrifuge. Follow the instructions below the screenshot corresponding to your screen. Your screen may look different depending on the selected protocol.

# Loading the centrifuge in case samples are loaded onto shaker

This section describes a workflow that includes the shaker unit (e.g., for lysis). Tubes with samples need to be loaded onto the shaker unit (refer to section [5.3.9](#page-74-0) [Loading the shaker\)](#page-74-0), and the centrifuge must be prepared according the following description.

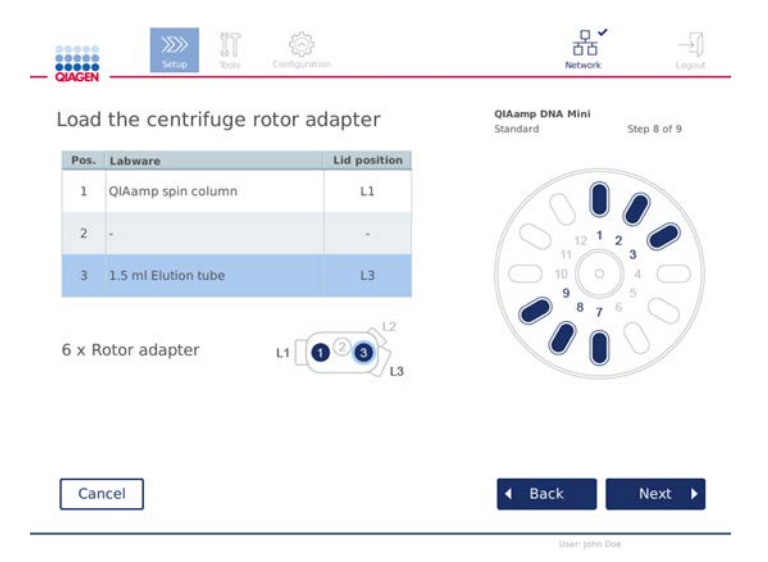

Load the centrifuge rotor adapter screen when samples are loaded onto the shaker. Position 2 of the rotor adapter is empty.

The number and tube positions of rotor adapters required for the protocol run will be shown in the table and illustration on your screen. The table shows how to load and position each rotor adapter.
The Pos. column indicates the position in the rotor adapter, and the Lid position column indicates where to place the lid of a particular tube.

For each rotor adapter:

- 1. Load each tube/spin column in its correct position as indicated in the table on the screen. Touch the table row to highlight the particular tube position in the illustration below the table.
- 2. Ensure that the tubes and spin columns are pushed firmly into the appropriate rotor adapter position.
- 3. Make sure that the lids are pushed all the way down to the bottom of the slots on the sides of the rotor adapter. Ensure that you place the lids in the correct lid positions.
- 4. If required and described in the table, cut off the lid, or screw on a spin-column adapter ring and break off the bottom of the spin column.
- 5. Repeat steps 1–3 until all rotor adapters have been prepared.
- 6. Place the loaded rotor adapters into the centrifuge buckets as shown on the right side of the screen. For ease of use and high process safety, the rotor adapters only fit into the centrifuge buckets in one orientation.
- 7. Press Next to proceed with loading the samples into the shaker. Follow the instructions in section [5.4.9 Loading the shaker.](#page-74-0) Depending on the selected protocol, the sequence of the next screens can be different.

#### Loading samples into the centrifuge

This section describes a workflow that does not include the shaker unit (e.g., for lysis). Samples are directly loaded into the centrifuge. For workflows including the shaker unit, refer to section [Loading](#page-71-0)  [the centrifuge in case samples are loaded onto shaker](#page-71-0) on page [72.](#page-71-0)

The procedures for loading samples into the centrifuge are shown on both sides of the screen.

Prepare the required number of rotor adapters as shown on the screen.

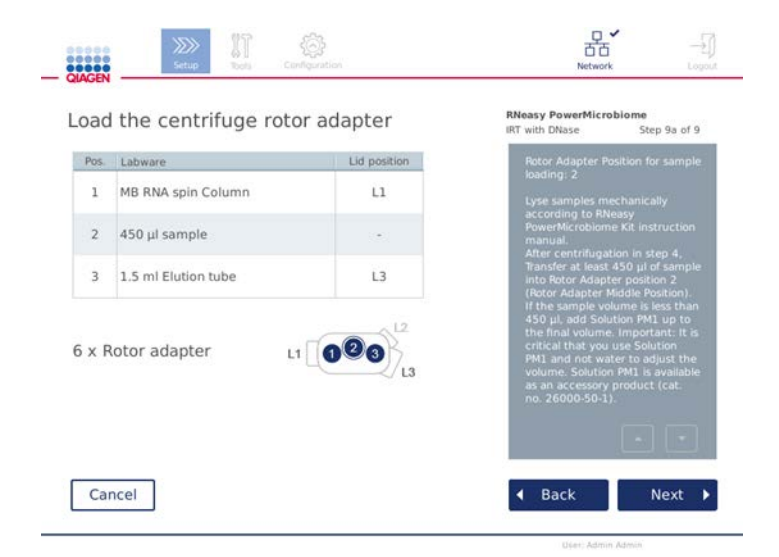

Load the centrifuge rotor adapter screen when samples are loaded into the centrifuge. Samples are loaded in position 2 of the rotor adapter.

The number and tube positions of the rotor adapters required for the run are shown in the table and in the illustration. The table shows how to load each rotor adapter. The Pos. column indicates the position in the rotor adapter, and the Lid position column indicates where to place the lid of a particular tube.

For each rotor adapter:

- 1. For samples: Prepare and load the samples as outlined on the screen. Make sure to load the correct sample amount. Ensure that you read all essential and critical information indicated in the blue **Information** box on the right side of the screen.
- 2. Load each tube/spin column in its correct position as indicated in the table on the screen. Touch the table row to highlight the particular tube position in the illustration below the table.
- 3. Ensure that the tubes and spin columns are pushed firmly into the appropriate rotor adapter position.
- 4. Make sure that the lids are pushed all the way down to the bottom of the slots on the sides of the rotor adapter. Ensure that you place the lids in the correct lid positions.

If required and described in the table, cut off the lid, or screw on a spin-column adapter ring and break off the bottom of the spin column.

- 5. Repeat steps 1–4 until all rotor adapters have been prepared.
- 6. Press Next to proceed loading of rotor adapters into centrifuge.

7. If required, change the default value in the **Sample ID** fields using the on-screen keyboard. You can enter the value manually or scan the sample bar code using the external barcode scanner. The sample ID is initially created using the YYYYMMDD-HHMM-no. format.

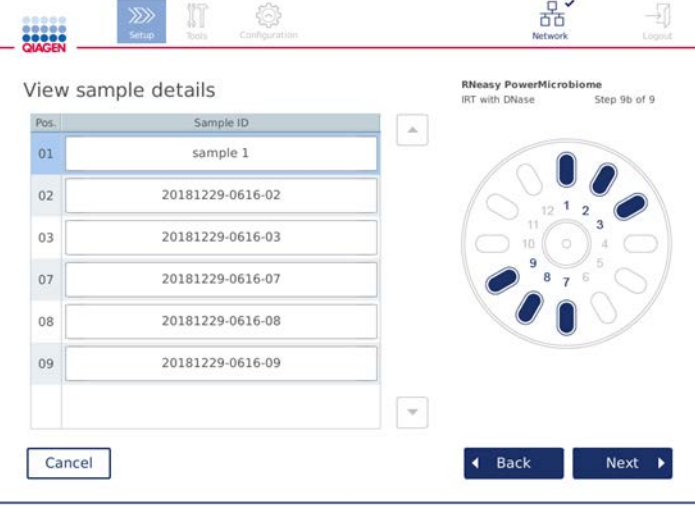

#### View sample details screen

Note: Sample IDs are part of the run reports and can be part of log files and audit trail. These IDs are not encrypted.

- 8. Place the prepared rotor adapters into the centrifuge buckets as shown on the right side of screen. For ease of use and safety, the rotor adapters fit in the centrifuge buckets in only one orientation. To prevent sample mix up, ensure to load the particular Sample ID into the defined centrifuge position.
- <span id="page-74-0"></span>9. Press **Next** to proceed to start the run.

#### 5.4.9 Loading the shaker

The Load shaker screen guides you through the loading of the shaker.

Depending on the selected protocol, loading of the shaker might not be required. In this case, the software will indicate that this step can be skipped.

Depending on the selected protocol, samples and/or other tubes must be loaded on the shaker.

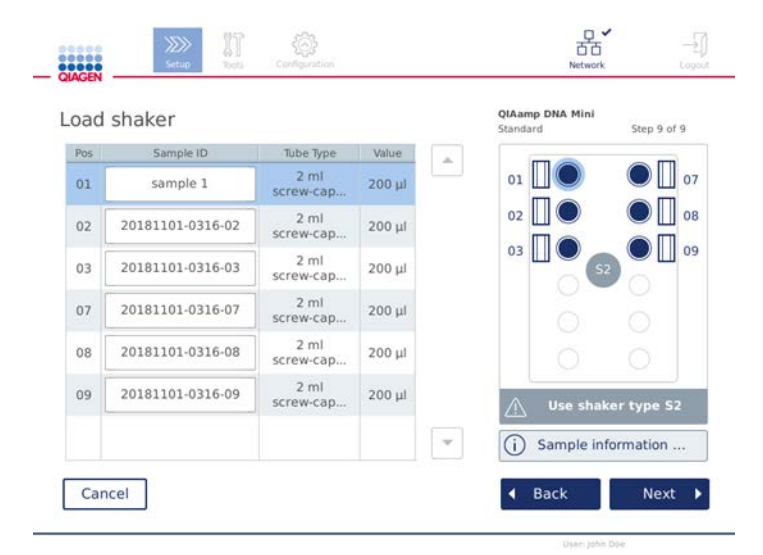

Loading of shaker; lid positions filled with shaker rack plugs

In this step, the software displays the shaker positions, tubes and volume to be loaded in the table and in the schematic on the right. Make sure to load the correct shaker rack type as described on the right side of the screen. Make sure to read all essential and critical information before proceeding to the next step.

- 1. Ensure that you are using the correct shaker rack type.
- 2. If required, change the default **Sample IDs** in the respective fields using the on-screen keyboard. You can enter the value manually or scan the sample bar code using a barcode scanner. The sample ID is initially created using the YYYYMMDD-HHMM-no. format.

Note: Sample IDs are part of the run reports and can be part of log files and audit trail. They are not encrypted.

- 3. Prepare the correct tubes. Ensure that you read all essential and critical information indicated in the **Information** icon  $(i)$  marked in red.
- 4. Load the tubes into the correct position of the shaker rack. Touch the table row to highlight the position in the schematic at the right.
- 5. Depending on the tube type, a shaker rack plug or the tube lid must be placed into the slot next to the tube, as shown on the screen or indicated in the Information icon ( ). Make sure that the lid/shaker rack plug is securely seated in the slot. Do not place a lid or shaker rack plug next to an empty shaker rack position.

Note: Depending on the protocol used, positions 1 and 7 may be used differently from the other positions. Ensure that you follow the instructions in the table and in the schematic to load the shaker correctly. In this screen below, no lid or shaker rack plug is required for these positions.

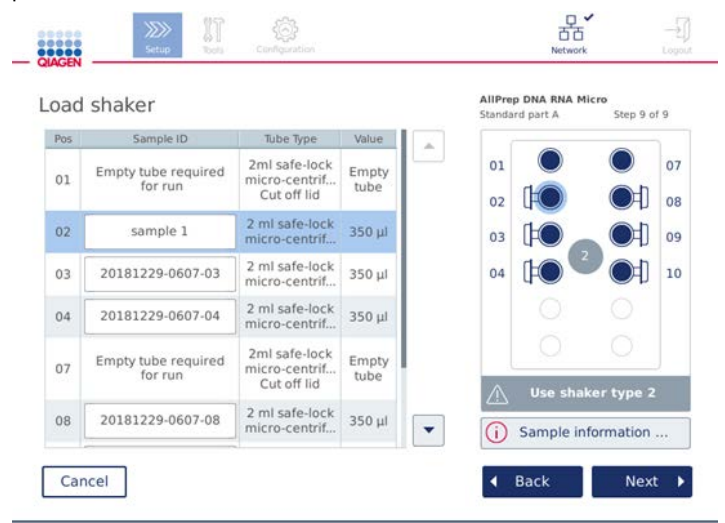

Example of protocol using shaker positions 1 and 7 differently. For this example, do not load lids or shaker rack plugs for these positions.

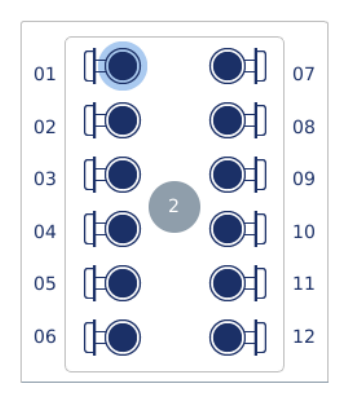

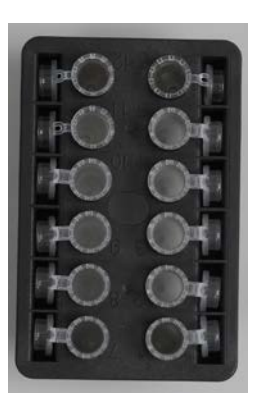

slots at the edge of the shaker rack

Loading the shaker rack with sample tubes that have attached lids

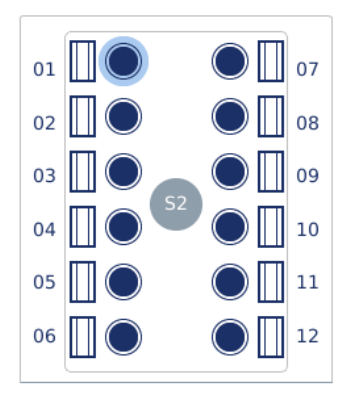

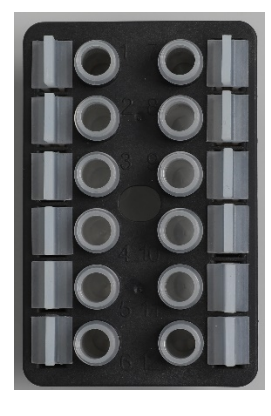

Loading the shaker rack with sample tubes that have screw-cap lids

Shaker rack plugs must be placed into the slots at the edge of the shaker rack

Lids of sample tubes must be securely placed into the

6. Press Next to proceed to starting the run or loading the centrifuge, depending on your selected protocol.

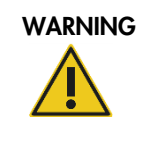

#### WARNING Risk of personal injury and material damage [W5]

To prevent plastic crash, load the tubes properly. After a plastic crash, sharp plastic particles could be inside the centrifuge. Be careful when handling items inside the centrifuge.

Do not use 1.5 ml microcentrifuge tubes on the shaker. These microcentrifuge tubes can cause filtertips to stick during sample transfer. Using this tube on the shaker can damage the pipetting system and can cause a centrifuge crash.

# 5.5 Starting a protocol run

A confirmation message will appear when the final step on the last setup screen has been completed.

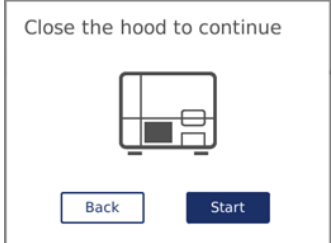

- 1. Close the hood to continue.
- 2. Press Start to begin the run. The screen will display the estimated run duration. If required, press **Back** to return to the previous setup screen.

Important: Do not open the instrument hood during a run. In the event the hood is opened during a run, the run will stop. If the tip adapter has picked up a tip, it must be removed manually.

Note: For the very first run, the estimated run duration is not available.

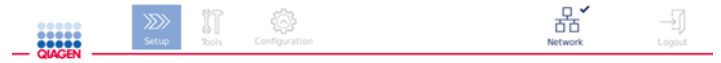

# Remaining time to finish run

# $10:54$  min

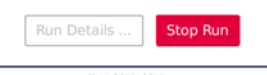

Run status screen during a protocol run

During the run, you can press the Run Details button to display the run steps. To return to the run view, press Close.

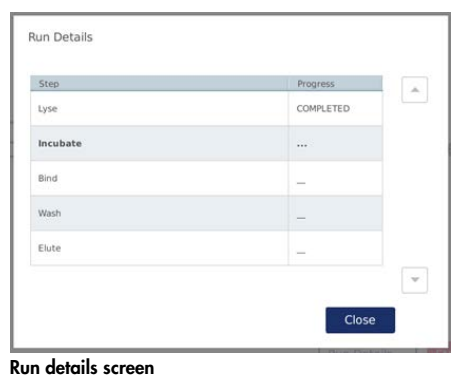

3. When the protocol run is completed, the output position and content will be shown on the right side of the screen. Make sure that you follow the proper procedures for storing and handling the samples.

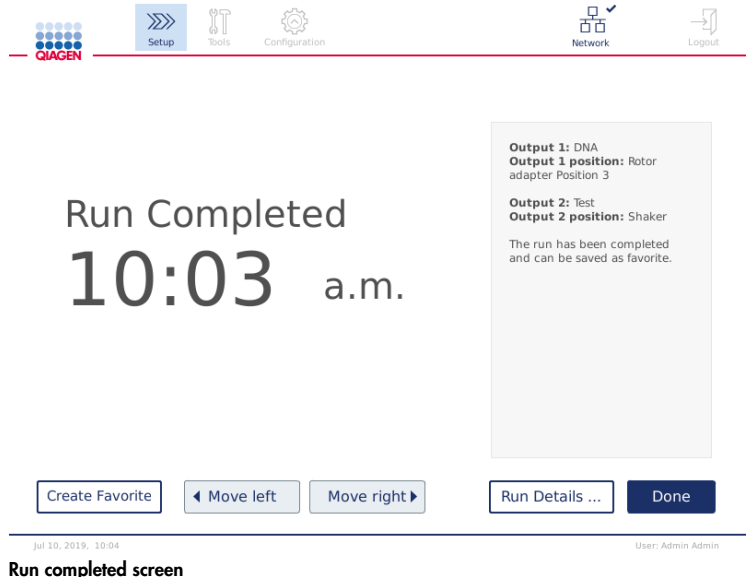

Optionally, press Create favorite and enter a name to save the run setup of the finished run for future re-use (see section [5.7](#page-80-0) [Adding protocol to favorites\)](#page-80-0). This name will appear in the Setup screen in the Favorites section at the right.

Note: It is recommended to perform regular maintenance as described in section [6.3](#page-101-0) [Regular](#page-101-0)  [maintenance procedure](#page-101-0) before starting the next run.

# 5.6 Stopping a protocol run

In case of emergency, a run can be stopped by pressing the Stop Run button on the run status screen (see page 79). To confirm the run stopped, click Yes in the Stop Run dialog.

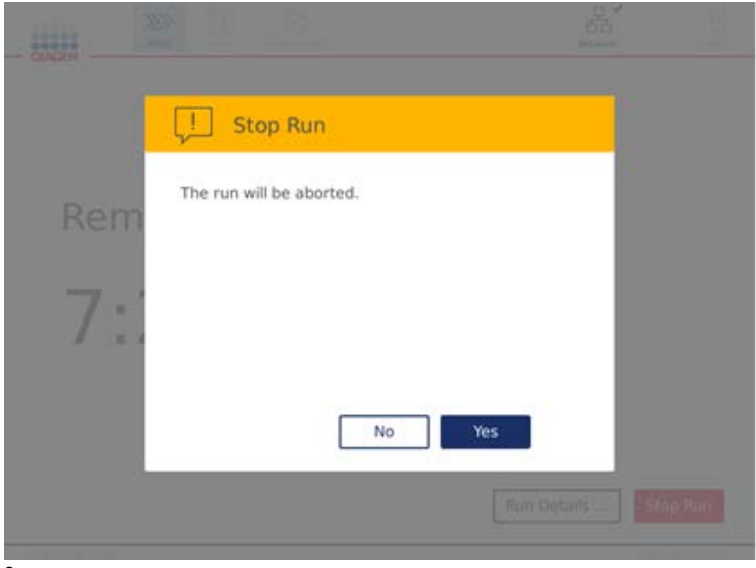

Stop run screen

If a run is stopped, perform the daily maintenance as described in section [6.4](#page-101-1) [Daily maintenance](#page-101-1)  [procedure,](#page-101-1) and ensure that no plastic parts are present in the centrifuge before starting the next run.

Note: If a protocol run is stopped, the run cannot be restarted; the samples must be processed manually (refer to section [7.2.1](#page-118-0) [Protocol interruption\)](#page-118-0).

# <span id="page-80-0"></span>5.7 Adding protocols to favorites

When a protocol is finished, it can be added to the Favorites section on the Setup screen for quicker access in the future.

- 1. Press Create Favorite on the Run Completed screen (see page 90).
- 2. The protocol appears in the Favorite section in the Setup screen. Note: If the Favorites section on the Setup screen is full, the earliest created favorite will be removed from the section to make space for the new favorite.

# <span id="page-81-0"></span>5.8 Saving run reports to the USB flash drive

Run reports are automatically saved on the instrument after each run. The number of run reports on the instrument is limited to 200. If this number is reached, the oldest run report will be replaced by the new run report.

To transfer run reports to the USB flash drive, proceed as follows:

- 1. Press the **Tools** icon  $(\sqrt[3]{\mathbb{I}})$  on the menu bar.
- 2. Press the Data exchange tab. The number of available run reports is shown on the screen.

 $n \vee$ 

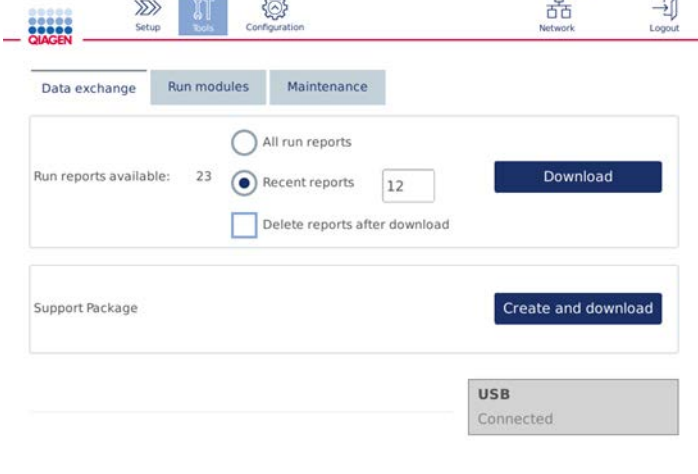

#### Data exchange screen

- 3. If not yet connected, connect the USB flash drive to one of the USB ports at the left of the touchscreen.
- 4. To save all available run reports to the USB flash drive, select All run reports. To save only the recent reports, select Recent reports. To enter the number of reports to be saved, touch in the Recent reports field.
- 5. If you would like to delete reports from the instrument after download, press Delete reports after download.
- 6. Press Download to save the reports to the USB flash drive.

A confirmation message that run reports are successfully saved to the USB flash drive will appear. The USB flash drive can be removed from the instrument.

Important: Do not remove the USB flash drive while the files are downloading. Wait until the download is completed.

# 5.9 Independent heater/shaker operation

The heater/shaker can be operated individually if the QIAcube Connect is not running a protocol. The heating and shaking functions are not interlinked and can be used independently or in combination.

Do not attempt to move the QIAcube Connect during operation.

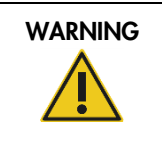

WARNING Hot surface **[W21]** The shaker can reach temperatures of up to 70°C (158°F). Avoid touching it when it is hot. Carefully remove the samples after a run.

- 1. Press the **Tools** icon  $(\sqrt[3]{\mathbb{I}})$  on the menu bar.
- 2. Press the Run Modules tab.
- 3. Press the Heater Shaker tab.

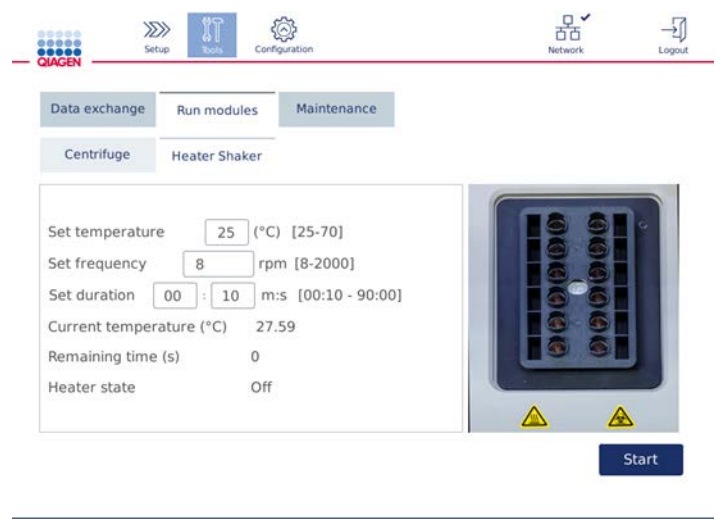

#### Heater Shaker operation screen

- 4. Press the appropriate field to select the Frequency, Temperature and Duration using the onscreen keyboard.
- 5. Load the shaker rack tubes containing samples.
- 6. Close the hood to start run.

The remaining time and current temperature and status of the heater are displayed on the screen. Wait until the operation is completed.

# To stop the run progress, press Stop.

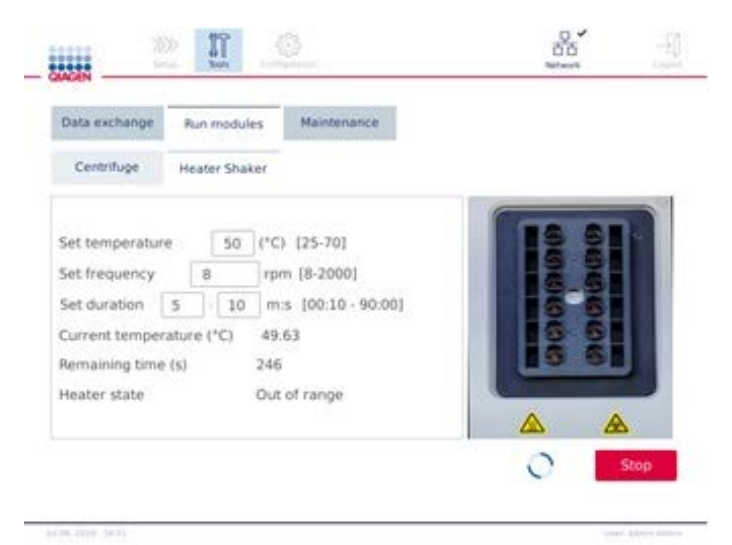

Heater Shaker operation screen

# 5.10 Independent centrifuge operation

The centrifuge can be operated individually if the QIAcube Connect is not running a protocol.

Do not attempt to move the QIAcube Connect during operation.

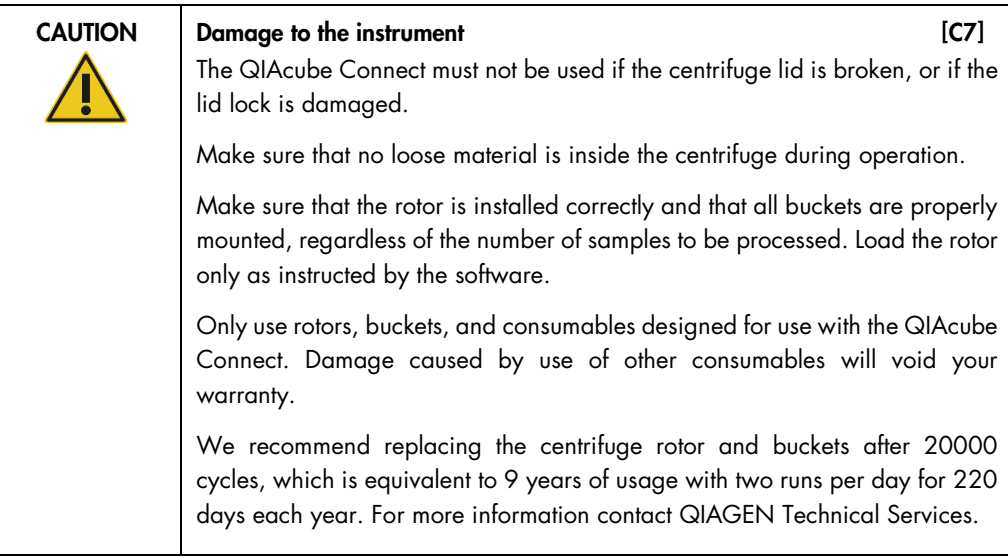

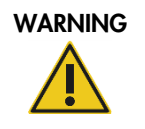

#### Moving parts [W19]

In case of breakdown caused by power failure, remove the power cord and wait 10 minutes before attempting to manually open the centrifuge lid.

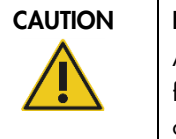

# Damage to the instrument and the instrument control of the instrument of  $[CB]$

After a power failure, do not move the z-module (robotic arm) manually in front of the instrument. Damage may occur if the QIAcube Connect hood is closed and collides with the z-module.

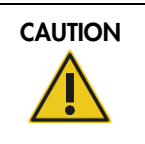

# CAUTION Risk of overheating [C9]

To ensure proper ventilation, maintain a minimum clearance of 10 cm at the sides and rear of the QIAcube Connect.

Slits and openings that ensure the ventilation of the QIAcube Connect must not be covered.

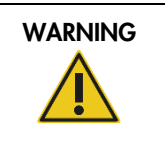

# WARNING | Risk of personal injury and material damage [W20]

Raise the centrifuge lid carefully. The lid is heavy and may cause injury if it falls.

- 1. Press the **Tools** icon  $(\sqrt[3]{\mathbb{I}})$  on the menu bar.
- 2. Press the Run Modules tab.
- 3. Press the **Centrifuge** tab.

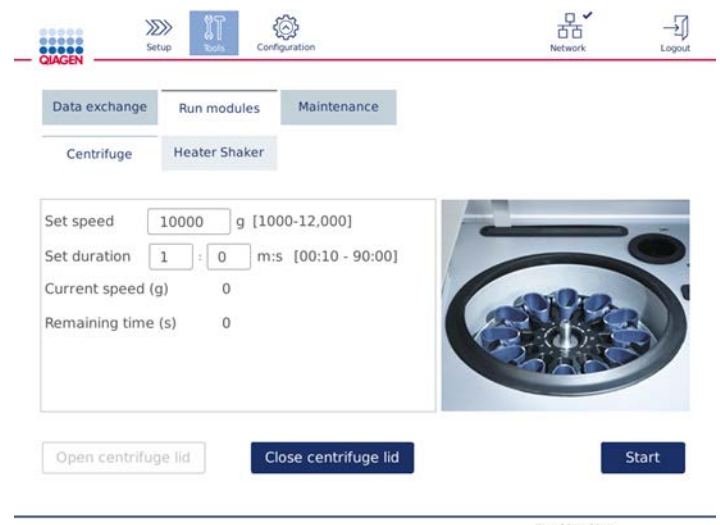

#### Centrifuge operation screen

- 4. Press the appropriate field to select the **Speed** and **Duration** using the on-screen keyboard.
- 5. If the centrifuge lid is not open, press Open Centrifuge Lid.
- 6. If required, load opened 1.5 ml microcentrifuge elution tubes and/or QIAGEN spin columns into the rotor adapters and place the lids into the appropriate slots in the rotor adapter.
- 7. Ensure that the tubes and spin columns are pushed firmly into the appropriate rotor adapter position.
- 8. Make sure that the lids are pushed all the way down to the bottom of the slots on the sides of the rotor adapter. If required, cut off the lid.
- 9. Place the rotor adapters into the centrifuge.

Important: If fewer than 12 samples are to be processed, ensure that you load the correct centrifuge positions as described in the Loading scheme table below. One or 11 samples cannot be loaded.

10. Close the hood and press Start to start centrifugation.

Note: The Close centrifuge lid button is not needed to start a centrifuge run, as the lid will close automatically. It is only required in case you need to prepare the QIAcube Connect for shipment.

#### Loading scheme:

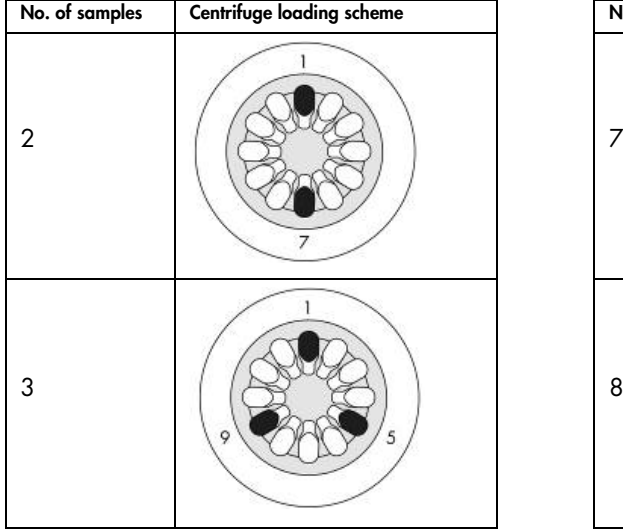

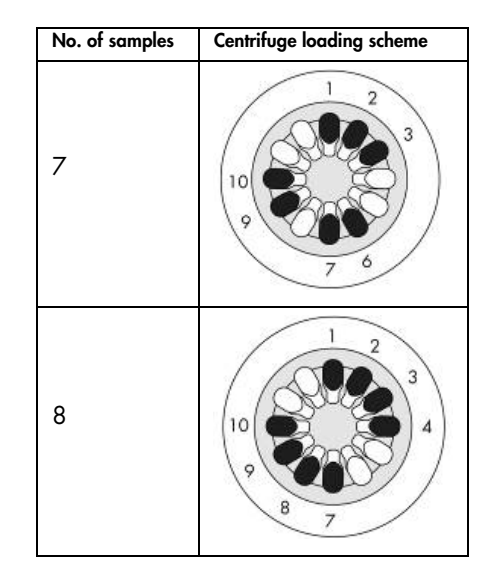

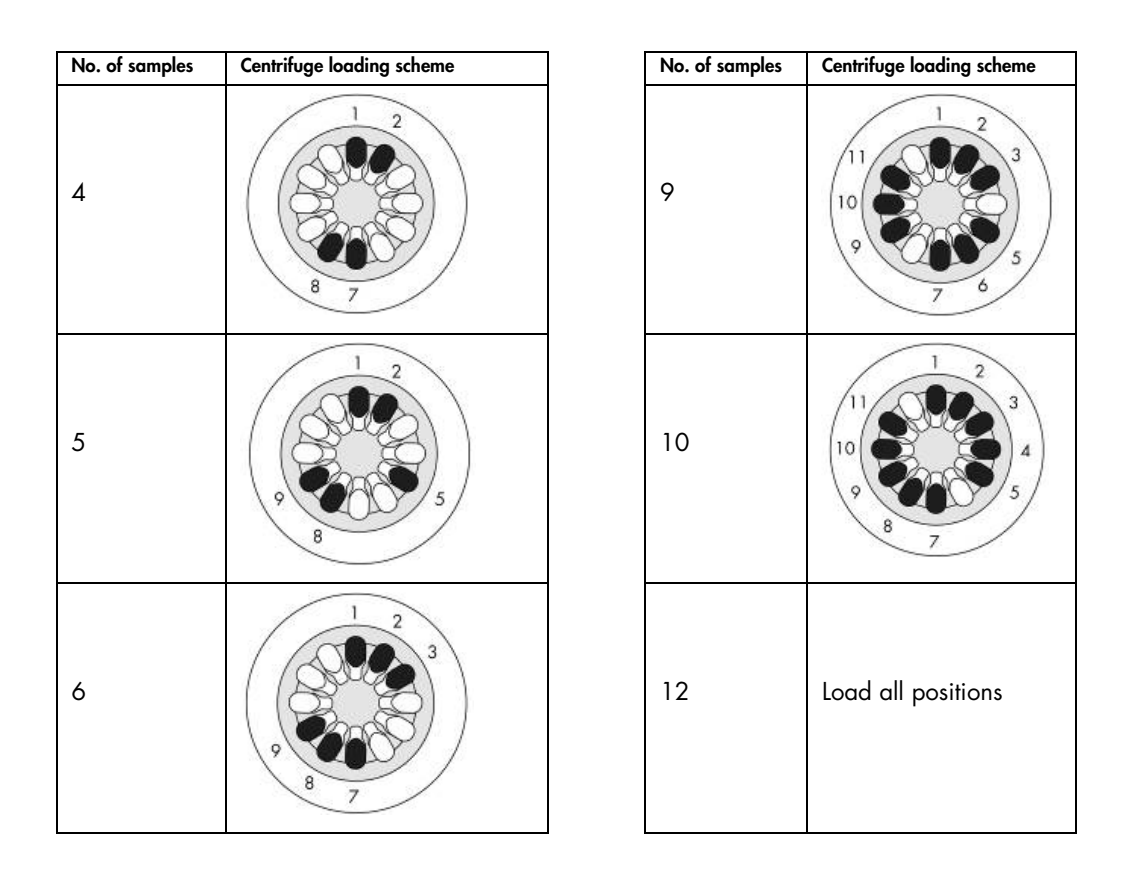

# 5.11 Managing protocols

Commonly used QIAGEN standard protocols are installed on the QIAcube Connect upon delivery. The range of QIAGEN standard protocols is continuously expanding, and these protocols are downloadable at no cost at [www.qiagen.com/QIAcubeProtocols](http://www.qiagen.com/QIAcubeProtocols). QIAGEN's Application Lab Specialists can also customize these protocols or develop new protocols depending on your needs. Protocols that are no longer required can be easily removed from the QIAcube Connect.

Protocols can only be managed by users assigned the Administrator role.

# 5.11.1 Installing new protocols

1. On a computer running Microsoft® Windows®, download the new protocols from this URL: www.qiagen.com/QIAcubeProtocols.

Use the USB flash drive that was shipped with the QIAcube Connect to transfer the protocol files to the instrument.

Create a new folder on the USB flash drive with the name **Protocol Upload** and copy the new

protocol zip file(s) to this directory. Do not unzip the files. Make sure to use the correct directory, otherwise, the QIAcube Connect will not find the protocols.

Note: Do not rename or modify the protocol files. Otherwise, they cannot be used.

- 2. Connect the USB flash drive to the QIAcube Connect using one of the USB ports at the left of the touchscreen.
- 3. Select the **Configuration** icon  $\begin{pmatrix} \widehat{\otimes} \\ \widehat{\otimes} \end{pmatrix}$ .
- 4. Press the Protocols tab.

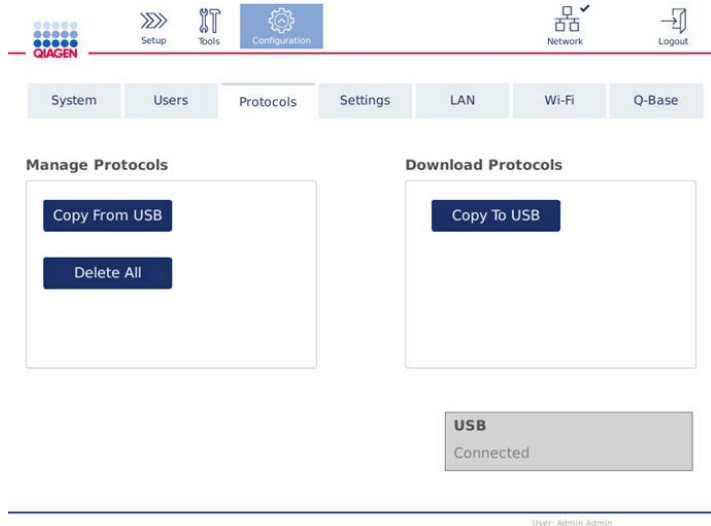

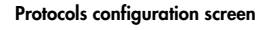

- 5. Press Copy from USB.
- 6. A message is displayed indicating how many protocols are found on the USB flash drive. Press Yes to start uploading.

All protocol zip file(s) in the **Protocol\_Upload** folder will be installed.

Note: Already installed protocols will not be overwritten. If you attempt to re-install an existing protocol, a message will appear indicating that not all protocols could be copied.

- 7. Wait until the transfer is complete. A message is displayed when the transfer is complete.
- 8. Remove the USB flash drive and power OFF the QIAcube Connect.
- 9. Wait a few seconds and then power ON the QIAcube Connect. To use the new protocols, log in again.

To transfer all installed protocols to the USB flash drive, press Copy to USB.

#### 5.11.2 Deleting protocols

Important: Before deleting, you should back up the protocols on the USB flash drive provided with the instrument.

- 1. Select the **Configuration** icon  $\begin{pmatrix} \circledR \\ \circledR \end{pmatrix}$ .
- 2. Press the Protocols tab.

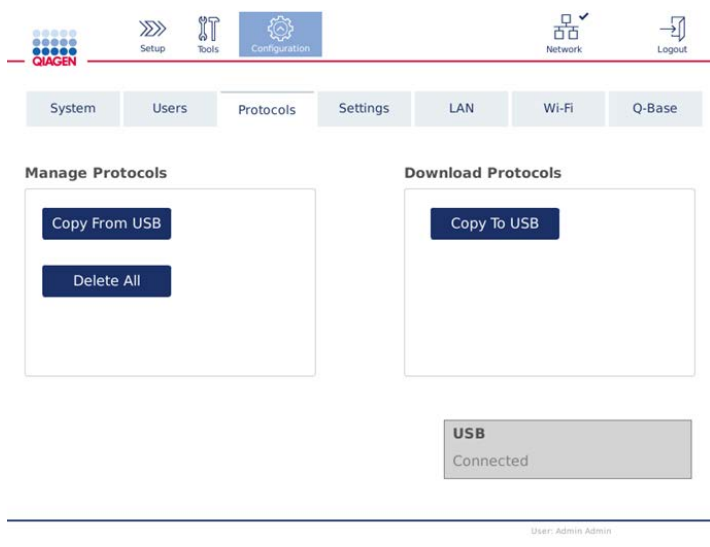

Protocols configuration screen

3. To delete all protocols installed on the instrument, press Delete All. It is not possible to delete a single protocol from the QIAcube Connect.

Note: After deleting all protocols, a selective upload of protocols will reduce the options during run setup.

#### 5.11.3 Saving protocols

Protocols can be downloaded from the instrument to USB flash drive to transfer them to another instrument or to save them before a software update. Use the USB flash drive provided by QIAGEN.

- 1. Connect the USB flash drive that was shipped together with the instrument to the QIAcube Connect using one of the USB ports at the left of the touchscreen.
- 2. Select the **Configuration** icon  $\begin{pmatrix} \widehat{\otimes}^3 \end{pmatrix}$ .
- 3. Press the Protocols tab.
- 4. From the Download Protocols section, press Copy To USB.

# 5.12 Updating software

If an updated software version is available for download, it can be accessed at www.qiagen.com/QIAcubeConnectRessources. The download creates a ZIP file.

The software can only be updated by users assigned the role Administrator. It is recommended to download all run reports before updating the software and to create a support package, because run reports and support packages will be lost during software update (see section [5.8](#page-81-0) [Saving run](#page-81-0)  [reports to the USB flash drive](#page-81-0) and section [7.2](#page-115-0) [Creating a support package\)](#page-115-0).

- 1. On the menu bar, press the **Configuration** icon  $\langle \hat{\otimes} \rangle$ .
- 2. Press the System tab.
- 3. The currently installed software version is shown at the right.

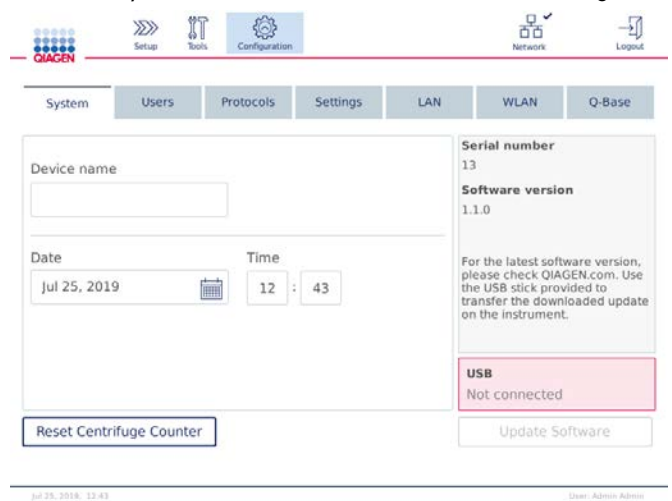

System configuration screen

4. On a computer running Microsoft Windows, download and transfer the software ZIP file to the main folder of the USB flash drive provided with the QIAcube Connect and extract the ZIP file there.

Note: After extraction, make sure the following 4 files are in the main folder of the USB flash drive:

qiacube1.bin

qiacube2.bin

qiacube-connect-<version>.tar.gz

qiacube-connect-<version>.tar.gz.md5sum.

The update will not work if one of the files is missing or has been renamed. Make sure that only the files for one software version are in the main folder of the USB flash drive.

5. Connect the USB flash drive to the instrument using one of the USB ports at the left of the touchscreen.

Important: Make sure that all run reports and support packages have been backed up before proceeding to the next step. See section [5.8](#page-81-0) [Saving run reports to the USB flash drive](#page-81-0) and section [7.2 Creating a support package.](#page-115-0)

6. Press Update Software to start the software update. Follow the instructions on the screen.

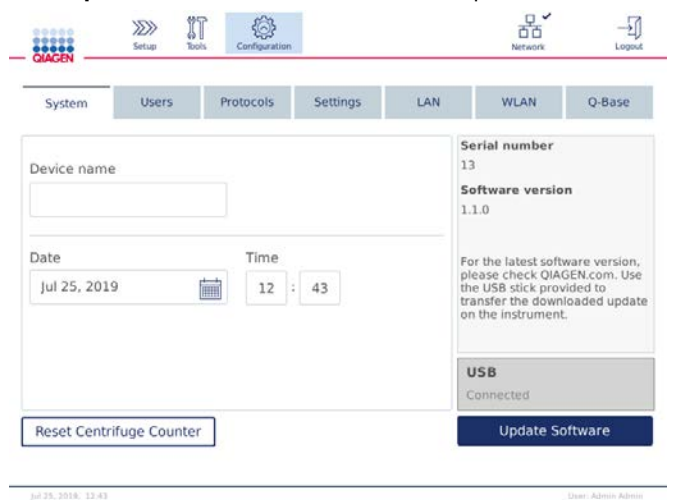

System configuration screen

7. The software update tool is displayed. Press Start update to start the software update.

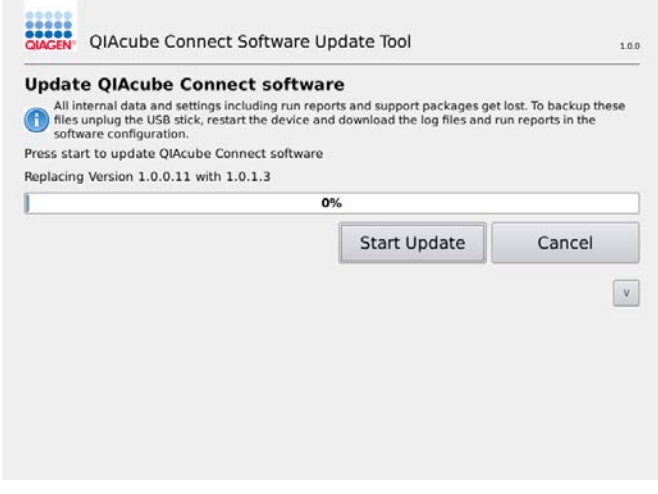

Software update tool screen

Press Cancel if you do not want to update the software. In this case, the instrument will initialize without updating the software.

8. Wait until the update has completed.

9. Press the arrow button to open the Details screen.

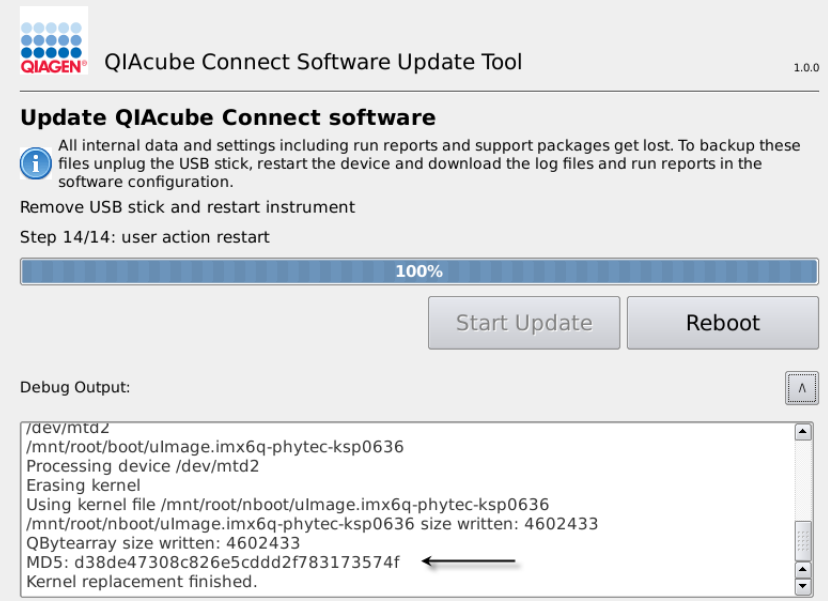

Software update tool with update details to see the MD5 checksum

- 10.Compare the MD5 checksum on the screen with the checksum provided on the software download page. If the checksums are not identical, contact QIAGEN Technical Services.
- 11. Press Reboot to continue. The instrument will initialize with the updated software.
- 12.When instructed by the screen, remove the USB flash drive from the USB port.
- 13.Use a computer running Microsoft Windows to delete the previously downloaded software files from the USB flash drive.

# 5.13 User Management

The QIAcube Connect is provided with a User Management feature. This feature enables you to set up multiple users with two different roles: administrator and operator. When you use the QIAcube Connect for the first time, a default user named Admin is already pre-installed and configured with both roles assigned. The user management feature is only available for users assigned the Administrator role.

- 5.13.1 Setting up a new user
- 1. Press the **Configuration** icon  $\langle \widehat{\otimes} \rangle$  on the menu bar.
- 2. Press the Users tab.

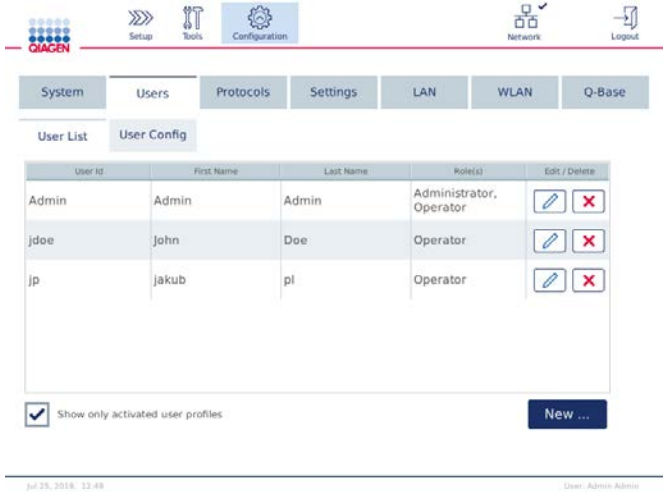

The configured users are shown in the table. Each row contains the data for one user.

List of configured users in the user management

Note: It is recommended to create at least one other user with the administrator role.

- 3. Press New to add a new user.
- 4. Enter the respective data for the new user. Keep the **Activate User** box checked.

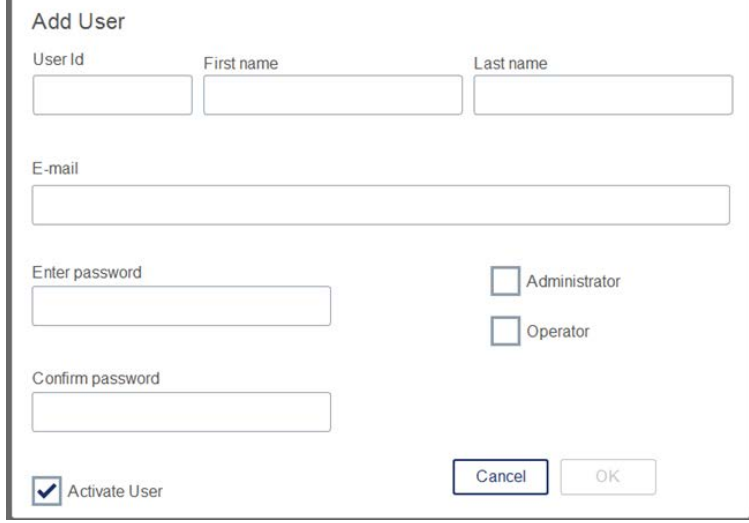

Add User screen

The User ID, First name and Last name fields are mandatory. These fields may contain up to 30 letters and numerical characters. The user ID must be unique for each user profile. It must contain at least one letter and cannot contain blank spaces. The user ID is used for logging in and is printed on run reports. The first and last name are displayed on the touchscreen for the currently logged in user.

The Password field is mandatory and must contain 8–40 letters or numerical characters. Enter the same password into the **Confirm password** field.

Select the user role: Administrator and/or Operator. The operator may only use the instrument, while the administrator is also allowed to configure the system. One user can have both roles assigned at the same time. The default user Admin has both user roles assigned.

The E-mail address field is optional. The system does not confirm whether the e-mail address entered is valid.

- <span id="page-93-0"></span>5. Press OK to save the new user.
- 5.13.2 Changing data for an existing user
- 1. Press the **Configuration** icon  $\begin{pmatrix} \widehat{\otimes} \\ \widehat{\otimes} \end{pmatrix}$  on the menu bar.
- 2. Press the Users tab.

The configured users are shown in the table. Each row contains the data for one user.

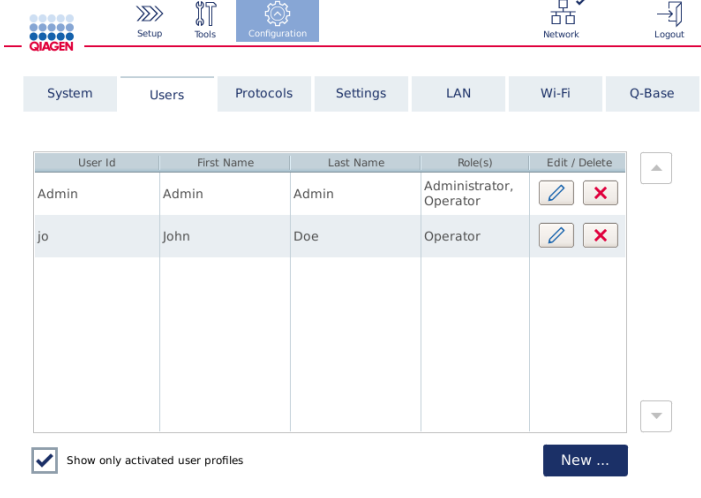

#### List of configured users in the user management

3. In the user profile row, press the **Edit**  $(\emptyset)$  icon.

4. A screen will appear showing the current information of the user. Edit the information as necessary.

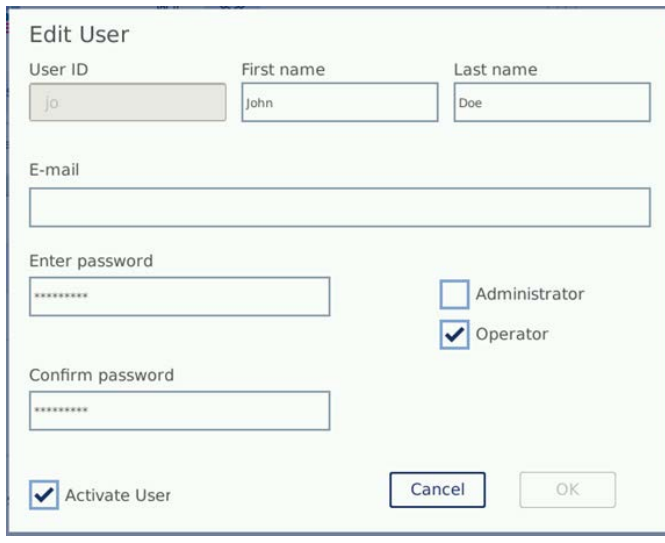

Edit User screen

The user's password will not be displayed. If you touch the password field, the existing password will be cleared, and a new password must be entered and confirmed.

- 5. To confirm the changes, press OK. To close the dialog and discard the changes, press Cancel.
- 5.13.3 Deleting or temporarily deactivating a user
- 1. To delete a user, press the Delete icon  $(\mathbf{x})$  in the user profile row. It is not possible to delete the currently logged-in administrator.
- 2. To temporarily deactivate a user, press the Edit icon  $(\mathbb{Z})$  in the user profile row. Uncheck the Activate User box. It is not possible to deactivate the currently logged-in administrator.
- 3. To reactivate a user profile, press the **Edit** icon  $\mathcal{O}$  in the user profile row. Check the Activate user box.

Note: If a user tries to login with the wrong password, the user profile will be automatically deactivated after 10 failed login attempts.

Deactivated users can be displayed in the users list by unchecking the box **Show only activated** user profiles. If the box is unchecked, all user profiles will be listed.

If the pre-installed administrator user Admin has more than 10 failed login attempts, the password can be reset. To do so, press Reset admin user. Then log in again with the default user ID Admin and password Admin.

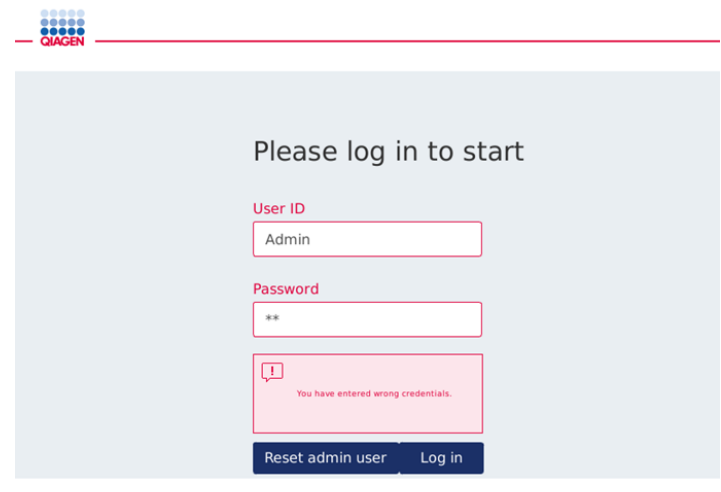

Login screen after failed Admin login

# 5.13.4 Changing password

User with Administrator role is allowed to change the password for every user by editing the user profile. Refer to section [5.13.2 Changing data for an existing user](#page-93-0) on page 94 for more details. Passwords are never displayed in this process, so the administrator cannot view password.

User with Operator role can change its own password. Follow the instructions below:

- 1. Press the **Configuration** icon  $\langle \widehat{\otimes} \rangle$  on the menu bar.
- 2. For users with the role Operator, the Password tab is automatically active

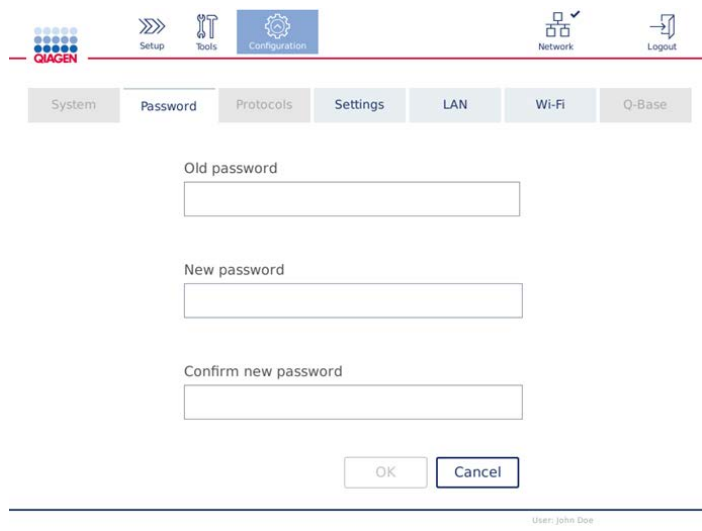

Change password screen

- 3. Enter the old password into the Old password field. Touch the field to open the on-screen keyboard.
- 4. Enter a new password into the New password field, and re-enter the new password in the Confirm new password field.
- 5. Press OK to save the new password. Press Cancel to discard any changes and to keep the old password.
- 6. To return to the setup screen, press the **Setup** icon  $\left(\frac{\partial \mathcal{D}}{\partial x}\right)$ .

# 6 Cleaning and Maintenance

# Only perform maintenance that is specifically described in this user manual.

The following maintenance procedures must be carried out to ensure reliable operation of the QIAcube Connect:

Risk of personal injury and material damage [W22]

- Regular maintenance: after each protocol run
- Daily maintenance: after the last protocol run of the day
- Monthly maintenance: every month
- Periodic maintenance: when necessary; at least every 6 months

Optionally, these procedures may be performed to check and ensure the reliability of operation of the QIAcube Connect:

- UV Run: reduces pathogen and nucleic acid contamination
- Tightness Test: ensures the tightness of the tip adapter (e.g., after O-Ring change)

The software provides step-by-step guidance under Tools/Maintenance for the maintenance procedures listed above, except for the regular maintenance.

Following these procedures ensures that the QIAcube Connect is free from dust and liquid spills.

Select the cleaning agent according to the objective of the cleaning procedure, the sample material used and the downstream assay.

#### WARNING Risk of fire or explosion and the control of the control of the control of the control of the control of the control of the control of the control of the control of the control of the control of the control of the

When using ethanol or ethanol-based liquids on the QIAcube Connect, handle such liquids carefully and in accordance with the required safety regulations. If liquid has been spilled, wipe it off and leave the QIAcube Connect hood open to allow flammable vapors to disperse.

Before using any cleaning or decontamination methods except those recommended by the manufacturer, users should check with the manufacturer that the proposed method will not damage the equipment.

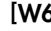

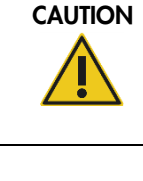

WARNING/

# <span id="page-98-0"></span>6.1 Cleaning agents

The following disinfectants and detergents are recommended for cleaning the QIAcube Connect.

Note: If you want to use disinfectants different from those recommended, ensure that their compositions are like those described below.

General cleaning of the QIAcube Connect:

- Mild Detergents (e.g., Mikrozid® AF sensitive)
- 70% ethanol (for cleaning the worktable only; not for cleaning the QIAcube Connect hood)

# 6.2 Disinfection

Ethanol-based disinfectants can be used for disinfection of surfaces, such as the worktable or inside the centrifuge: e.g., 25 g ethanol and 35 g 1-propanol per 100 g liquid or Mikrozid Liquid (Schülke & Mayr GmbH, cat. no. 109160).

Disinfectants based on glyoxal and quaternary ammonium salt can be used for submerging worktable items, the centrifuge rotor, and the waste drawer: e.g., 10 g glyoxal, 12 g lauryldimethylbenzylammonium chloride, 12 g myristyldimethylbenzylammonium chloride, and 5– 15% nonionic detergent per 100 g liquid, Lysetol® AF (Gigasept® Instru AF in Europe, cat. no. 107410, or DECON-QUAT® 100, Veltek Associates, Inc., in the USA, cat. no. DQ100-06-167-01).

#### General instructions

- Do not use spray bottles to spray cleaning or disinfectant liquids onto surfaces of the QIAcube Connect workstation. Spray bottles should be used only for items that have been removed from the workstation.
- If solvents or saline, acidic, or alkaline solutions are spilt on the QIAcube Connect or if QIAGEN buffers splash the instrument hood, wipe the spilt liquid away immediately.
- Follow manufacturer's safety instruction for handling cleaning agents.
- Follow manufacturer's instruction for soaking time and concentration of the cleaning agents. Immersing for longer than the recommended soak time can harm the instrument.
- Do not use alcohol or alcohol-based disinfectants to clean the QIAcube Connect hood. Exposing the QIAcube Connect hood to alcohol or alcohol-based disinfectants will cause surface cracking. Clean the QIAcube Connect hood with distilled water only or a mild detergent.
- Do not submerge buffer bottles in 70% alcohol. The blue ring is not ethanol resistant.

 Take care that no liquid runs down the touchscreen. Liquid may be drawn through the dust protection sealing by capillary forces and cause malfunction of the display. To clean the touchscreen, moisten a soft lint-free cloth with water, ethanol, or a mild detergent and carefully wipe the display. Wipe dry with a paper towel.

## Removal of RNase contamination

RNaseZap® RNase Decontamination Solution (Ambion, Inc., cat. no AM9780) can be used for cleaning surfaces and submerging worktable items, centrifuge rotor, and waste drawer. RNaseZap can also be used to perform decontamination by spraying the respective worktable items.

# Removal of nucleic acid contamination

DNA-ExitusPlus™ (AppliChem, cat. no. A7089,0100) can be used for cleaning surfaces and submerge worktable items, centrifuge rotor, and waste drawer. DNA-ExitusPlus can also be used to perform decontamination by spraying the respective worktable items. DNA-ExitusPlus is very sticky and foamy. For this reason, after cleaning the items with DNA-ExitusPlus, it is required to clean the items with a wet cloth several times, or rinse them with running water, until the DNA-ExitusPlus is completely removed. This is especially important for the rotor and swing-out buckets so that the buckets do not get stuck during centrifugation and positioning.

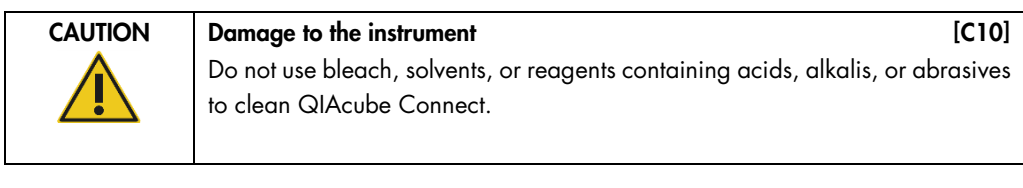

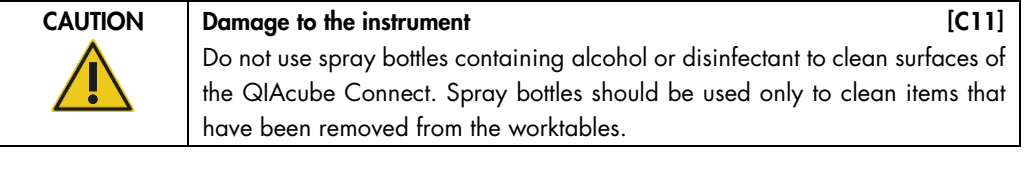

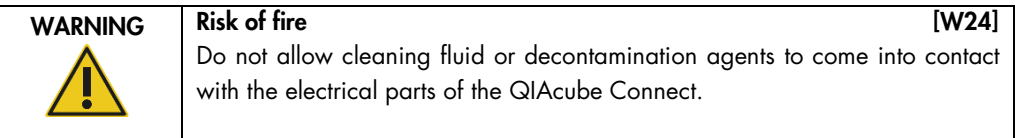

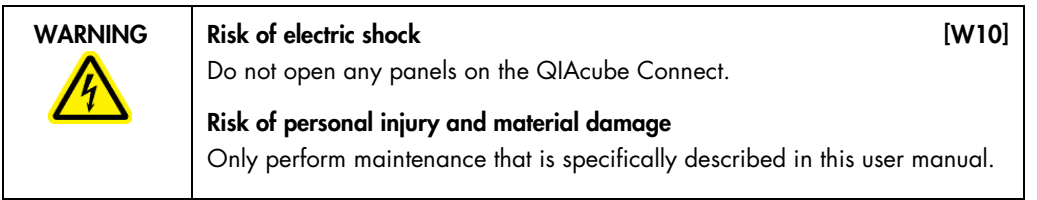

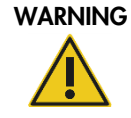

# Hazardous chemicals and infectious agents [W16]

The waste may contain toxic material and must be disposed of properly. Refer to your local safety regulations for proper disposal procedures.

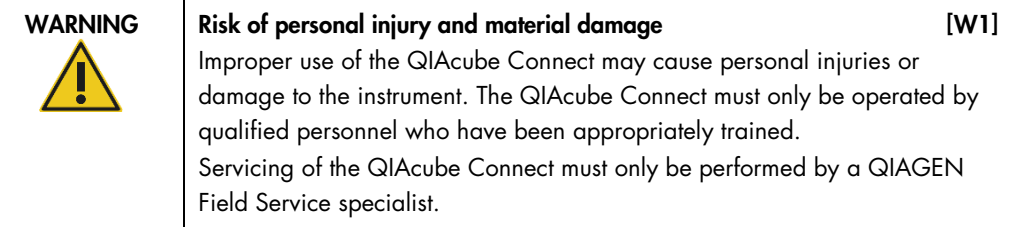

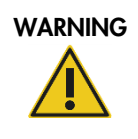

# WARNING Risk of explosion [W23]

When cleaning the QIAcube Connect with alcohol-based disinfectant, leave the QIAcube Connect hood open to allow flammable vapors to disperse.

Only clean the QIAcube Connect when worktable components have cooled down.

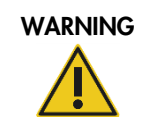

### $WARNING$  Risk of fire or explosion [W6]

When using ethanol or ethanol-based liquids on the QIAcube Connect, handle such liquids carefully and in accordance with the required safety regulations. If liquid has been spilled, wipe it off and leave the QIAcube Connect hood open to allow flammable vapors to disperse.

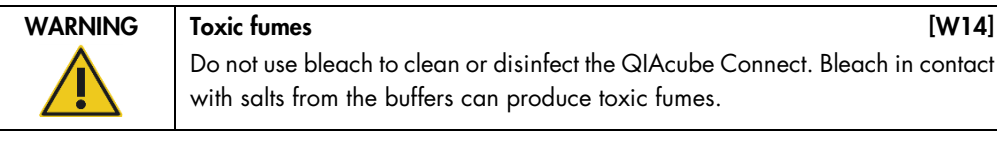

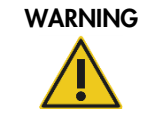

# WARNING Toxic fumes **EXECUTE:** NARNING TOXic fumes **and the second services**  $\begin{bmatrix} W15 \end{bmatrix}$ Do not use bleach to disinfect used labware. Bleach in contact with salts from the buffers used can produce toxic fumes.

# <span id="page-101-0"></span>6.3 Regular maintenance

After running a protocol, perform the regular maintenance procedure described below.

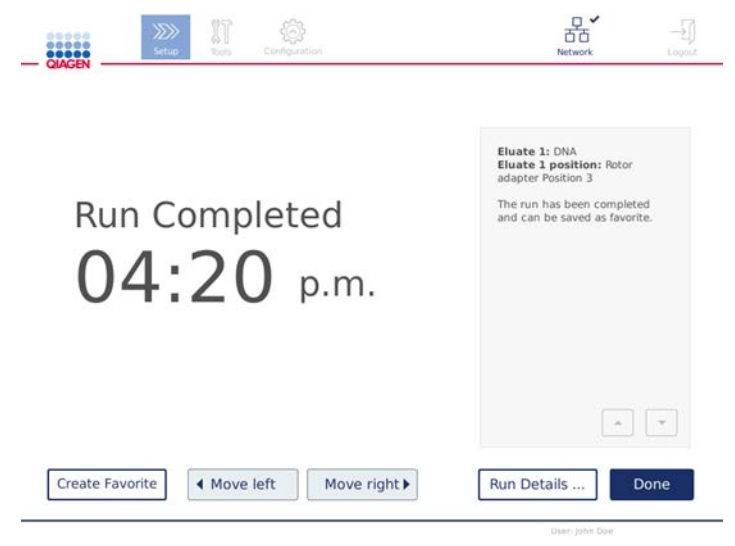

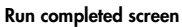

- 1. Open the waste drawer and empty tips and columns (if necessary) into a suitable laboratory waste container.
- 2. Remove used disposable labware and unwanted samples and reagents from the worktable. Discard them according to your local safety regulations.

Note: If the robotic arm prevents you from reaching a position, do not move the robotic arm manually. Instead, proceed as follows:

Press Move left or Move right on the Run Completed screen, as needed. The robotic arm will start to move. The hood can remain open during this movement.

Ensure that you stand clear of the instrument while the robotic arm is moving. Wait until the robotic arm has completed its movements.

3. Replace the lids of the reagent bottles and close tightly. Store the bottles according to the instructions in the relevant kit handbook.

You can now run another protocol or switch off the QIAcube Connect.

# <span id="page-101-1"></span>6.4 Daily maintenance

After running the last protocol of the day, perform the daily maintenance procedure. The software guides you through each step to be performed:

- 1. To start the daily maintenance, press the Tools icon  $(\sqrt[3]{\mathbb{I}})$  on the menu bar.
- 2. Then press the Maintenance tab and select the Daily subtab. The screen shows the Last Executed and the Next Due daily maintenance dates.

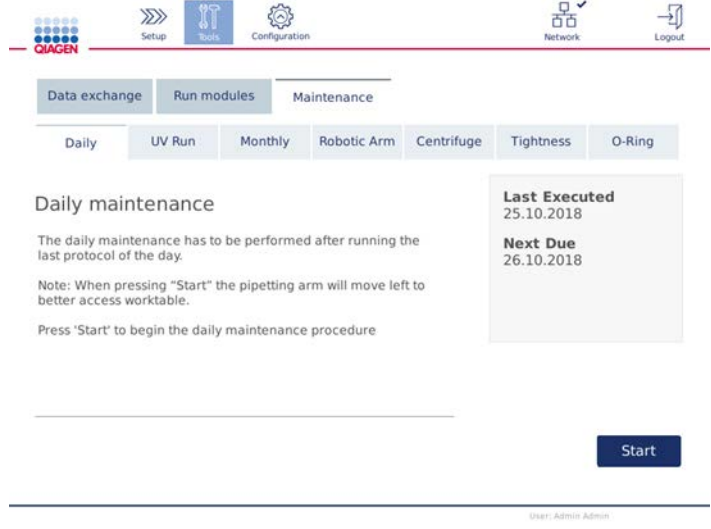

3. Press Start. Follow the instructions on the screen. Details are provided in the next steps below. The robotic arm will automatically move slowly to the left – even if the instrument hood is open – to provide access to the loading positions. Always stand clear of the instrument while the robotic arm is moving. Wait until the robotic arm has completed its movements before you

- 4. Remove used disposable labware, adapters and unwanted samples and reagents from the worktable. If required, discard them according to your local safety regulations.
- 5. Close the buffer bottles tightly and store according to the instructions in the relevant kit handbook.
- 6. Press Done to confirm that the steps have been completed.
- 7. Empty the waste drawer and check that the inlay is clean. If necessary, clean the inlay of the waste drawer with alcohol-based disinfection wipes, or by soaking using one of the cleaning agents listed above, and then rinse with distilled water.
- 8. Wipe and clean the worktable with alcohol-based disinfection wipes. Incubate as appropriate, rinse thoroughly with distilled water and wipe dry with paper towels. Note: Do not use alcohol or alcohol-based disinfectants to clean the hood.
- 9. Press Done only when the steps listed above have been successfully completed. The date of the last performed daily maintenance is updated automatically.

Daily maintenance screen

start to unload.

The robotic arm will automatically move back to its original position (above tip rack position 3).

# 6.5 Monthly maintenance

Perform the daily maintenance procedure (refer to section [6.4 Daily maintenance\)](#page-101-1) before you perform the monthly maintenance procedure. Select the appropriate cleaning agent according to the sample material and downstream assay (refer to section [6.1](#page-98-0) [Cleaning agents\)](#page-98-0).

- 1. To start the monthly maintenance, press the Tools icon  $(\mathbb{I})$  on the menu bar.
- 2. Then press the Maintenance tab and select the Monthly subtab. The screen shows the Last Executed and the Next Due monthly maintenance dates.

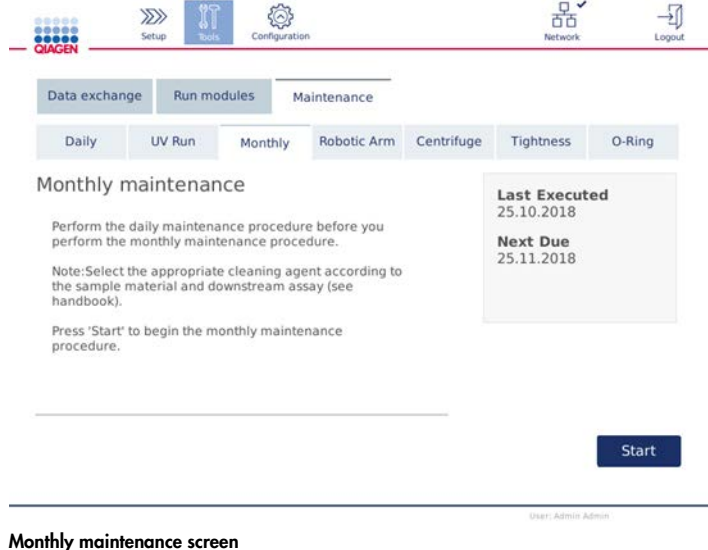

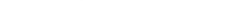

- 3. Close the hood.
- 4. Press Start. Follow the instructions on the screen. Details are provided in the next steps below. The robotic arm will move to the cleaning position.
- 5. Thoroughly clean the worktable with alcohol-based disinfection wipes. Incubate as appropriate, rinse thoroughly with distilled water and wipe dry with paper towels.

Important: Do not use alcohol or alcohol-based disinfectants to decontaminate the QIAcube Connect hood.

6. Clean the touchscreen with alcohol-based disinfection wipes and wipe dry afterwards.

Important: Take care that no liquid runs down the touchscreen. Liquid may be drawn through the dust protection sealing by capillary forces and cause malfunction of the display. To clean the touchscreen, moisten a soft lint-free cloth with 70% ethanol or a mild disinfectant and carefully wipe the display. Wipe dry with a paper towel.

- 7. Clean the outer hood with a soft lint-free cloth moistened with water or mild detergent.
- 8. Clean the shaker adapter (grey), shaker tray (metal adapter), buffer bottle rack (and waste drawer in liner if not done during daily maintenance) with alcohol-based disinfection wipes.
- 9. Incubate the shaker adapter (grey), shaker tray (metal adapter), buffer bottle rack and waste drawer in liner by soaking as appropriate. Rinse thoroughly with distilled water and wipe dry with paper towels.
- 10. Press Done only when the steps listed above have been successfully completed. The date of the last performed monthly maintenance is updated automatically.

Important: Inspect the waste drawer during maintenance. Contact QIAGEN Technical Services if any broken parts are observed.

11.Transfer the run reports from the instrument to the USB flash drive and remove the run reports from the instrument. Only the last 200 run reports are saved on the instrument. For details refer to section [5.8](#page-81-0) [Saving run reports to the USB flash drive.](#page-81-0)

# 6.6 Periodic maintenance

The periodic maintenance consists of cleaning the robotic arm modules and centrifuge. It is recommended to be conducted when necessary, but at least every 6 months.

Select the appropriate cleaning agent according to the sample material and downstream assay (refer to section [6.1](#page-98-0) [Cleaning agents\)](#page-98-0).

#### 6.6.1 Cleaning the robotic arm modules

Cleaning of the robotic arm modules must be performed periodically or could be performed if required. For example, the robotic arm modules must be cleaned if liquids were spilled due to crash.

Note: Perform the monthly maintenance procedure before you perform the robotic arm cleaning procedure.

1. To start cleaning the robotic arm modules, press the Tools icon on the menu bar. Press the Maintenance tab and select the Robotic arm subtab. The screen shows the Last Executed maintenance date of the robotic arm modules.

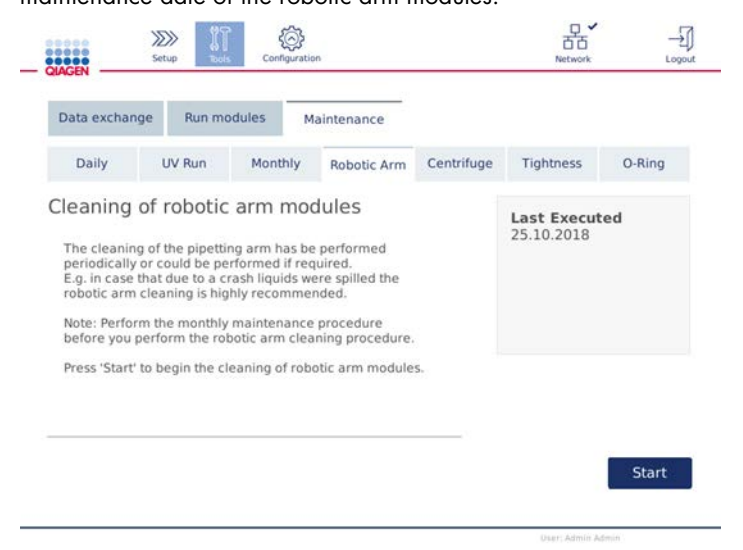

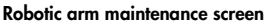

- 2. Press Start to begin the cleaning of robotic arm modules. Follow the instructions on the screen. Details are provided in the next steps below.
- 3. Make sure that used Labware, adapters and reagents are removed from the worktable. Close the hood.
- 4. Press **Next** to move to cleaning position.
- 5. Remove the waste drawer and open hood.
- 6. Open the waster drawer. Moisten a soft lint-free cloth with water and carefully clean the optical sensor, tip adapter, gripper unit, rotor adapter stabilization rod and the spin column lid holder. Wipe these items dry as indicated on the touchscreen of the instrument.
- 7. Close the hood and press **Done** to finish cleaning of robotic arm. The date of the last performed cleaning of robotic arm is updated automatically.
- 6.6.2 Cleaning the centrifuge

Cleaning of the centrifuge arm must be performed periodically or could be performed if required. For example, the centrifuge must be cleaned in case of plastic crash or spillage of liquids due to crash.

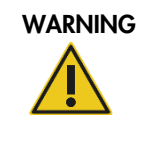

WARNING Risk of personal injury and material damage [W5] To prevent plastic crash, load the tubes properly. After a plastic crash, sharp plastic particles could be inside the centrifuge. Be careful when handling items inside the centrifuge.

Note: Perform the monthly maintenance procedure before you perform the cleaning of centrifuge procedure.

1. To start cleaning the centrifuge, press the Tools icon and press the Centrifuge subtab under the Maintenance tab. The screen shows the Last Executed centrifuge maintenance date.

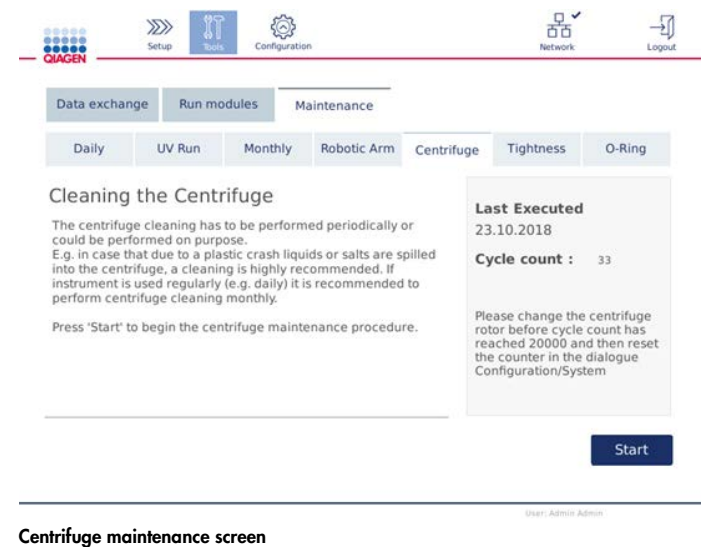

- 2. Press Start to begin the centrifuge cleaning procedure. Follow the instructions on the screen. Details are provided in the next steps below.
- 3. The centrifuge lid must be open to allow access to the inside of the centrifuge. The lid should be opened only after the centrifuge has come to a complete stop. If the lid does not open automatically, close the hood and press the Open Centrifuge Lid button.
- 4. Switch off the instrument and perform cleaning as outlined in the following sections (below):
	- O [Cleaning the rotor and buckets](#page-107-0)
	- [Cleaning the centrifuge](#page-108-0)
	- O [Maintenance of the rotor nut](#page-108-1)
	- $\circ$  [Installing the centrifuge rotor and buckets](#page-109-0)
- 5. When cleaning is completed, turn on the instrument and log in. Press the Tools icon and then the Maintenance tab. Select the Centrifuge subtab.
- 6. Press Start again then press Done to confirm cleaning. The date of the last performed cleaning of centrifuge is updated automatically.

#### <span id="page-107-0"></span>Cleaning the rotor and buckets

Note: Ensure that the instrument is switched off during cleaning.

- 1. Make sure the QIAcube Connect is switched off.
- 2. Remove all disposable rotor adapters, including tubes and spin columns, from the buckets.
- 3. Remove the buckets from the rotor. Undo the rotor nut on top of the rotor using the rotor key, and carefully lift the rotor off the rotor shaft.

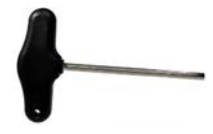

Rotor key

- 4. Submerge the rotor, buckets and rotor nut in cleaning agent. Incubate as appropriate.
- 5. Rinse thoroughly with distilled water. Use a brush (e.g., a toothbrush or tube brush) to clean any parts that are difficult to access, such as the bucket mount and the rotor head. Wipe surfaces dry with a soft lint-free cloth. If available, dry the buckets and rotor with pressurized air.

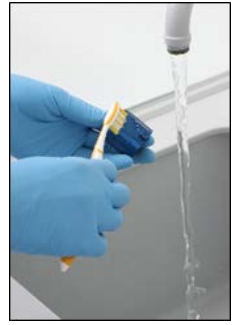

Brushing a bucket **Brushing the rotor** 

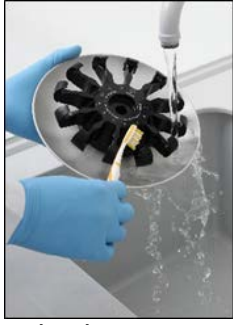

Important: Make sure the paper towels and brush used are lint-free.

Important: Make sure that all residual salt is removed.

Important: Make sure to remove all traces of cleaning agent from the centrifuge buckets. Residual agent can cause the buckets to jam.

- 6. Carefully check the rotor for damage. If the rotor is damaged or shows signs of wear or corrosion, do not use the rotor. Contact QIAGEN Technical Services.
- 7. Apply a few drops of mineral oil (Anti-Corrosion Oil (rotor), cat. no. 9018543) on a soft, lintfree cloth, and wipe the bucket mount and rotor claw. A thin, invisible oil film should cover the bucket mount and rotor claw, but no droplets or smear should be apparent.
- 8. Apply oil to the rotor claw and to the bucket mount.
Important: Before applying oil to the rotor buckets on the rotor, make sure that the rotor and all buckets are completely dry.

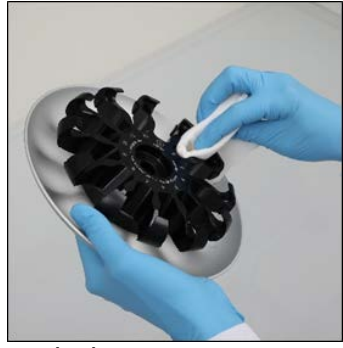

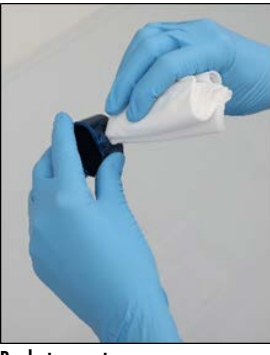

Rotor head Bucket mounts

#### Cleaning the centrifuge

Note: Ensure that the instrument is switched off during cleaning.

- 1. Moisten a soft lint-free cloth with cleaning agent and clean the inside of the centrifuge and the centrifuge gasket. Incubate as appropriate.
- 2. Clean the inside of the centrifuge and the gasket with distilled water and wipe dry with lintfree paper towels. If available, use a vacuum cleaner.

Important: Make sure the gaskets remain in the proper positions.

- 3. Clean the centrifuge lid with a soft lint-free cloth moistened with cleaning agent. Incubate as appropriate, clean with water and wipe dry with paper towels.
- 4. Check the centrifuge gasket for damage. If the gasket is damaged or shows signs of wear, contact QIAGEN Technical Services.

#### Maintenance of the rotor nut

Note: Ensure that the instrument is switched off during cleaning.

Note: Always perform the cleaning procedure after disassembly of the rotor and at least twice a year.

After cleaning the rotor thread, apply a few drops of mineral oil (Anti-Corrosion Oil (rotor), cat. no. 9018543) on a lint-free cloth, and wipe the thread. A thin, invisible oil film should cover the rotor thread but no droplets or smear should appear.

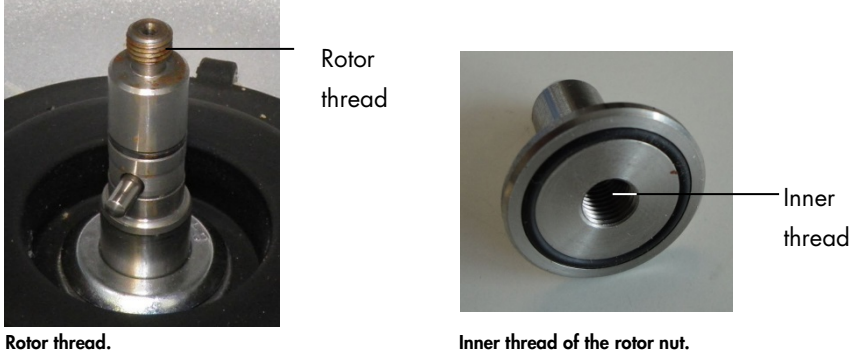

After cleaning the inner thread of the rotor nut, wipe the thread using Anti-Corrosion Oil as described above.

#### Installing the centrifuge rotor and buckets

Note: Ensure that the instrument is switched off during cleaning.

- 1. Mount the rotor.
- 2. The rotor can be mounted in only one orientation. The pin on the rotor shaft fits into a notch on the underside of the rotor directly underneath rotor position 1. Line up position 1 of the rotor with the pin on the rotor shaft and carefully lower the rotor onto the shaft.
- 3. Install the rotor nut on top of the rotor and tighten securely using the rotor key supplied with the QIAcube Connect. Make sure that the rotor is securely seated.

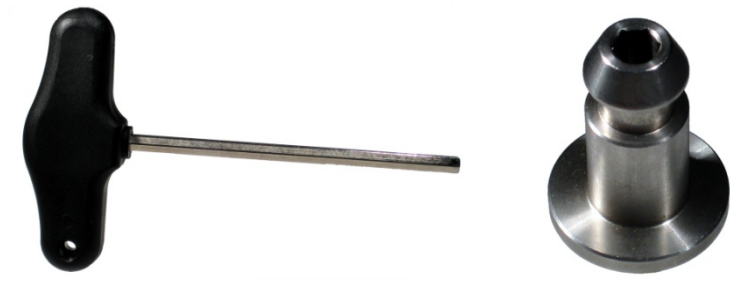

**Rotor key. Rotor nut.**

If the rotor nut is not tightened properly, it can become loose during operation of the centrifuge and can cause serious damage to the instrument. Such damage is not covered by the warranty.

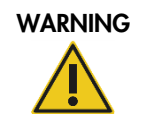

#### WARNING Risk of personal injury and material damage [W25]

To prevent the rotor nuts from loosening during operation of the centrifuge, securely tightened the nuts using the rotor key supplied with QIAcube Connect.

4. Insert the rotor buckets. The side of the rotor bucket that must face toward the rotor shaft is marked with a grey line. Hold the bucket at an angle with the grey line facing the center of the rotor and hang the bucket on the rotor. Check that all buckets are properly suspended and can swing freely.

Important: All centrifuge buckets must be mounted before starting a run.

Before starting next protocol run, follow the instructions in section [6.6.3](#page-110-0) [Operating the centrifuge](#page-110-0)  [after cleaning.](#page-110-0)

#### <span id="page-110-0"></span>6.6.3 Operating the centrifuge after cleaning

The centrifuge must be operated independently before starting further runs to check if residual plastic parts are still in the centrifuge.

Note: Rotor adapters and other consumables are not required.

- 1. Switch the instrument on and log in.
- 2. To start a centrifuge run, press the Tools icon on the menu bar and then the Run Modules tab. The centrifuge tab is open by default.

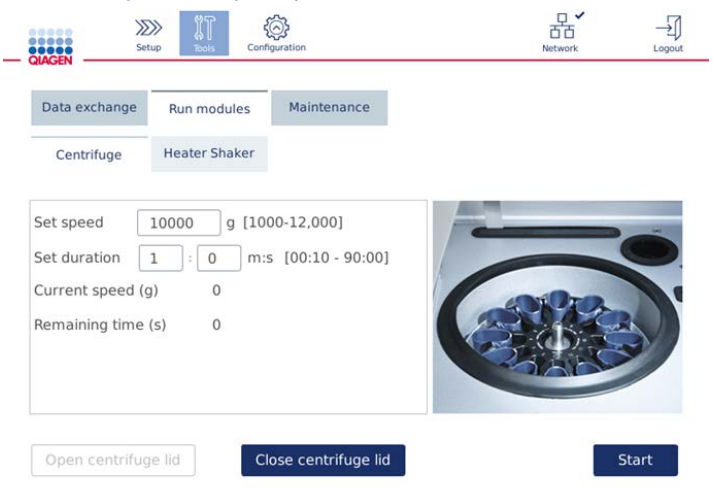

3. In the Set speed and Set duration fields, set the speed to 10,000 g and the duration to 1 min (1:0 m:s), respectively.

- 4. Press Start to begin the centrifuge run.
- 5. Carefully listen to the sound during centrifugation. See below for more details regarding the sound.

#### Unusual sound during centrifugation

If any grinding, rattling or crunching sounds are heard during the centrifugation, there could be still loose plastic particles inside the centrifuge. Repeat the cleaning procedure as described in section [6.6.2.](#page-105-0)

Note: It may be necessary to repeat the procedure several times to remove all plastic particles.

#### No unusual sound during centrifugation

If no unusual sound from loose plastic particles can be heard during centrifugation, the next protocol run can be started.

Note: The Open centrifuge lid and Close centrifuge lid buttons are not needed to start a centrifuge run, as the lid will close automatically. Instead, they are needed in case you need to prepare the QIAcube Connect for shipment or during troubleshooting.

#### 6.7 Optional Maintenance

#### 6.7.1 UV run

The UV run is recommended to be performed daily for decontamination purposes. It helps to reduce possible pathogen or nucleic acid contamination of the QIAcube Connect worktables. The efficiency of inactivation is to be determined for each specific organism and depends, for example, on layer thickness and sample type. QIAGEN cannot guarantee complete eradication of specific pathogens.

During UV decontamination, the robotic arm will move slowly across the worktable. The default cycle number is 1 (approximately 12 minutes) for maintenance. In case you visually see splashes on the worktable, you must increase the cycle number based on used sample material/pathogens.

Note: Before starting the UV irradiation procedure, ensure that daily maintenance (see section [6.4\)](#page-101-0) is performed and thereby all samples, eluates, reagents and disposable labware are removed from the worktable.

During each cycle, an average summed dose rate of 28 to 46 mW\*s/cm2 can be achieved by UV LED light.

1. To start the UV decontamination, press the Tools icon on the menu bar. Press the Maintenance tab and select the UV Run subtab. The screen shows the Last Executed UV run date and the

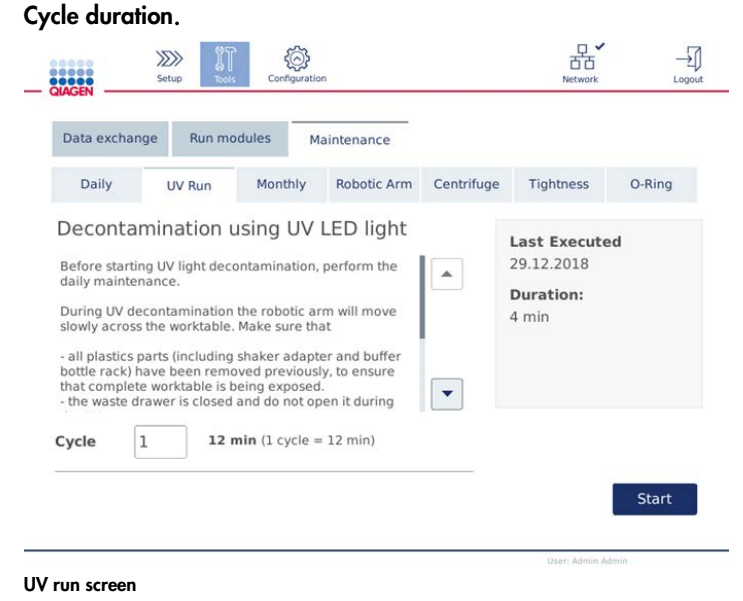

- 2. In the Cycle field, change the number of cycles. The default cycle number is 1 (approximately 12 minutes).
- 3. Ensure that all disposable labware has been removed from the worktable.

Important: Ensure that the waste drawer is closed. Do not open it during the UV run.

- 4. Close the hood and press Start to begin the UV run.
- 5. Press Done once the UV run is completed. The date of the last performed UV-run is updated automatically.

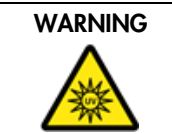

WARNING Risk of personal injury and the contract of the contract of the contract of the contract of the contract of the contract of the contract of the contract of the contract of the contract of the contract of the contra Do not expose your skin to UV-C light from the UV LED lamp.

#### <span id="page-113-0"></span>6.7.2 Tightness test

To ensure that the tightness of the tip adapter is sufficient for accurate pipetting, the tightness test of the tip adapter must be performed. This test must also be performed after replacing a tip adapter O-Ring to verify if replacement is successful.

Note: Perform the daily maintenance and cleaning of the robotic arm procedure before you perform the tightness test. See section [6.4 Daily maintenance](#page-101-0) and [6.6.1](#page-104-0) [Cleaning the robotic arm](#page-104-0) modules.

1. To start the tightness test, press the Tools icon on the menu bar. Press the Maintenance tab and select the Tightness subtab. The screen shows the Last Executed tightness test date.

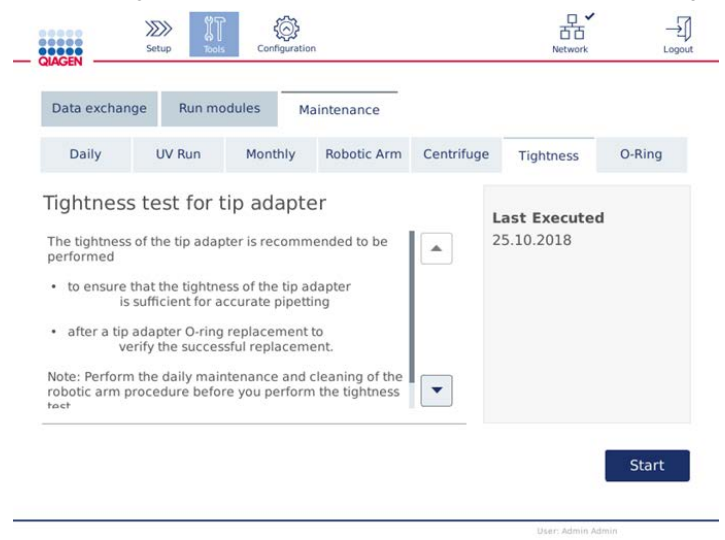

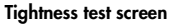

- 2. Press Start to begin with the tightness test procedure. Follow the instructions on the screen. Details are provided in the next steps below.
- 3. Open the hood and load a 1000 µl tip rack with at least one 1000 µl tip into tip rack position 1.
- 4. Place an empty 2 ml safe-lock microcentrifuge tube (cat. no. 990381) in position 1 of the shaker (shaker type 2).
- 5. Place a buffer bottle filled with ≥10 ml 96–100% ethanol in position 1.
- 6. Close the hood and press Next to start tightness test.

After the load check, the robotic arm will pick up a tip, aspirate ethanol and move to the tube. The tip will remain in place above the tube for 2 minutes. The tip will be discarded into the waste afterwards.

7. Wait until the test has been completed and then press Next.

- 8. After the protocol is completed, open the QIAcube Connect hood and remove the buffer bottle and tips to store them accordingly.
- 9. Remove the tube and visually check if liquid is present:

If no liquid is present, press Yes to record that the test passed.

If liquid is present, press No to record that the test failed.

- 10.In case the test failed, repeat the test. If test fails again, it is recommended to replace the O-Ring first (see section [7.3.5 O-Ring exchange\)](#page-124-0) or contact QIAGEN Technical Services.
- 11. Press Done to finalize tightness test procedure. The date of the last performed tightness test is updated automatically.

### 6.8 Decontaminating the QIAcube Connect

If the QIAcube Connect is contaminated with infectious material, it should be decontaminated. If hazardous material is spilt on or inside the QIAcube Connect, the user has responsibility for carrying out appropriate decontamination.

The QIAcube Connect should also be decontaminated before shipping (e.g., back to QIAGEN). In this case, a decontamination certificate must be completed to confirm that the decontamination procedure has been carried out.

To decontaminate the QIAcube Connect, follow the daily, monthly and periodic maintenance procedure in sections [6.4](#page-101-0)[–6.6,](#page-104-1) using the recommended disinfection agents. In addition, perform a UV run with at least 5 cycles as outlined in section 6.6.6.

### 6.9 Servicing

Contact your local QIAGEN Field Service Specialist or your local distributor for more information about flexible Service Support Agreements from QIAGEN.

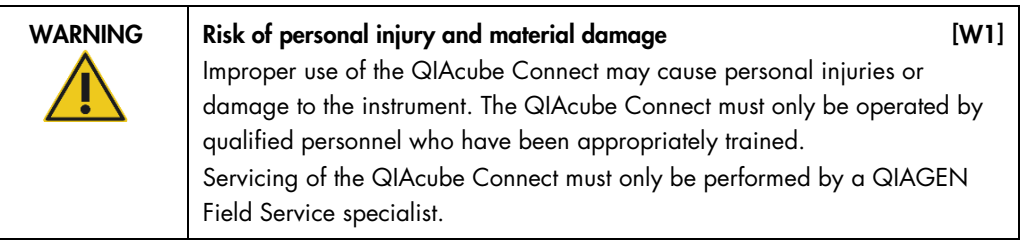

# 7 Troubleshooting

This section provides information about what to do if an error occurs while using the QIAcube Connect.

## 7.1 Contacting QIAGEN Technical Services

Whenever encountering a QIAcube Connect error, be sure to have the following information at hand:

- Protocol name and version (found in the report file)
- Software version (see section 4.7.4).
- Sample input material
- Detailed description of the error situation

This information will help you and your QIAGEN Technical Service Specialist to deal most efficiently with your issue.

Note: Information about the latest software and protocol versions can be found at [www.qiagen.com](http://www.qiagen.com/MyQIAcubeConnect). In some cases, updates may be available for addressing specific problems.

## 7.2 Creating a support package

The support package is a zip file that can be sent to QIAGEN Technical Services for diagnosis and trouble shooting.

- 1. On the menu bar, press the Tools icon  $(\sqrt[3]{\mathbb{I}})$ .
- 2. Press the Data Exchange tab.

3. Connect the USB flash drive to one of the 2 USB ports next to the touchscreen.

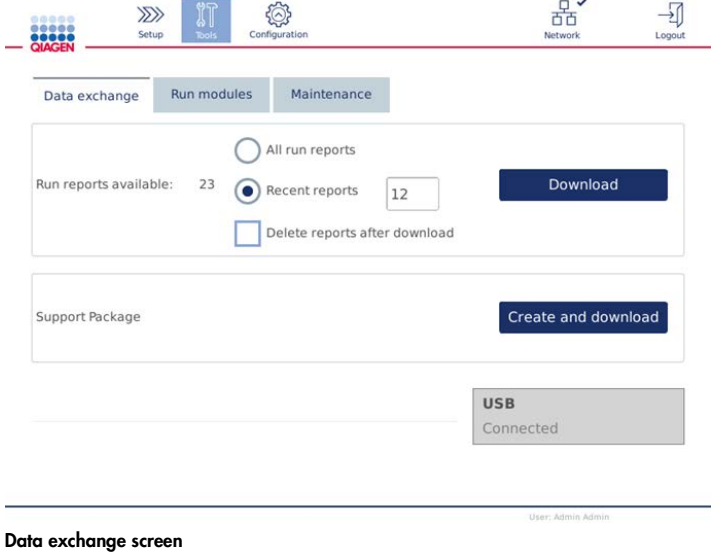

4. Press Create and Download. The support package will be created and saved on the USB flash drive in the **Support\_Package** folder.

# 7.3 Operation

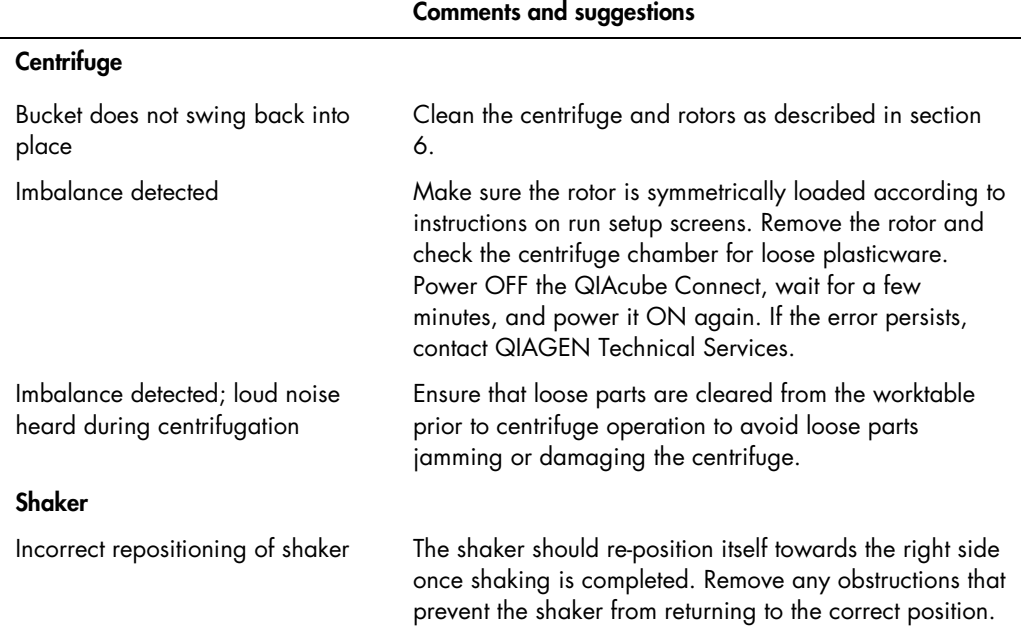

### Comments and suggestions

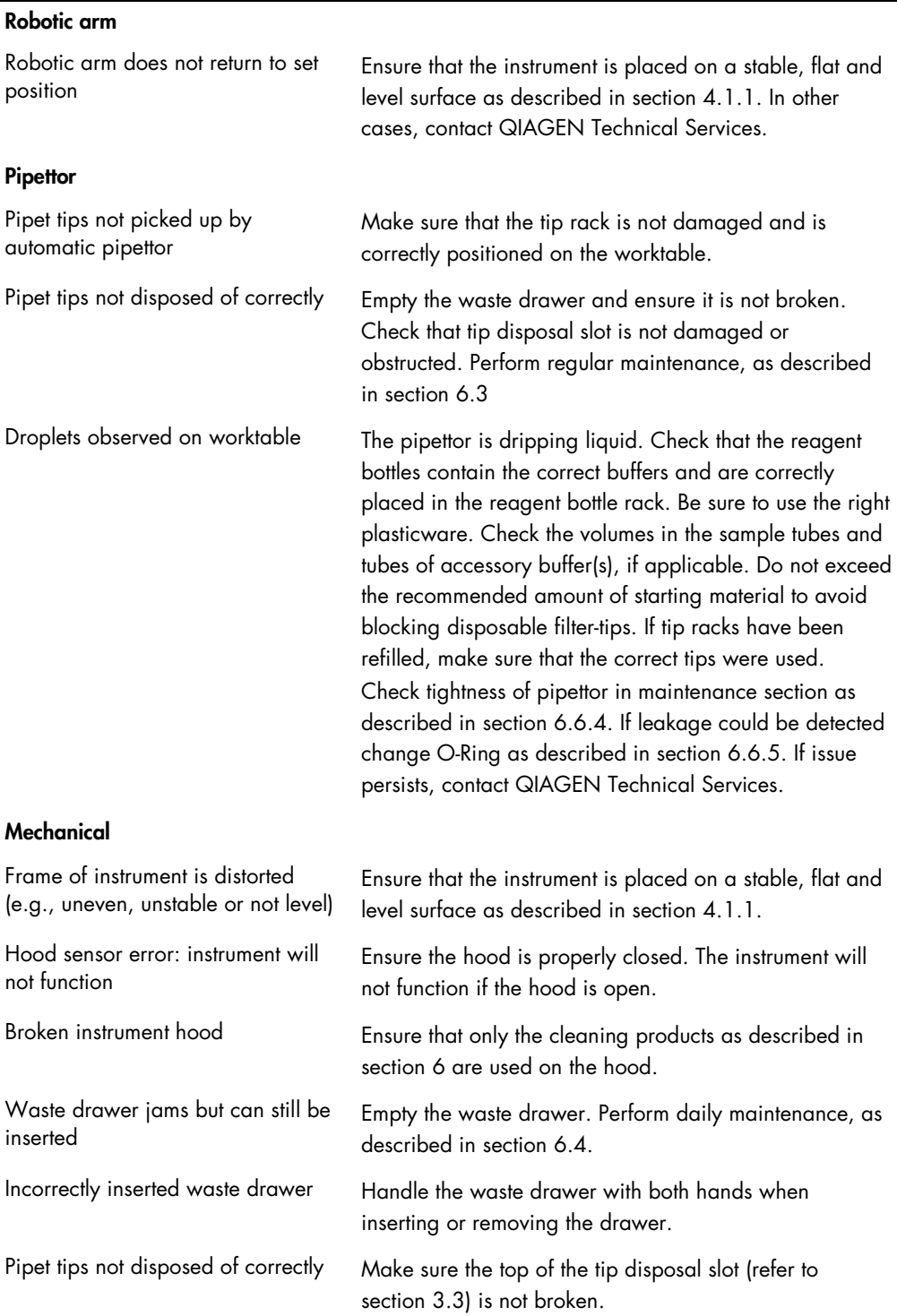

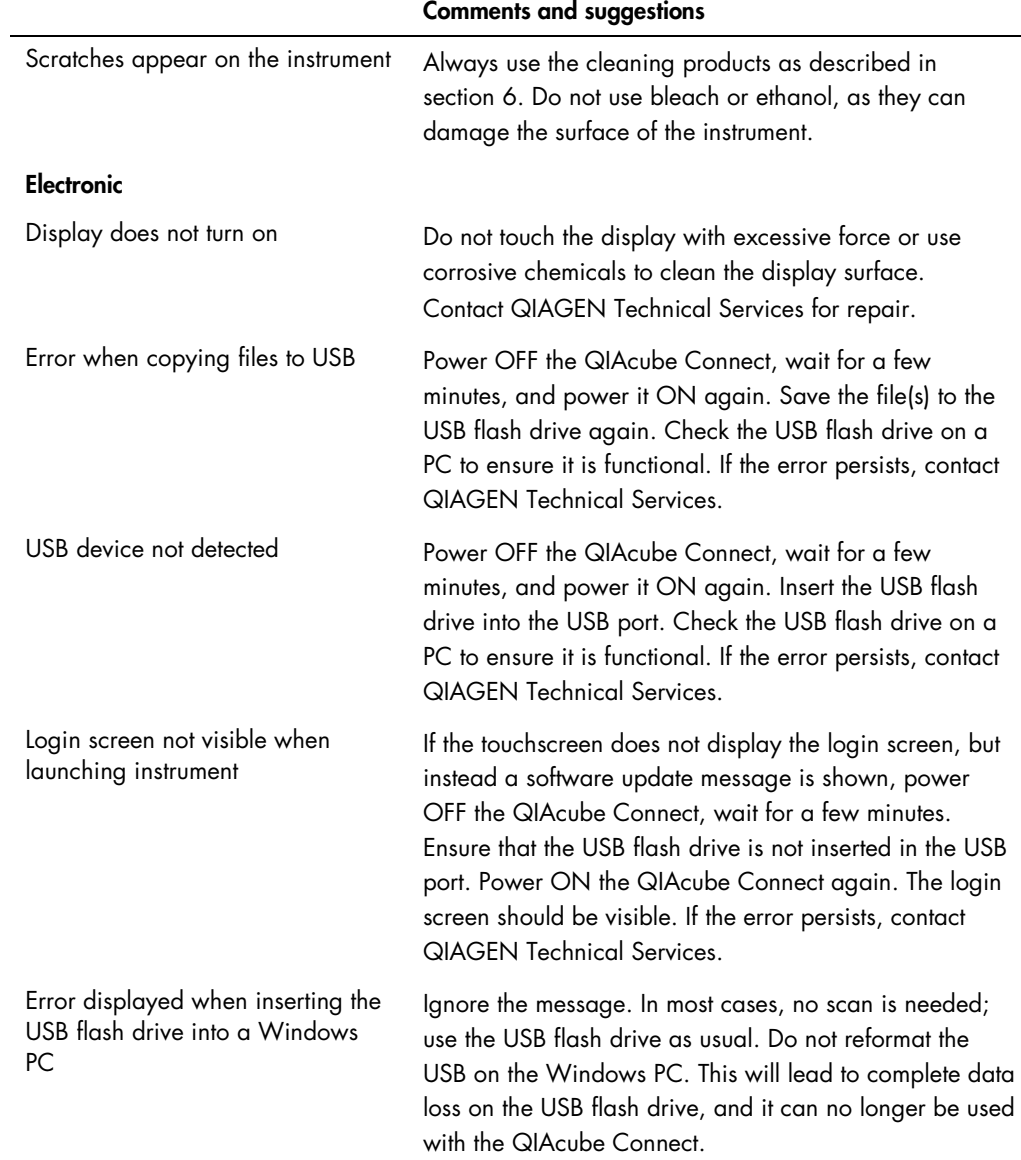

#### 7.3.1 Protocol interruption

If an error occurs during a protocol run, it is possible to continue sample preparation manually. The error code, the description and the step at which the protocol stopped are displayed in the touchscreen.

To continue sample processing:

- 1. Note the step at which the protocol stopped. This is displayed in the touchscreen.
- 2. Remove the samples and reagents from the QIAcube Connect.
- 3. Refer to the appropriate protocol in the relevant kit handbook and continue sample processing manually.

#### 7.3.2 Centrifuge

#### Opening the centrifuge lid in the event of a breakdown

In case of power failure, the centrifuge lid can be manually opened so that the samples can be removed. To open the centrifuge lid, follow the instructions below.

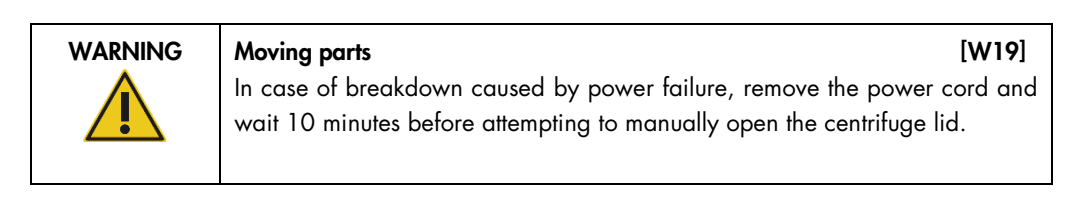

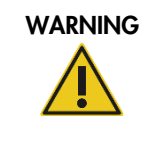

WARNING Risk of personal injury and material damage [W20]

Raise the centrifuge lid carefully. The lid is heavy and may cause injury if it falls.

- 1. Power OFF the QIAcube Connect.
- 2. Unplug the power cord from the power outlet. Wait 10 minutes for the rotor to stop.
- 3. Open the instrument hood.
- 4. Carefully move the robotic arm to the right side of the worktable, furthest away from the centrifuge lid.

5. Remove the screw protection on top of the centrifuge lid. Using the rotor key, turn the screw counter-clockwise.

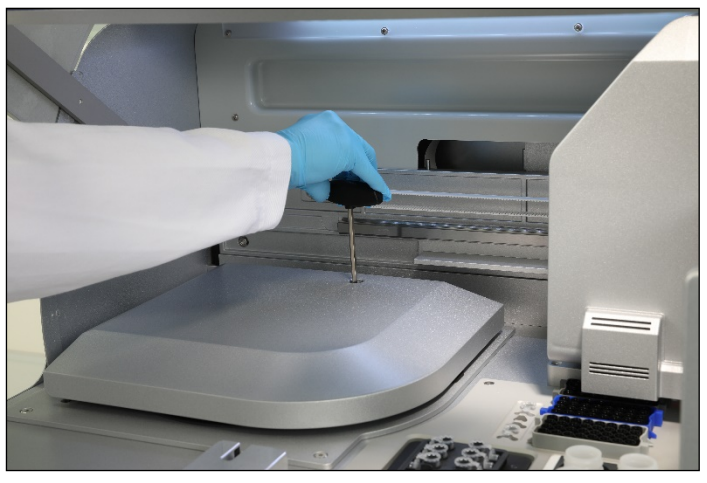

Turning the screw in the centrifuge lid

6. Remove the waste drawer. The centrifuge release cord will be visible on the left side of the waste drawer compartment.

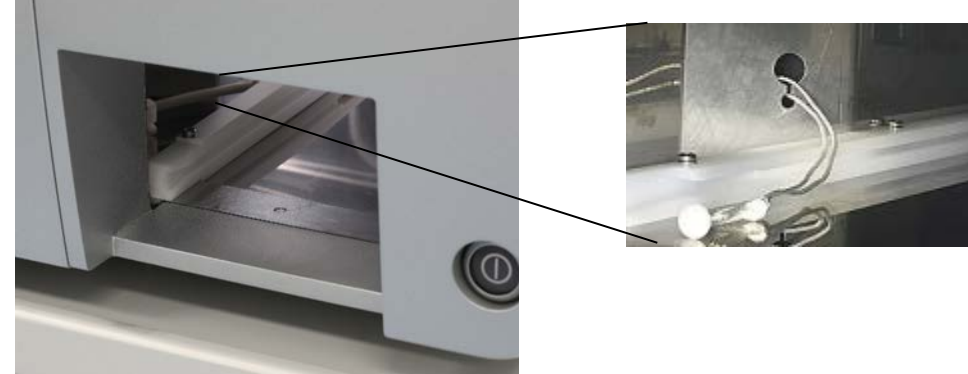

Removed waste drawer Centrifuge release cord

- 7. Pull the cord firmly to release the lid from the lock.
- 8. Manually raise the centrifuge lid.

9. Hold the raised lid and remove the samples and rotor adapters from the rotor.

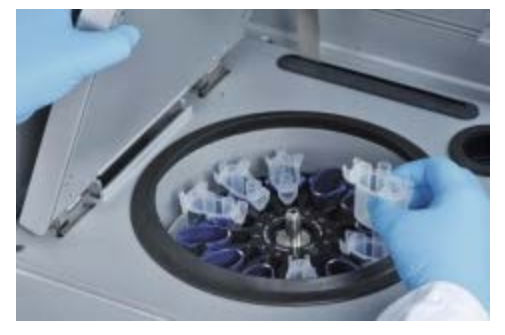

Removing rotor adapters

Contact QIAGEN Technical Services for instructions on how to reset the lid.

#### Liquid spills in the centrifuge

The rotor adapter is designed for use with QIAGEN automated protocols. Do not fill the rotor adapters with liquid.

Liquid spills may occur if QIAGEN spin columns become blocked due to sample overloading. Do not exceed the maximum amount of starting material.

Incorrect installation of the centrifuge buckets may also cause rotor adapters to leak. Check that the buckets are installed properly and can swing freely.

If there is a liquid spill in the centrifuge, clean according to the instructions in section [6.](#page-96-0)

#### 7.3.3 Reagent volume detection and ultrasonic pipe

To help prevent errors during detection of reagent volumes, make sure that both rack labeling strips are attached to the reagent bottle rack. These strips ensure that the reagent bottle rack is positioned correctly on the worktable for liquid detection during the load check.

The instrument does not start a load check if the ultrasonic pipe (black cap) of the ultrasonic sensor is missing. Check if cap has been installed before starting a load check.

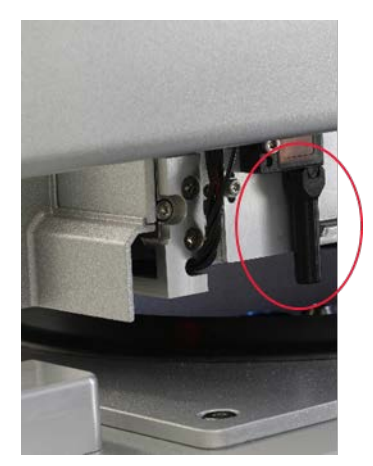

Black beam columnator (see red circle) of the ultrasonic sensor

#### 7.3.4 Touchscreen

Every time the user presses a button on the touchscreen, a small red sign is displayed at the place where the touchscreen recognizes the contact. If the point of touch and the recognized contact are at different positions, a re-calibration of the touchscreen can be performed. The calibration function can be reached during the instrument's startup procedure.

It is recommended to use a touch pen or an unused tip for optimal calibration results. In case you use a tip, discard the tip after calibration.

To re-calibrate the touchscreen:

- 1. Turn OFF the QIAcube Connect.
- 2. Wait a few minutes and then turn ON the instrument again.

3. In the second screen press the QIAGEN logo.

Note: If you do not press the logo, the instrument will continue initialization.

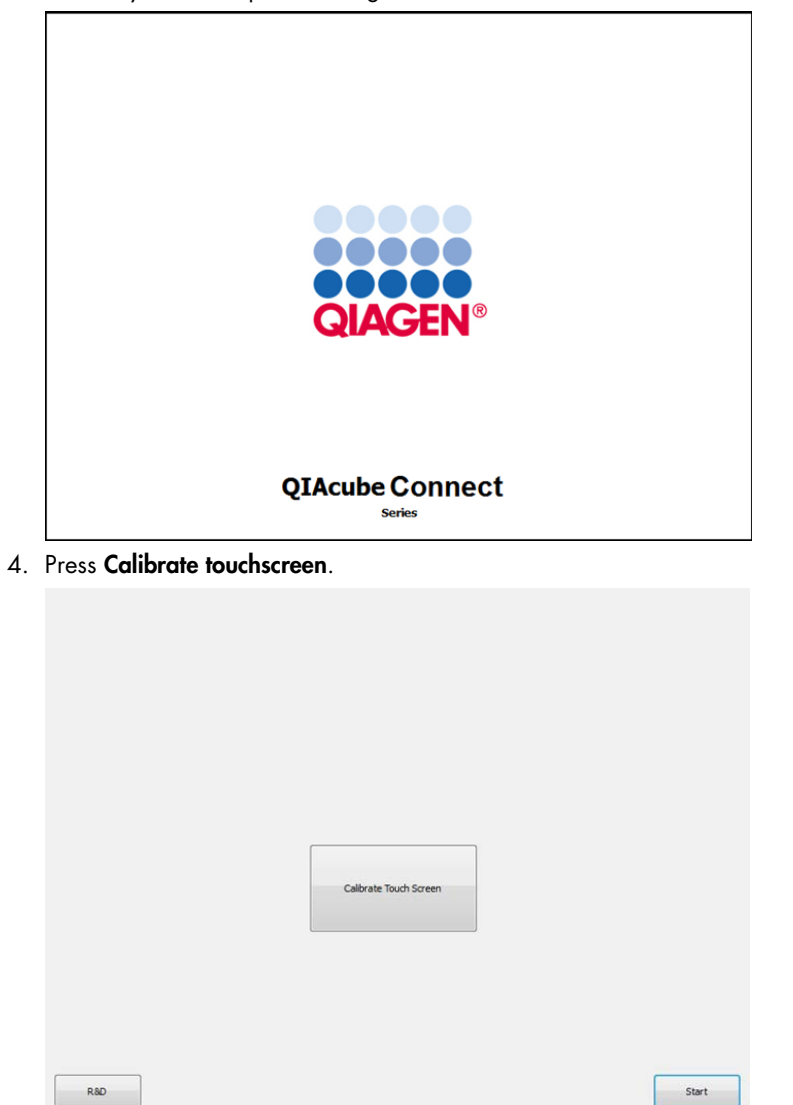

5. An information message is displayed. The message will close automatically after 10 seconds.

6. Plus signs (+) will be shown at different positions on the screen. For each of these, press the center of the + sign. After one position is touched, the next position will be shown. The graphic below shows the positions and the order in which the + signs will appear.

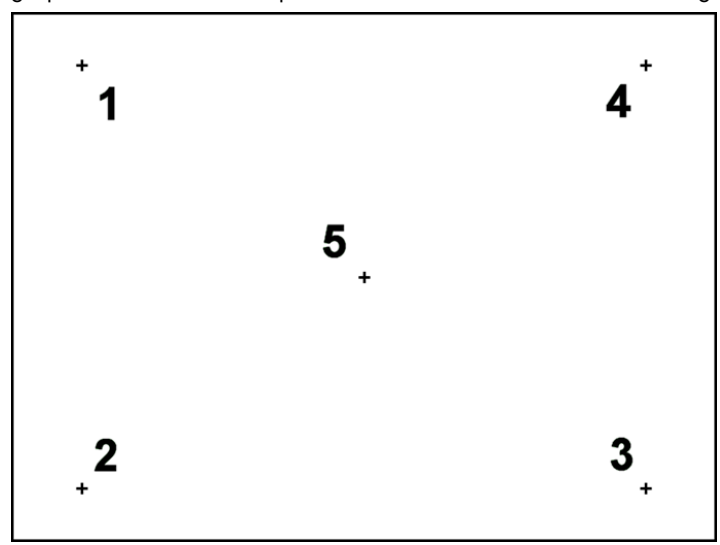

- 7. The calibration is finished after all five positions have been touched. Calibration results are saved automatically. The previous screen is shown again.
- 8. Press Start. The instrument continues initialization using the new calibration settings.

To cancel the calibration process, turn OFF the QIAcube Connect.

#### <span id="page-124-0"></span>7.3.5 O-Ring exchange

O-Ring replacement must be performed if the tightness test (see section [6.7.2 Tightness test\)](#page-113-0) failed or if the following issues are observed:

- **Uneven volume transfers**
- Dripping on the worktable

In any case, it is recommended to consult QIAGEN technical service. The replacement procedure requires the O-Ring change tool and an O-Ring. See [section 10](#page-137-0) Appendix B - [QIAcube Connect](#page-137-0)  [Accessories,](#page-137-0) for ordering details.

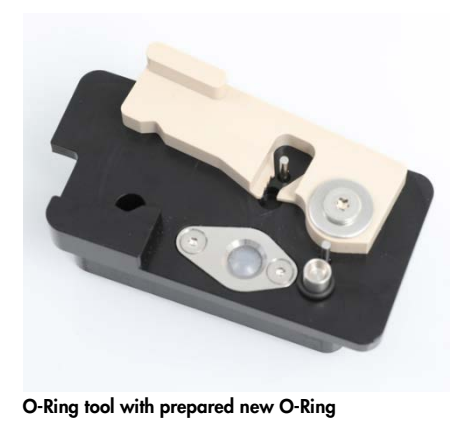

The O-Ring replacement is semi-automatically and includes movement of robotic arm.

Note: Perform the daily maintenance and cleaning of the robotic arm procedure before you replace the O-Ring.

1. To start the O-Ring replacement, press the Tools icon on the menu bar. Press the Maintenance tab and select the O-Ring subtab. The screen shows the last O-Ring replacement date.

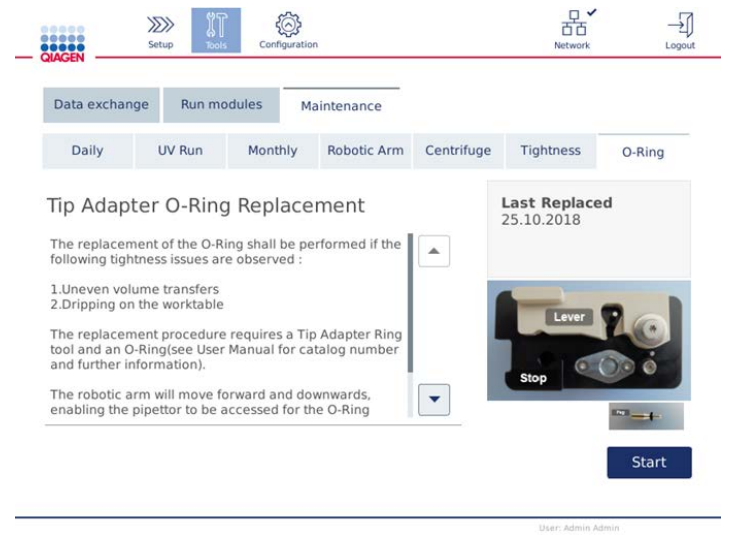

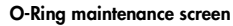

2. Close the hood and press Start to begin the O-Ring replacement procedure. Follow the instructions on the screen. Details are provided in the next steps below.

- 3. To prepare the O-Ring tool, perform the following steps:
	- 3a. Slide the new O-Ring over the small end of the peg.

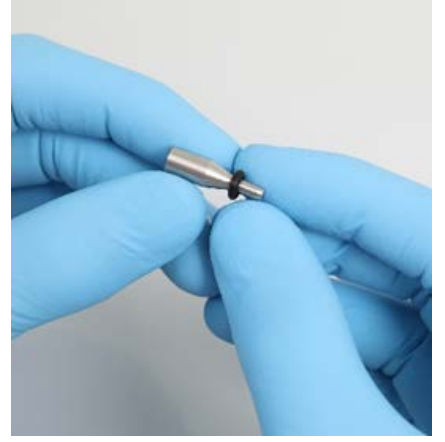

- 3b. Push the grey lever until you reach the black stop, and insert the small end of the peg into the hole.
- 3c. Press the peg down using the back end of the tweezers until the O-Ring sits (in the middle) on the larger end of the peg.

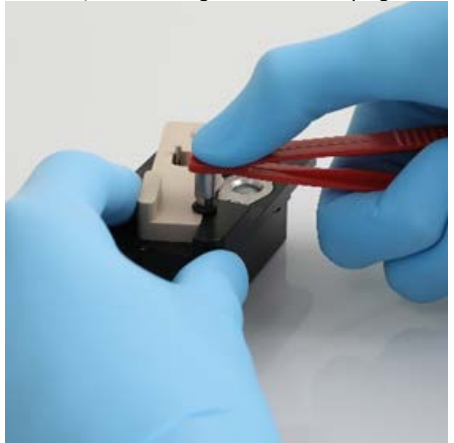

3d. Open the grey lever and insert the peg with small end first into hole as shown.

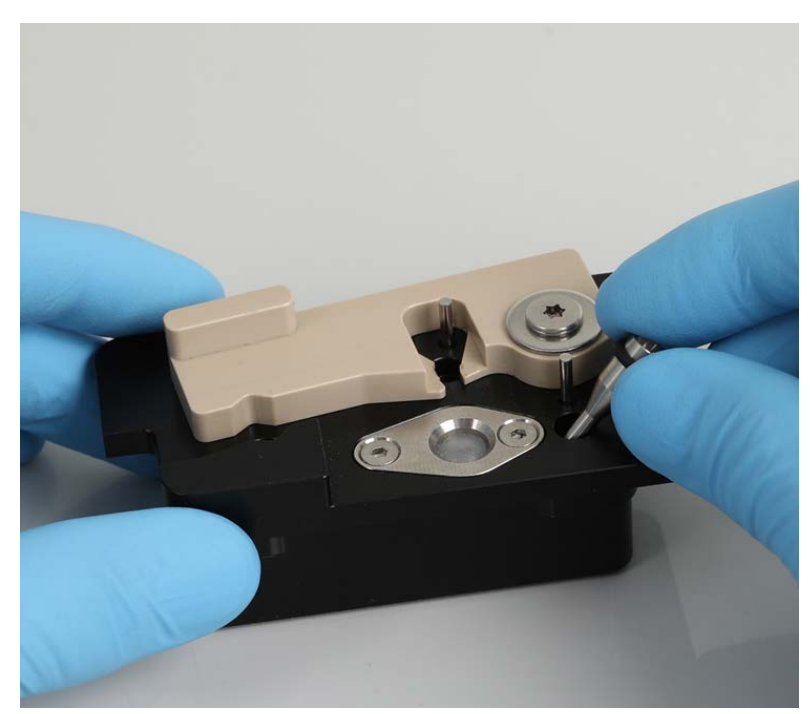

- 4. Press Next on the screen and begin loading of the O-Ring tool into the QIAcube Connect.
- 5. Load the O-Ring tool by opening the grey lever into tip rack position 1 (nearest to user).

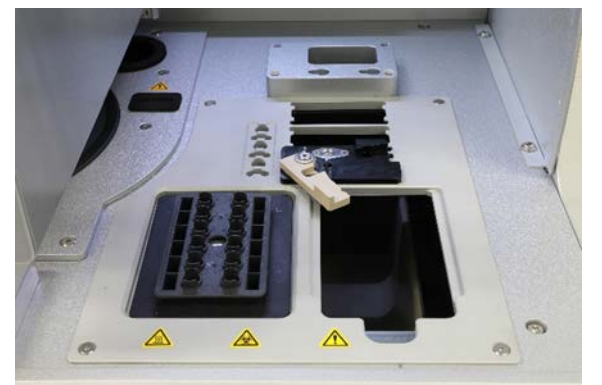

- 6. Close the hood and press Next to begin cutting of the O-Ring.
- 7. To cut and remove the O-Ring, perform the following steps:

7a. To cut the O-Ring, open the hood and rotate the grey lever counter-clockwise until you reach the black stop.

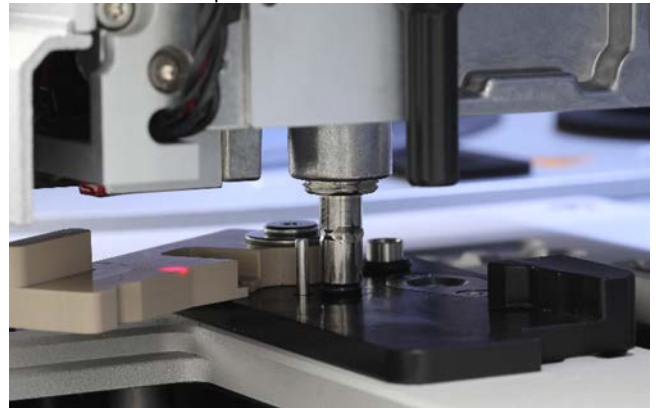

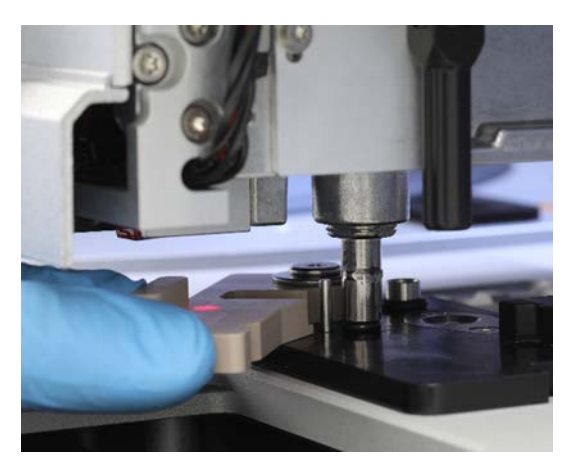

7b. Open the grey lever and remove the O-Ring (by using the tweezers) from pipetting channel.

Note: If required, repeat cutting process until O-Ring is cut completely and can be removed.

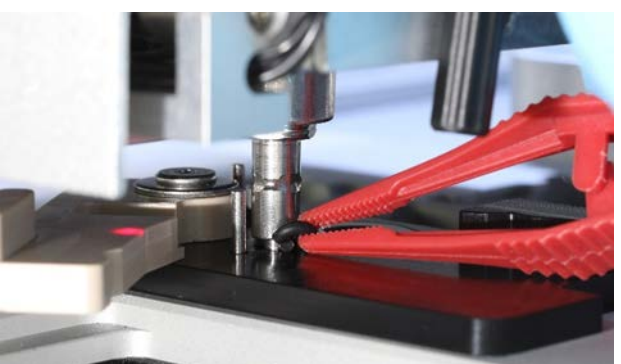

8. Close the hood and press Next to pick up the prepared new O-Ring.

9. Open the hood and visually check if new O-Ring sits firmly on tip adapter.

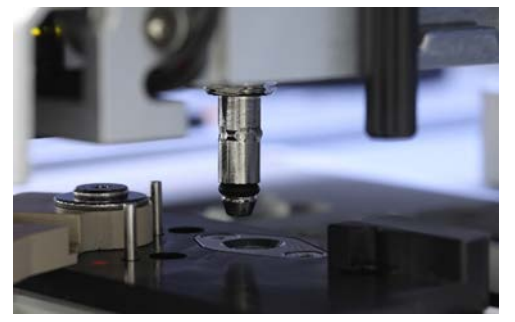

Note: If the O-Ring was not successfully picked up, complete the O-Ring replacement procedure and restart.

- 10. Close the hood press Next to remove the O-Ring change tool.
- 11.Open the hood and remove the O-Ring change tool.
- 12.Wipe and clean the O-Ring change tool with alcohol-based disinfection wipes. Incubate as appropriate, rinse thoroughly with distilled water and wipe dry with paper towels.
- 13. Press Done to complete the O-Ring replacement. The date of the last performed O-Ring replacement is updated automatically.

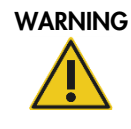

#### WARNING Risk of personal injury and material damage [W1]

Improper use of the QIAcube Connect may cause personal injuries or damage to the instrument. The QIAcube Connect must only be operated by qualified personnel who have been appropriately trained. Servicing of the QIAcube Connect must only be performed by a QIAGEN Field Service specialist.

# 8 Glossary

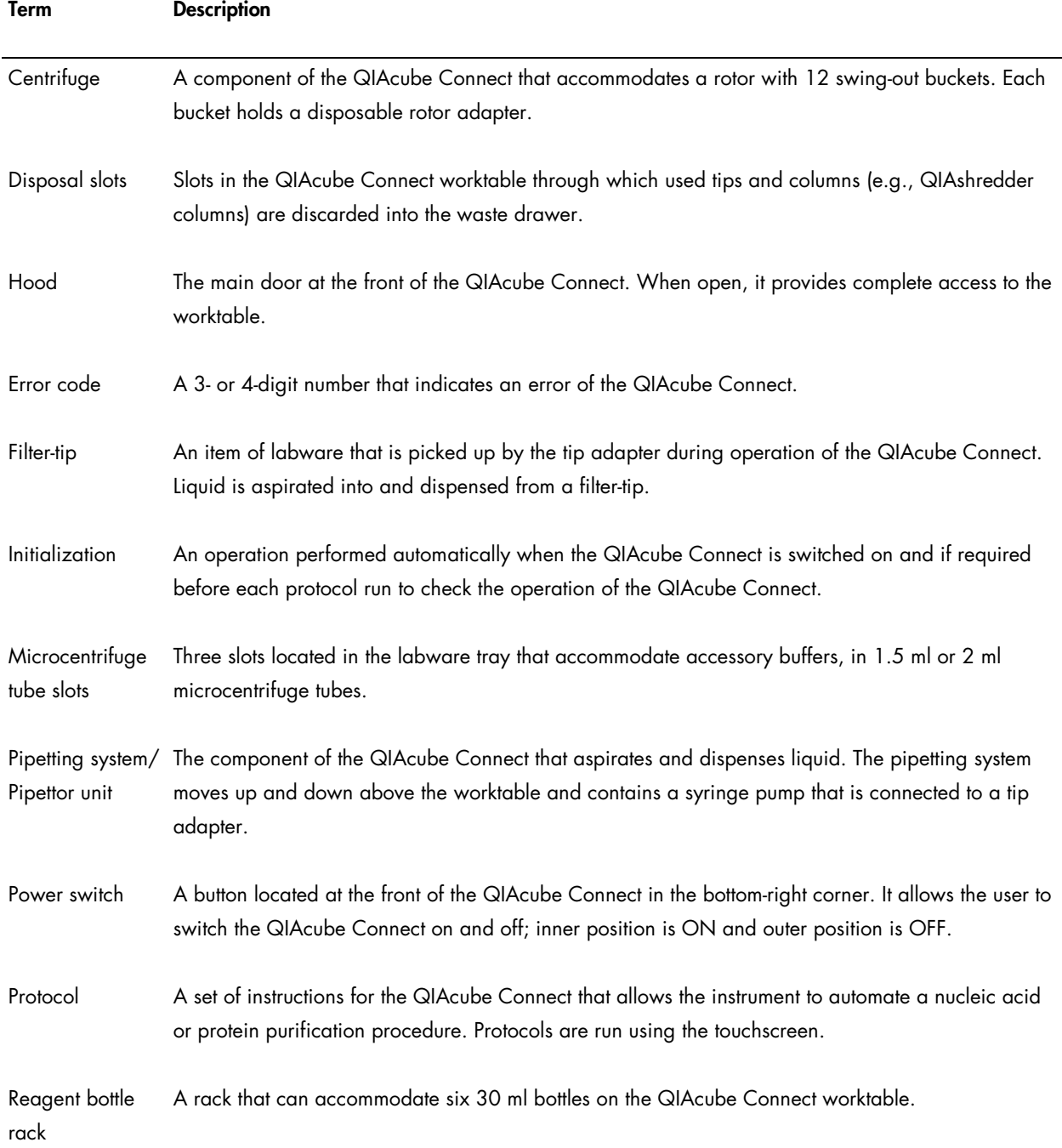

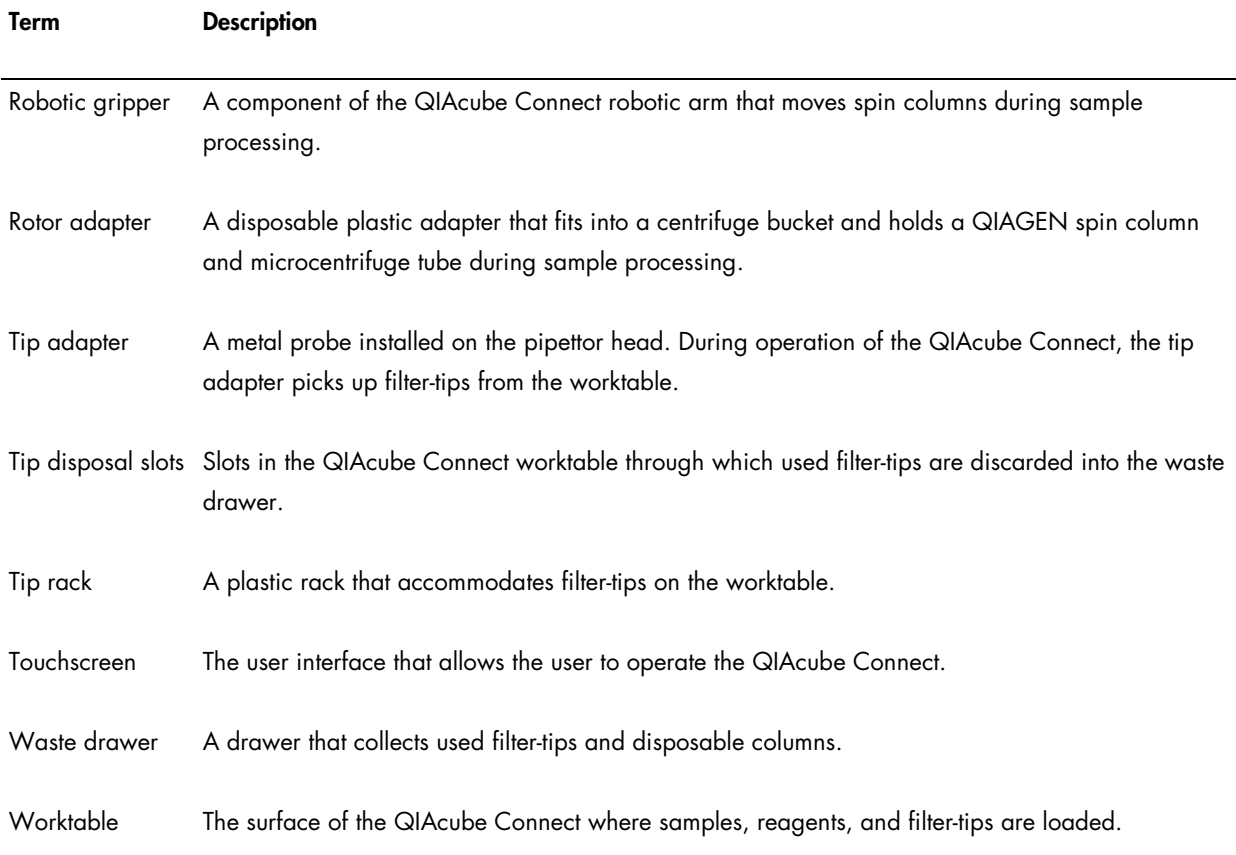

# 9 Appendix A – Technical data

QIAGEN reserves the right to change specifications at any time.

## 9.1 Operating conditions

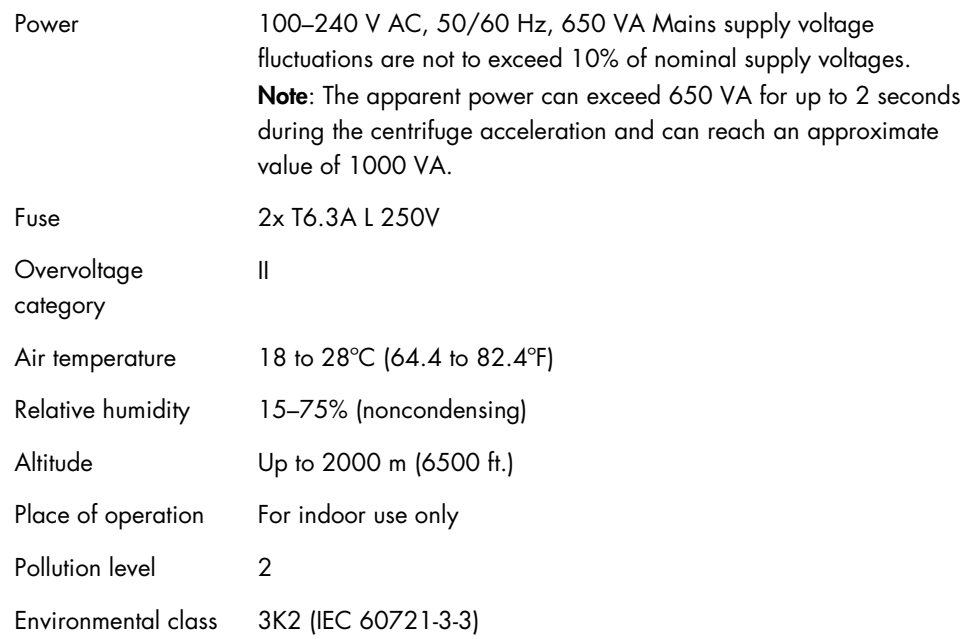

# 9.2 Transport conditions

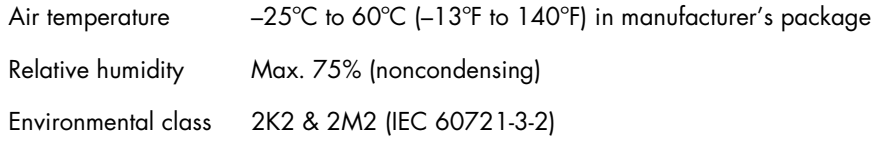

# 9.3 Storage conditions

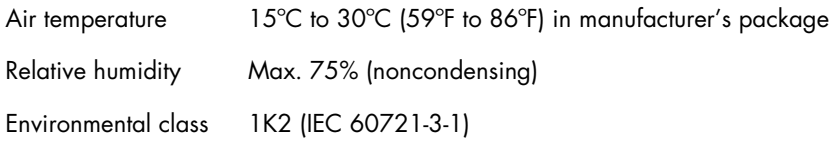

# 9.4 Mechanical data and hardware features

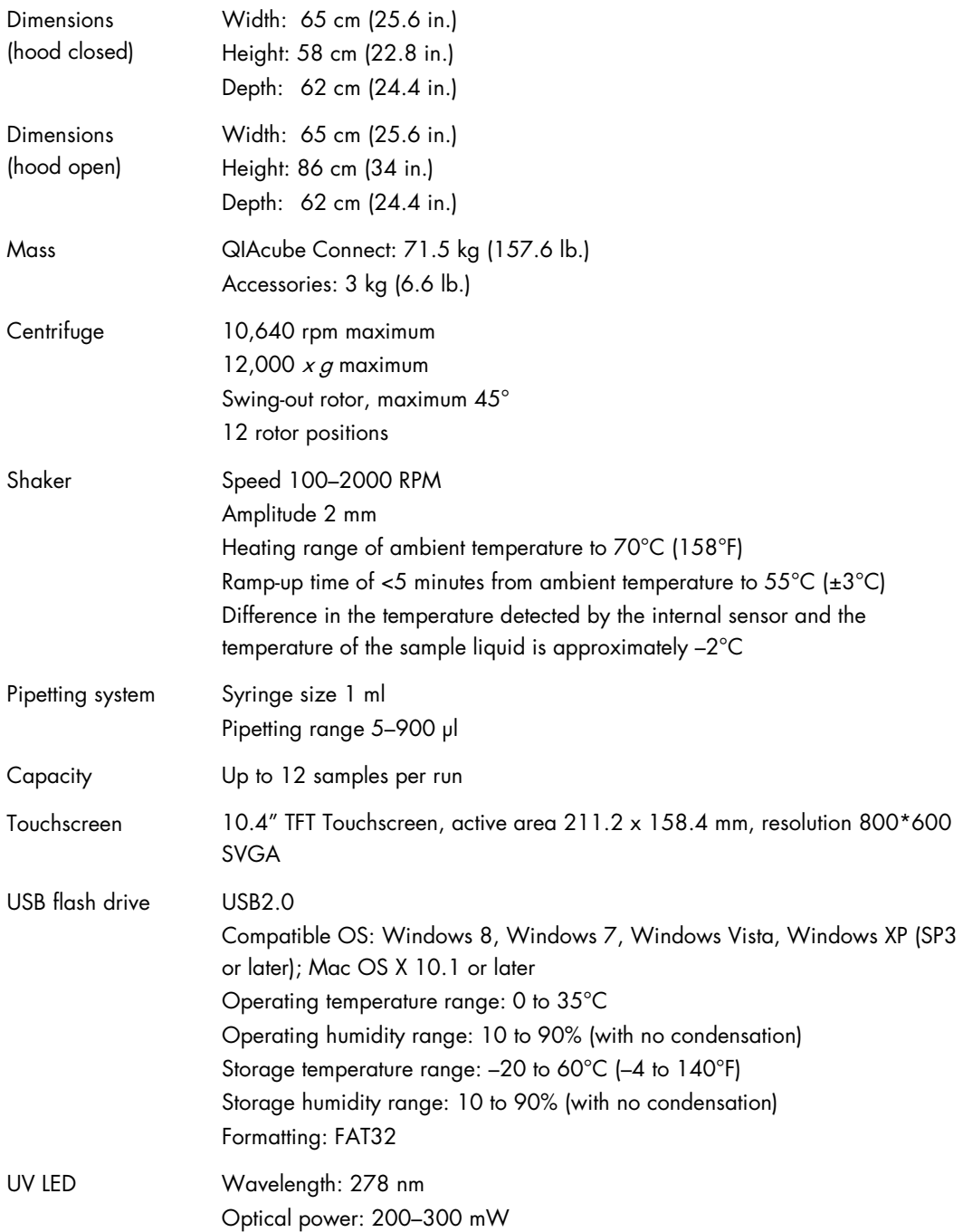

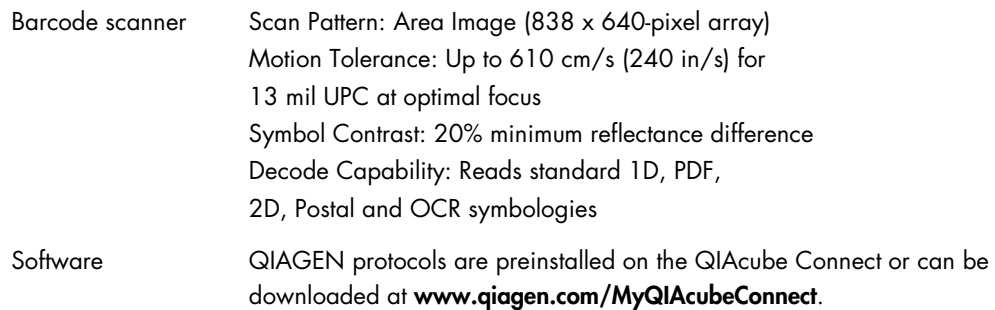

## 9.5 Declaration of Conformity

Name and address of the legal manufacturer:

QIAGEN GmbH QIAGEN Strasse 1 40724 Hilden Germany

An up-to-date declaration of conformity can be requested from QIAGEN Technical Services.

### 9.6 Waste Electrical and Electronic Equipment (WEEE)

This section provides information about disposal of waste electrical and electronic equipment by users.

The crossed-out wheeled bin symbol (see below) indicates that this product must not be disposed of with other waste; it must be taken to an approved treatment facility or to a designated collection point for recycling, according to local laws and regulations.

The separate collection and recycling of waste electronic equipment at the time of disposal helps to conserve natural resources and ensures that the product is recycled in a manner that protects human health and the environment.

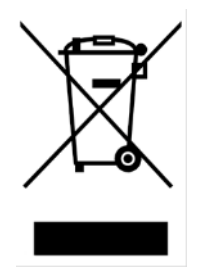

Recycling can be provided by QIAGEN upon request at additional cost. In the European Union, in accordance with the specific WEEE recycling requirements and where a replacement product is being supplied by QIAGEN, free recycling of its WEEE-marked electronic equipment is provided.

To recycle electronic equipment, contact your local QIAGEN sales office for the required return form. Once the form is submitted, you will be contacted by QIAGEN either to request follow-up information for scheduling collection of the electronic waste or to provide you with an individual quote.

# 9.7 FCC Declaration

The ''United States Federal Communications Commission'' (USFCC) (in 47 CRF 15. 105) declared that the users of this product must be informed of the following facts and circumstances.

''This device complies with part 15 of the FCC:

Operation is subject to the following two conditions: (1) This device may not cause harmful interference, and (2) this device must accept any interference received, including interference that may cause undesired operation.''

"This Class B digital apparatus complies with Canadian ICES-0003.''

The following statement applies to the products covered in this manual, unless otherwise specified herein. The statement for other products will appear in the accompanying documentation.

Note: This equipment has been tested and found to comply with the limits for a Class B digital device, pursuant to Part 15 of the FCC Rules and meets all requirements of the Canadian Interference-Causing Equipment Standard ICES-003 for digital apparatus. These limits are designed

to provide reasonable protection against harmful interference in a residential installation. This equipment generates, uses, and can radiate radio frequency energy and, if not installed and used in accordance with the instructions, may cause harmful interference to radio communications. However, there is no guarantee that the interference will not occur in an installation. If this equipment does cause harmful interference to radio or television reception, which can be determined by turning the equipment off and on, the user is encouraged to try to correct the interference by one or more of the following measures:

- Reorient or relocate the receiving antenna.
- Increase the separation between the equipment and receiver.
- Connect the equipment into an outlet on a circuit different from that to which the receiver is connected.
- Consult the dealer or an experienced radio/TV technician for help.

QIAGEN GmbH Germany is not responsible for any radio television interference caused by unauthorized modifications of this equipment or the substitution or attachment of connection cables and equipment other than those specified by QIAGEN GmbH, Germany. The correction of interference caused by such unauthorized modification, substitution or attachment will be the responsibility of the user.

#### 9.8 Liability Clause

QIAGEN shall be released from all obligations under its warranty in the event repairs or modifications are made by persons other than its own personnel, except in cases where the Company has given its written consent to perform such repairs or modifications.

All materials replaced under this warranty will be warranted only for the duration of the original warranty period, and in no case beyond the original expiration date of original warranty unless authorized in writing by an officer of the Company. Read-out devices, interfacing devices, and associated software will be warranted only for the period offered by the original manufacturer of these products. Representations and warranties made by any person, including representatives of QIAGEN, which are inconsistent or in conflict with the conditions in this warranty shall not be binding upon the Company unless produced in writing and approved by an officer of QIAGEN.

# <span id="page-137-0"></span>10 Appendix B – QIAcube Connect Accessories

For more information and an up-to-date list of available protocols, visit [www.qiagen.com/MyQIAcubeConnect](http://www.qiagen.com/MyQIAcubeConnect).

## Ordering Information

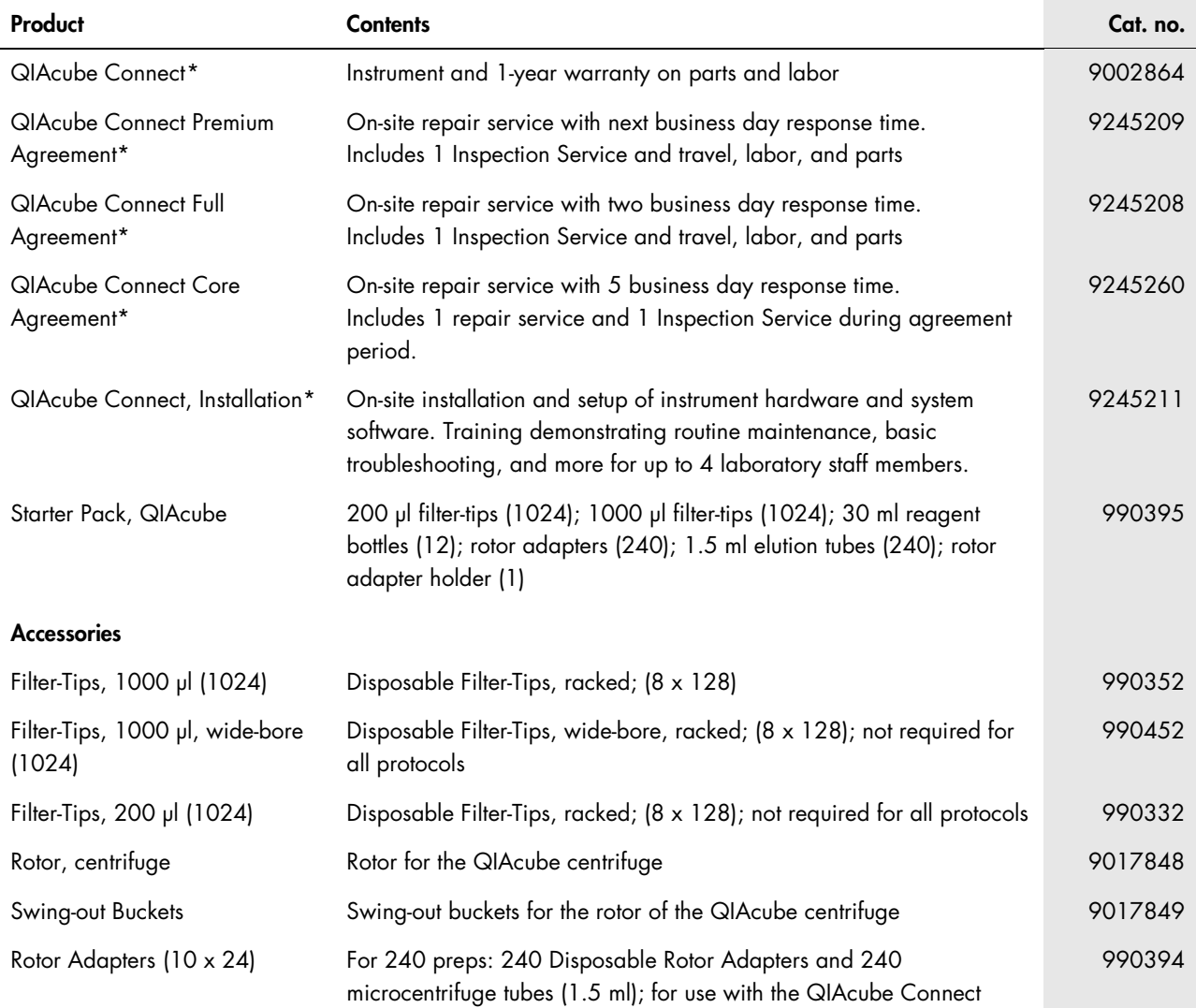

<span id="page-137-1"></span>\* All configurations include: QIAcube Connect robotic workstation for automated purification of DNA, RNA or proteins using QIAGEN spin-column kits, plus tablet and QIAspere Base to connect to local network, bar code reader and 1-year warranty on parts and labor.

Rotor Adapter Holder Holder Holder for 12 disposable rotor adapters; for use with the QIAcube **Connect** 

990392

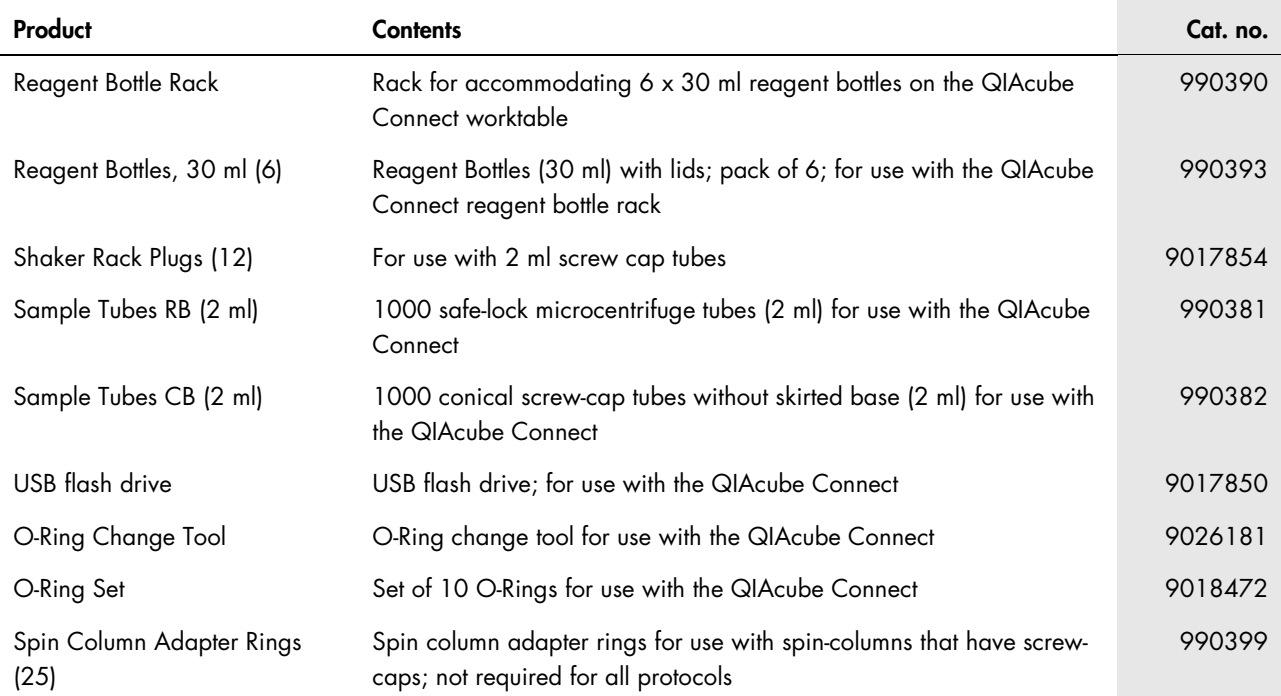

For up-to-date licensing information and product-specific disclaimers, see the respective QIAGEN kit handbook or user manual. QIAGEN kit handbooks and user manuals are available at www.qiagen.com or can be requested from QIAGEN Technical Services or your local distributor.

# 11 Appendix C – Consignes de sécurité

Avant d'utiliser le QIAgility, il est impératif de lire attentivement ce manuel et de porter une attention particulière aux consignes de sécurité. Afin de garantir un fonctionnement de l'appareil en toute sécurité et de maintenir l'appareil en bon état de marche, il est impératif de suivre les instructions et consignes de sécurité fournies dans le présent manuel d'utilisation.

Les types d'informations de sécurité suivants sont fournis tout au long du manuel.

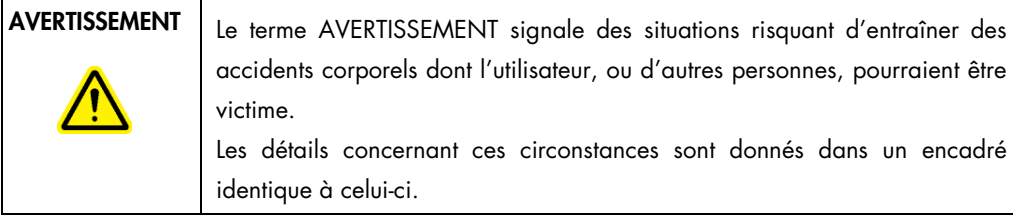

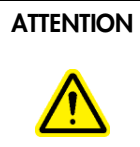

ATTENTION Le terme ATTENTION signale des situations risquant d'entraîner des détériorations de l'appareil ou de tout autre matériel. Les détails concernant ces circonstances sont donnés dans un encadré identique à celui-ci.

Les conseils donnés dans ce manuel ont pour but de venir compléter les exigences de sécurité habituelles en vigueur dans le pays de l'utilisateur, et non de s'y substituer.

### 11.1 Utilisation appropriée

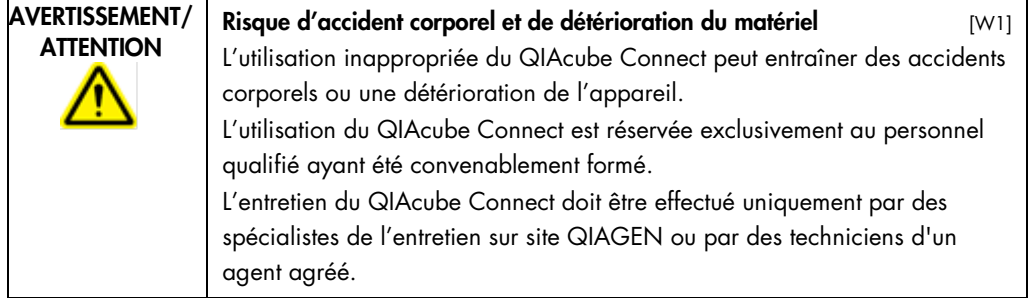

Procéder à la maintenance comme décrit dans [Maintenance Procedures,](#page-96-0) section [6.](#page-96-0) QIAGEN facture les réparations dues à une maintenance inappropriée.

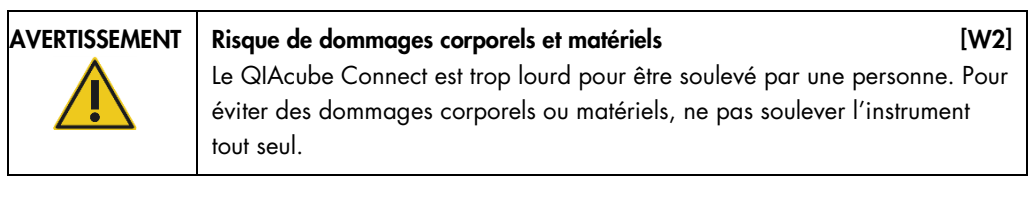

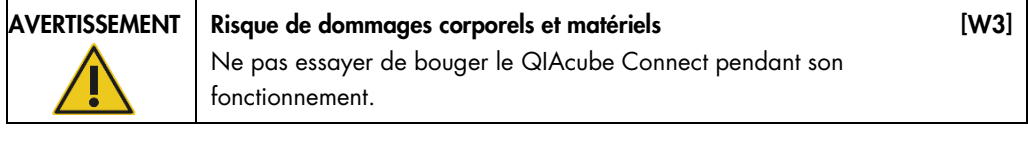

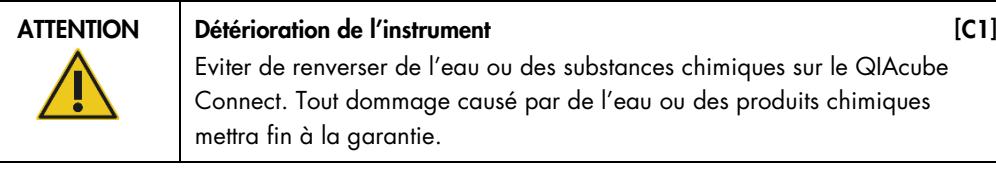

En cas d'urgence, éteindre le QIAcube Connect à l'aide de l'interrupteur d'alimentation situé à l'arrière de l'appareil et débrancher le cordon d'alimentation de la prise de courant.

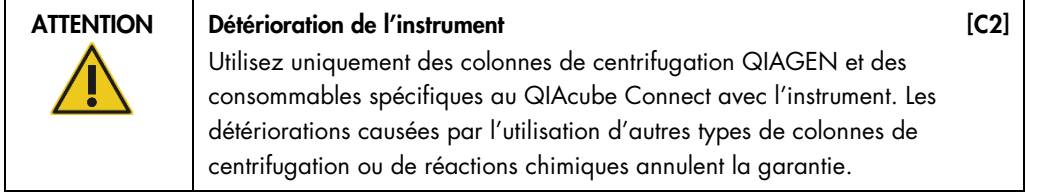

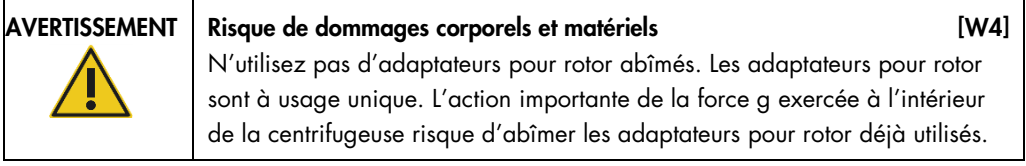

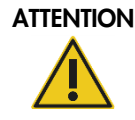

#### Risque de dommages matériels [C3]

Videz le conteneur de cônes usagés avant toute utilisation afin d'empêcher tout amoncellement de cônes dans le tiroir à déchets. Si vous ne videz pas le conteneur de déchets, le bras robotisé risque de se bloquer, ce qui peut conduire à un dysfonctionnement ou un endommagement de l'instrument.

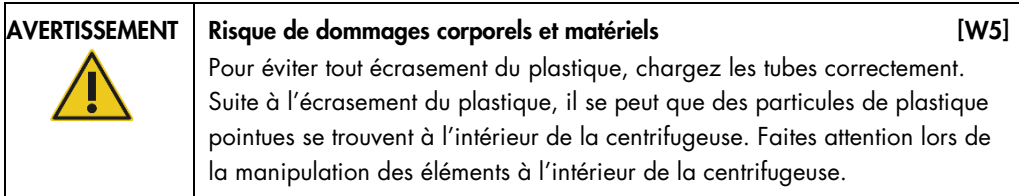

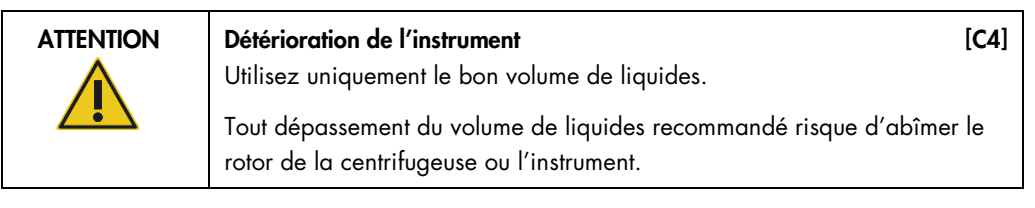

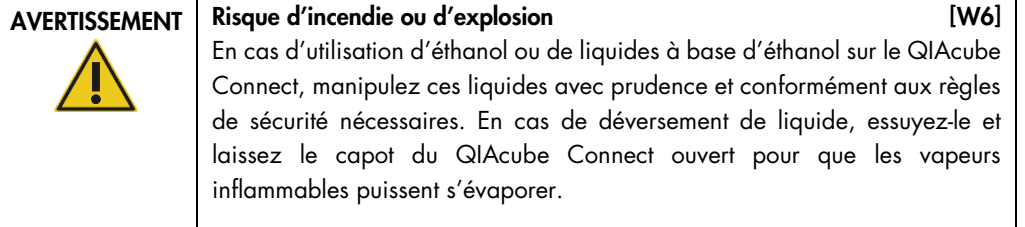

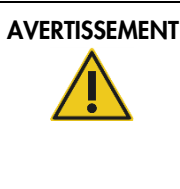

#### AVERTISSEMENT Risque d'explosion [W7]

Le QIAcube Connect est conçu pour être utilisé avec les réactifs et les substances fournis avec les kits QIAGEN ou autrement que de la façon décrite dans le mode d'emploi correspondant. L'utilisation d'autres réactifs et d'autres substances peut provoquer un incendie ou une explosion.

Si des substances dangereuses sont renversées sur le QIAcube Connect ou à l'intérieur de celui-ci, l'utilisateur porte l'entière responsabilité de la réalisation de la procédure de décontamination appropriée.

Remarque: ne pas placer d'objets à la surface des capots des appareils QIAcube Connect.

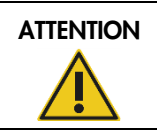

ATTENTION Détérioration de l'instrument de la contraction de l'ESI

Ne vous appuyez pas contre l'écran tactile lorsqu'il est déboîté.

# 11.2 Sécurité électrique

Avant l'entretien, débrancher les cordons d'alimentation des prises de courant.

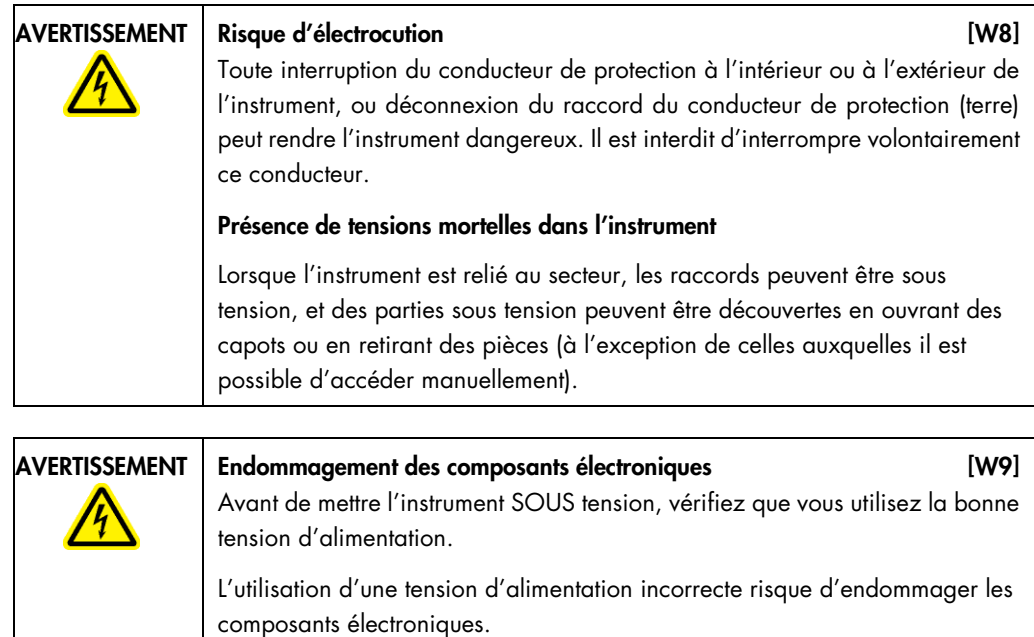

Pour prendre connaissance de la tension d'alimentation recommandée, consultez les spécifications indiquées sur la plaque signalétique de l'instrument.

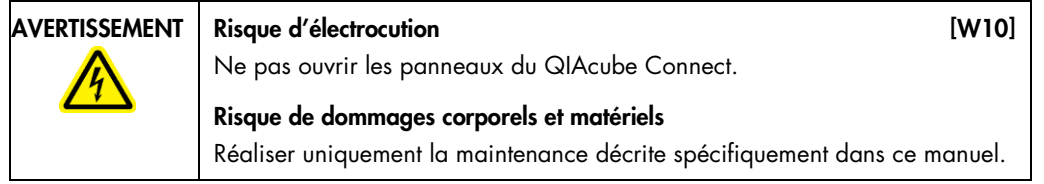

Afin que le QIAcube Connect fonctionne de manière satisfaisante et en toute sécurité, suivre les conseils suivants :

- Les cordons d'alimentation de l'appareil doivent être branchés sur des prises d'alimentation munies d'un conducteur de protection (terre/masse).
- Les fiches d'alimentation reliées au secteur doivent être facilement accessibles s'il est nécessaire de débrancher rapidement l'équipement du secteur.
- Utilisez uniquement le cordon d'alimentation fourni par QIAGEN.
- En cas de déversement de liquides à l'intérieur de l'appareil, débrancher celui-ci de la prise d'alimentation et contacter les Services techniques de QIAGEN.
Si l'appareil présente un danger électrique, empêcher le reste du personnel de s'en servir et contacter les Services Techniques de QIAGEN. L'appareil peut présenter un danger électrique dans les cas suivants :

- Le cordon d'alimentation présente des signes de détérioration.
- L'appareil a été stocké pendant une longue période dans des conditions non conformes à celles énoncées dans l'Annexe A.
- L'appareil a subi des chocs sévères durant le transport.
- Un liquide a pénétré à l'intérieur de l'appareil

#### 11.3 Atmosphère

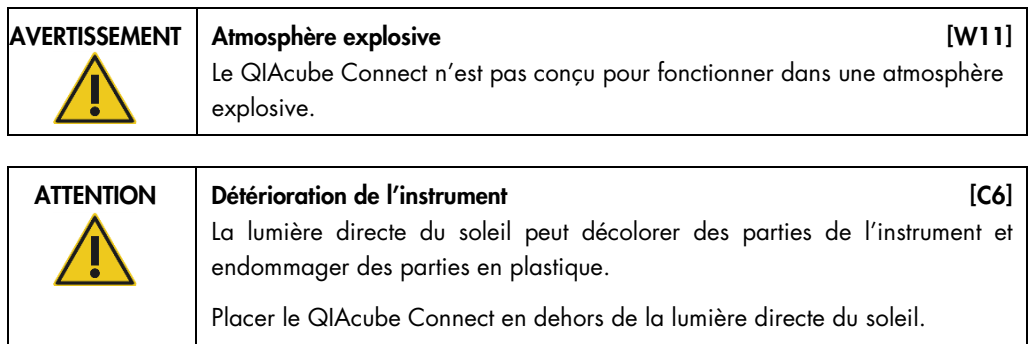

## 11.4 Sécurité biologique

Lors de la manipulation de substances biologiques, employer des procédures de laboratoire sûres comme décrit dans des publications telles que Biosafety in Microbiological and Biomedical Laboratories, HHS (www.cdc.gov/od/ohs/biosfty/biosfty.htm).

#### 11.4.1 Échantillons

En cas de déversement de liquides à l'intérieur de l'appareil, débrancher celui-ci de la prise d'alimentation et contacter les Services techniques de QIAGEN.

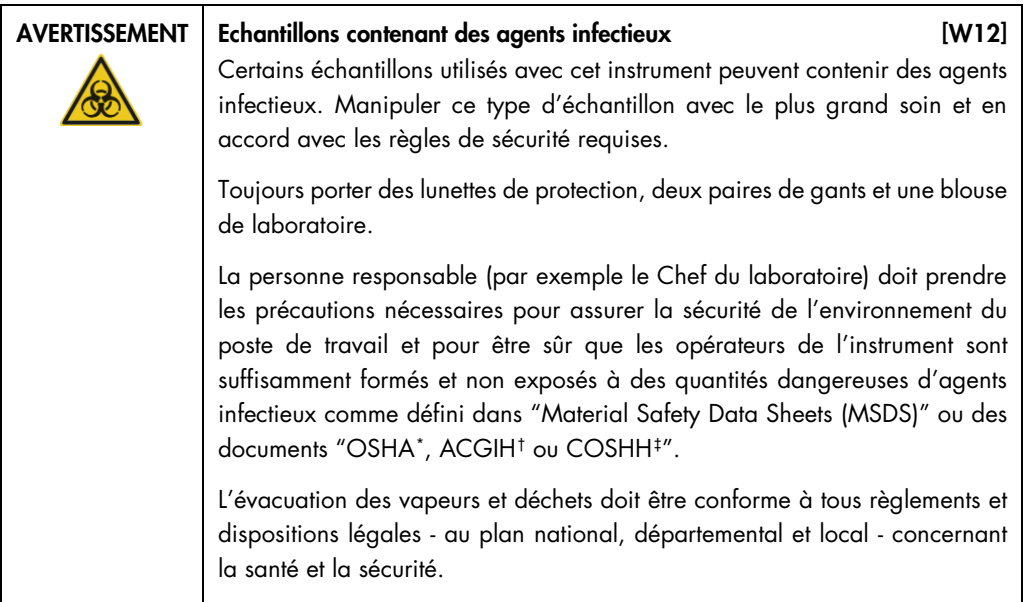

## 11.5 Produits chimiques

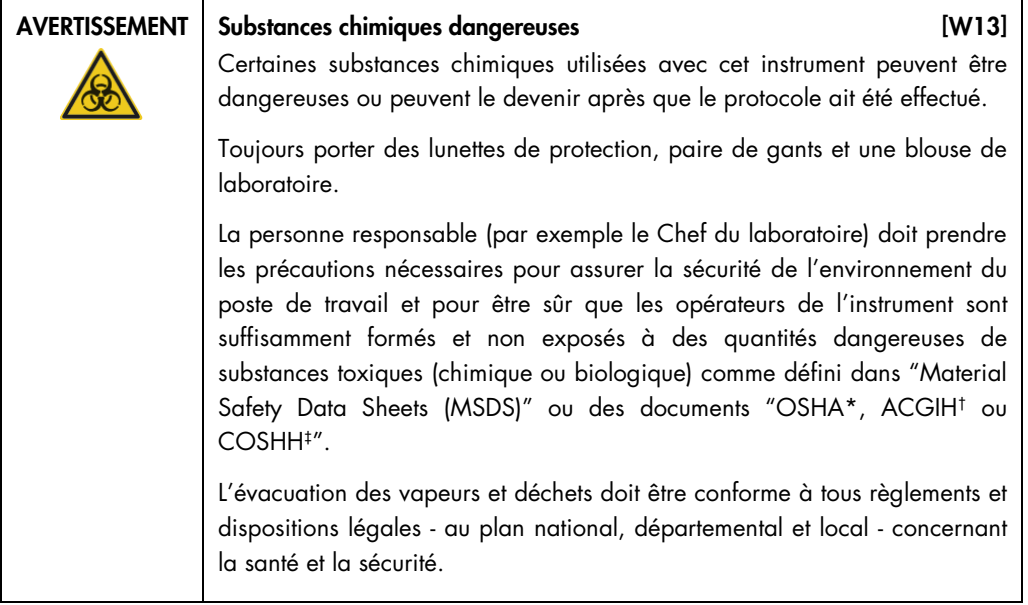

<span id="page-145-0"></span><sup>\*</sup> OSHA: Occupational Safety and Health Administration (États-Unis d'Amérique) (Administration pour la santé et la sécurité du travail).

<span id="page-145-1"></span><sup>†</sup> ACGIH: American Conference of Government Industrial Hygienists (États-Unis d'Amérique) (Conférence américaine des hygiénistes industriels gouvernementaux).

<span id="page-145-2"></span><sup>‡</sup> COSHH: Control of Substances Hazardous to Health (Royaume-Uni) (Contrôle des substances dangereuses pour la santé).

#### 11.5.1 Vapeurs toxiques

Si vous travaillez avec des solvants volatils ou des substances toxiques, vous devez disposer d'un système de ventilation de laboratoire efficace afin d'évacuer les vapeurs qui peuvent être générées.

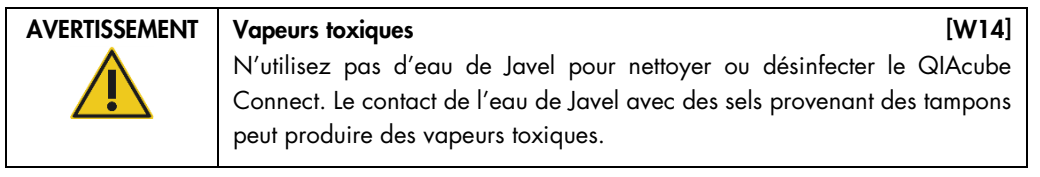

## AVERTISSEMENT | Vapeurs toxiques | W15]

Ne pas utiliser de produit à base d'eau de Javel pour désinfecter les accessoires de laboratoire usagés. Le contact d'un produit à base d'eau de Javel avec des sels provenant des tampons utilisés peut produire des vapeurs toxiques.

## 11.6 Traitement des déchets

Les produits en plastique usagés, tels que le PyroMark Q48 Disc, peuvent contenir des produits chimiques ou des agents infectieux dangereux. Ces déchets doivent être convenablement collectés et mis au rebut conformément aux règles de sécurité locales.

Pour plus d'informations sur la mise au rebut du QIAcube Connect, consultez la section [9.6](#page-134-0) [Waste](#page-134-0)  [Electrical and Electronic Equipment \(WEEE\).](#page-134-0)

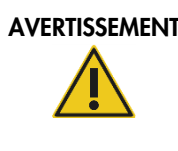

#### AVERTISSEMENT | Produits chimiques dangereux et agents infectieux [W16]

Les déchets peuvent contenir des matières toxiques et doivent être mis au rebut de manière appropriée. Reportez-vous aux règles de sécurité locales concernant les procédures de mise au rebut appropriées.

### 11.7 Dangers mécaniques

Le capot du QIAcube Connect doit rester fermé pendant le fonctionnement de l'instrument. Ouvrir le capot uniquement lorsque les instructions d'utilisation vous demandent de le faire.

Lors du chargement de la table de travail, restez toujours à bonne distance de l'instrument. Ne vous penchez pas sur la table de travail quand le bras robotisé de l'instrument se déplace vers la position de chargement lorsque le couvercle est ouvert. Attendez que le bras robotisé termine son déplacement avant de commencer un chargement ou un déchargement.

### AVERTISSEMENT Pièces mobiles in the control of the control of the control of the control of the control of the control of the control of the control of the control of the control of the control of the control of the contro

Évitez tout contact avec les pièces en mouvement lorsque le QIAcube Connect est en marche. Ne placez en aucun cas vos mains sous le bras robotisé lorsque celui-ci s'abaisse. Ne tentez pas de déplacer des portoirs à cônes ou des tubes lorsque l'instrument est en marche.

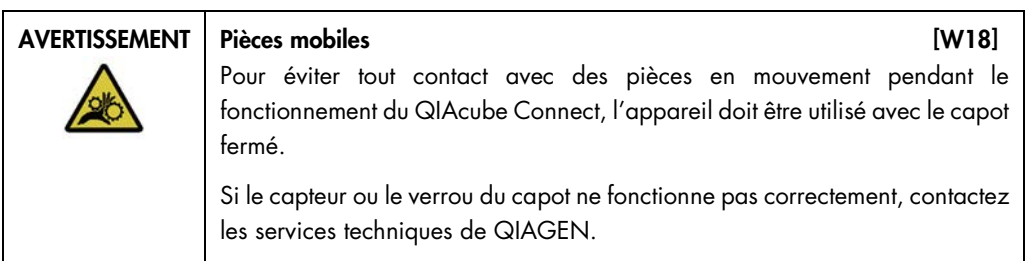

### 11.7.1 Centrifuge

Vérifiez que le rotor et les godets sont correctement installés. Tous les godets doivent être montés avant de lancer un cycle de protocole, quel que soit le nombre d'échantillons à traiter. Si le rotor ou les godets présentent des signes de détérioration mécanique ou de corrosion, cessez d'utiliser le QIAcube Connect et contactez les services techniques de QIAGEN.

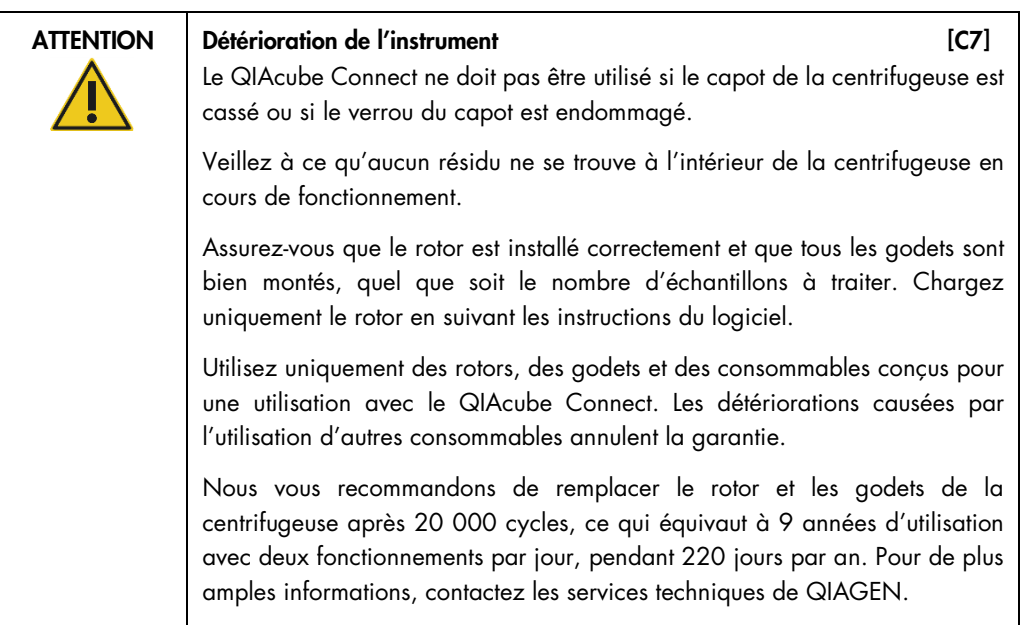

In case of breakdown caused by power failure, the centrifuge lid can be opened manually to remove the samples (see section [7.2.2\).](#page-119-0)

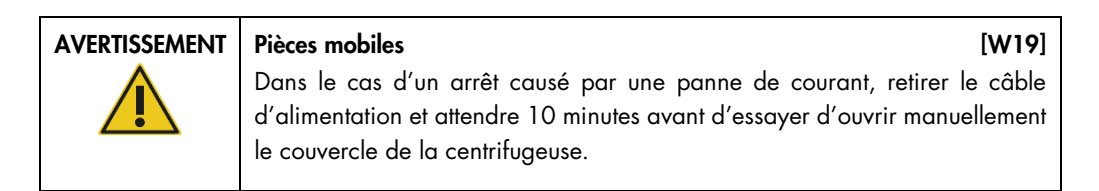

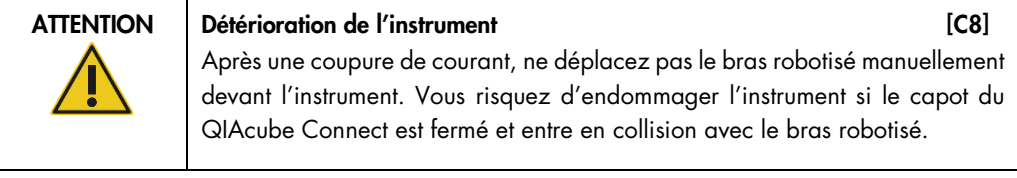

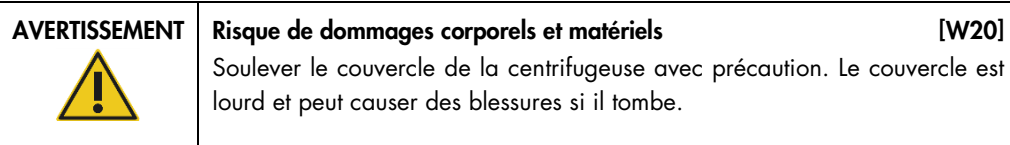

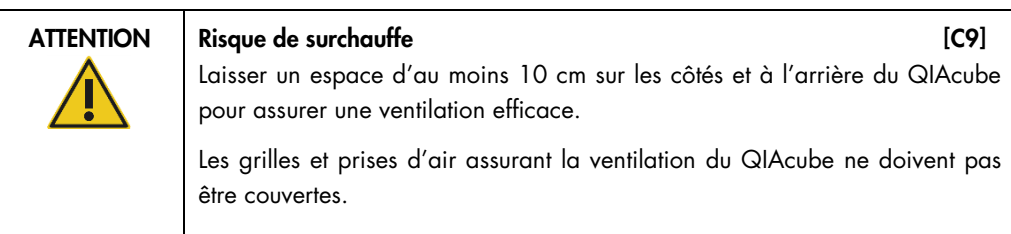

## 11.8 Dangers liés à la chaleur

La table de travail du QIAcube Connect contient un agitateur chauffé.

AVERTISSEMENT Surface brûlante is a strong state is a strong strong in the strong strong in the strong strong in the strong strong in the strong strong in the strong strong in the strong strong in the strong strong strong L'agitateur peut atteindre des températures jusqu'à 70°C (158°F). Eviter de le toucher quand il est chaud.

## 11.9 Sécurité relative à la maintenance

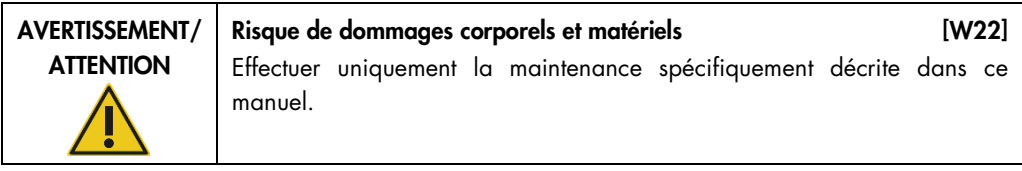

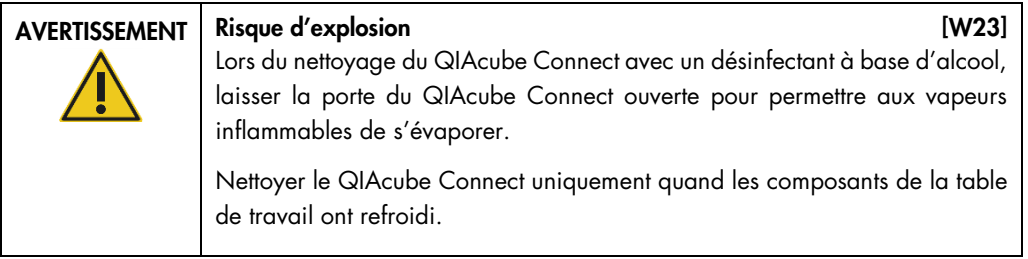

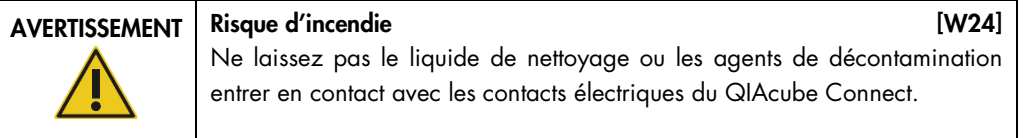

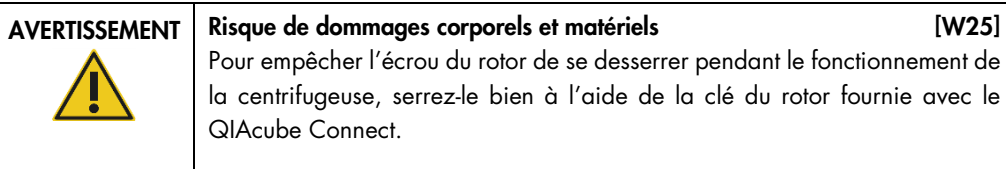

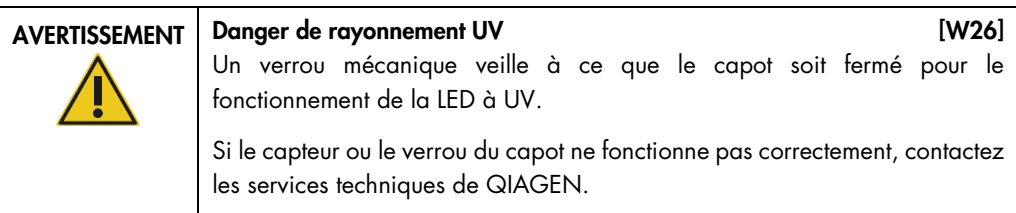

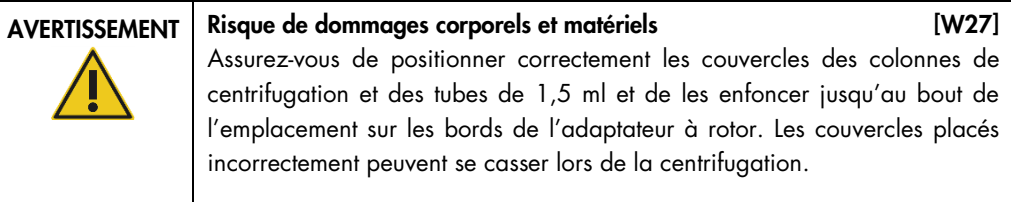

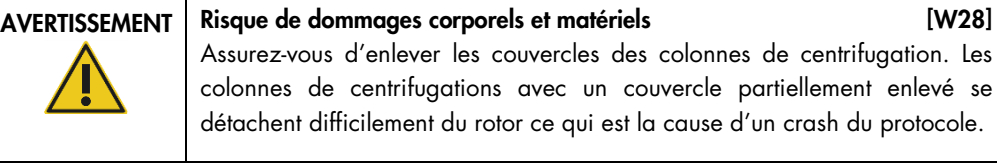

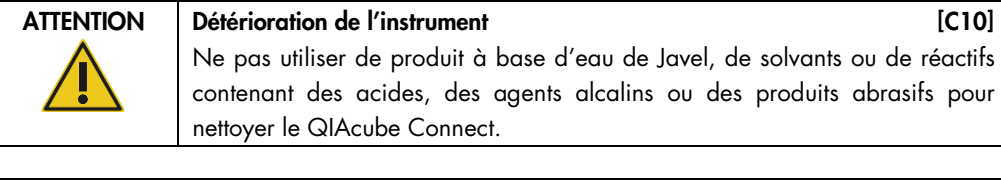

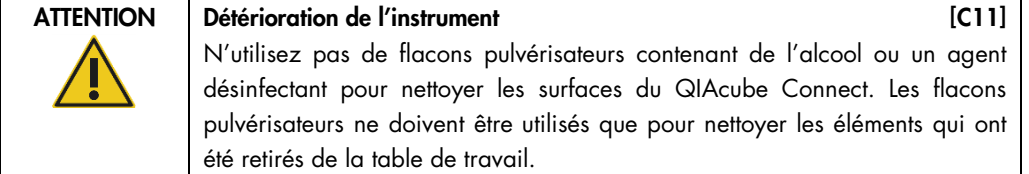

## 11.10 Sécurité contre les rayonnements

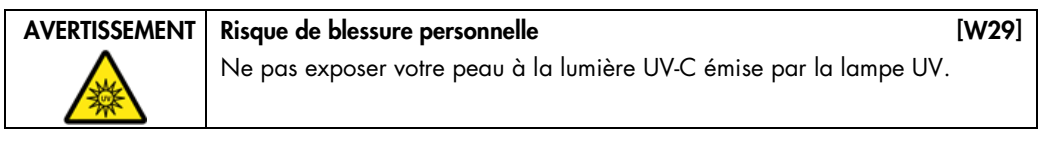

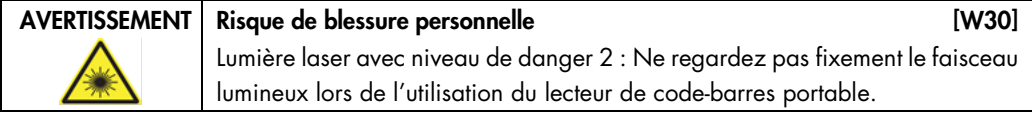

## 11.11 Symboles sur le QIAcube Connect

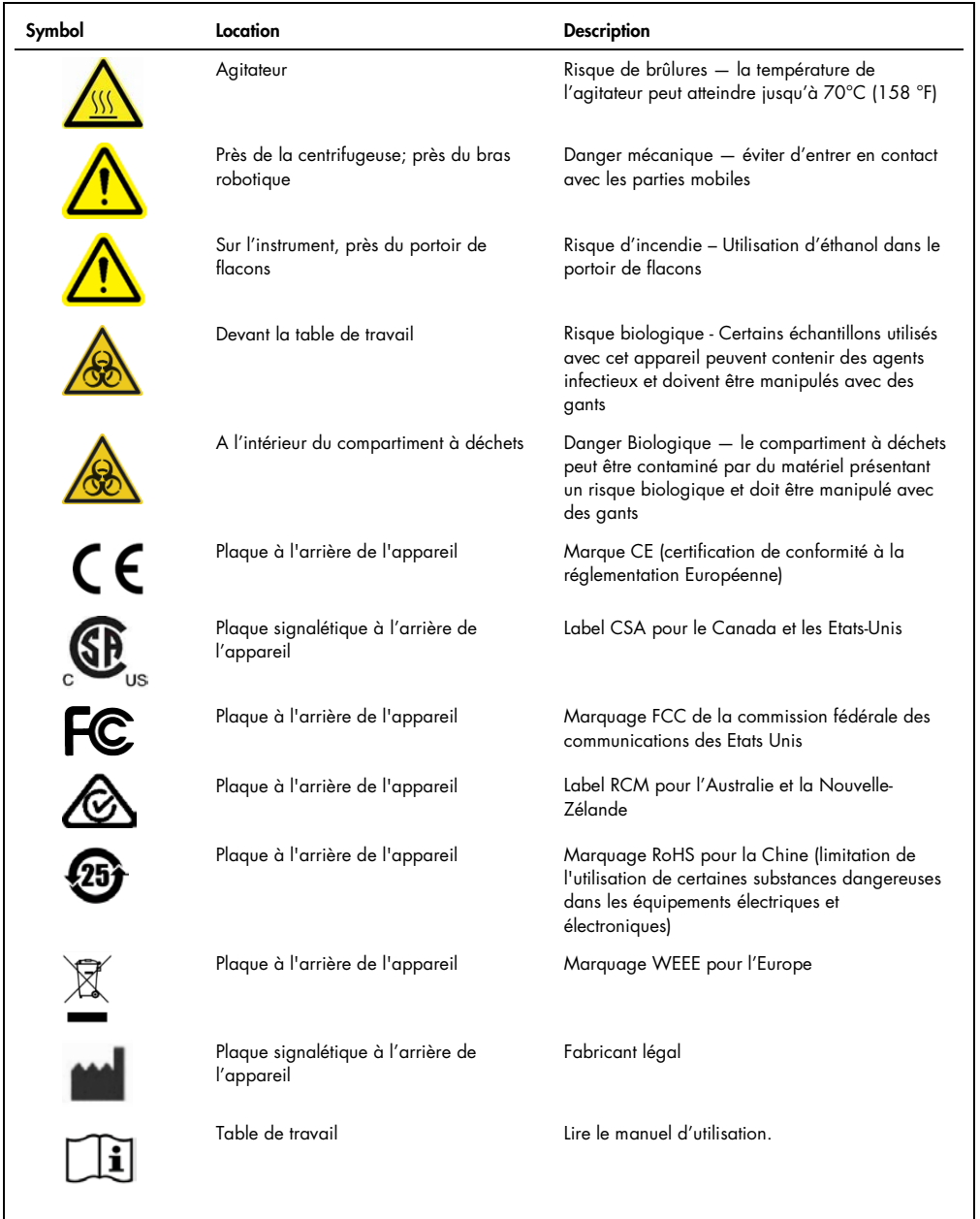

# 12 Appendix D – Sicherheitshinweise

Lesen Sie dieses Handbuch sorgfältig durch, bevor Sie den QIAgility benutzen. Beachten Sie dabei insbesondere die Sicherheitshinweise. Die Gebrauchsanweisungen und Sicherheitshinweise im Handbuch müssen befolgt werden, um einen sicheren Betrieb des Geräts zu gewährleisten und das Gerät in einem sicheren Zustand zu erhalten.

In diesem Handbuch werden die folgenden Kategorien von Sicherheitshinweisen verwendet:

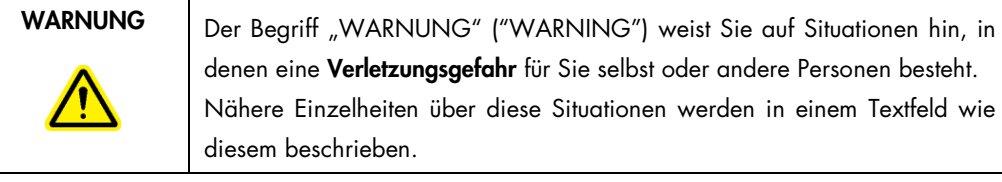

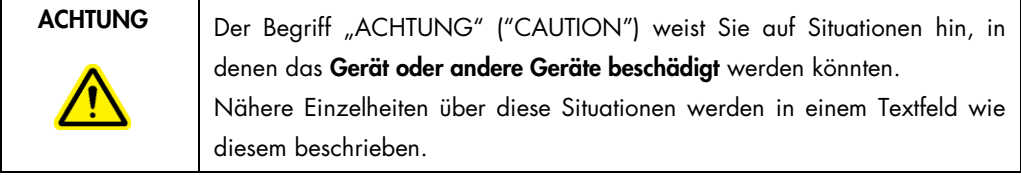

Die in diesem Handbuch enthaltenen Hinweise stellen eine Ergänzung und keinen Ersatz der üblichen Sicherheits-anforderungen dar, die im jeweiligen Land gelten.

## 12.1 Sachgemäße Handhabung

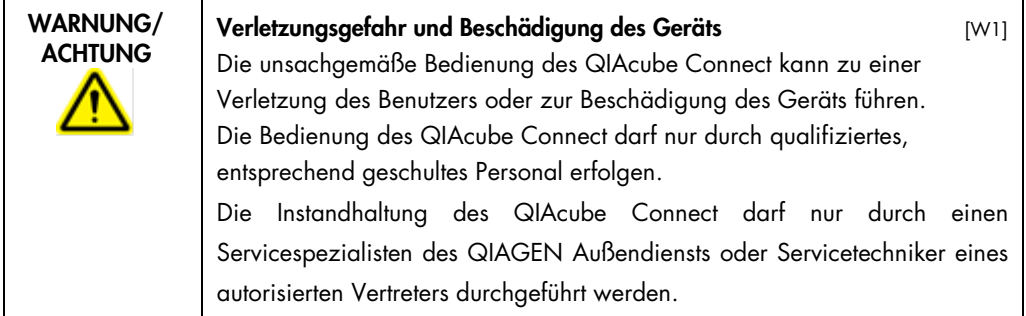

Führen Sie alle Wartungsarbeiten gemäß den Anweisungen unter [Maintenance Procedures,](#page-96-0) Abschnitt [6,](#page-96-0) durch. QIAGEN stellt Reparaturen, die auf nicht fachgerecht durchgeführte Wartungsmaßnahmen zurückzuführen sind, in Rechnung.

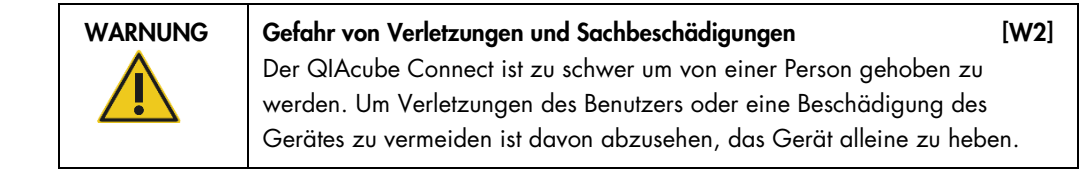

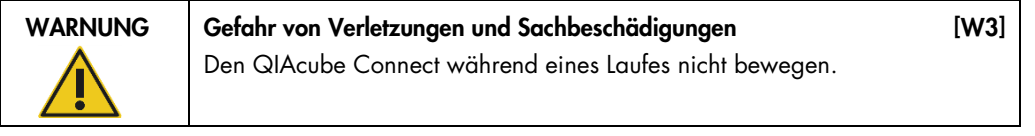

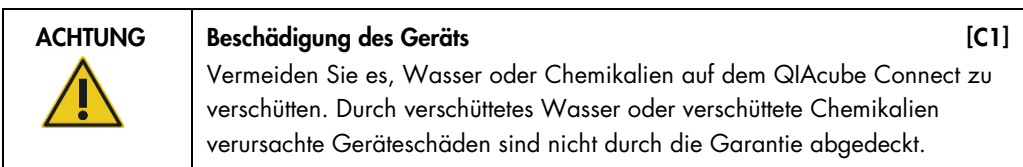

Schalten Sie im Notfall den QIAcube Connect aus (der Netzschalter befindet sich auf der Gerätevorderseite), und ziehen Sie den Netzstecker aus der Steckdose.

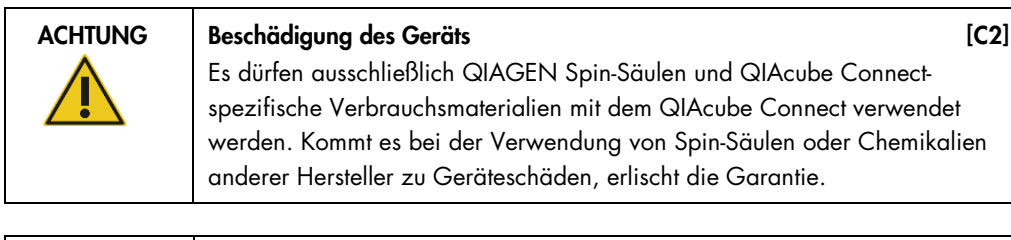

WARNUNG Gefahr von Verletzungen und Sachbeschädigungen 1988 [W4] Verwenden Sie keine beschädigten Rotoradapter. Rotoradapter sind nur für den Einmalgebrauch konzipiert. Benutzen Sie die Rotoradapter kein zweites Mal, da sie durch die hohen g-Kräfte bei der Zentrifugation beschädigt werden können.

#### ACHTUNG Gefahr von Materialbeschädigungen auch auch der EC3]

Leeren Sie den Pipettenspitzen-Abfallbehälter vor dem Gebrauch, um einen Rückstau der Spitzen in der Abfallschublade zu vermeiden. Wenn der Abfallbehälter nicht geleert wird, kann es zu einer Blockade des Roboterarms kommen, die zu einem Ausfall oder Sachschäden am Gerät führen kann.

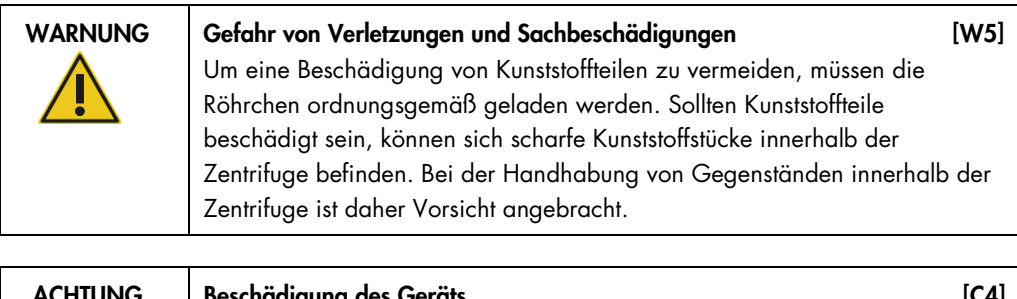

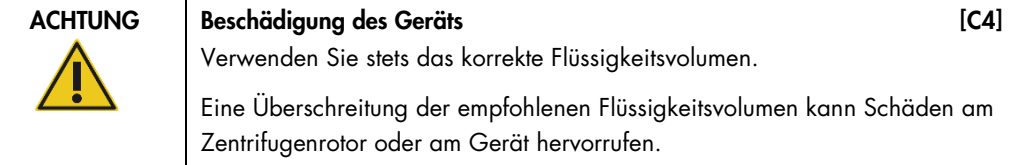

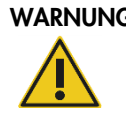

#### WARNUNG Brand- oder Explosionsgefahr [W6]

Bei der Verwendung von Ethanol oder von Flüssigkeiten auf Ethanolbasis auf dem QIAcube Connect müssen diese Flüssigkeiten vorsichtig und in Übereinstimmung mit den erforderlichen Sicherheitsbestimmungen gehandhabt werden. Entfernen Sie verschüttete Flüssigkeiten direkt mit den dafür vorgesehenen Materialien. Lassen Sie dabei die Haube des QIAcube Connect geöffnet, sodass sich entzündbare Dämpfe verflüchtigen können.

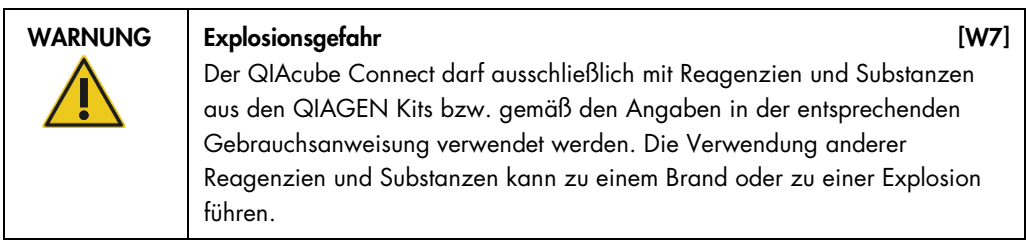

Falls Gefahrstoffe auf dem oder im QIAcube Connect verschüttet werden, ist der Benutzer für die Durchführung einer entsprechenden Dekontamination verantwortlich.

Hinweis: Stellen Sie keine Gegenstände oben auf der Gerätehaube des QIAcube Connect ab.

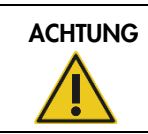

ACHTUNG Beschädigung des Geräts des Executions des EC5]

Do not lean against the touchscreen when it is pulled out.

## 12.2 Schutz vor Stromschlag

Ziehen Sie das Netzanschlusskabel aus der Steckdose, bevor Sie Wartungsarbeiten am Gerät vornehmen.

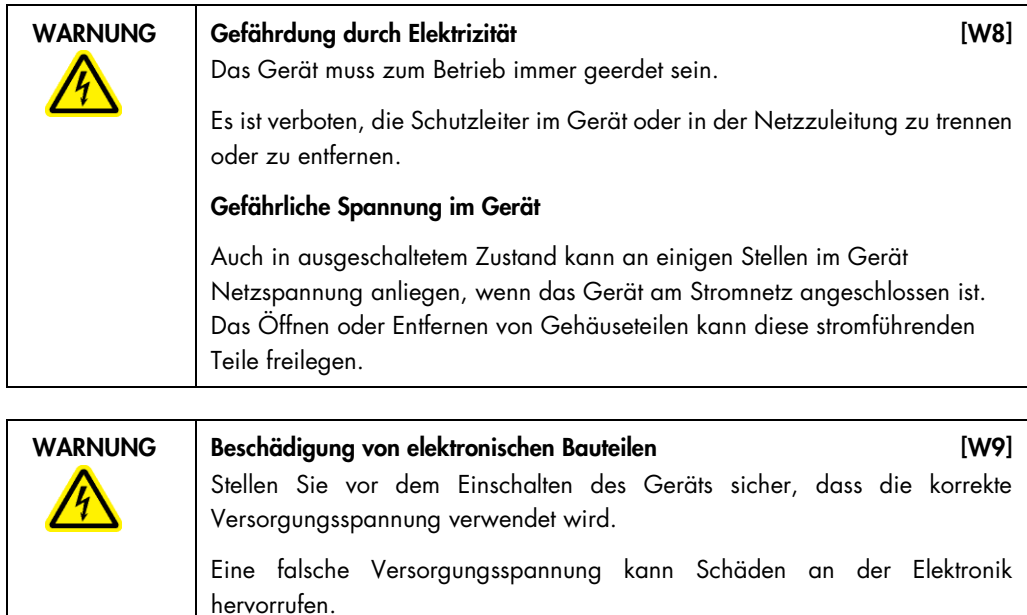

Überprüfen Sie die empfohlene Versorgungsspannung anhand der technischen Daten auf dem Typenschild des Geräts.

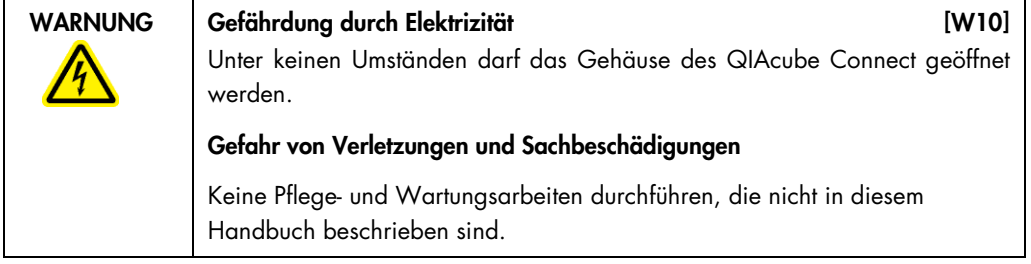

Um einen zufriedenstellenden und sicheren Betrieb des QIAcube HT zu gewährleisten, befolgenden Sie bitte die nachstehenden Richtlinien:

- Das Netzkabel muss an eine Wechselstrom-Steckdose mit Schutzleiter (Erdungs-/ Masseleiter) angeschlossen werden.
- Nehmen Sie im Geräteinneren keine Einstellungen an Teilen vor und wechseln Sie keine Teile aus.
- Nehmen Sie das Gerät nicht in Betrieb, wenn Abdeckungen oder Teile entfernt worden sind.
- Falls Flüssigkeit auf dem Gerät verschüttet wird und in das Gerät läuft, dann schalten Sie es sofort aus, trennen Sie es von der Netzspannung (Stecker ziehen!) und setzen Sie sich mit dem Technischen Service von QIAGEN in Verbindung.

Falls die elektrische Sicherheit bei der Bedienung des Geräts nicht mehr gewährleistet werden kann, muss das Gerät gegen unbefugte oder unabsichtliche Benutzung gesichert werden. Kontaktieren Sie anschließend den Technischen Service von QIAGEN. Die elektrische Sicherheit des Geräts ist nicht mehr gegeben, wenn:

- Das Netzkabel beschädigt ist.
- Das Gerät längere Zeit unter ungünstigen Bedingungen, d. h. unter anderen Bedingungen als in Anhang A angegeben, gelagert wurde.
- Das Gerät unsachgemäß transportiert worden ist.

#### 12.3 Atmosphären

#### 12.3.1 Operating conditions

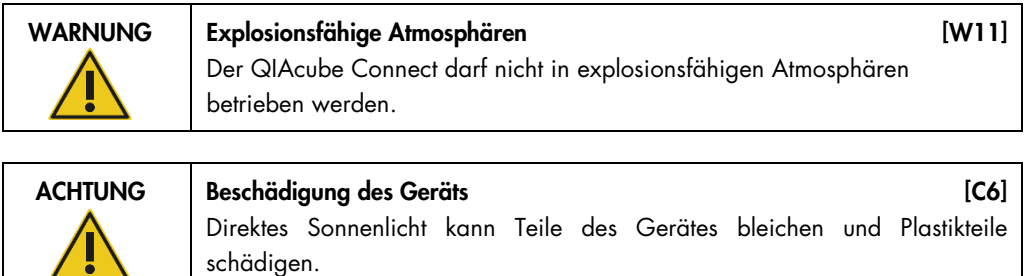

Der QIAcube Connect darf nicht ins direkte Sonnenlicht gestellt werden.

### 12.4 Biologische Sicherheit

Bei Substanzen und Reagenzien, die humanes Untersuchungsmaterial enthalten, sollte immer von einer möglichen Infektionsgefahr ausgegangen werden. Wenden Sie nur sichere Laborverfahren an, wie sie z. B. in Veröffentlichungen wie Biosafety in Microbiological and Biomedical Laboratories (HHS, www.cdc.gov/biosafety/publications) beschrieben werden.

#### 12.4.1 Proben

Proben können infektiöse Erreger enthalten. Sie sollten sich der Gesundheitsgefahr bewusst sein, die von diesen Erregern ausgeht, und derartige Proben gemäß den erforderlichen Sicherheitsbestimmungen handhaben, lagern und entsorgen.

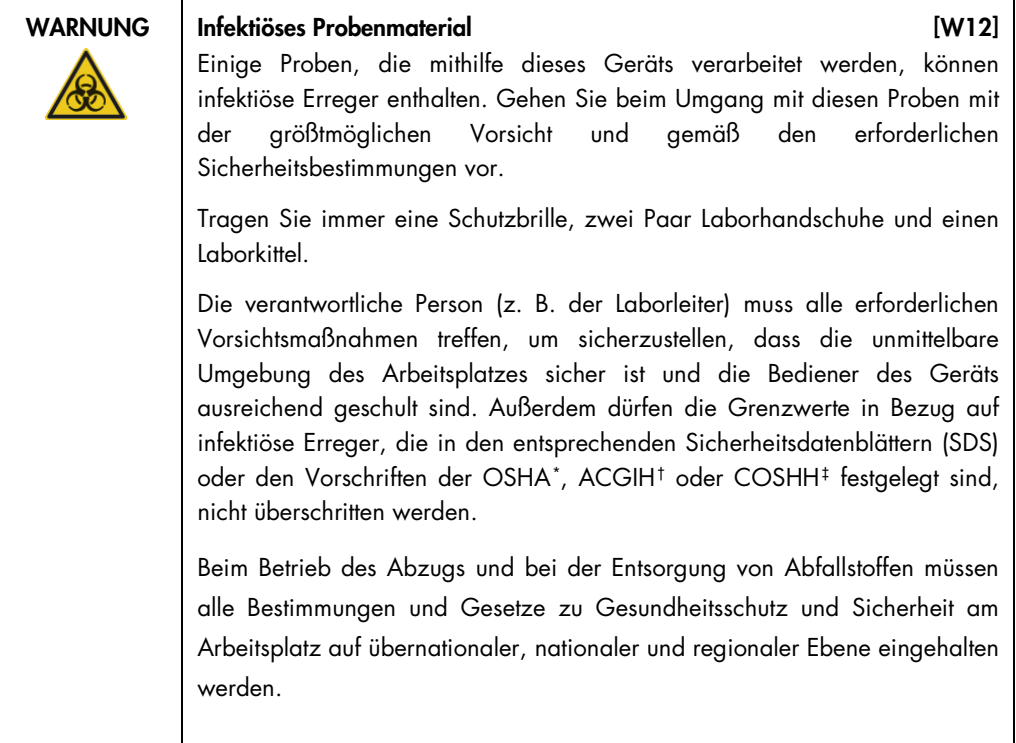

<span id="page-157-0"></span><sup>\*</sup> OSHA: Occupational Safety and Health Administration (Vereinigte Staaten von Amerika).

<span id="page-157-1"></span><sup>†</sup> ACGIH: American Conference of Government Industrial Hygienists (Vereinigte Staaten von Amerika).

<span id="page-157-2"></span><sup>‡</sup> COSHH: Control of Substances Hazardous to Health (Vereinigtes Königreich).

## 12.5 Chemikalien

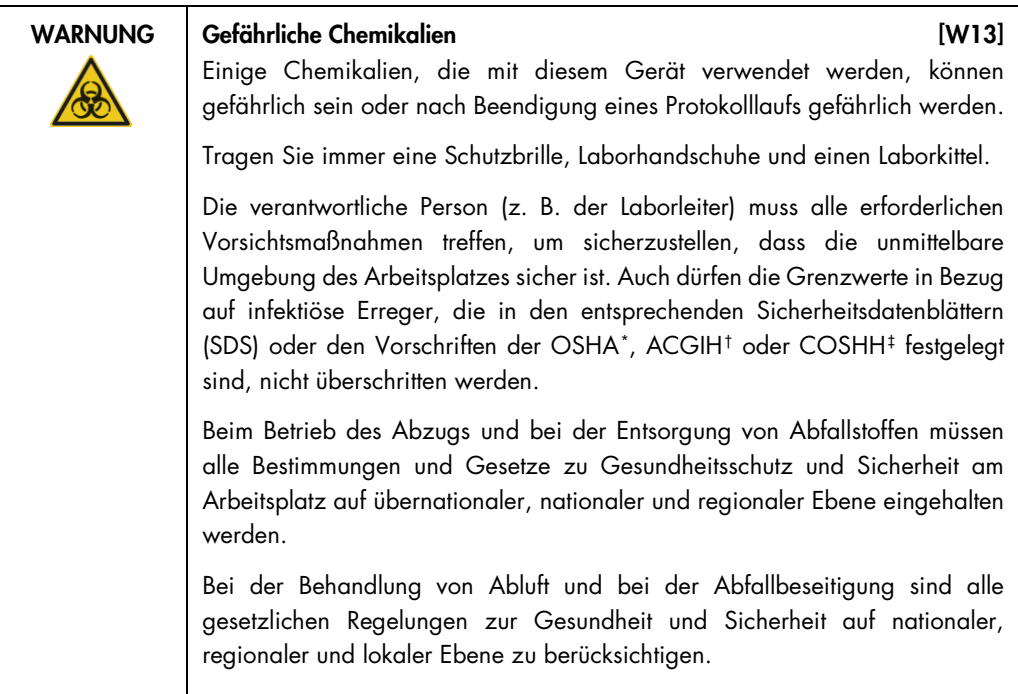

#### 12.5.1 Giftige Dämpfe

Alle Arbeiten mit flüchtigen Lösungsmitteln oder toxischen Substanzen müssen unter einem funktionierenden Laborabzugssystem durchgeführt werden, damit die möglicherweise entstehenden Dämpfe abziehen können.

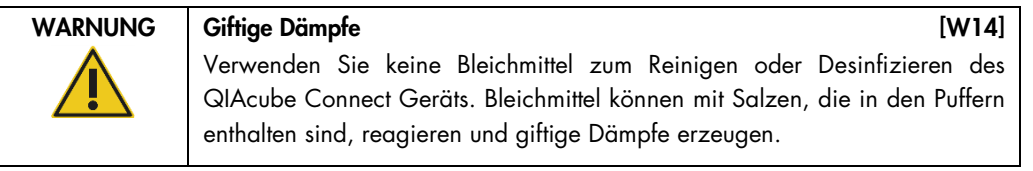

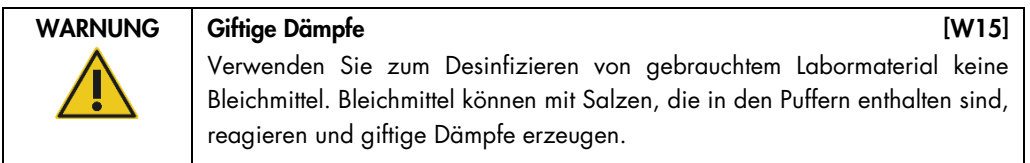

<span id="page-158-0"></span><sup>\*</sup> OSHA : Occupational Safety and Health Administration (Vereinigte Staaten von Amerika).

<span id="page-158-1"></span><sup>†</sup> ACGIH : American Conference of Government Industrial Hygienists (Vereinigte Staaten von Amerika).

<span id="page-158-2"></span><sup>‡</sup> COSHH : Control of Substances Hazardous to Health (Vereinigtes Königreich).

### 12.6 Entsorgen von Abfällen

Benutzte Kunststoff-Laborartikel können gefährliche Chemikalien enthalten. Derartige Abfälle müssen gemäß den geltenden regionalen Sicherheitsbestimmungen gesammelt und entsorgt werden.

Weitere Informationen zur Entsorgung des QIAcube Connect finden Sie unter Abschnitt [9.6](#page-134-0) [Waste](#page-134-0)  [Electrical and Electronic Equipment \(WEEE\).](#page-134-0)

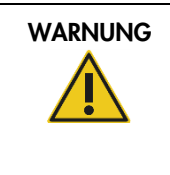

WARNUNG Gefährliche Chemikalien und infektiöse Erreger [W16] In diesem Abfall können toxische Probenmaterialien enthalten sein, die sachgerecht entsorgt werden müssen. Bitte beachten Sie bei der Entsorgung die geltenden Sicherheitsbestimmungen.

## 12.7 Gefahren durch mechanische Teile

Die Gerätehaube des QIAcube Connect muss während des Betriebs geschlossen sein. Öffnen Sie die Gerätehaube nur, wenn Sie dazu in der Gebrauchsanweisung angewiesen werden.

Halten Sie immer Abstand zum Gerät, wenn Sie die Arbeitsplattform beladen. Stützen Sie sich nicht auf die Arbeitsplattform, wenn sich der Roboterarm des Geräts bei geöffnetem Deckel bewegt, um die Ladeposition einzunehmen. Warten Sie, bis der Roboterarm seine Bewegungen abgeschlossen hat, bevor Sie mit dem Beladen oder Entladen beginnen.

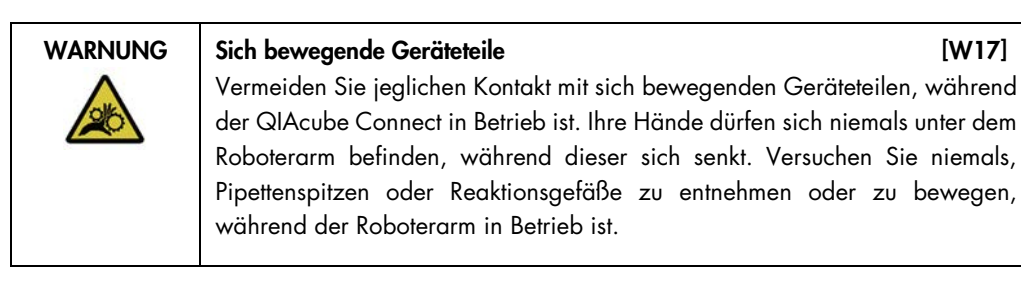

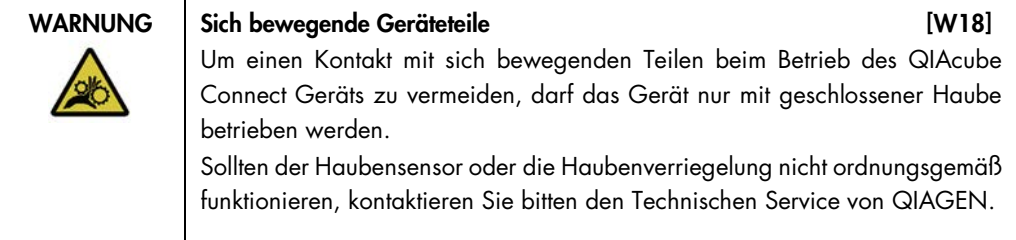

#### 12.7.1 Zentrifuge

Vergewissern Sie sich, dass der Rotor und die Zentrifugenbecher ordnungsgemäß installiert sind. Vor dem Start eines Protokolllaufs müssen unabhängig von der Anzahl der zu verarbeitenden Proben alle Zentrifugenbecher eingesetzt werden. Falls der Rotor oder die Zentrifugenbecher Anzeichen einer mechanischen Beschädigung oder von Korrosion aufweisen, verwenden Sie den QIAcube Connect nicht; kontaktieren Sie den Technischen Service von QIAGEN.

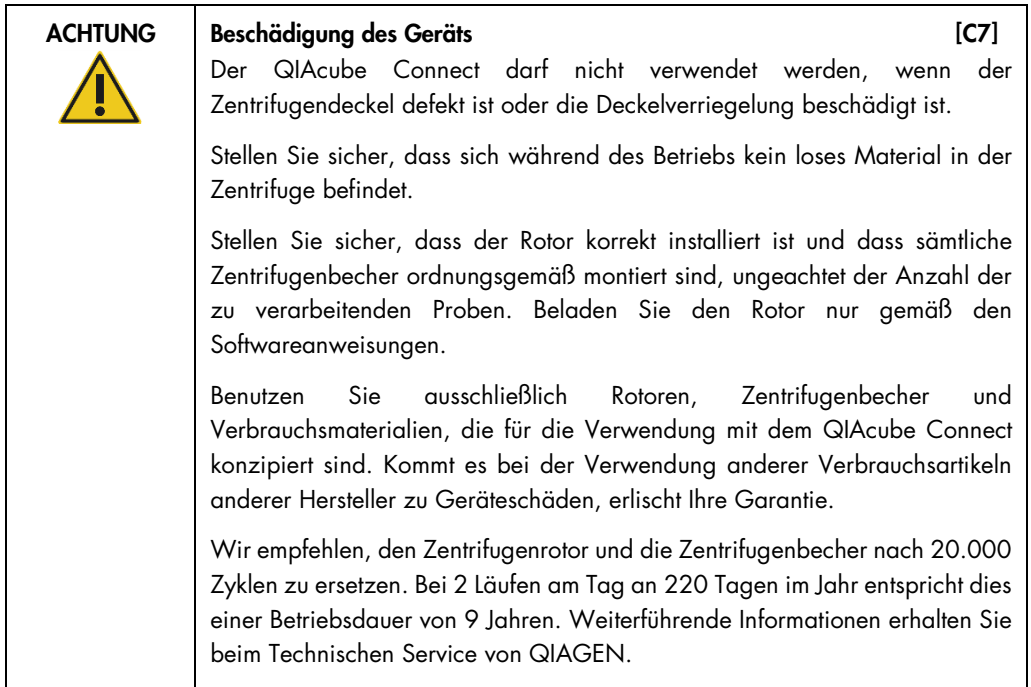

In case of breakdown, caused by power failure, the centrifuge lid can be manually opened to remove the samples (see section [7.2.2\).](#page-119-0)

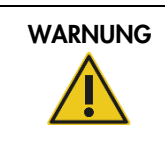

#### WARNUNG Sich bewegende Geräteteile [W19]

Bei einem durch Stromausfall entstandenen Ausfall des Gerätes das Stromkabel entfernen und 10 Minuten warten bevor der Zentrifugendeckel manuell geöffnet werden kann.

#### ACHTUNG Beschädigung des Geräts des Exercísies des EC8]

Bewegen Sie den Roboterarm nach einem Stromausfall nicht manuell vor das Gerät. Beim Schließen der QIAcube Connect Haube kann es zu Schäden kommen, wenn diese mit dem Roboterarm kollidiert.

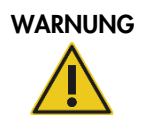

#### Gefahr von Verletzungen und Sachbeschädigungen [W20]

Den Zentrifugendeckel vorsichtig anheben. Der Deckel ist schwer und kann Verletzungen verursachen falls er herunter fällt.

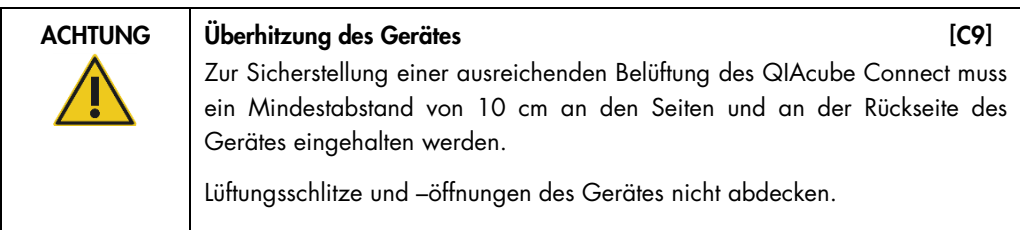

## 12.8 Hitzegefahr

Die Arbeitsplattform des QIAcube Connect enthält einen beheizten Schüttler.

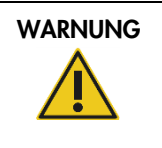

WARNUNG | Heiße Oberfläche **[W21]** Der Schüttler kann Temperaturen bis zu 70°C (158°F) erreichen. Vermeiden Sie es den Schüttler zu berühren, solange er heiß ist.

## 12.9 Sicherheitshinweise – Wartungsarbeiten

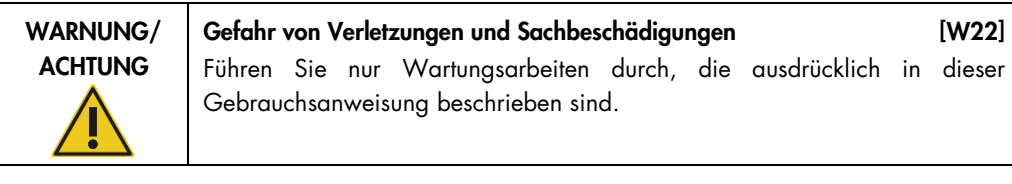

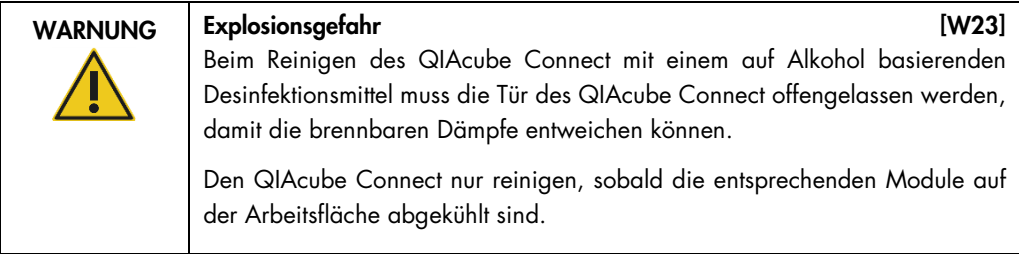

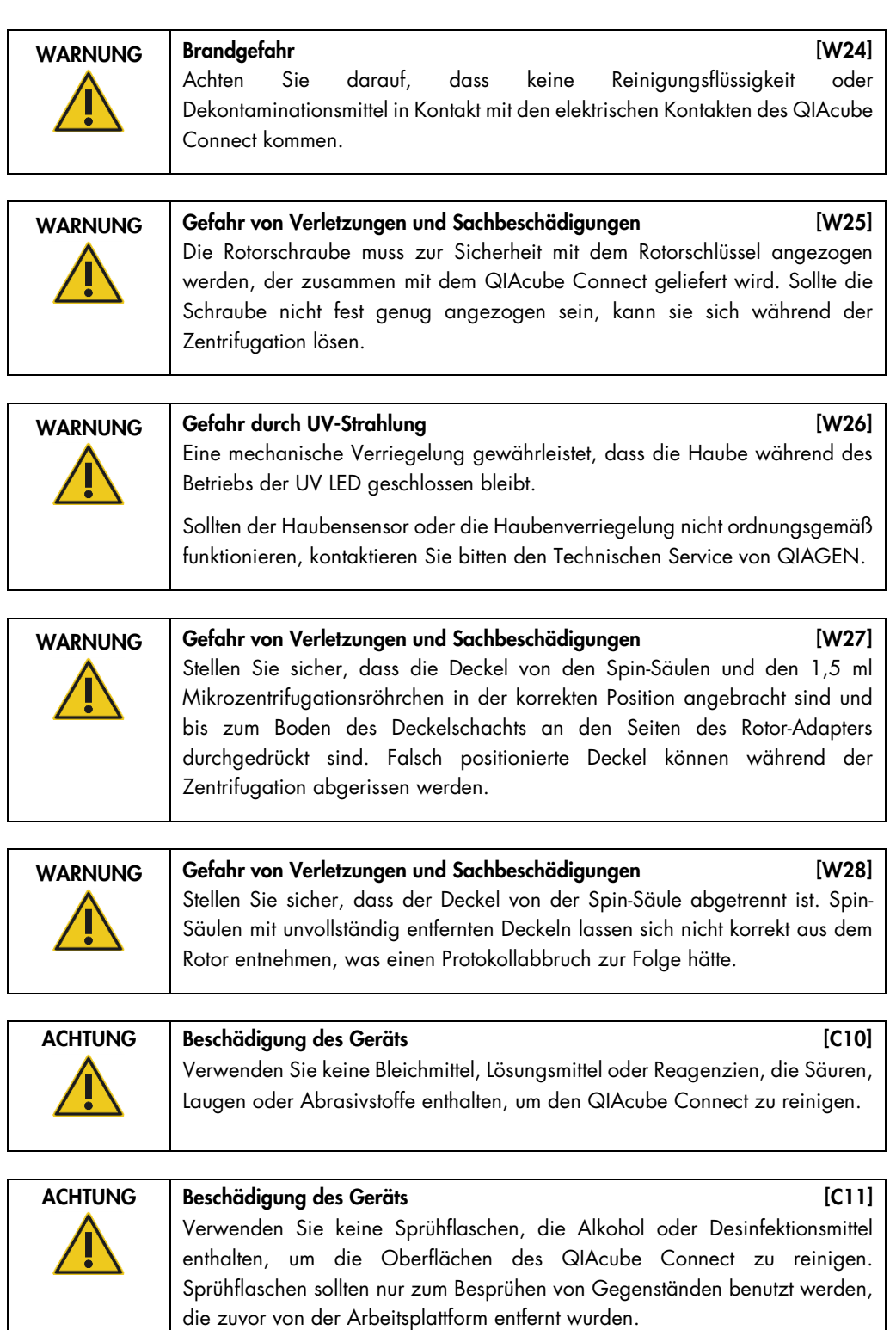

## 12.10 Strahlensicherheit

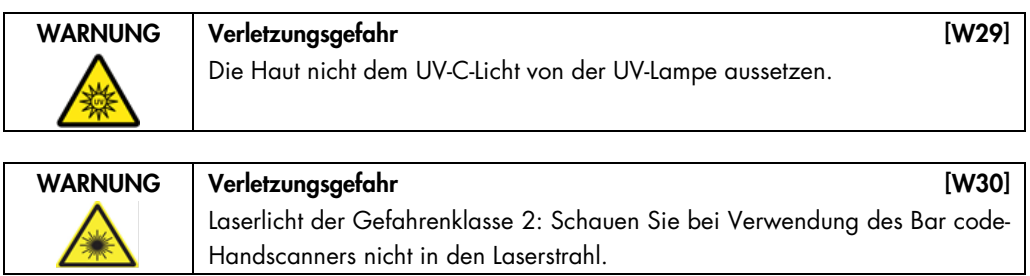

## 12.11 Symbols on the QIAcube Connect

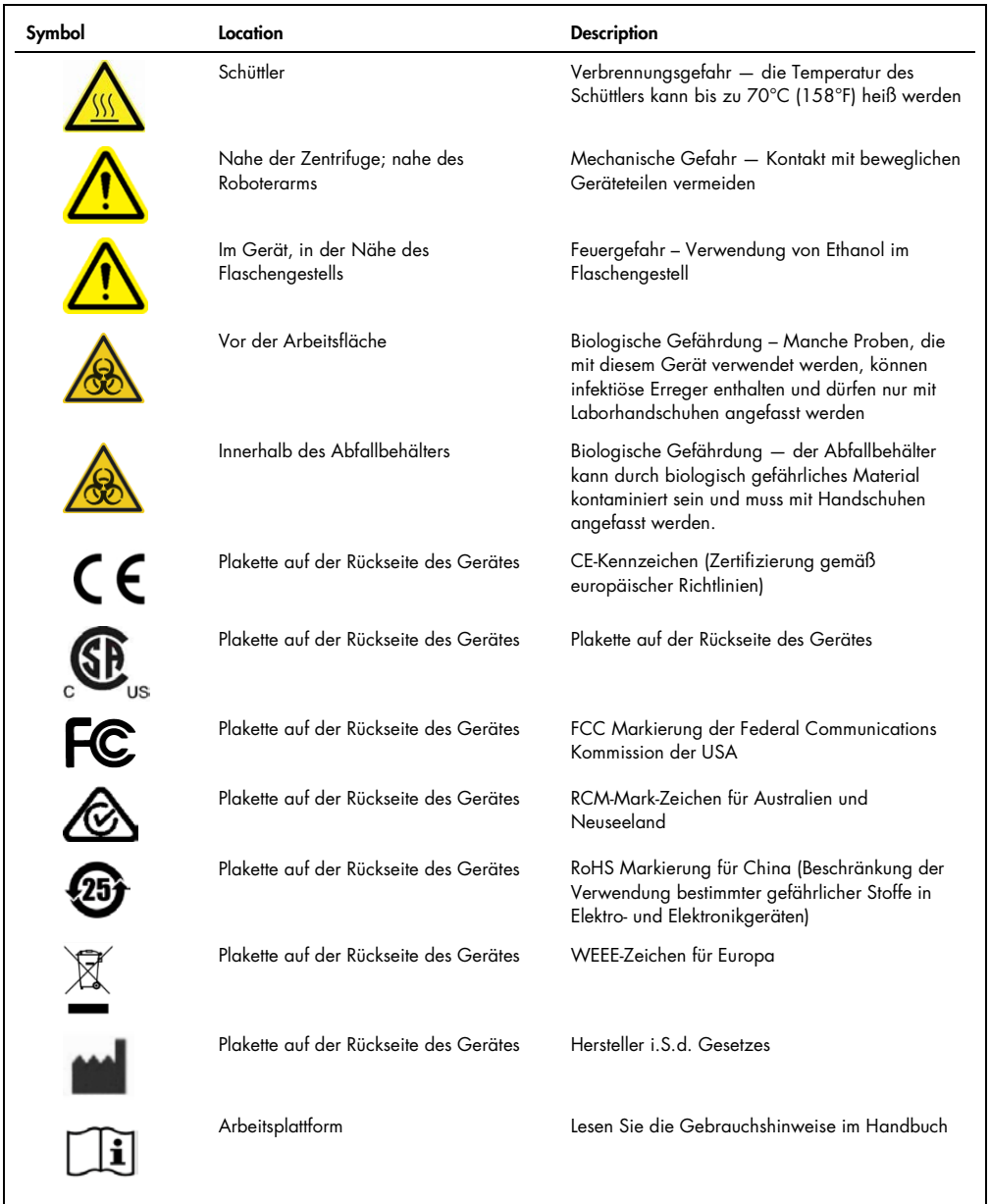

# 13 Version history

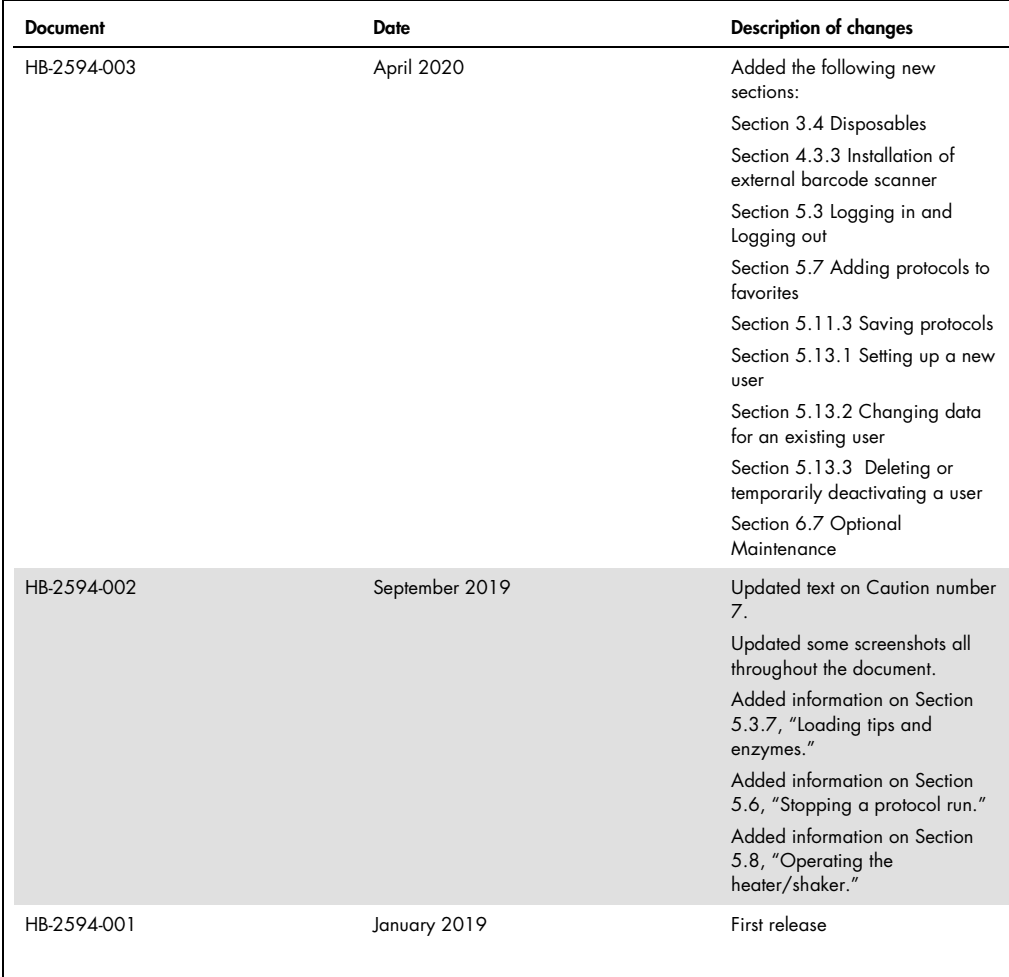

# Index

About this user manual, 7 Accessories, 138 Cautions, 9 Centrifuge, 28 Centrifuge operation, 84 Centrifuge rotor and buckets installation, 40 Changing password, 96 Cleaning agents, 99 Configuration, 42 Changing password, 96 LAN, 46 Managing protocols, 87 Network, 45 Q-Base connection, 45 Software update, 90 System data, 43 User settings, 45 Wi-Fi, 47 Consignes de sécurité, 141 Cooling air outlet, 26 Creating a support package, 116 Declaration of Conformity, 135 Decontaminating the instrument:, 115 Disinfecting the instrument, 99 External features of QIAcube Connect, 22 FCC Declaration, 136 General Description, 20 Glossary, 131 Grounding requirements, 37 Heater/shaker operation, 83 Hood, 23 Installation, 38 Accessories, 38 Centrifuge rotor and buckets, 40 Connecting to power, 39, 40 Grounding requirements, 37 Power requirements, 36 Shaker adapter, 41 Site requirements, 35 unpacking, 37 Installation environment, 35 Installation procedures, 35 Instrument administration, 35 Instrument configuration, 42 Instrument operation, 52 Intended use, 8

Internal features of QIAcube Connect, 27 LAN configuration, 46 Liability Clause, 137 **Maintenance** Cleaning the centrifuge, 106 Cleaning the robotic arm modules, 105 Daily maintenance procedure, 102 Decontaminating the instrument, 115 Monthly maintenance procedure, 104 Operating the centrifuge after cleaning, 111 O-Ring exchange, 125 Periodic maintenance procedure, 105 Regular maintenance procedure, 102 Tightness test, 114 UV decontamination, 112 Managing protocols, 87 Microcentrifuge tube slots, 31 Network configuration, 45 Operating the centrifuge, 84 Operating the heater/shaker, 83 Operation procedures, 52 Optical sensor, 32 Packing the instrument, 49 Pipetting system, 32 Policy statement, 8 Power cord socket, 25 Power requirements, 36 Power switch, 23 Q-Base connection, 45 QIAcube Connect accessories, 138 QIAcube Connect principle, 20 QIAcube Connect software, 56 Reagent bottle rack, 29 RJ-45 Ethernet port, 23, 27 Robotic arm, 31 Robotic gripper, 32 Rotor adapter, 34 Safety information, 9 Biological safety, 13 Centrifuge, 15 Chemicals, 14 Electrical safety, 11 Heat hazard, 17 Maintenance, 17 Mechanical hazards, 15

Operating conditions, 12 Proper use, 9 Radiation safety, 18 Symbols, 19 Waste disposal, 14 Safety information – French, 141 Safety information – German, 153 Saving run reports, 82 Sensor Optical, 32 Ultrasonic, 33 Servicing, 115 Setting up a protocol run, 60 Shaker, 28 Shaker adapter installation, 41 Sicherheitshinweise, 153 Site requirements, 35 Software update, 90 Starting the protocol run, 79 Stopping a protocol run, 81 Switching on the instrument, 58 Symbols on the QIAcube Connect, 19, 165 System data, 43 Technical assistance, 7 Technical data, 133 Declaration of Conformity, 135 FCC Declaration, 136 Hardware features, 134 Liability Clause, 137

Mechanical data, 134 Operating conditions, 133 Storage conditions, 133 Transport conditions, 133 WEEE, 135 Tip disposal slots, 31 Tip rack slots, 31 Tip sensor, 31 Touchscreen, 23 Touchscreen calibration, 123 Troubleshooting, 116 Centrifuge, 120 Creating a support package, 116 Instrument operation, 117 Protocol interruption, 120 Touchscreen calibration, 123 Ultrasonic sensor, 33 Unpacking instructions, 37 USB ports, 24 User requirements, 8 User settings, 45 UV LED, 33 Version management, 166 Warnings, 9 Waste drawer, 24 Waste Electrical and Electronic Equipment (WEEE), 135 Wi-Fi configuration, 47

Trademarks: QIAGEN®, Sample to Insighi®, QIAcube®, Qproteome® (QIAGEN Group); DNA-ExitusPlu™ (AppliChem); NNaseZap® (Ambion, Inc.); Microsoft®, Windows® (Microsoft Corporation); Gigasept®, Lysetol®,<br>Mikrozid® (Schülke & M

HB-2594-003 05/2020 1115952 © 2020 QIAGEN, all rights reserved.

[www.qiagen.com](http://www.qiagen.com/)

Technical Support

[www.support.qiagen.com](https://www.support.qiagen.com/)